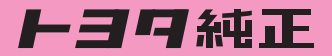

## HDDナビゲーション [NHZN-W60G]

### G-BOOK · Bluetooth取扱書 詳細版

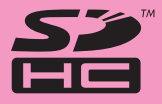

■この取扱書をよくお読みのうえ、正しくお使いください。 特に「安全上のご注意」 (i~vページ) は、ご使用前に必ずお読みいただき、 安全にご使用ください。 そのあと大切に保管し、わからないとき再読してください。

**トヨタ自動車株式会社** 

ご使用前に必ずこの取扱書をお読みいただき、記載された内容にしたがって正しくお使いください。

この取扱書では安全にご使用いただくため、特にお守りいただきたいことを次のマークで表示してい ます。

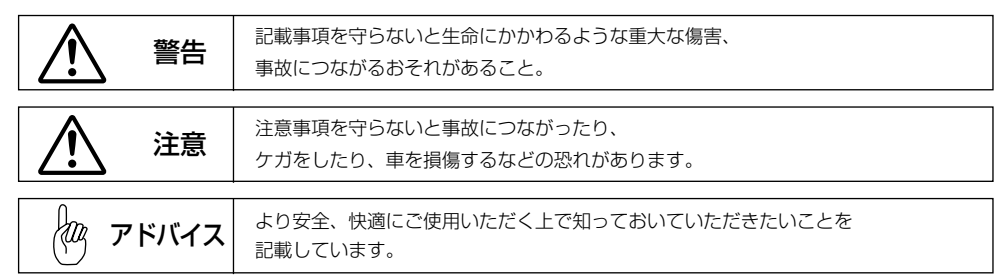

## 安全上のご注意

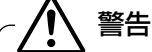

#### ●本機はDC12V⊖アース車専用です。

大型トラックや寒冷地什様のディーゼル車などの24V車で使用しないでください。火災の原因 となります。

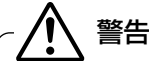

#### ▶本機の取り付け、取り外し、配線の変更はしないでください。

不適切な取り付けや配線の場合、故障や車両火災などの事故につながるおそれがあり危険です。 本機の取り付け、取り外しは安全のため、お買い上げの販売店にご相談ください。

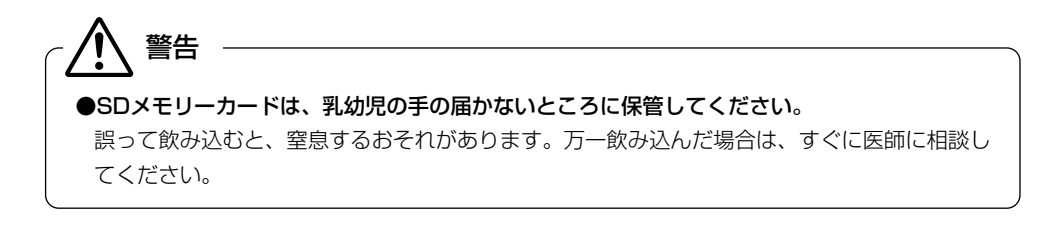

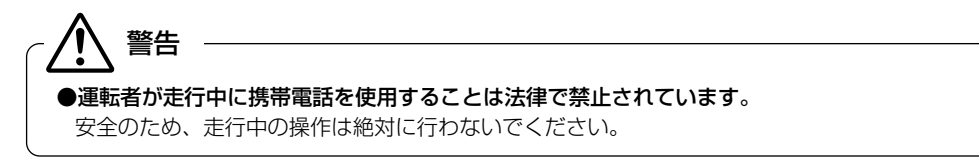

## 注 意

#### ●実際の交通規制を守ってください。

本機の表示するデジタル地図は、道路の変更、通行止めなどは表示されません。 また、ルート案内で表示されるルートは推奨ルートであり、災害、工事などでも道路状況が 変わります。実際の交通規制を必ず守って運転してください。

●走行中の操作は危険ですので、停車して安全を確認の上、操作してください。 安全のため、運転者は走行中に操作しないでください。走行中の操作はハンドル操作を 誤るなど思わぬ事故につながるおそれがあります。 走行中に画面を見るときは、必要最小限の時間にしてください。 なお、本機は安全のため、走行中一部の機能が使えなくなります。 走行中は一部の細街路を消去します。 注 意

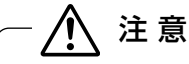

●HDD(ハードディスク)更新用コネクタのカバーは、地図データの更新時以外は開けないで ください。

ゴミなどが入り故障の原因になります。

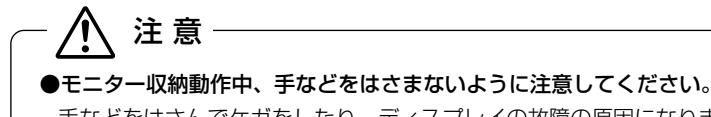

#### 手などをはさんでケガをしたり、ディスプレイの故障の原因になります。

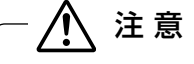

#### ●車外の音が十分聞こえる音量でお楽しみください。

車外の音が聞こえにくいと、交通事故の原因になります。

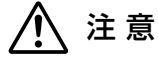

#### ●画面が映らない、音が出ないなどの故障状態で使用しないでください。

事故、火災、感電の原因になるおそれがあります。また、煙や異音がでたり、異臭がする場 合には、すぐにオーディオ機能の電源をOFFにしてお買い上げの販売店にご相談ください。

### 注 意

●本機およびHDD(ハードディスクドライブ)を分解したり、調整することは、絶対にさけて ください。

本機内部は、精密な構造になっているので、万一不具合が生じた場合には、お買い上げの 販売店にご相談ください。故障の原因になります。

### ●バッテリーあがりにはご注意ください。 注 意

エンジンを停止させたまま、本機を長時間作動することは避けてください。 バッテリーあがりを起こし、エンジンの始動ができなくなります。

注 意

#### ●車内温度は上げすぎたり、下げすぎたりしないでください。

夏期は車内の温度が高くなることがありますので、車内の温度を下げてからお使いください。 冬期は車内の温度が低くなることがありますので、車内の温度を上げてからお使いください。 そのまま使用すると故障の原因になります。

注 意

●ディスプレイ部の上にコップや缶など異物を置いたり、強い力を加えないでください。 故障の原因になります。

注 意

●ラジオアンテナにモーターアンテナをご使用のときはアンテナを折らないように注意してく ださい。

本機ではFM多重放送のWCS情報を常時受信するため、オーディオの電源をOFFにしても モーターアンテナは下がりません。モーターアンテナをご使用のときは、ナビゲーションの 車両情報設定にてモーターアンテナ車に設定してください。

モーターアンテナ車に設定するとオーディオ機能の電源をOFFにしたときにアンテナが下が ります。駐車場など天井の低い場所にはいる前は、必ず、オーディオ機能の電源をOFFにし てアンテナが収納されたことを確認してください。

アンテナを下げずに天井の低い場所にはいると、アンテナが折れるなどの故障の原因になり ます。

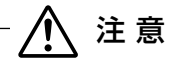

#### **●A/T車の場合**

- ・ディスクを取り出す際、Pレンジで干渉する場合はNレンジに切り替えてから操作してくだ さい。(コラムA/Tの場合はPまたはNレンジで操作してください。)
- ・チルト位置を設定する際、PまたはR、Nレンジで手などが干渉しないように設定しご使用く ださい。(走行レンジで干渉する場合はチルト位置の設定はしないでください。)

#### **●M/T車の場合**

- ・ディスクを取り出す際、1・3・5(R)ポジションで干渉する場合はニュートラルに切り替 えてから操作してください。
- ・チルト位置を設定する際、1・3・5 (R) ポジションで手などが干渉しないように設定しご 使用ください。

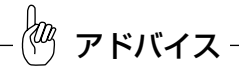

#### ●現在地の表示について

本機をお買い上げ後、初めてご使用になる時や、長時間バッテリーをはずしておいた場合などには、自車の 現在地を正しく表示しないことがありますが、しばらくするとGPSの測位によって表示位置を修正します。

#### ●結露について

寒いときにヒーターをつけた直後など、本機内部のレンズが結露して正常に作動しないことがあります。 このようなときは1時間ほどそのままの状態で放置しておけば結露が取り除かれ正常に作動するようにな ります。何時間たっても正常に戻らない場合はお買い上げの販売店にご相談ください。

#### ●画面のムラについて

寒冷時にエンジンスイッチをONにしたあと、バックライトの特性上、光ムラが発生したり輝度が低下し て画面が暗くなる場合があります。しばらくすると自然にもとの輝度に戻ります。

アドバイス

●本機は精密機器であり、静電気、電気的なノイズ、振動などにより記録されたデータが消失する場合があ ります。ご購入後、お客様が本機に記録されるデータにつきましては、データ消失の場合にそなえて、別 にバックアップをとるなどして保管してください。

#### ●なお、以下のような場合、保証はいたしかねますので、予めご了承ください。

- 1本機の故障、誤作動、または不具合などにより、あるいは本機が電気的なノイズの影響などを受けたこと により、お客様が記録されたハードディスクドライブ内のデータなどが変化・消失した場合。
- 2お客様または第三者が本機の使用を誤ったことにより、ハードディスクドライブ内の地図データや基本プ ログラム、お客様が本機に記録されたデータなどが変化・消失した場合。
- 3本機の故障・修理に際し、お客様が記録されたハードディスクドライブ内のデータなどが変化・消失した 場合。

※なお、本機を装着もしくはご使用されたときは、上記の内容を承認されたものとみなさせていただきます。

- ●本書に掲載されている画面は実際の画面と異なる場合があります。また、製品の仕様などの変更 により本書の内容と製品が一致しない場合がありますのでご了承ください。
- ●取扱書で使用されている画面と実際の画面は、データベースの作成時期・種類によって異なるこ とがあります。
- ●地図データを使用したことにより発生したお客様本人および第三者のいかなる損害にも、弊社は その責任を負いかねます。
- ●地図データの誤字・脱字・位置ずれなど表記または内容に関する誤りに対して、取り替え・代金 の返却はいたしかねます。
- ●地図データに含まれる機能がお客様の特定目的に適合することを、弊社は保証するものではあり ません。

## もくじ

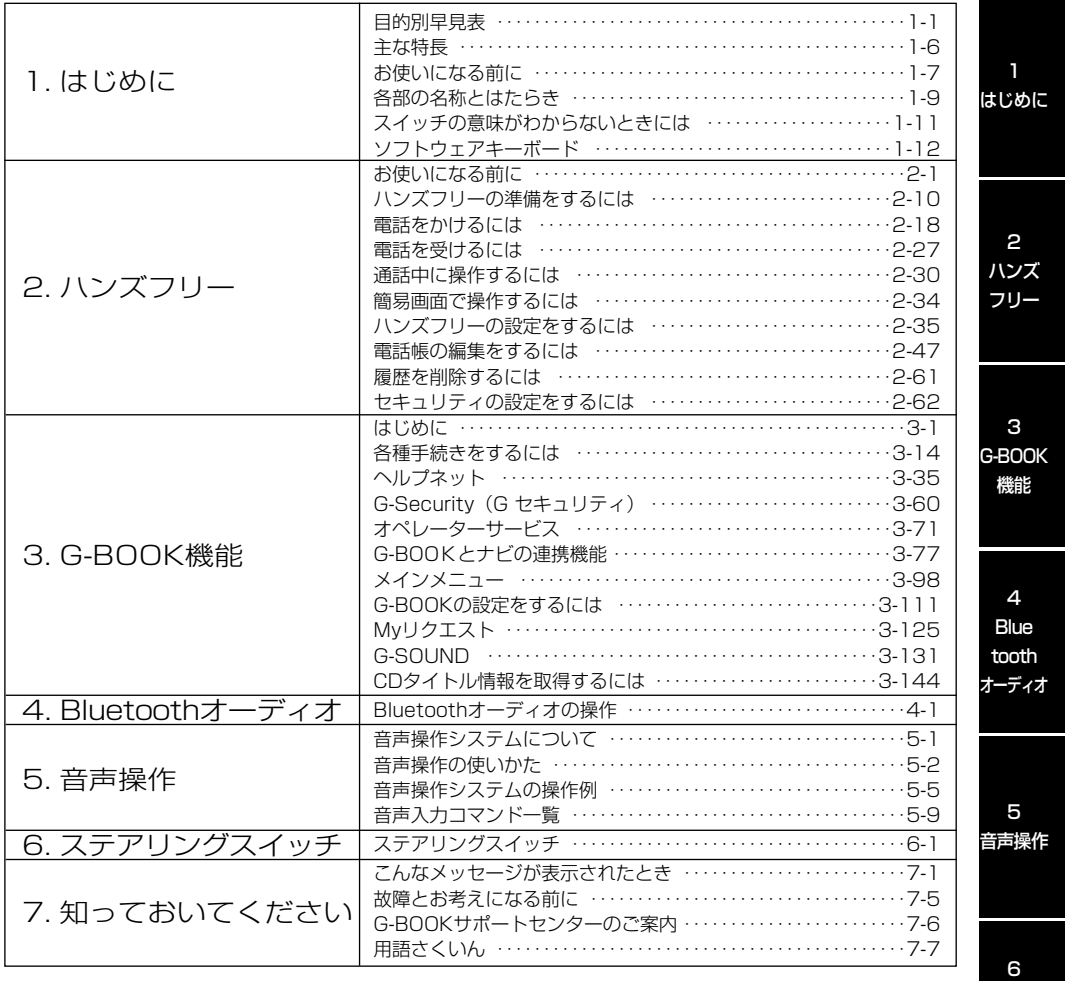

リング スイッチ

ステア

7 知って おいて ください

## <span id="page-7-0"></span>目的別早見表

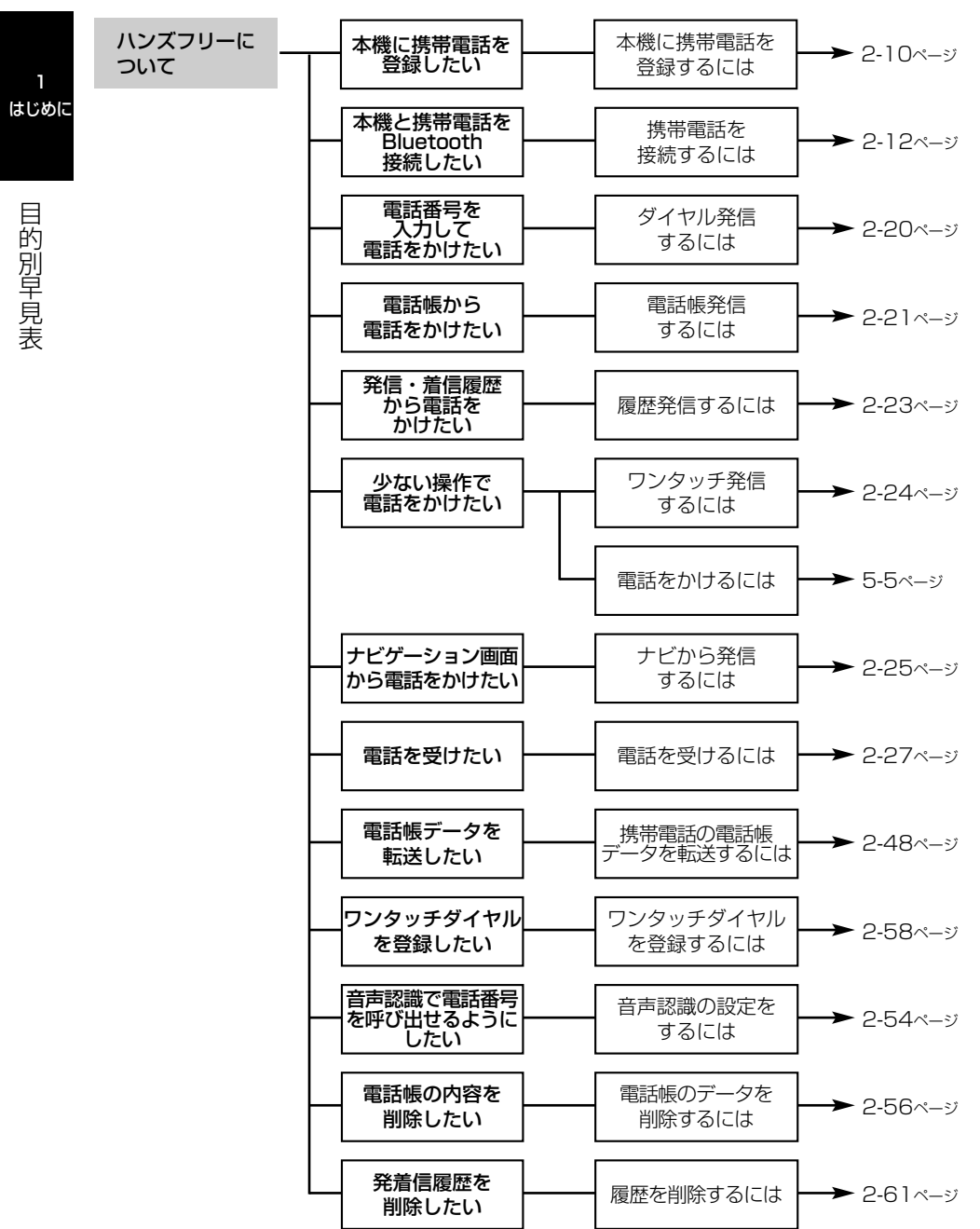

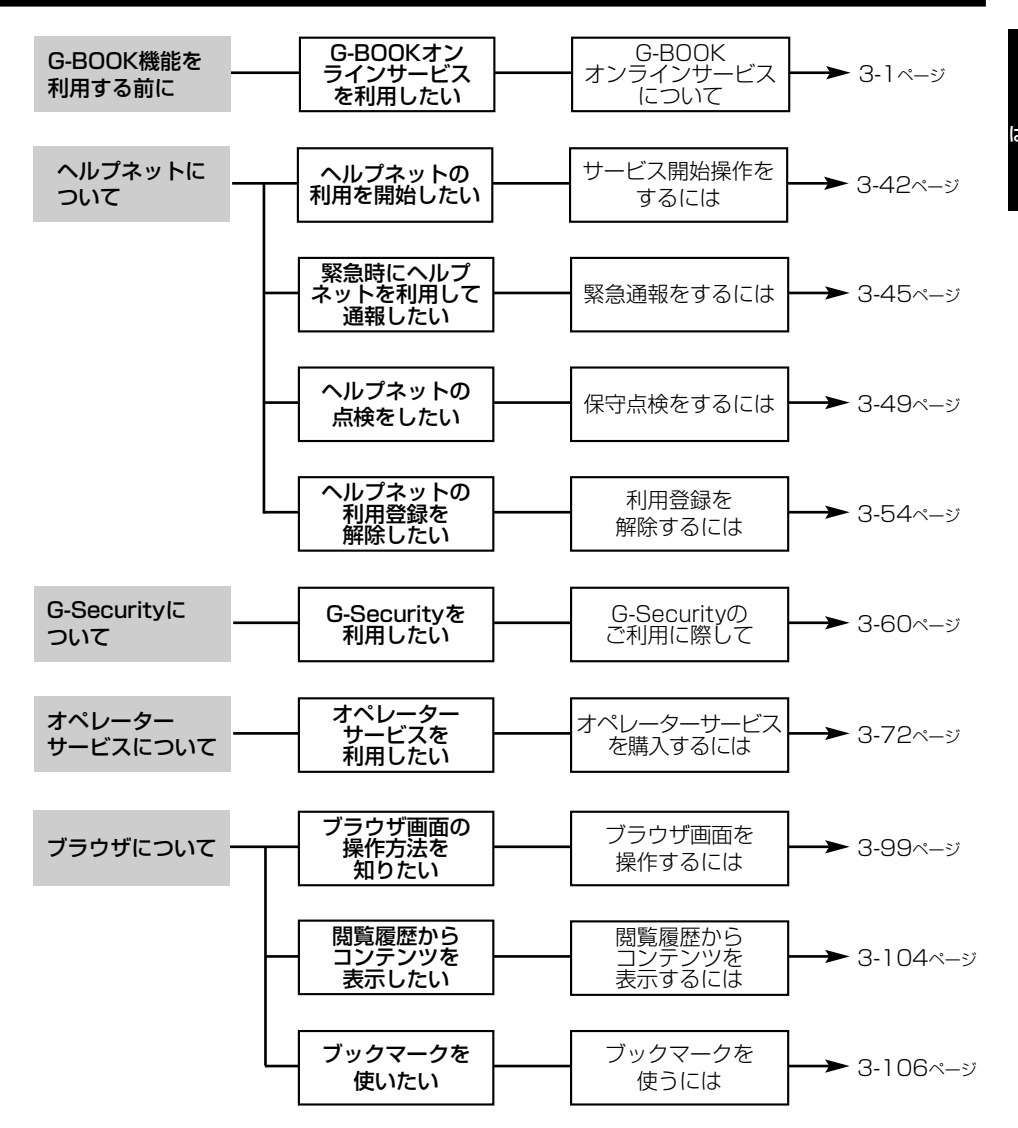

1 はじめに

> 目 的 別 早 見 表

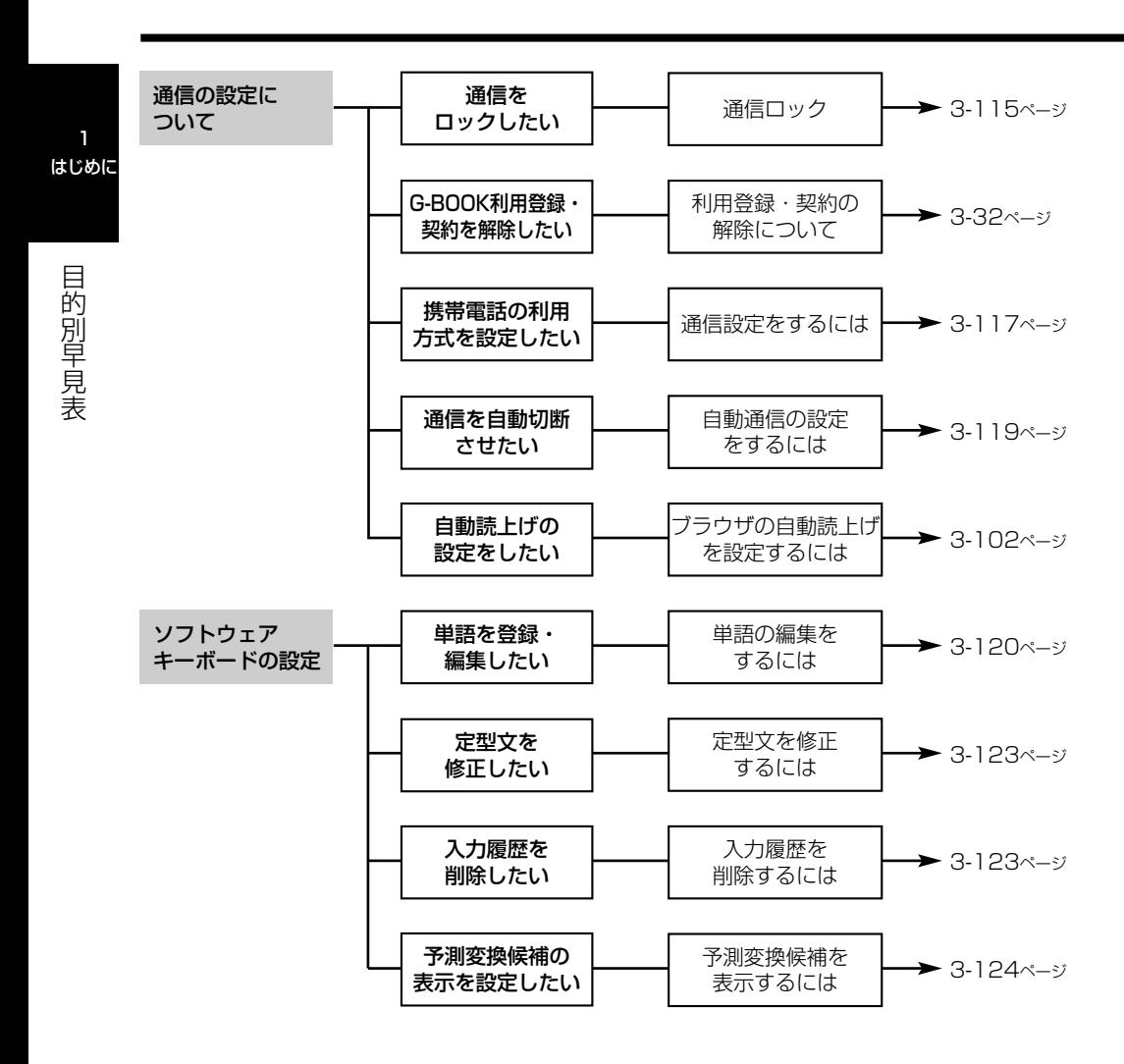

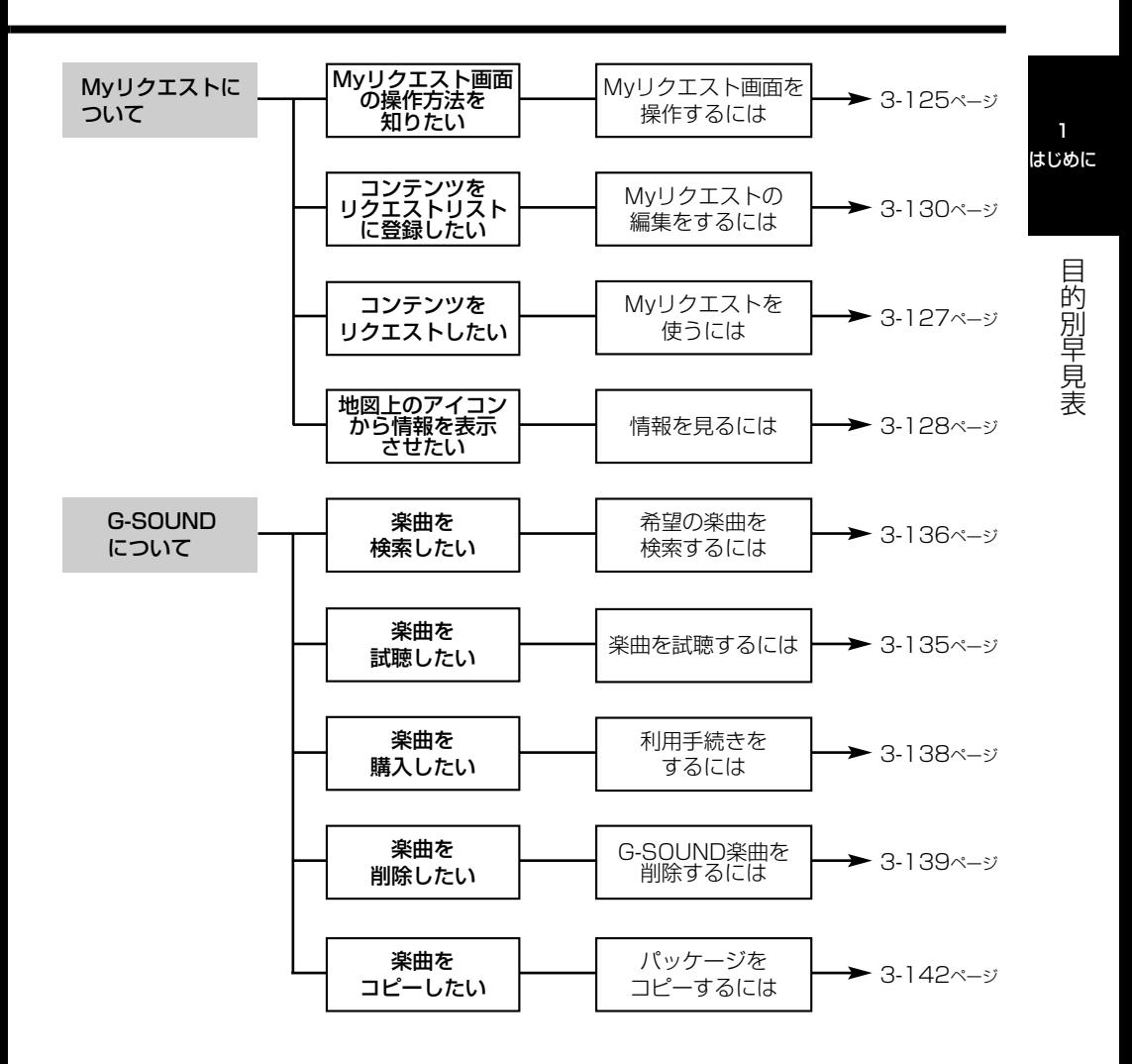

目 的 別 早 見 表

1

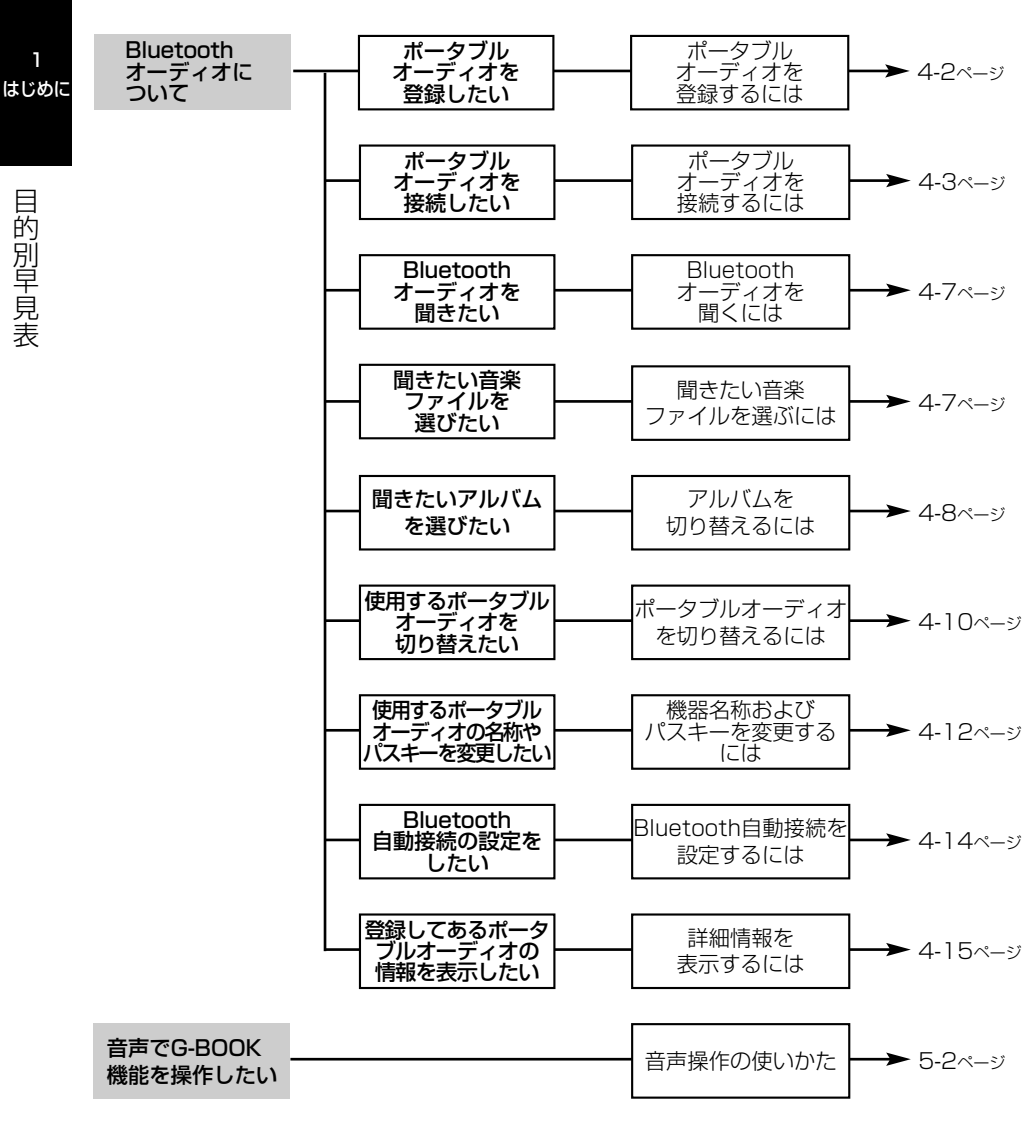

## <span id="page-12-0"></span>主な特長

#### ナビゲーション連携機能

ナビゲーションとG-BOOK.comコンテン ツを連携させることにより、リアルタイム な情報を提供し、ナビゲーションを更に有 効に活用できる機能です。

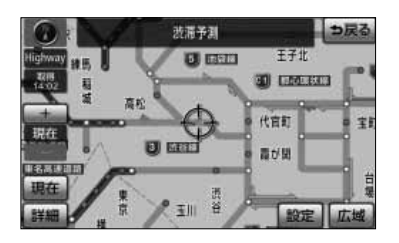

ハンズフリー機能

Bluetooth携帯電話を本機に接続すること で、携帯電話を直接操作することなく、「電 話をかける」「電話を受ける」という電話機 能を使用できます。

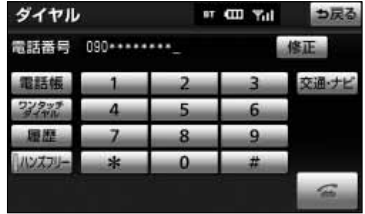

1 はじめに

オペレーターサービス

電話で依頼するだけで、オペレーターがお 客様に代わって、ナビゲーションの目的地 設定やレストラン/駐車場の検索などを行 います。

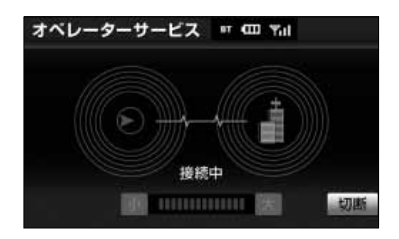

Bluetoothオーディオ

Bluetoothを搭載したポータブルオーディ オを接続すると、ポータブルオーディオに 収録された音楽を再生することができます。

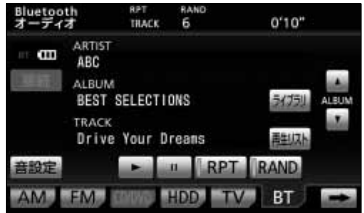

## <span id="page-13-0"></span>お使いになる前に

#### ●悪路走行時について

悪路走行中などで振動が激しい場合、HDD(ハードディスクドライブ)の地図デー タを読み取れなくなり正常に作動しないことがあります。振動が静まり、しばらくす ると正常に戻ります。

#### ●精密機器のため取り扱いに注意

極端な高温や低温の中でのご使用は誤作動や故障の原因になりますので周囲の温度に は注意してください。

また本機内部に金属物や水が入ったり、強い衝撃が加わると故障の原因になりますの でご注意ください。

#### ●ディスクの取り扱いに注意

- ・ディスクの汚れや、ゴミ、キズ、そりなどが、音とびなどの誤動作の原因になる場 合があります。特にケースからの出し入れにご注意ください。
- ・ラベル面に紙などをはったり、キズをつけたりしないでください。
- ・ディスクは曲げないでください。

#### ●ディスクの保管上の注意

- ・長時間使用しないときは、汚れ、ゴミ、キズ、そりなどを避けるため、ディスクは 必ずケースに入れて保管してください。
- ・ディスクがそり、使用できなくなるおそれがあるため、次のような場所に置くこと は避けてください。
	- 1. 長時間直射日光のあたる場所。
	- 2. 湿気やゴミ、ほこりの多い場所。
	- 3. 暖房器具の熱が直接あたる場所。
	- 4. 車のシート、ダッシュボードの上。

#### ●新しいディスクの使用上の注意

新しいディスクには、ときによりディスクのセンターホールや外周にバリが残ってい ることがあります。このようなディスクをご使用になるとディスクが正しくセットさ れず、動作しないことがあります。

このような場合には、あらかじめディスクのセンターホール内側や、外周のバリを 細い棒状のもの(例えばボールペンなど)で取り除いてからお使いください。

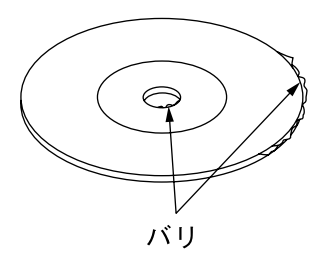

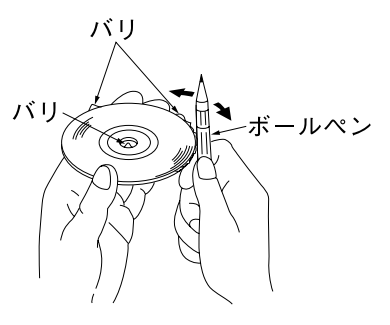

バリについて インファイン バリの取り除きかた

お 使 い に な  $\hat{\mathcal{D}}$ 前

に

1-8

#### ●ディスクのクリーニングについて

- ・ディスクに汚れやゴミがついたときは、水を含ませたやわらかい布でふいたあと、 乾いた布でふいてください。
- ・ディスクをふきとる際には、ディスクの内側中心から外側方向へ軽くふきとってく ださい。
- ・ベンジン、アナログ式レコード盤クリーナー、静電防止剤を使いますと、ディスク を傷めるので使用しないでください。

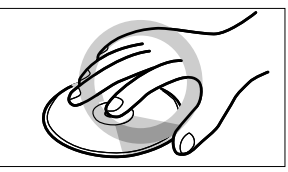

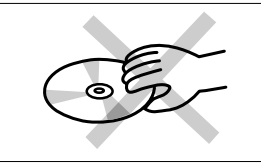

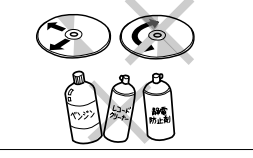

ディスクの持ち方 ディスクのクリーニング

#### ●お手入れの什方

#### <本機の清掃>

- ・ベンジン、シンナー類を使いますと、ケースや塗装が変質しますので、使用しない でください。
- ・化学ぞうきんをご使用の際は、その注意書にしたがってください。

#### <ディスプレイ部の清掃>

・画面の汚れは、プラスチックレンズ用メガネふきなどの柔らかく乾いた布で軽くふ き取ってください。

手で押したり、かたい布などでこすると表面に傷がつくことがあります。また、 液晶画面はコーティング処理してあります。ベンジンやアルカリ性溶液などが 付着すると画面が損傷するおそれがあります。

#### ●HDD(ハードディスクドライブ)のデータについて

・本機は、CDの音楽や、画像などをHDD(ハードディスクドライブ)へ記録するこ とができます。お車を転売・廃棄する際は、HDD(ハードディスクドライブ)に記 録した個人情報、および第三者の著作物データなどは削除してください。

●本製品は、電波法および電気通信事業法の基準に適合しています。製品に貼り付 けてあるシールはその証明です。シールをはがさないでください。

●本製品を分解・改造すると、法律により罰せられることがあります。

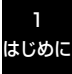

お 使 い に な  $\hat{\Theta}$ 前 に

## <span id="page-15-0"></span>各部の名称とはたらき

本機はパネルに配置しているボタンを押したり、画面に表示されるタッチスイッチを直 接タッチして操作します。

1 はじめに

> 各 部 の 名 称 と は た ら き

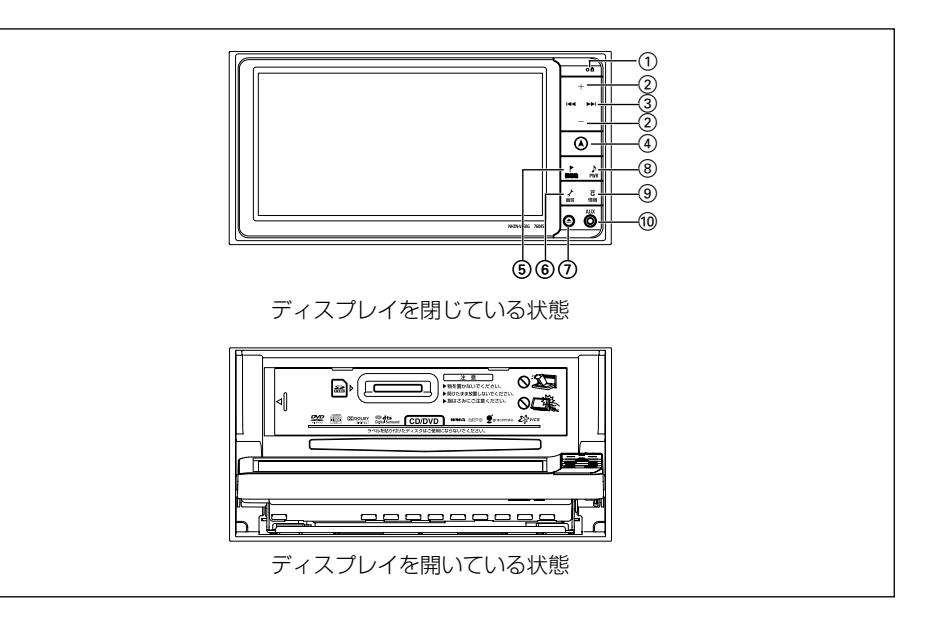

#### ●操作ボタンについて

1 インジケータランプ

セキュリティ機能を設定すると、お車を離 れた際にランプが点滅して盗難を抑止しま す。

2 VOLボタン

テレビ・オーディオ機能の音量を調整する ときに押します。

3 TUNE・TRACKボタン

テレビ・ラジオの放送局の選局、楽曲の選曲や DVDのチャプターを選択するときに押します。

#### (4) 現在地ボタン

ナビゲーションを呼び出し、現在地画面を 表示するときに押します。現在地を表示し ているときは、現在地の地名を表示します。

#### 5 目的地ボタン

目的地設定画面を呼び出すときに押します。

### 6 設定・画質ボタン

設定・編集画面を呼び出すときに押します。 または、画面の明るさを調整したり、画面 モードの切り替えや画面を消すときに押し 続けます。

#### 7 OPEN(TILT)ボタン

ディスクの差し込みや取り出し、ディスプレ イの角度を調整する画面を表示するときに押 します。

8 AUDIO・PWRボタン

オーディオの操作画面を表示するときに押 します。または、オーディオ機能の電源を 入れるときや、切るときに押し続けます。

9 G・情報ボタン

情報機能、G-BOOK機能、BTナビ機能を呼 び出すときに押します。

#### ●タッチスイッチについて

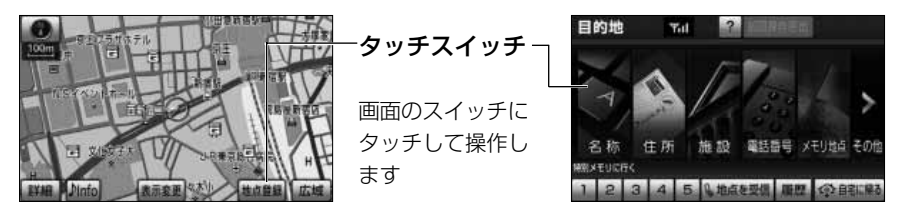

- ・タッチスイッチは"ピッ"という音が鳴るまでタッチしてください。
- ・画面保護のため、タッチスイッチは指で軽くタッチしてください。
- ・スイッチの反応がないときは、一度画面から手をはなしてから再度タッチしてください。
- ・操作できないタッチスイッチは色が反転します。
- ・スイッチの機能が働いているときは、タッチスイッチが強調表示されるものもあります。
- ・ 1 つ前の画面に戻すときは | 6 戻る | にタッチします。|

<本書でのスイッチ表示>

・タッチスイッチにタッチするときは、 ○○○○○○○→○スイッチ名称を表示しています。

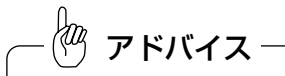

液晶画面に保護フィルム(保護フィルター)等を貼り付けないでください。タッチスイッチが正常に操作で きなくなります。

10 ミニプラグコード端子 市販のミニプラグコードで、市販のポータ ブルオーディオなどを接続できます。

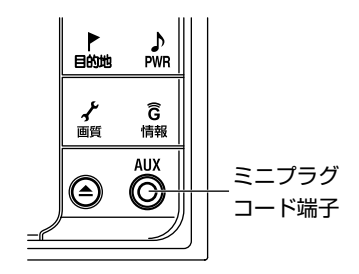

各

## <span id="page-17-0"></span>スイッチの意味がわからないときには

画面に表示されているスイッチの機能について、使い方や機能などのヒント(説明)を 表示することができます。

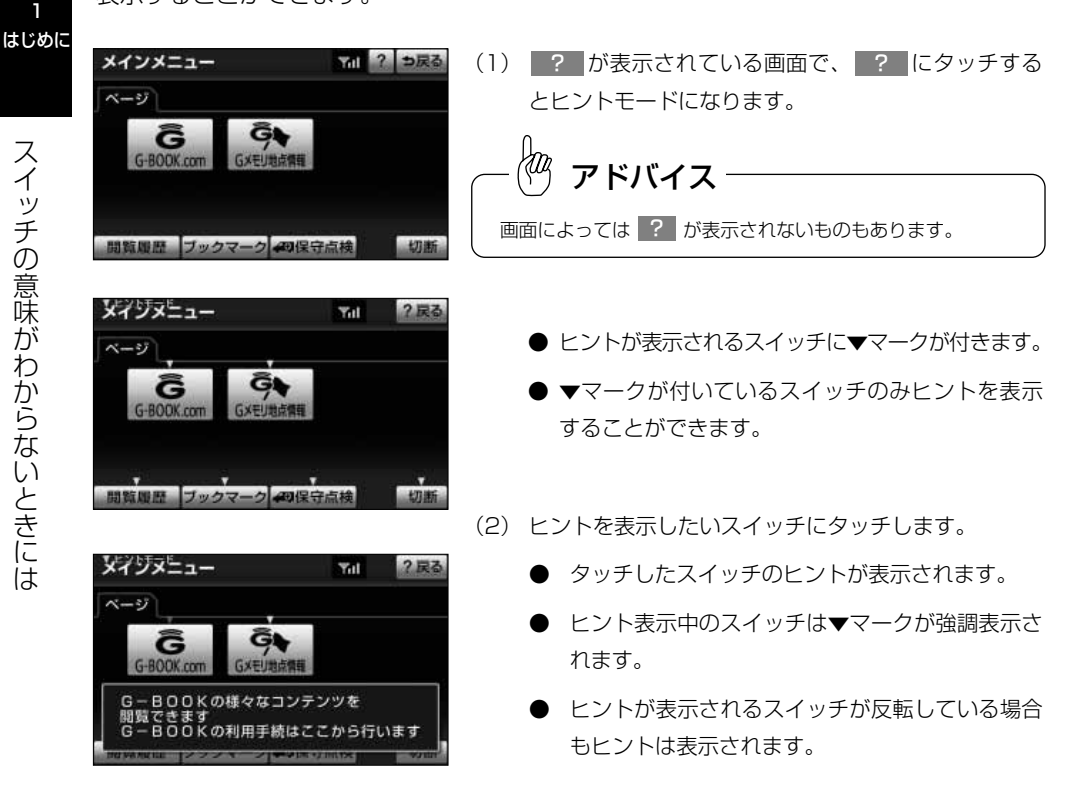

- (3) ヒントの表示を解除する場合は、<mark>?戻る</mark> にタッチし ます。
	- ヒントモードが解除され(1)の画面に戻ります。

● はヒントモード中のみ表示されます。 ?戻る

●ヒントモード中に他の画面を表示した場合、ヒントモードは解除されます。 ●ヒント表示中に走行を開始するとヒントは消去されます。 アドバイス

## <span id="page-18-0"></span>ソフトウェアキーボード

#### 1 各スイッチの使い方

文字入力が必要なコンテンツでは、ソフトウェアキーボードが表示されます。 ソフトウェアキーボードが表示される状況により、キーボード画面の意匠が異なったり、 入力方法が限定されたりします。

各スイッチの働きは、以下のようになっています。

(特に説明のないスイッチは、各入力時とも共通です。)

なお、ナビゲーションで文字入力するときは、専用のソフトウェアキーボードを使用し ます。(「ナビゲーション取扱書 詳細版」の「メモリ地点を登録・修正・消去するには 参照)

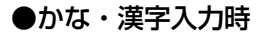

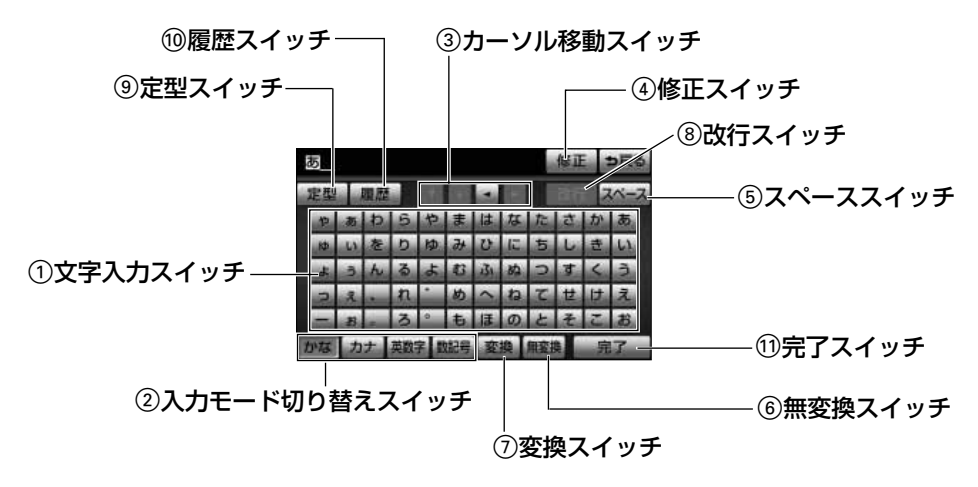

●カタカナ入力時

| ۵      |  |  |  |  |  |  |  |  |  |   |  |  |  |
|--------|--|--|--|--|--|--|--|--|--|---|--|--|--|
|        |  |  |  |  |  |  |  |  |  |   |  |  |  |
|        |  |  |  |  |  |  |  |  |  |   |  |  |  |
|        |  |  |  |  |  |  |  |  |  |   |  |  |  |
|        |  |  |  |  |  |  |  |  |  |   |  |  |  |
|        |  |  |  |  |  |  |  |  |  | в |  |  |  |
| e<br>玉 |  |  |  |  |  |  |  |  |  |   |  |  |  |
| 扇<br>ь |  |  |  |  |  |  |  |  |  |   |  |  |  |

B全角/半角入力切り替えスイッチ

●英字入力時

| а |   |   |   |   |  |    |    |   |   |    |  |
|---|---|---|---|---|--|----|----|---|---|----|--|
|   |   |   |   |   |  |    |    |   |   |    |  |
| a | b |   | F |   |  |    |    |   | ε |    |  |
|   | k |   |   | O |  |    |    |   |   | 6  |  |
| s |   |   |   |   |  |    |    |   |   |    |  |
|   |   |   |   |   |  |    |    | w |   |    |  |
|   |   | s |   |   |  | co | ne |   |   | ID |  |
|   |   |   |   |   |  |    |    |   | 昻 |    |  |

13大文字/小文字入力切り替えスイッチ

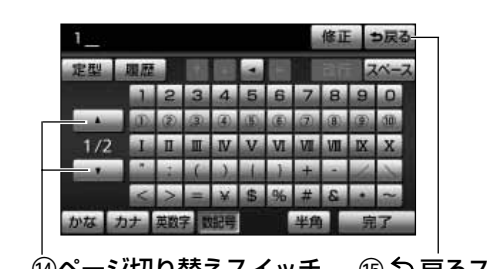

●数字・記号入力時 ● ●定型文入力時/履歴入力時

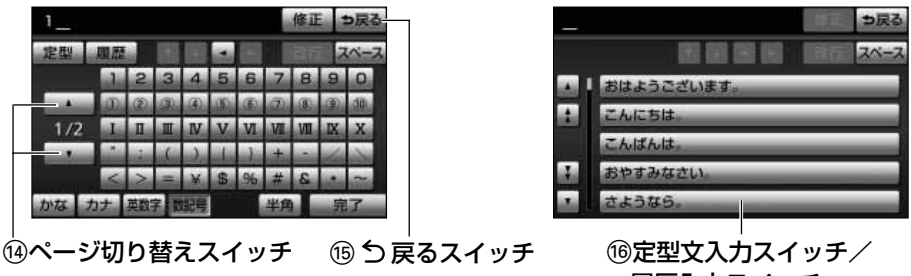

履歴入力スイッチ

#### (1) 文字入力スイッチ

各種文字を入力するときにタッチします。

#### (2) 入力モード切り替えスイッチ

文字の入力モードを切り替えるときにタッチします。

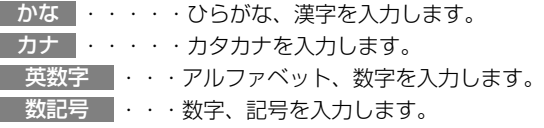

#### 3 カーソル移動スイッチ

カーソルを移動するときにタッチします。 タッチし続けると、連続してカーソルが移動できます。 未確定の場合は、未確定の範囲内でカーソルが移動できます。 確定、未確定に関係なく、カーソルを移動した位置から文字を挿入できます。

#### 4 修正スイッチ

カーソル位置の文字を消去するときにタッチします。 タッチし続けると、すべての文字が消去できます。

#### 5 スペーススイッチ

カーソル位置に空白を入力するときにタッチします。

## はじめに

### 6 無変換スイッチ

ひらがなで入力するときに、文字入力後にタッチします。

#### 7 変換スイッチ

漢字で入力するときに、文字入力後にタッチします。

8 改行スイッチ

改行するときにタッチします。

#### 9 定型スイッチ

定型文を入力するときにタッチします。

#### (10) 履歴スイッチ

前回までに入力した文字列の履歴から入力するときにタッチします。

#### (1) 完了スイッチ

すべての文字の入力が終わったあとにタッチします。 タッチすると、ソフトウェアーキーボードが表示される前の画面に戻り、入力した文字が入力 されます。

#### (12) 全角/半角入力切り替えスイッチ

入力する文字を、全角または半角に切り替えるときにタッチします。 タッチするたびに、全角入力と半角入力が切り替わります。

#### (3) 大文字/小文字入力切り替えスイッチ

入力する文字を、大文字または小文字に切り替えるときにタッチします。 タッチするたびに、大文字入力と小文字入力が切り替わります。

#### (4) ページ切り替えスイッチ

ページを切り替えるときにタッチします。

#### 仍 つ戻るスイッチ

ソフトウェアキーボードで入力した文字を入力しないで、キーボードを終了するときにタッチ します。

#### (16) 定型文入力スイッチ

各文字列を入力するときにタッチします。

車を買いました。

車を クルマラ くるまを

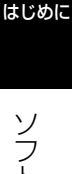

1

#### <span id="page-21-0"></span>●漢字変換のしかた

くるまをかいました。 修正 つ戻る 中开山 開席  $\mathbf{a}$ do. カナ 25,895

> っ戻る 単漢字 全码

- (1) かな入力状態で、文字を入力します。
- (2) 変換 にタッチします。

(3) 漢字変換候補リストから、希望の候補を選択しタッチ します。

全ての文字が変換されたままの状態でよけれ ば、| 全確定||こタッチします。

- ●変換範囲が間違って選択されている場合は、< たは | にタッチして変換範囲を変更すると、漢字 変換候補リストが自動的に更新されます。
- ●漢字を1文字ずつ変換したいときは[、P.1-16の](#page-22-0) 「入力したい漢字に変換されないときは」を参照し てください。
- (4) 複数の文節を変換する場合は、文節が確定すると次の 文節に変換範囲が移動します。

全ての文字の変換が終わるまで、(3)の操作を繰り返 します。

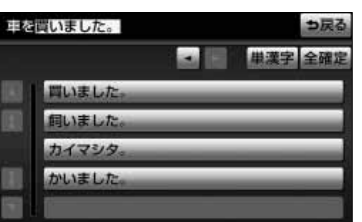

ド

<span id="page-22-0"></span>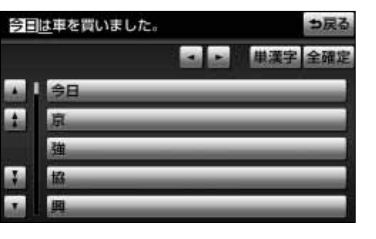

#### ■入力したい漢字に変換されないときは

漢字変換候補リストに入力したい漢字が表示されないとき は、漢字を1つずつ変換してください。

- (1[\) P . 1 1 5 の](#page-21-0) 「漢字変換のしかた」 の(3)の画面 で 単漢字 にタッチします。
	- ●単漢字変換候補が表示されます。

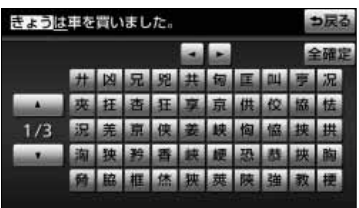

- (2) 単漢字変換候補リストから、希望の候補を選択しタッチ します。
	- 全ての文字が変換されたままの状態でよければ、 全確定 にタッチします。
	- ●単漢字変換候補には、音読み、訓読みに対応した単 漢字を表示します。
	- ●単漢字変換候補リストが複数ページになる場合は、 ▲ または ▼ にタッチしてページを切り替えま す。
	- ●単漢字変換範囲が間違って選択されている場合は、 << または > にタッチして変換範囲を変更すると、 単漢字変換候補リストが自動的に更新されます。

#### ●予測変換をするには

G-BOOK 詳細設定の予測変換候補の表示で する を選択しているとき、予測変換をす ることができます。文字を入力すると、未確定文字の後に続く文字を予測して、読みの 先頭部分が一致する予測変換候補を画面左下に表示します。

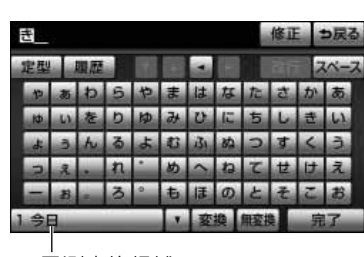

予測変換候補

- (1) かな入力状態で、文字を1文字以上入力します。
- (2) 表示された予測変換候補でよければ、予測変換候補に タッチすると入力されます。
	- ●希望の候補でないときは、┃▼ にタッチすると次の 候補が表示されます。

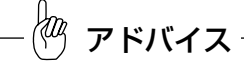

●予測変換候補は最大5候補まで表示されます。 ●予測変換候補の表示/非表示を切り替えることができます。 [P.3-124の](#page-214-0)「予測変換候補を表示するには」を参照してく ださい。

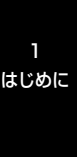

メ モ

## <span id="page-25-0"></span>お使いになる前に

### 1 ハンズフリーについて

動作確認済のBluetooth携帯電話※(以下「携帯電話」)を本機に接続することで、携 帯電話を直接操作することなく、「電話をかける」「電話を受ける」という電話機能を使 用できます。これをハンズフリー機能と呼びます。また、G-BOOK mX Proモデルの場 合、オプションの自動車専用ハンズフリー電話を契約することで、携帯電話がなくても、 通信モジュールを使用してハンズフリー機能が利用できます。

本機に接続する携帯電話は、次の仕様に対応した携帯電話である必要があります。ただ し、携帯電話の機種により、一部機能が制限される場合がありますので、あらかじめご 了承ください。

※ 本機で動作確認済みの機種については、お買い上げの販売店または http://toyota.jpでご確認ください。

#### ■対応Bluetooth 仕様

Bluetooth Specification Ver.1.1 以上(Ver.2.0+EDR以上を推奨)

#### ■対応Profile

- ●HFP (Hands Free Profile) Ver.1.0 以上
- ●OPP (Object Push Profile) Ver.1.1
- ●DUN (Dial-up Networking Profile ) Ver.1.1

# **% Bluetooth**\*

BluetoothはBluetooth SIG,Inc.の登録商標です。

BluetoothワードマークとロゴはBluetooth SIG所有であり、ライセンス取得者「パナ ソニック株式会社」のマーク使用は、許可を得ています。その他のトレードマーク及び トレードネームは各所有者のものです。

本機は、電波法に基づく特定無線設備の工事設計の認証を取得しています。 搭載のハンズフリー機器は、技術基準適合認証を受けています。

お 使 い に な  $\hat{\odot}$ 前 に

## 警 告

- ●ハンズフリーを携帯電話で使用する場合、安全のため、運転者は走行中に電話機の接続や、 携帯電話本体のご使用はさけてください。
- ●運転中は電話をかけないでください。また、運転中にかかってきたときには、あわてずに安 全な場所に停車してから受けてください。どうしても受けなければいけないときは、ハンズ フリーで「かけ直す」ことを伝え、安全な場所に停車してからかけ直してください。

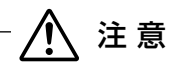

携帯電話は車室内に放置しないでください。(炎天下など、車室内が高温となる場合がありま す。)

#### ●Bluetooth携帯電話について

Bluetooth携帯電話は、他の機器との間の通信を無線(Bluetooth)を使用して行う携 帯電話です。

従来の携帯電話では、ハンズフリーを利用するために、別途ハンズフリーキットなどの ケーブルを用意して、接続する必要がありました。これに対し、Bluetooth携帯電話で は、どこにも接続することなく、ハンズフリーを利用することができます。

例えば、胸ポケットに携帯電話を入れたままでも、そのままの状態でハンズフリーがご 利用いただけます。

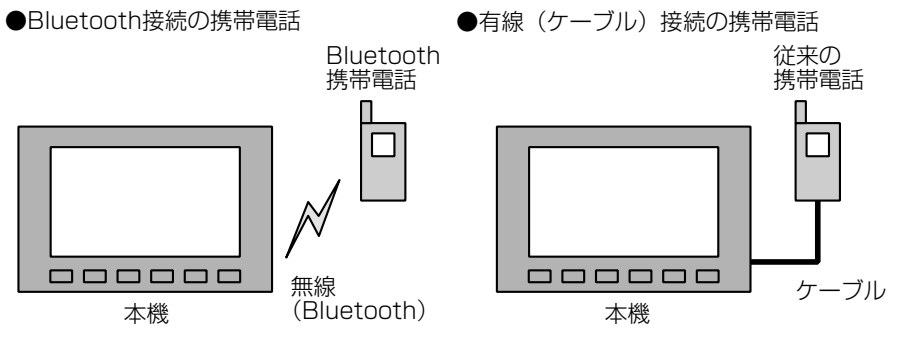

※本機では、有線(ケーブル)接続の携帯電話はご利用になれません。

2

使 い に な  $\hat{\mathcal{Q}}$ 前 に Bluetooth携帯電話を本機に近づけて使用しないでください。近づけすぎると、音質が劣化し たり、接続状態が悪化することがあります。

aa<br>1 アドバイス

●Bluetooth携帯電話と他の無線機器を同時に使用すると、それぞれの通信に悪影響をおよぼすことがあり ます。

●Bluetooth携帯電話は、Bluetooth接続により、携帯電話の電池が早く消耗します。

#### ●ハンズフリーが使用できないとき

次の場合は、ハンズフリーを使用することができません。

- ・通話エリア外のとき
- ・回線が混雑しているなど、発信規制中のとき
- ・緊急通報中のとき

また、ハンズフリーを携帯電話で使用するときは、次の場合もハンズフリーを使用する ことができません。

- ・携帯電話から電話帳データを転送中のとき
- ・携帯電話がダイヤルロックされているとき
- ・データ通信中など、携帯電話が使用中のとき
- ・携帯電話が故障しているとき
- ・携帯電話が本機に接続されていないとき
- ・携帯電話のバッテリー残量が不足しているとき
- ・携帯電話の電源がOFFのとき
- ・携帯電話の設定が、ハンズフリーモードでないとき
- ・本機側でデータ通信や電話帳転送からハンズフリー通話に切り替えているとき
- ・その他、携帯電話自体が使えないとき

2 ハンズ フリー

前 に

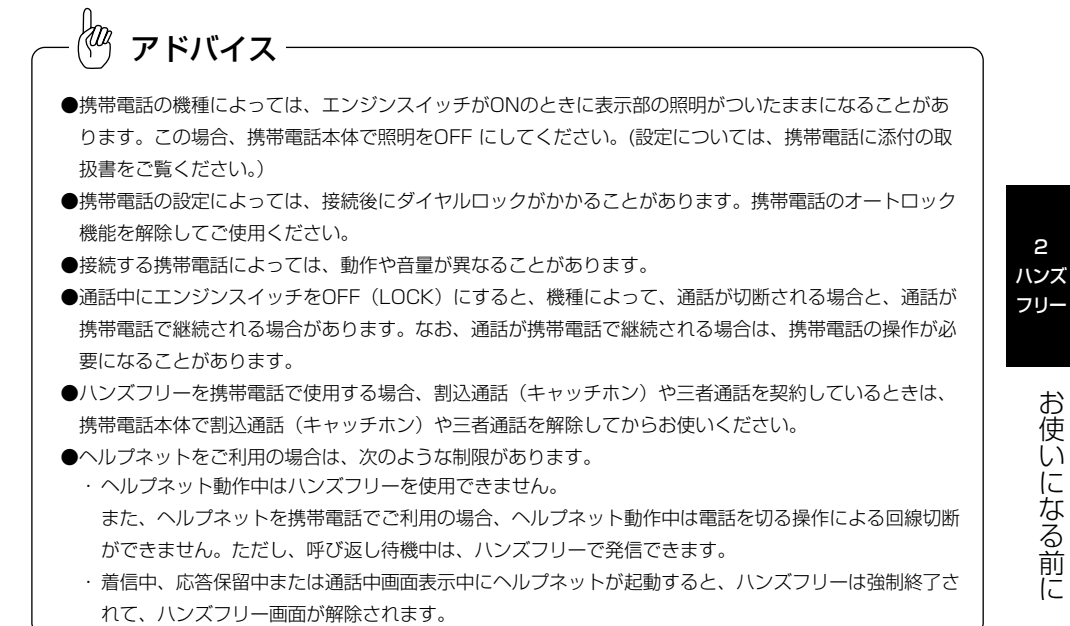

#### ●マイクについて

・通話時に、音声認識用マイクを使用します。[\(P.5-1参](#page-255-0)照)

#### ●ハンズフリー操作について

・本機の画面に表示されるタッチスイッチを操作することにより、ハンズフリーのさま ざまな機能が利用できます。

また、音声入力ボタン[\(P.5-1参](#page-255-0)照)を使用すると音声操作で電話をかけることがで き、ステアリングスイッチ装着車ではステアリング部のスイッチを操作して[\(P.6-1](#page-265-0) 参照)、電話を受ける、切る、音量を調整するなどハンズフリーの基本的な機能が使 用できます。

#### ●音声について

- ・発信後および着信後は、マイクおよびスピーカーを通して通話できます。
- ・着信通知や通話時などの音声出力は、前席両側のスピーカーから出力されます。ただ し、状況によっては、片側または他のスピーカーから出力されることがあります。
- ・ハンズフリーで音声や呼出音などが出力されると、オーディオ音声やナビ案内音声な どはミュート(消音)されます。

## アドバイス

- ●通話時は通話相手と交互にお話しください。通話相手と同時に話した場合、こちらの音声が相手に、相手 の音声がこちらに聞こえにくくなることがあります。(故障ではありません。)
- ●受話音量はできるだけ小さく調整してください。通話相手側にエコーが聞こえることがあります。また、 音声は大きくはっきりとお話しください。
- ●次のような場合は、通話相手側にこちらの音声が聞こえにくくなることがあります。
	- ・ 悪路走行時
	- ・ 高速走行時
	- ・ 窓を開けているとき
	- ・ エアコンの吹き出し口をマイクの方に向けたとき
	- ・ エアコンのファンの音が大きいとき
	- ・ 携帯電話をマイクに近づけたとき

●使用する携帯電話やネットワークの影響により、音質が悪化(ノイズ、エコーなど)することがあります。 ●他のBluetooth対応機器(ポータブルオーディオ)が同時に接続されている場合、ハンズフリーの音声に ノイズが発生することがあります。

#### ●掲載画面について

本書で使用している画面は、特に注記のない限り、携帯電話使用時の画面を使用してい ます。

2 ハンズ フリー

に

### 2 お車を手放すとき

ハンズフリーを使用すると、多数の個人情報が登録されます。 お車を手放すときには、個人情報の初期化を行ってください。(「ナビゲーション取扱書 詳細版」の「個人情報を初期化するには」参照) なお、個人情報の初期化を行うと、二度ともとの状態にもどすことはできません。 間違えて初期化してしまわないよう、ご注意ください。

ハンズフリーでは、次の情報が初期化されます。

- ●電話帳データ
- ●発信履歴および着信履歴
- **●ワンタッチダイヤル**
- ●Bluetooth電話機の登録情報
- $\bigcirc$ ロックNo.
- ●ハンズフリー関連の設定・編集項目

### 3 Bluetooth機器使用上の注意事項

この機器の使用周波数帯では、電子レンジ等の産業・科学・医療用機器のほか、工場の 製造ライン等で使用されている移動体識別用の構内無線局(免許を要する無線局)およ び特定小電力無線局(免許を要しない無線局)並びにアマチュア無線局(免許を要する 無線局)が運用されています。(上記3種の無線局を以下「他の無線局」と略します。) この機器を使用する前に、近くで「他の無線局」が運用されていないことを確認してく ださい。

万一、この機器から「他の無線局」に対して有害な電波干渉事例が発生した場合には、 速やかに使用場所を変更して電波干渉を回避してください。

この機器の使用周波数帯は2.4GHz帯です。

変調方式としてFH-SS変調方式を採用しています。

想定与干渉距離は10m以下です。この機器は全帯域を使用し、かつ移動体識別装置の帯 域を回避可能です。

アドバイス

●本製品は、電波法および電気通信事業法の基準に適合しています。製品に貼り付けてあるシールはその証 明です。シールをはがさないでください。

●本製品を分解・改造すると、法律により罰せられることがあります。

### 4 各種表示について

#### ●受信レベル表示

電波の受信レベルの目安を表示します。ただし、携帯電話を使用する場合、データ通信 中および電話帳データの転送中は表示されません。

●「圏外」の表示が出ているときは、サービスエリア外または電波の届かない場所にい ます。この場合は、携帯電話本体も使用できません。「圏外」の表示が消えるところ まで移動してください。

●ハンズフリーを携帯電話で使用する場合は、次の点にも注意してください。

・受信レベルは携帯電話の表示と一致しないことがあります。また、機種によっては、 受信レベルの表示ができないことがあります。

・Bluetooth携帯電話未接続時は、「未接続」を表示します。

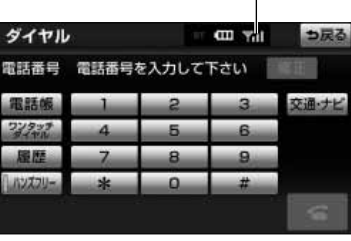

受信レベル表示

携帯電話使用時

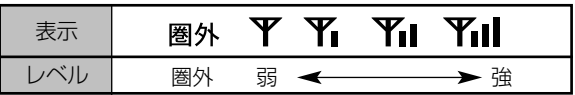

通信モジュール [\(P.2-1参](#page-25-0)照) 使用時

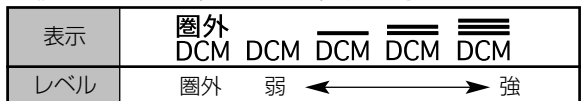

お 使 い に な  $\hat{\odot}$ 前 に

#### ●電池残量表示※

携帯電話の電池残量の目安を表示します。ただし、携帯電話を使用する場合、データ通 信中および電話帳データの転送中は表示されません。

●電池残量表示は携帯電話の表示と一致しないことがあります。また、機種によっては、 電池残量の表示ができないことがあります。

●本機には携帯電話の充電機能はありません。 ※携帯電話使用時

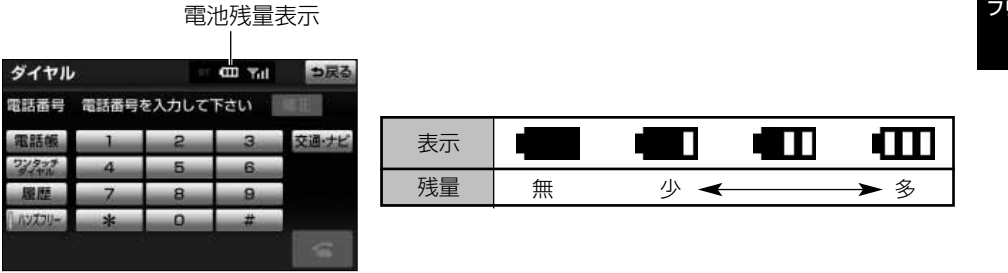

#### ●Bluetooth接続状態表示※

携帯電話のBluetooth接続状態を表示します。 ※携帯電話使用時

 $\overline{2}$ ハンズ フリー

ダイヤル

**ENTOIL** 

電話番号 電話番号を入力して下さい

я

Bluetooth接続状態表示  $m_{\text{val}}$ 

っ戻る

●青色表示

Bluetooth接続の状態が良好であることを示して います。この状態で携帯電話をご使用ください。

## )黄色表示 BT

この状態では通話時に音質が劣化することがあり ます。表示が青色になる位置まで、携帯電話を移 動してご使用ください。

### ●灰色表示

本機と携帯電話が接続されていないか、接続範囲 外に離れています。本機と携帯電話を接続するか、 表示が消える距離まで本機と携帯電話を近づけて ください。

kaa. アドバイス

●Bluetooth通信用の車両側アンテナがディスプレイ内に内蔵されています。

次のような場所や状態でBluetooth携帯電話を使用すると、Bluetooth接続状態表示が黄色になることや、 Bluetooth接続ができないことがあります。

・ 携帯電話がディスプレイから隠れる場所にあるとき

(携帯電話がシートのうしろや下にあるとき、またはグローブボックス内やコンソールボックス内にあ るときなど)

・ 携帯電話が金属製のものに接したり、覆われているとき

Bluetooth携帯電話を使用するときは、青色の表示が出るように、携帯電話の場所を移動させてください。

●携帯電話を省電力モードに設定していると、自動的にBluetooth接続が切断されてしまうことがあります。 この場合は、携帯電話の省電力モードを解除してください。

## <span id="page-34-0"></span>ハンズフリーの準備をするには

ハンズフリーを使用する前に、まず使用する通信機器の設定をします。

本機は携帯電話を接続して使用しますが、G-BOOK mX Proモデルで自動車専用ハンズ フリー電話をオプション契約した場合は、通信モジュール[\(P.2-1参](#page-25-0)照)を使用してハ ンズフリー機能が利用できます。

●携帯電話を使用するとき(下記参照)

●通信モジュールを使用するとき [\(P.2-16参](#page-40-0)照)

#### 1 本機に携帯電話を登録するには

携帯電話は、本機に最大5台まで登録することができます。 携帯電話側の操作については、携帯電話に添付の取扱書をご覧ください。 携帯電話をBluetoothオーディオとして使用するには、別途登録が必要です。[\(P.4-2参](#page-236-0) 照)

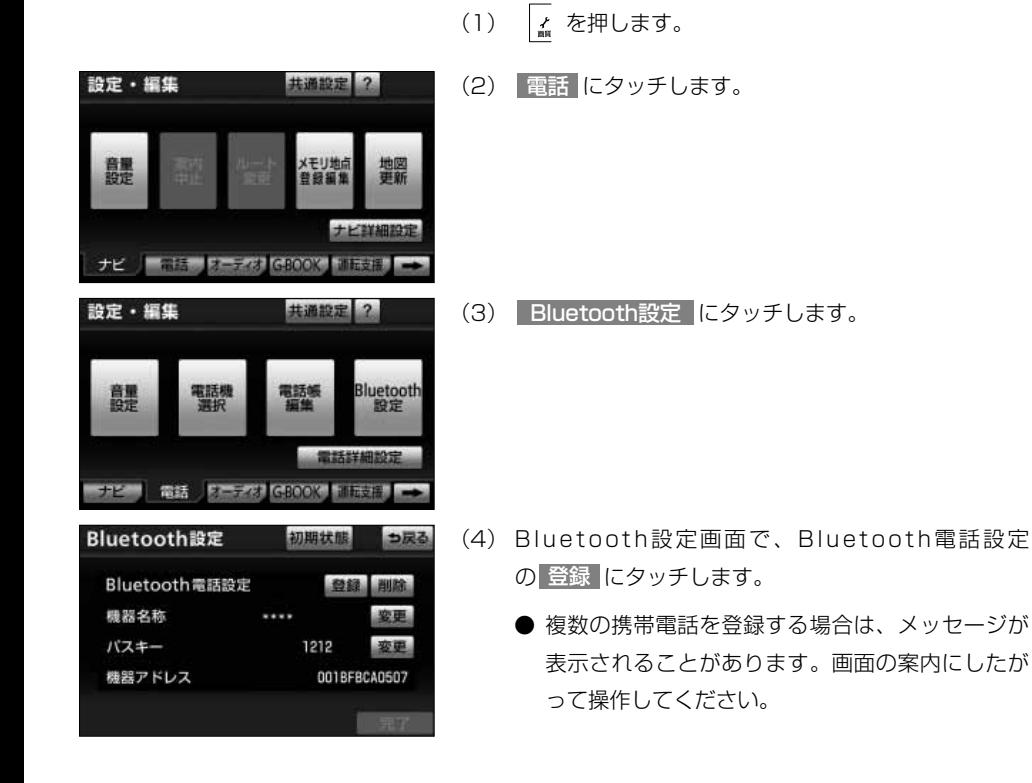

 $\overline{2}$ ハンズ フリー

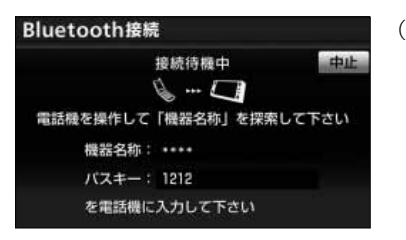

電話機との接続を完了しました

- (5) Bluetooth接続画面が表示されたら、携帯電話から Bluetooth登録します。
	- 携帯電話側の登録操作は、必ずこのBluetooth接 続中画面を表示させて行ってください。
	- 中止したいときは、 中止 にタッチします。
- (6) 携帯電話本体で、本機に表示されている機器名称を選 択し、パスキーを入力します。
- (7) 接続完了のメッセージが表示されます。
	- 複数の携帯電話を使用する場合は、携帯電話の数 だけ登録を繰り返します。

#### ■G-BOOKオンラインサービスを携帯雷話で利 用するとき

携帯電話の登録後、ご利用の携帯電話に合わせて、 使用する携帯電話の設定を行ってください。[\(P.3-](#page-208-0) [118参](#page-208-0)照)

#### ■接続失敗画面が表示されたとき

「接続できませんでした」のメッセージが表示された ときは、画面の案内にしたがってやり直してくださ い。

2 ハンズ フリー

設定・編集

電話

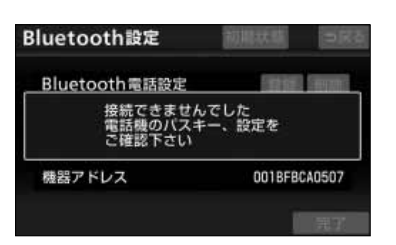
<span id="page-36-0"></span>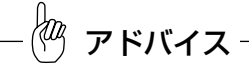

- ●パスキーとは、Bluetooth携帯電話を本機に登録する際のパスワードです。任意の数字に変更することも できます。[\(P.2-42参](#page-66-0)照)
- ●携帯電話の登録をすると、一番新しく登録した携帯電話が本機で使用する携帯電話として選択されます。
- ●携帯電話の設定によっては、接続後にダイヤルロックがかかることがあります。携帯電話のオートロック 機能を解除してご使用ください。
- ●HFPに対応していない携帯電話は、本機に登録ができません。また、そのような携帯電話では、DUN、 OPPのみのサービスは利用できません。
- ●接続する携帯電話により、動作や音量が異なることがあります。
- ●Bluetoothオーディオ再生中に携帯電話を登録する場合、Bluetoothオーディオの音声が途切れることが あります。
- ●登録時、携帯電話側に登録完了が表示されても、本機の登録が完了しない場合があります。その場合、携 帯電話側からBluetoothの接続を行ってください。

### 2 携帯電話を接続するには

Bluetooth携帯電話の本機への接続は、自動と手動の2通りの方法があります。 なお、携帯電話側の操作については、携帯電話に添付の取扱書をご覧ください。

#### ĶФ アドバイス

- ●携帯電話の機種によっては、エンジンスイッチがACCまたはONのときに表示部の照明がついたままにな ることがあります。この場合、携帯電話本体で照明をOFFに設定してください。(設定については、携帯 電話の取扱書をご覧ください。)
- ●ハンズフリーを使用する場合、他のBluetooth対応機器(ポータブルオーディオ)を使用しているときは、 次のようになります。
	- ・ 携帯電話のBluetooth接続が切断されることがあります。
	- ・ ハンズフリーの音声にノイズが発生することがあります。
	- ・ ハンズフリーの動作が遅くなることがあります。
- ●ハンズフリー接続とオーディオ接続の両方に対応している携帯電話でも、ハンズフリー接続とオーディオ 接続を同時にできない場合があります。
- ●Bluetoothオーディオ再生中に接続動作を行った場合、音声が途切れることがあります。
- ●Bluetoothオーディオの操作後に携帯電話の接続を行った場合、接続できないことがあります。また、携 帯電話の接続動作中にBluetoothオーディオの操作を行った場合、接続が中断されます。これらの場合、 しばらくしてから手動で接続を行ってください[。\(P.2-15参](#page-39-0)照)

ハ ン ズ フ リ ー の 準 備 を す る に フリー

2 ハンズ

は

### ■携帯電話を自動で接続するには

電詁詳細設定で目動電詁機接続を する に設定した 場合、エンジンスイッチをOFF (LOCK) からACC またはONにするたびに、本機は選択されている携帯 電話と自動的にBluetooth接続します。

- (1) を押します。
- (2) 電話 にタッチします。
- (3) 電話詳細設定 にタッチします。

- (4) 自動電話機接続の する 、または しない にタッチ します。
	- 通常は する を選択した状態で使用してください。
	- 携帯電話はBluetooth接続可能な状態にしておい てください。
- (5) | 完了 にタッチします。

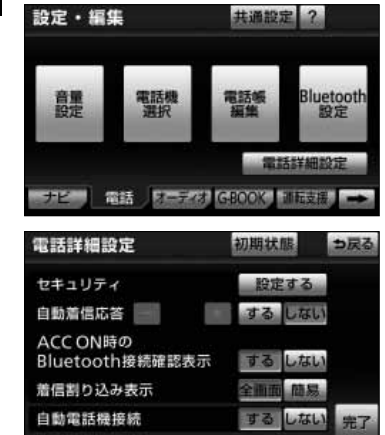

### ●Bluetooth接続確認案内

電話詳細設定画面のACC ON時のBluetooth接続確認案内[\(P.2-46参](#page-70-0)照)で する を 選択しているときは、Bluetooth接続されると、接続完了の案内が画面上部に表示され ます。

ハンズフリーを携帯電話で使用するときは、この表示をご確認ください。

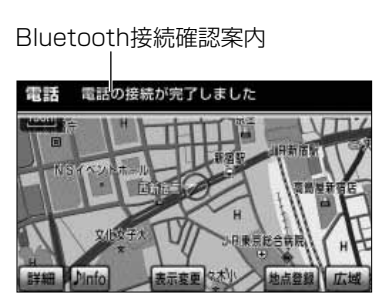

Bluetooth接続されたかどうかは、Bluetooth接続状態表示でも確認できます。[\(P.2-9](#page-33-0) 参照)

アドバイス

接続完了の表示は、エンジンスイッチをOFF(LOCK)からACCまたはONにした後、初めて携帯電話と Bluetooth接続完了したときに1 回のみ表示されます。 接続失敗の表示がされてもその後接続できれば、接続完了の表示が1 回のみ表示されます。 (ヘルプネット動作後に再接続した場合は表示されません。)

### ●自動接続できなかった場合

自動接続は約60秒行います。自動接続を開始して約15秒経過した時点で接続完了して いない場合「携帯電話が接続できませんでした。携帯電話を忘れていませんか?」とい うメッセージが表示され、同内容の音声案内が流れます。60秒以内に接続できなかっ た場合は、手動で接続操作を行って下さい。

ハ ン

#### 作動表示灯

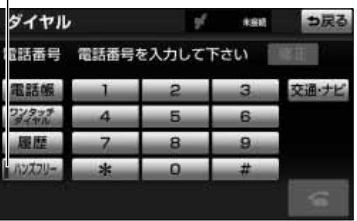

ダイヤル画面

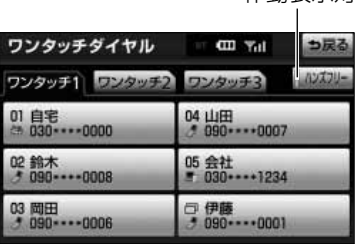

作動表示灯

ワンタッチダイヤル画面

アドバイス

●携帯電話を手動で接続するときは、Bluetooth接続可能な状態にしてください。 ●携帯電話の状態によっては、一度で接続できない場合があります。その場合、しばらくしてから再度接続 操作を行ってください。

### <span id="page-39-0"></span>■携帯電話を手動で接続・切断するには

自動接続に失敗したときや自動電話機接続を OFF に設定しているときに、手動でBluetooth接続する ことができます。また、Bluetooth接続中に、手動 で切断することができます。

- (1) 。 を押します。
	- C-BOOK または BTナビ が選択されているとき は 情報 にタッチします。
- (2) 電話 にタッチします。
- (3) ダイヤル画面で ハンズフリー にタッチします。
	- タッチするごとに接続・切断を繰り返します。
	- 接続中は作動表示灯が点灯します。

### 3 Bluetooth 接続の再接続について

エンジンスイッチがACCまたはONのときに、一度接続が成立したBluetooth接続が Bluetoothネットワーク電波状況などで切断された場合は、自動接続の設定に関わらず、 自動的に再接続処理を行います。この場合、接続完了しても表示はありません。

アドバイス

再接続処理は一定時間行われます。その間に接続できなかった場合は、手動で接続操作を行ってください。 [\(P.2-15参](#page-39-0)照)

### ●Bluetooth 接続が意図的に切断された場合

手動でBluetooth接続を切断したときや携帯電話側からBluetooth接続をOFFにしたと きなど、一度接続が成立したBluetooth接続が意図的に切断された場合は、再接続処理 は行いません。

この場合は、次のいずれかの方法で再接続してください。

- ・手動で接続する[\(P.2-15参](#page-39-0)照)
- ・改めて携帯電話を選択する[\(P.2-37参](#page-61-0)照)

### 4 通信モジュールを選択するには

G-BOOK mX Proモデルで自動車専用ハンズフリー電話をオプション契約した場合は、 通信モジュール[\(P.2-1参](#page-25-0)照)を使用してハンズフリー機能を利用することができます。 通信モジュールでのハンズフリーと携帯電話のハンズフリー両方をご利用の場合、電話 機選択で選択された機器が接続されます。

- (1) 上を押します。
- (2) 電話 にタッチします。

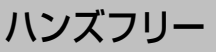

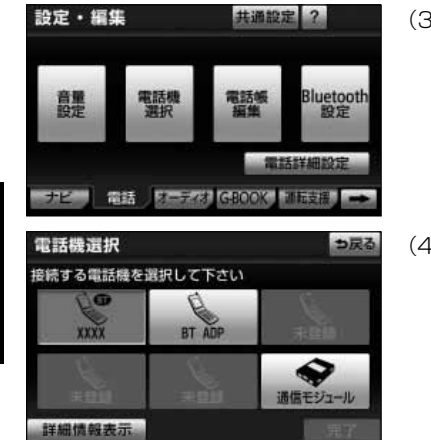

(3) 電話機選択 にタッチします。

(4) 電話機選択画面で 通信モジュール にタッチします。

(5) | 元了 |にタッチします。

● 携帯電話をBluetooth接続しているときは、メッ セージが表示されることがあります。画面の案内 にしたがって操作してください。

## <span id="page-42-0"></span>電話をかけるには

本機では様々な方法で電話番号を呼び出し、電話をかけることができます。

### 1 ダイヤル画面を表示するには

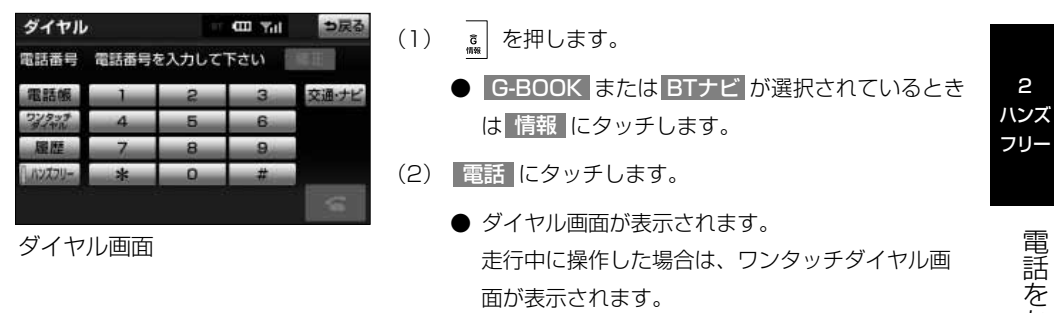

この画面から、次のいずれかの方法で電話をかけることができます。

#### ■ダイヤル発信 [\(P.2-20参](#page-44-0)照)

電話番号を入力して電話をかけます。

#### ■電話帳発信[\(P.2-21](#page-45-0)参照)

本機の電話帳から電話をかけます。

#### **■履歴発信 [\(P.2-23参](#page-47-0)照)**

発信履歴または着信履歴から電話をかけます。

#### ■ワンタッチ発信 [\(P.2-24参](#page-48-0)照)

ワンタッチダイヤルから電話をかけます。

その他、次の方法で電話をかけることもできます。

#### ■音声認識発信[\(P.5-5参](#page-259-0)照)

音声認識で電話をかけます。

#### ■ナビからの発信 [\(P.2-25](#page-49-0)参照)

ナビまたはG-BOOKのデータから電話をかけます。

### ■携帯電話本体からの発信 [\(P.2-26参](#page-50-0)照)

携帯電話本体から電話をかけます。

か け  $\hat{\circ}$ に は

●ハンズフリーを使用して電話をかけるときの通話料は、お客様のご負担になります。 ●ハンズフリーを携帯電話で使用する場合は、次の点に注意してください。 ・ Bluetooth携帯電話は、本機に携帯電話を登録してBluetooth接続しないとハンズフリーが使用できま せん。ハンズフリーを使用するときは、まずご使用になる携帯電話の登録を行ってください。[\(P.2-10](#page-34-0) 参照) ・ 携帯電話はBluetooth機能を使用できる状態にしてご使用ください。 携帯電話側の操作については、携帯電話に添付の取扱書をご覧ください。 ・ Bluetooth接続状態表示が灰色の場合は、ハンズフリーはご使用になれません。 ● ハンズフリー の作動表示灯が点灯していない場合は、ハンズフリーはご使用になれません。 ●走行中は安全のため画面に電話番号などが表示されず、一部の操作ができなくなります。 ただし、電話帳に登録されている電話番号のときは、電話帳に登録されている名称が表示されます。 ●電話をかけると同時に着信があると、画面表示と携帯電話の動作が異なることがあります。 ●ハンズフリーで使用する携帯電話でデータ通信中に電話をかけようとした場合は、メッセージが表示され ます。データ通信を終了しても良い場合は、||はい||にタッチしてください。データ通信を終了したくな い場合は、いいえにタッチし、データ通信が終了してから、再度電話をかけてください。 アドバイス

### <span id="page-44-0"></span>2 ダイヤル発信するには

電話番号を入力して電話をかけることができます。

ダイヤル画面を表示しているときに走行を開始すると、10キーが灰色になり、操作で きなくなります。この場合、電話番号が入力済みであれば、発信することはできます。

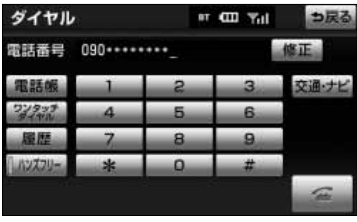

 $m_{\text{Yd}}$ 

CITY Yal

電話

電話

通話中…

 $090.........$ 

発信中…

 $090******$ 

- (1) ダイヤル画面[\(P.2-18参](#page-42-0)照)で、1桁ずつタッチし て電話番号を入力します。
	- |修正 にタッチすると、最後の1桁が消去できま す。

タッチし続けると、最後から1桁ずつ順に消去で きます。

- (2) にタッチします。
- (3) 発信できると、発信中画面が表示されます。
	- 発信音が鳴った後、呼出音が鳴ります。
- (4) 相手が電話に出ると、通話中画面が表示されます。 この画面で通話ができます。

●携帯電話の機種によっては、次のようなことがあります。

アドバイス

小田田町町大

小田田田田大

- ・ 発信音や呼出音が鳴らず、無音になることがあります。
- ・ 発信中画面が表示されず、相手が電話に出る前に通話中画面が表示されることがあります。
- ・ 通信事業者のサービスにより発信中画面で10キー入力する必要がある場合、10キー入力をしてもトー ン信号を送れないことがあります。10キー入力については[、P.2-31の](#page-55-0)「10キー入力するには」を参 照してください。
- ●ハンズフリーを携帯電話で使用する場合、Bluetoothオーディオ再生中に発信すると、発信中画面の表示 および発信音の鳴る動作が遅れることがあります。

### <span id="page-45-0"></span>3 電話帳発信するには

あらかじめ電話番号を本機の電話帳に登録しておくことにより[\(P.2-47](#page-71-0)参照)、登録し た電話番号を呼び出して電話をかけることができます。

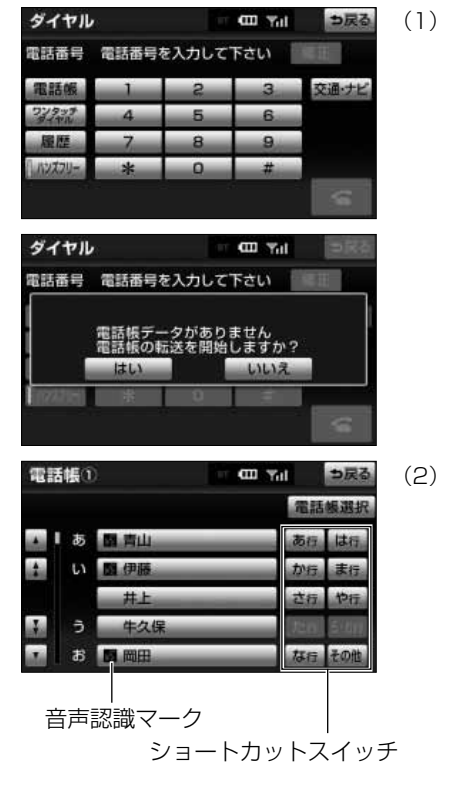

- (1) ダイヤル画面[\(P.2-18](#page-42-0)参照)で 電詁帳 にタッチし ます。
	- 電話帳データが登録されていないときはメッセー ジが表示されます。 <mark>はい </mark>にタッチすると、電話 帳編集画面[\(P.2-47参](#page-71-0)照)が表示されます。

- (2) 必要に応じて、| 電話帳選択 |にタッチして、電話帳 を切り替えます。
	- ショートカットスイッチは、<mark>その他 に</mark>タッチす ると英数字ショートカット、 <mark>50音</mark> にタッチする と50音ショートカットに切り替わります。
	- 英数字ショートカットを表示しているときは、任 意のアルファベットが選択できます。
		- (例)| ABC に2回タッチすると、Bで始まるデ ータのリストが先頭に表示されます。

<u>0-9 |</u>に2回タッチすると、1で始まるデ ータのリストが先頭に表示されます。

アドバイス

音声認識の設定をしてあるデータは、名称の前に音声認識マークが表示されます。

ハンズフリー

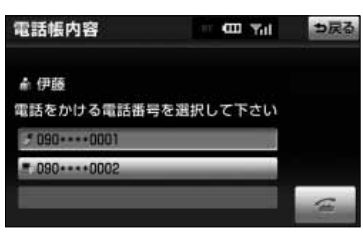

- (3) 希望の通話相手にタッチします。
- (4) 電話番号が2件以上登録してあるときは、希望の電話 番号を選択しタッチします。
- (5) にタッチします。

### <span id="page-47-0"></span>4 履歴発信するには

過去に発信または着信した電話番号を、それぞれ最大5件記憶しています。 それぞれの履歴は5件以上になると、古い履歴から自動で削除されます。 履歴に登録されている電話番号を呼び出して電話をかけることができます。

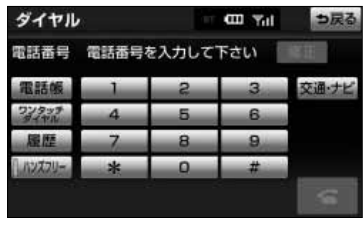

(1) ダイヤル画面[\(P.2-18参](#page-42-0)照)で 履歴 にタッチしま す。

発信履歴画面

着信履歴画面

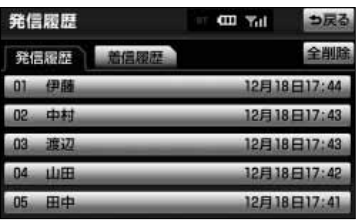

- (2) 必要に応じて、 <mark>発信履歴</mark> または 着信履歴 にタッチ して、履歴の表示を切り替えます。
- (3) 希望の通話相手にタッチします。

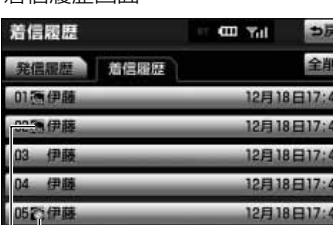

不在着信アイコン 着信拒否アイコン

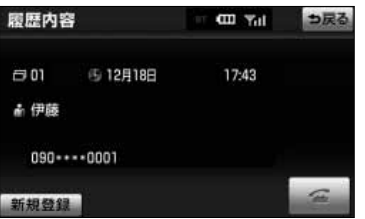

(4) にタッチします。

に は

<span id="page-48-0"></span>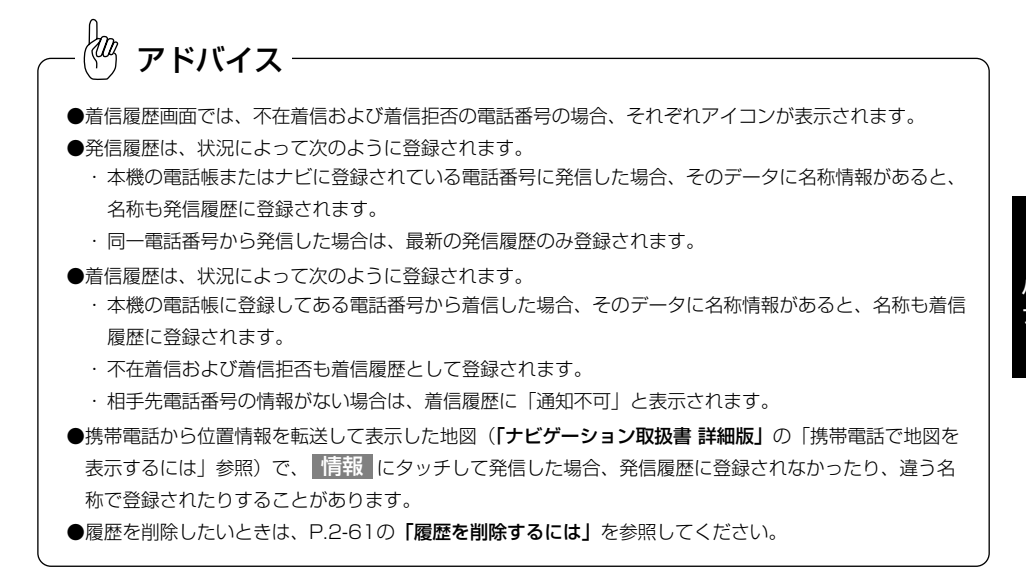

### 5 ワンタッチ発信するには

電話帳に登録してある任意の電話番号をワンタッチダイヤルとして登録しておくことに より[\(P.2-58参](#page-82-0)照)、簡単な操作で電話をかけることができます。 また、ワンタッチ発信は走行中でも使用することができます。

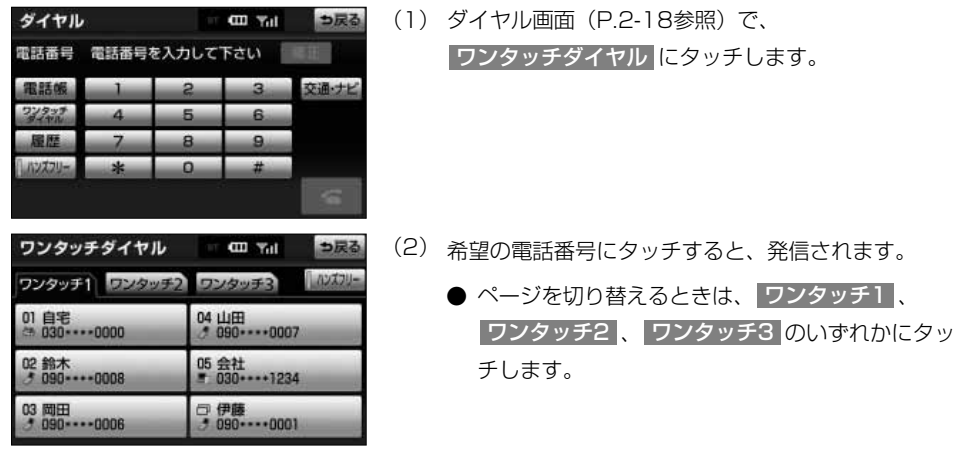

2

電

#### ■走行中に電話をかけるとき

走行中にダイヤル画面を呼び出すと、ワンタッチダ イヤル画面になり、ワンタッチで発信することがで きます。

<span id="page-49-0"></span> $\frac{1}{2}$ アドバイス 走行中にワンタッチ発信する場合、タッチスイッチに電話番号は表示されません。

### 6 ナビから発信するには

ナビ画面で█ <del>≤</del>■ または <mark>電話をかける</mark>|が表示されているときは、ナビに登録されてい るデータの電話番号に電話をかけることができます。

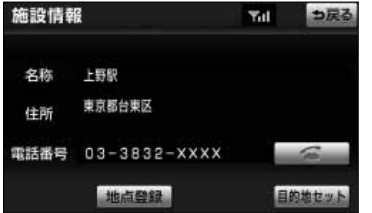

- (1) | そ | または| 電話をかける | が表示されている画 面を表示します。
- (2) エコ または 電話をかける にタッチします。

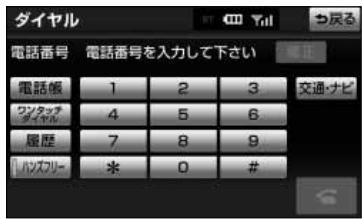

### ■ダイヤル画面の 交通・ナビ から発信するには

(1) ダイヤル画面[\(P.2-18参](#page-42-0)照)で 交通・ナビ にタッ チすると、ナビの交通・ナビ関連画面が表示され、電 話をかけることができます。「ナビゲーション取扱書 詳細版」の「電話帳を見るには」を参照してください。

2

電 話 を

か け る に は

 $\overline{2}$ ハンズ フリー

### <span id="page-50-0"></span>7 携帯電話本体から発信するには※

本機にBluetooth接続された携帯電話本体を直接操作して、発信することができます。 ※携帯電話使用時

#### ●ハンズフリー画面を表示するには

携帯電話本体から発信しても、Bluetooth接続中であれば、次のいずれかの操作をする と、ハンズフリー画面が表示されます。

通話中、次のいずれかの方法で調整します。

・情報・G・BTナビ画面(情報)(「ナビゲーション取扱書 詳細版」の「情報画面につ いて」参照)で 電話 にタッチする。

·ステアリングスイッチ [\(P.6-1参](#page-265-0)照) 装着車の場合は、「オフフック」スイッチを押す。 この場合、 通話転送 以外のタッチスイッチが灰色になり、操作できません。タッチス イッチを使用したいときは、通話転送の操作をしてください。[\(P.2-32参](#page-56-0)照)

### 警 告

安全のため、運転者は運転中に携帯電話本体の操作をしないでください。

## アドバイス

- ●携帯電話本体から発信した場合、次の点がハンズフリーと異なります。
	- ・ 携帯電話側で直接操作して発信した場合は、発信履歴に登録されません。
	- ・ 単独で通話中の携帯電話が本機に接続された場合、相手先電話番号は発信履歴または着信履歴に登録さ れません。
- ●携帯電話本体から発信した場合、ハンズフリーでの通話になるか、携帯電話本体での通話になるかは、機 種によって異なります。携帯電話の操作については、携帯電話に添付の取扱書をご覧ください。

### 8 発信を中断するには

発信中画面で で にタッチすると、発信を中断できます。

●携帯電話本体で電話を切った場合も、発信を中断します。

●発信が中断されると、ハンズフリー画面が解除されます。

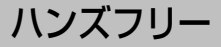

## 電話を受けるには

ここでは、全画面表示の場合で説明しています。簡易画面表示の場合は、相手の名称や 電話番号は表示されません。[\(P.2-34参](#page-58-0)照)

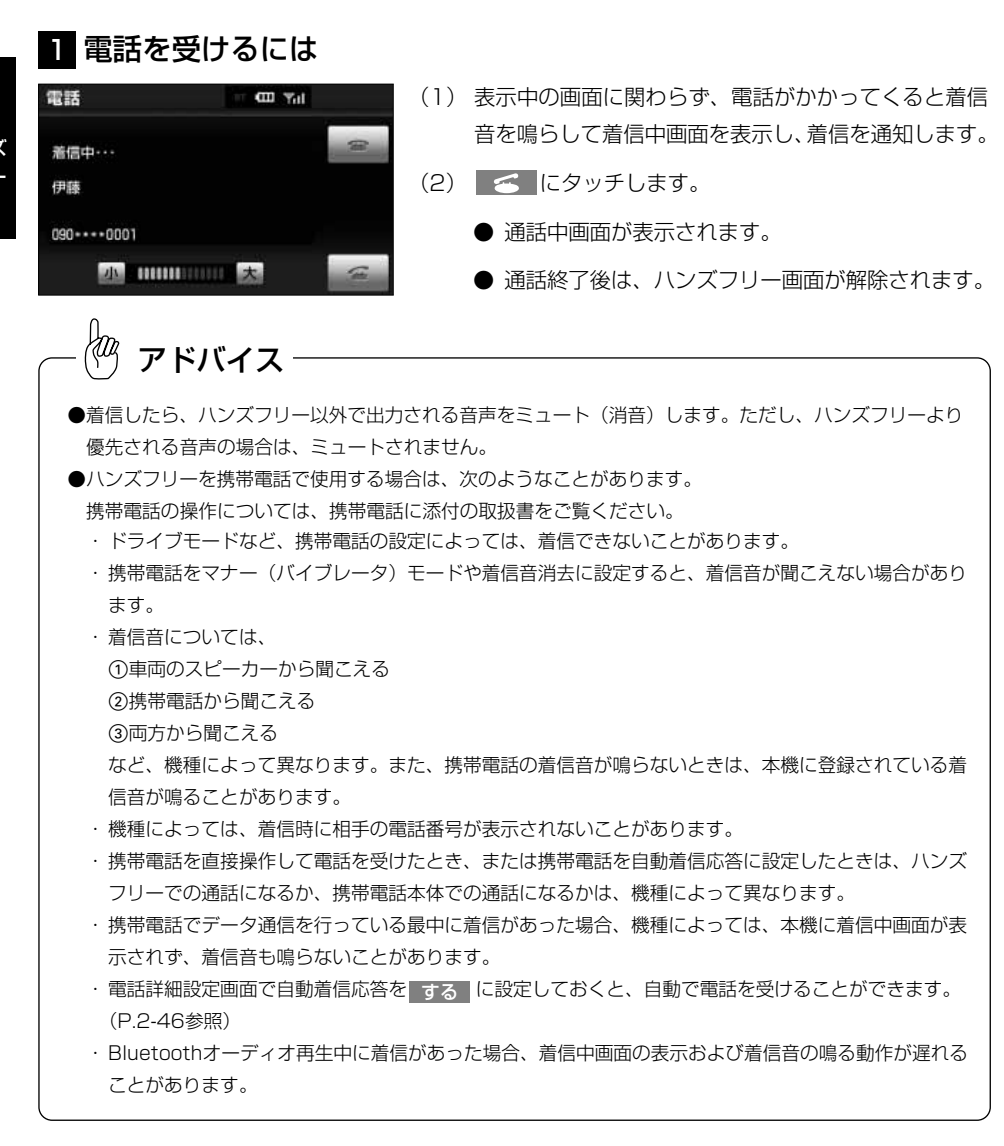

電 話 を ハンズ フリー

2

受 け る に は

電 話 を 受 け  $\hat{\circ}$ に は

2 ハンズ フリー

2 着信中画面で操作するには

ここでは、電話を受ける以外に着信中画面で操作できることを説明します。

#### 電話  $m_{\text{val}}$ (1) 着信中、 こ にタッチします。 ● 応答が保留されます。 着信中… 伊藤 ● 応答保留中、 <mark>小 または 大 にタッチすると音量</mark> を調整できます。 090 \*\*\*\* 0001 小田田田田大 ● 応答保留中、 <> にタッチすると、電話を切っ て、ハンズフリー画面が解除されます。 電話  $m_{\text{Yd}}$ (2) にタッチします。 ● 応答保留が解除され、通話できるようになります。 応答保留中… 伊藤  $090***0001$ 南部語 小田田田田大 アドバイス

■電話を保留するには (応答保留)

ハンズフリーを携帯電話で使用する場合は、次のようなことがあります。

- ・携帯電話の機種によっては、応答保留できないことがあります。
- ・携帯電話の機種によっては、本機の操作で応答保留中になると、自動的に携帯電話本体での通話に切り替 わることがあります。
- ・Bluetooth接続中に、携帯電話本体で応答保留する、または携帯電話本体で応答保留を解除すると、携帯 電話本体での通話に切り替わります。

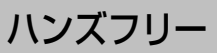

#### ●通話を転送するには※

Bluetooth携帯電話では、応答保留中で も 通話転送 にタッチすると、通話を転送すること ができます。[\(P.2-32参](#page-56-0)照) ※携帯電話使用時

### フリー ■着信音量を調整するには

着信中、次のいずれかの方法で調整します。 ●着信中画面で、 <mark>小 または 大</mark> にタッチする。 ●ステアリングスイッチの音量スイッチで調整する。 (ステアリングスイッチ装着車の場合)

ハンズフリーを携帯電話で使用する場合、着信音は携帯電話で選択している着信音を鳴らします。ただし、 機種によっては、選択している音以外の着信音が鳴ることや着信音が聞こえないことがあります。

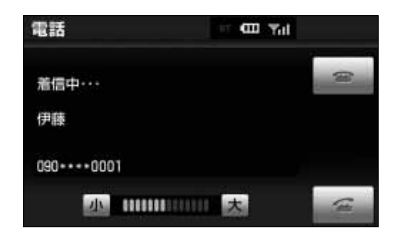

アドバイス

小田田田田大

 $m_{\text{val}}$ 

#### ■着信拒否するには

- (1) 着信中画面で、 こ にタッチし続けると、着信拒否 します。
	- 携帯電話使用時は、携帯電話が着信拒否に対応し ているときのみ使用することができます。 着信拒否すると、ハンズフリー画面が解除されま す。

2 ハンズ

電話

着信中… 伊藤

 $090***0001$ 

ハンズフリー

## 通話中に操作するには

ここでは、全画面表示の場合で説明しています。簡易画面表示の場合は、相手の名称や 電話番号は表示されません。[\(P.2-34](#page-58-0)参照)

### 1 通話中画面で操作するには

アドバイス

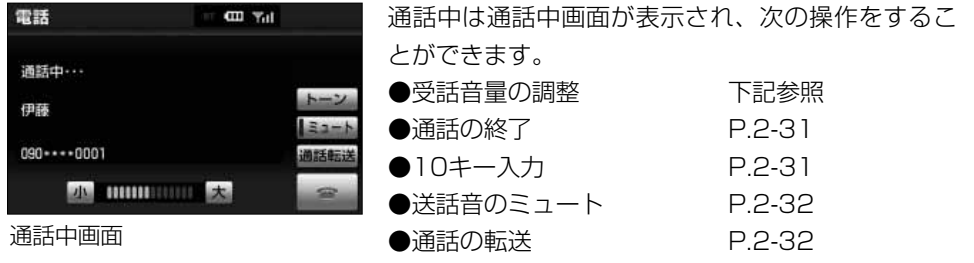

ハンズフリーを携帯電話で使用する場合は、次のようなことがあります。

携帯電話の操作については、携帯電話に添付の取扱書をご覧ください。

- ・単独で通話中の携帯電話が本機に接続されると、通話中画面が表示されます。この場合、そのままで通話 が維持されるか、ハンズフリーでの通話になるかは、機種によって異なります。
- ・ハンズフリーで通話中にエンジンスイッチをOFF(LOCK)にする、またはエンジンをかけると、機種に よって、通話が切断される場合と、通話が携帯電話で継続される場合があります。なお、通話が携帯電話 で継続される場合は、携帯電話の操作が必要になることがあります。この場合、エンジンスイッチがACC またはONであれば、通話を転送することでハンズフリーでの通話に切り替えられます。[\(P.2-32参](#page-56-0)照)

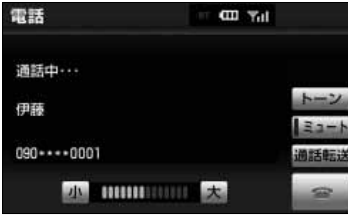

■受話音量を調整するには

通話中、次のいずれかの方法で調整します。 ●通話中画面で、 <mark>小 または 大</mark> にタッチします。 ●ステアリングスイッチの音量スイッチで調整する。 (ステアリングスイッチ装着車の場合)

<span id="page-55-0"></span>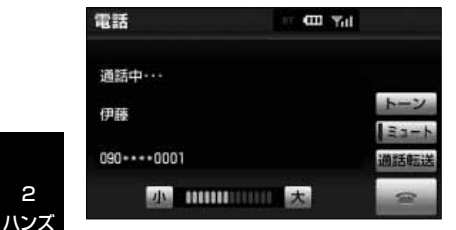

### ■通話を終了するには

- (1) 通話中画面で こ にタッチすると、通話を終了しま す。
	- 携帯雷話使用時は、携帯雷話本体で雷話を切った 場合も、通話は終了します。通話が終了すると、 ハンズフリー画面が解除されます。

### ■10キー入力するには

- (1) 通話中画面で、トーンにタッチします。
- (2) 数字を1番号ずつタッチして入力します。
- (3) こ にタッチすると、通話を終了します。

通 話 中

2

フリー

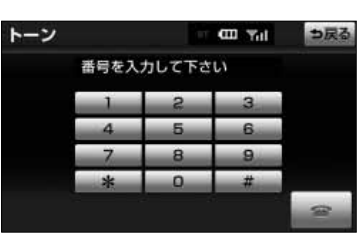

トーン入力画面

走行中は、10キーが反転し、操作できません。 アドバイス

<span id="page-56-0"></span>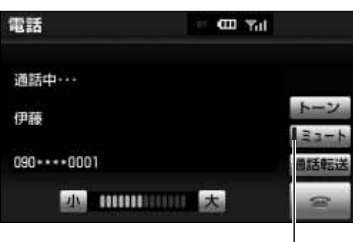

### ■送話音をミュート (消音) するには

お客様の音声を通話相手に聞こえなくすることがで きます。(この場合でも、通話相手の声はお客様に聞 こえます。)

- (1) 通話中画面で ミュート にタッチします。
	- ミュート状態のときは、作動表示灯が点灯します。
	- ミュートを解除したいときは、 再度 ミュート に タッチします。

作動表示灯

### ■通話を転送するには※

Bluetooth携帯電話では、本機と携帯電話の間で、 通話を転送することができます。

ハンズフリーでの通話から携帯電話本体での通話、 または携帯電話本体での通話からハンズフリーでの 通話に切り替えられます。 ※携帯電話使用時

●画面で操作するには

通話中画面または応答保留中画面で、 通話転送 に タッチします。

・走行中は、ハンズフリーでの通話から携帯電話本 体での通話に切り替えることはできません。

通 話 中 に 操 作 す る に は

#### ●携帯電話本体で操作するには

発信中、通話中、着信中、応答保留中に通話を転送 することができます。

- ・携帯電話本体での通話からハンズフリーでの通話 に切り替えると、ハンズフリー画面が表示され、 タッチスイッチおよびステアリングスイッチ※ [\(P.6-1参](#page-265-0)照)での操作ができます。
- ・携帯電話の機種により、転送方法や動作が異なり ます。携帯電話の操作については、携帯電話に添 付の取扱書をご覧ください。

※ステアリングスイッチ装着車のみ

# $\stackrel{\mathcal{U}}{\leftarrow}$  アドバイス

画面で通話転送の操作をした場合、転送に失敗して音声が聞こえなくなることがあります。

## <span id="page-58-0"></span>簡易画面で操作するには

### 1 簡易画面で操作するには

状況に応じて次のような画面が表示され、電話がつながっていることをお知らせします。 画面に電話番号および名称は表示されませんが、通常通り操作することができます。 電話が切れる、または電話を切ると、表示は解除されます。

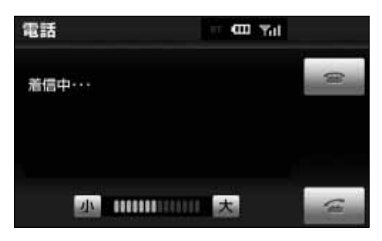

電話詳細設定の着信割り込み表示[\(P.2-45](#page-69-0)参照) で簡易を選択しているときに表示されます。

## <span id="page-59-0"></span>ハンズフリーの設定をするには

ここでは、ハンズフリーの各種設定方法について説明しています。 お客様の使用状況に応じて、ご利用ください。

### 1 設定・編集画面(電話)を表示するには

- (1) → を押します。
- (2) 電話 にタッチします。
	- 設定・編集画面 (電話) が表示されます。

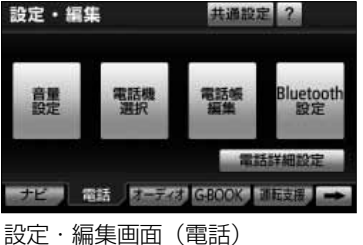

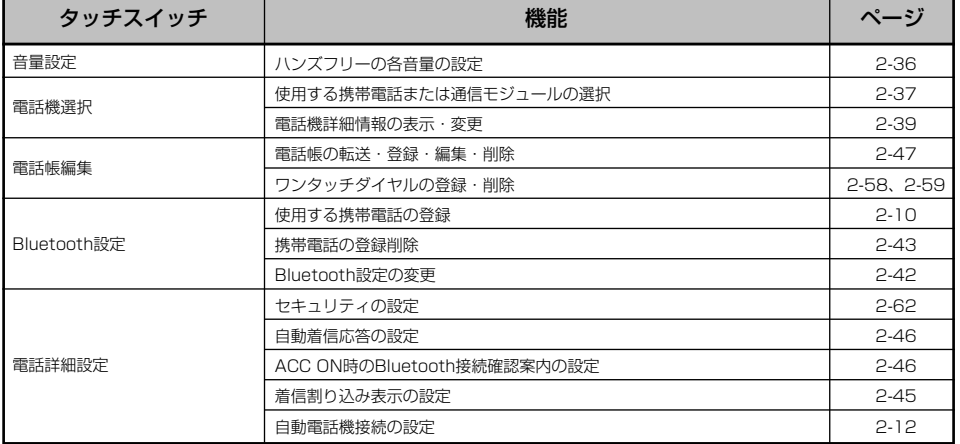

2 ハンズ フリー

は

<span id="page-60-0"></span>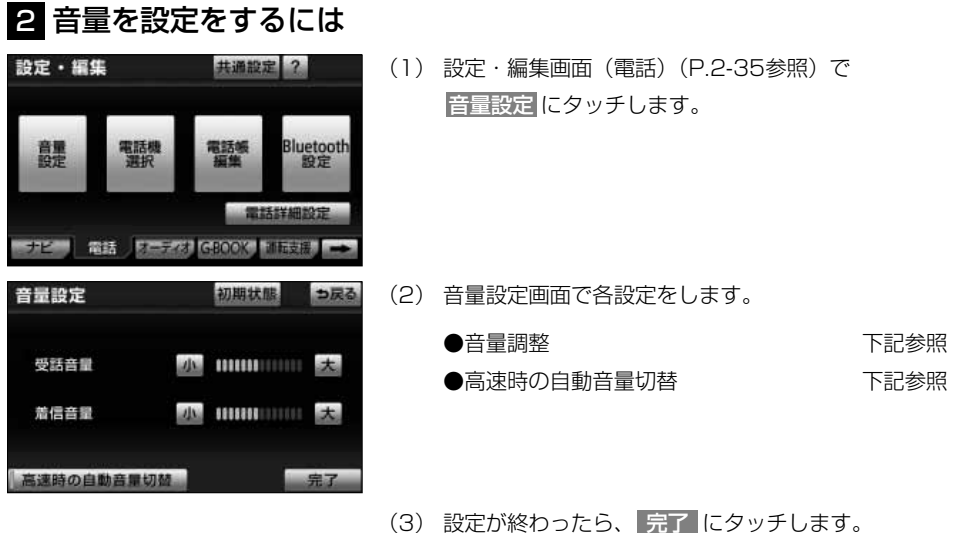

### ■音量を設定をするには

(1) 音量設定画面で、各音量の 小 、または 大 にタッ チして調整します。 受話音量:通話相手の音声の音量が調整できます。 着信音量:着信音の音量が調整できます。

### ■高速走行時の自動音量切替を設定するには

- (1) 音量設定画面で、 高速時の自動音量切替 にタッチす るたびに、ON(自動で上がる)とOFF(上がらない) が切り替わります。
	- ONにしたときは、作動表示灯が点灯します。

| 音量設定       |       |                             |             |
|------------|-------|-----------------------------|-------------|
| 受話音量       | als.  | <b><i>BREEDINGSTONS</i></b> | <b>STAR</b> |
| 着信音量       | الخله | 122223 133111               |             |
| 高速時の自動音量切替 |       |                             | 宗司          |

作動表示灯

<span id="page-61-0"></span>アドバイス

●受話音量は、発信中画面、通話中画面、応答保留中画面でも調整できます。

- ●着信音音量は、着信中画面でも調整できます。
- ●受話音量はできるだけ小さく調整してください。エコーが出ることがあります。
- ●高速時の自動音量切替をONにすると、車速が約80km/h以上になると、設定した音量が自動的に1段階 上がるようにすることができます。(車速が約70km/h以下になると、もとの音量に復帰します。)
- 初期状態 にタッチすると、音量設定の項目が初期設定の状態にもどります。

### 3 使用する通信機器を選択するには

携帯電話の登録をすると、一番新しく登録した携帯電話が本機で使用する携帯電話とし て選択されます。複数の携帯電話を使用するときや通信モジュール[\(P.2-1参](#page-25-0)照)を使 用するときは、必要に応じて携帯電話を選択する必要があります。

携帯電話は本機に最大5台まで登録することができますが、本機で使用できるのは電話 機選択で選択された携帯電話のみです。

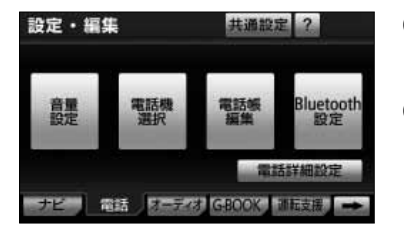

- (1) 設定・編集画面(電話[\)\(P.2-35参](#page-59-0)照)で 電話機選択 にタッチします。
- (2) 携帯電話を使用するときは、携帯電話をBluetooth接 続可能状態にしておきます。

Bluetoothマーク

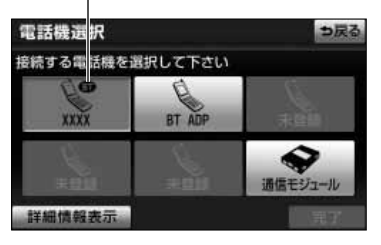

(3) 使用する携帯電話または通信モジュールを選択しタッ チします。

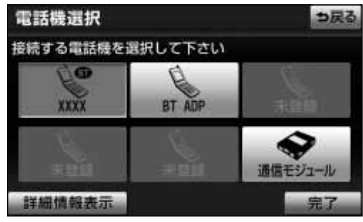

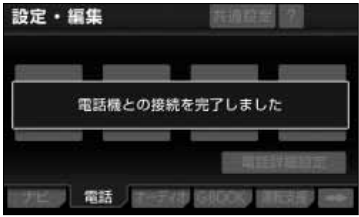

- (4) | 元了 |にタッチします。
	- 通信モジュールを選択した場合は、これで使用で きます。
	- 他の携帯電話がBluetooth接続中のときは、確認 のメッセージが表示されます。切断してよければ、 はい にタッチします。
- (5) 接続完了のメッセージが表示されます。

### ■G-BOOKオンラインサービスを携帯電話で利 用するとき

携帯電話の利用方式が変更になる場合は、携帯電話 の選択後、使用する携帯電話の設定を行ってくださ い。[\(P.3-118参](#page-208-0)照)

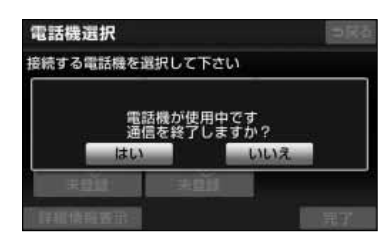

### ■データ通信中のとき

データ通信中に電話機選択をすると、メッセージが 表示されます。通信を終了するときは <mark>はい</mark> 、終了 しないときは いいえ にタッチします。

● いいえ にタッチした場合は、データ通信終了後、 再度(3)からやり直します。

## アドバイス

- ●Bluetooth接続中の携帯電話は、(3)の画面でBluetoothマークが表示されます。
- ●携帯電話の登録については[、P.2-10の](#page-34-0)「本機に携帯電話を登録するには」を参照してください。
- ●緊急通報中(ヘルプネット動作中)は、電話機選択はできません。
- ●Bluetoothオーディオ再生中に電話機選択をした場合、音声が途切れることがあります。

2 ハンズ

> す  $\hat{\circ}$ に は

<span id="page-63-0"></span>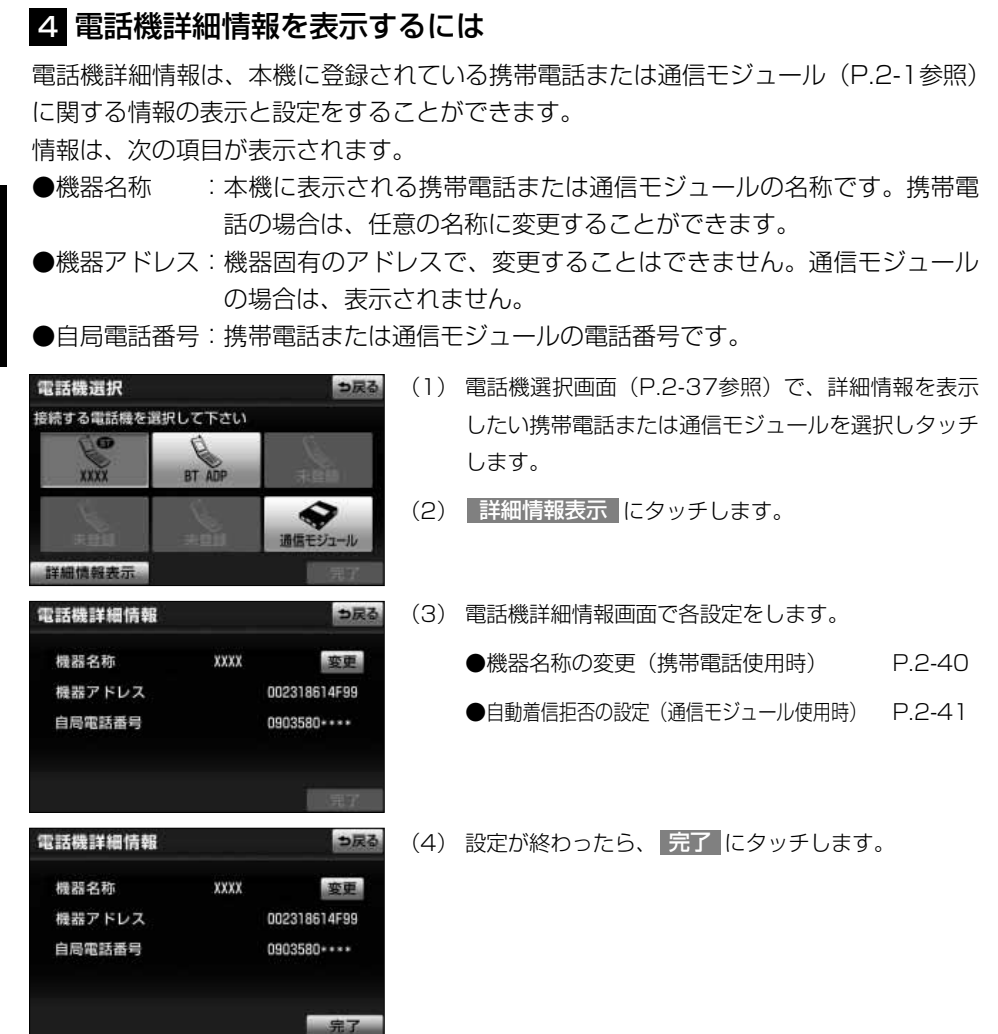

ハ ン ズ フ リ ー の 設 定 を す る に は

2-39

### <span id="page-64-0"></span>■機器名称を変更するには※

本機に表示される携帯電話の名称を、任意の名称に 変更することができます。全角で最大10文字、半角 で最大20文字まで入力できます。 なお、本機で機器名称を変更しても、携帯電話に登 録されている機器名称は変更されません。 ※携帯電話使用時

<sup>(1)</sup> 電話機詳細情報画面で 変更 にタッチします。 マリー

| 機器アドレス  |   |  |  |   |    |              | 002318614F99                      |  |     |   |     |  |
|---------|---|--|--|---|----|--------------|-----------------------------------|--|-----|---|-----|--|
| 自局電話番号  |   |  |  |   |    |              | 0903580 ****                      |  |     |   |     |  |
|         |   |  |  |   |    |              |                                   |  |     |   |     |  |
|         |   |  |  |   |    |              |                                   |  |     |   |     |  |
|         |   |  |  |   |    |              |                                   |  |     |   |     |  |
| 機器名称変更  |   |  |  |   |    |              |                                   |  |     |   | つ戻る |  |
| $2 - 1$ |   |  |  |   |    | 機器名称を入力して下さい |                                   |  |     |   |     |  |
| ١b      |   |  |  |   | 走  | 体            | $\pi$ <sub><math>\pi</math></sub> |  | zk. | Ð | 黍   |  |
| kb      |   |  |  | ю |    |              |                                   |  |     |   |     |  |
| Æ       |   |  |  |   | đ3 |              |                                   |  |     |   |     |  |
| ۵       |   |  |  |   | め  |              |                                   |  |     |   | 궃   |  |
|         | B |  |  |   | B  |              |                                   |  |     |   | æ   |  |

●な カナ 英数字 数記号

xxxx

っ戻る

変更

電話機詳細情報

機器名称

(2) 機器名称をソフトウェアキーボード[\(P.1-12参](#page-18-0)照) で入力します。

### ■自動で着信拒否するには

電話機選択で通信モジュール[\(P.2-1参](#page-25-0)照)を選択 している場合は、自動着信拒否の設定をすることが <mark>できます。自動着信拒否を する</mark> に設定すると、通 信モジュールの電話番号に電話がかかってきたとき、 自動で着信拒否します。ただし、ヘルプネットの呼 び返し待機状態の間のみ、一時的に自動着信拒否を 解除します。

ハンズフリーを通信モジュールで使用しているとき、 電話に出たくない場合に使用します。

- (1) 電話機選択画面[\(P.2-37参](#page-61-0)照)で 通信モジュール にタッチします。
- (2) | 詳細情報表示 |にタッチします。

● 電話機詳細情報画面が表示されます。

- (3) 自動着信拒否の する にタッチします。
	- 解除するときは しない にタッチします。

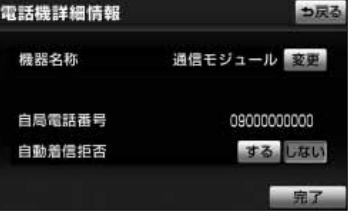

(4) 完了 にタッチします。

<span id="page-65-0"></span>2 ハンズ

に は

#### <span id="page-66-0"></span>5 Bluetooth設定を変更するには Bluetooth設定は、本機に関するBluetooth設定情報の表示と設定の変更をすることが できます。情報は、次の項目が表示されます。 ●機器名称 :Bluetoothネットワーク内での本機の名称です。任意の名称に変更す ることができます。 ●パスキー - :携帯電話を本機に登録する際のパスワードです。4~8桁の任意の数 字に変更することができます。 ●機器アドレス:本機に登録されている機器固有のアドレスで、変更することはできま せん。機器名称やパスキーを他のBluetooth機器と同じにしてしまい、 ネットワーク内での本機の区別がつけられなくなってしまった場合に 参考にすることができます。 設定・編集 共通設定 ? (1) 設定・編集画面(電話)[\(P.2-35参](#page-59-0)照)で Bluetooth設定 にタッチします。 Bluetooth<br>設定 語<br>編集 島里 電話詳細設定 ナビ 電話 ワーディ GBOOK トリススト Bluetooth設定 初期状態 っ戻る (2) Bluetooth設定画面が表示されます。機器名称やパス キーを変更する場合は、この画面でそれぞれの 変更 Bluetooth電話設定 登録 にタッチします。 機器名称 バスキー 1212 变真 機器アドレス 001BFBCA0507 (3) 機器名称はソフトウェアキーボード[\(P.1-12参](#page-18-0)照) 機器名称変更 も戻す

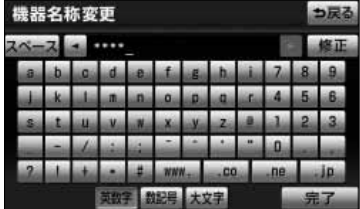

- で入力します。
	- 半角で最大20文字まで入力できます。
	- 文字を修正するときは、 修正 にタッチします。

ハ ン ズ フ リ ー の 設 定 を す  $\hat{\circ}$ に は

<span id="page-67-0"></span>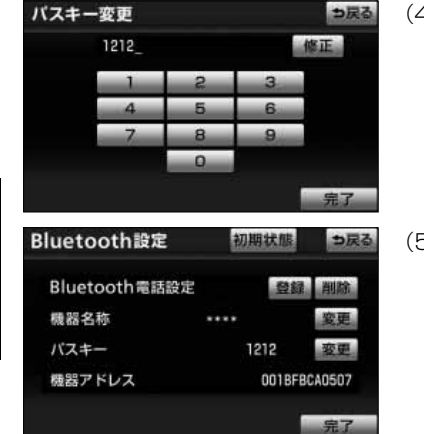

- (4) パスキーはパスキー変更画面で入力します。4~8桁 の範囲で任意の数字を入力し、<mark> 完了</mark> にタッチしま す。
	- 数字を修正するときは、 修正 にタッチします。
- (5) 設定が終わったら、 完了 にタッチします。

KOq アドバイス

- $\bullet$  初期状態 にタッチすると、Bluetooth設定の項目が初期設定の状態にもどります。
- ●機器名称を変更した場合、Bluetoothオーディオ設定の機器名称[\(P.4-12参](#page-246-0)照)も同時に変更されます。 パスキーについては、それぞれ別の数字を設定することができます。

### 6 Bluetooth電話機の登録を削除するには

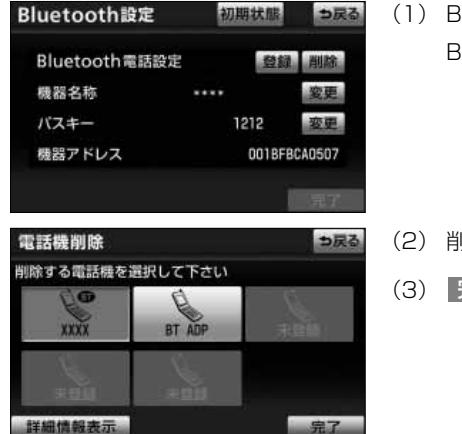

(1) Bluetooth設定画面[\(P.2-42参](#page-66-0)照)で、 Bluetooth電話設定の 削除 にタッチします。

- (2) 削除する携帯電話を選択しタッチします。
- (3) 完了 にタッチします。

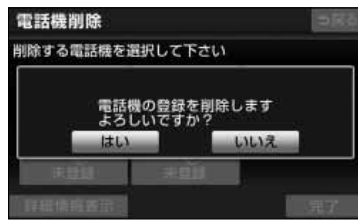

(4) はい にタッチします。

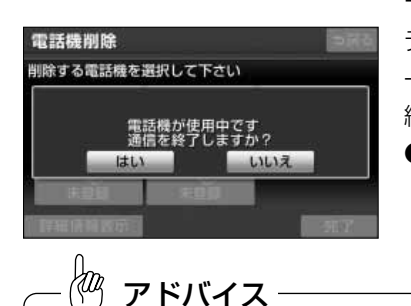

アドバイス

■データ通信中のとき

データ通信中に携帯電話の登録を削除すると、メッセ ージが表示されます。通信を終了するときは <mark>はい</mark> 、 終了しないときは <sup>いいえ</sup> にタッチします。 ● いいえ にタッチした場合は、データ通信終了後、 再度(2)からやり直します。

緊急通報中(ヘルプネット動作中)は、携帯電話の登録を削除することはできません。

### 7 電話詳細設定をするには

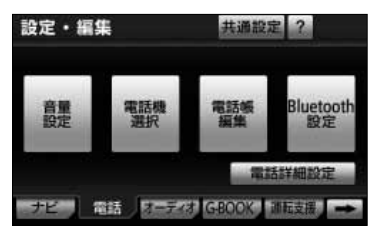

(1) 設定・編集画面(電話)[\(P.2-35参](#page-59-0)照)で |電話詳細設定 にタッチします。

<span id="page-69-0"></span>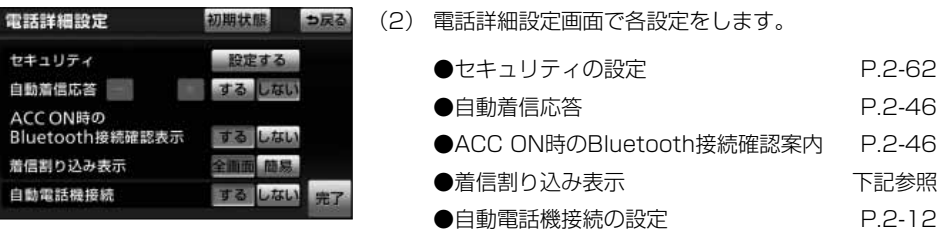

ハ ン ズ フ リ ー の 設 定 を す る に は (3) 設定が終わったら、 完了 にタッチします。

∤т アドバイス

初期状態 にタッチすると、電話詳細設定の項目が初期設定の状態にもどります。

### ■着信割り込み表示の設定をするには

ハンズフリー以外の画面が表示されているときに電 話がかかってきた場合の、画面の表示方法を選択で きます。

- (1) 電話詳細設定画面で、着信割り込み表示の 全画面 、 または 簡易 を選択しタッチします。
	- 全画面:着信中、通話中および応答保留中に各画面が 表示され、タッチスイッチおよびステアリン グスイッチ(ステアリングスイッチ装着車の 場合)で操作することができます。
	- 簡易: 着信中、通話中および応答保留中に、電話番 号および名称を表示しない簡易画面が表示さ れます。全画面同様、タッチスイッチおよび ステアリングスイッチ(ステアリングスイッ チ装着車の場合)で操作することができます。

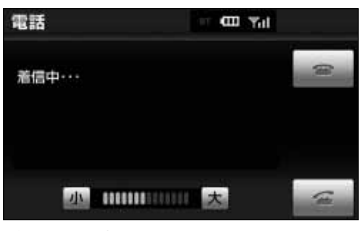

簡易画面表示

<span id="page-70-0"></span>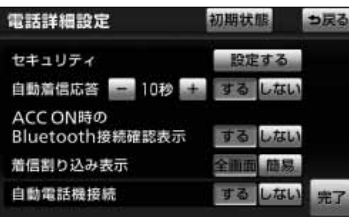

### ■自動着信応答の設定をするには

自動着信応答を設定しておくと、電話がかかってき たときに、あらかじめ設定した待ち時間を経過する と、自動で通話中画面に切り替わり通話することが できます。

- (1) 電話詳細設定画面で、目動看信応答の する にタッ チします。
- (2) | 一 |、または| + |にタッチして、目動応答するまで の待ち時間を1~60秒の間で設定します。
	- 設定を解除するときは しない にタッチします。

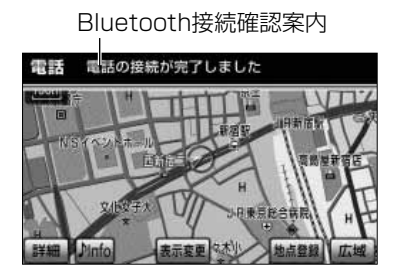

### ■ACC ON時のBluetooth接続確認案内の設 定をするには※

エンジンスイッチをOFF (LOCK) からACCまたは ONにしたとき、携帯電話とのBluetooth接続確認結 果を案内するかしないかを選択できます。 ※携帯電話使用時

(1) 電話詳細設定画面で、ACC ON時のBluetooth接続 確認案内の する 、または しない にタッチします。

2 ハンズ

> す  $\hat{\circ}$ に は

## <span id="page-71-0"></span>電話帳の編集をするには

電話帳は、次のいずれかの方法で電話番号(電話帳データ)を登録しておくことができ ます。

・携帯電話に登録してある電話帳を本機の電話帳に転送する[\(P.2-48\)](#page-72-0)

- ・本機の電話帳に新規登録する[\(P.2-51\)](#page-75-0)
- ・発信履歴または着信履歴から登録する[\(P.2-52\)](#page-76-0)

また、登録したデータは、本機で編集することができます。

この電話帳は1名につき最大3件の電話番号が登録でき、最大1000名分のデータが登 録できます。

また、各データは電話帳でまとめることができ、最大5つ電話帳が使用できます。

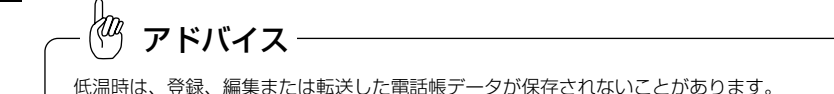

### 1 電話帳編集画面を表示するには

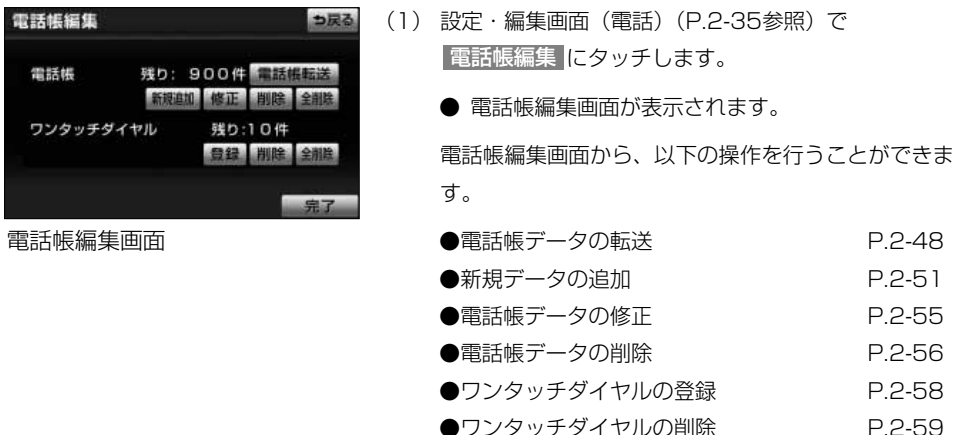
## 2 携帯電話の電話帳データを転送するには※

携帯電話に登録してある電話番号(電話帳データ)を、本機に転送することができます。 本機の電話帳は、1名につき最大3件の電話番号が登録でき、最大1000名分のデータ が登録できます。

転送するときは、エンジンをかけた状態で行ってください。

この機能は、OPPに対応していない携帯電話では使用できません。

また、携帯電話によって、携帯電話からの電話帳データの転送方法が異なります。 詳しくは、携帯電話に添付の取扱書を合わせてご覧ください。

※携帯電話使用時

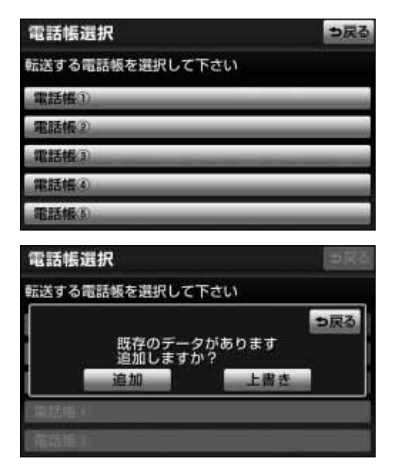

- (1) 電話帳編集画面[\(P.2-47参](#page-71-0)照)で、 <mark>電話帳転送 に</mark> タッチします。
- (2) 電話帳選択画面で、電話帳データを転送したい電話帳 を選択しタッチします。

(3) 選択した電話帳にすでに電話帳データがある場合は、 転送方法の確認メッセージが表示されます。 既存のデータに上書きするときは <mark>上書き</mark> 、既存のデ ータに追加するときは 追加 にタッチします。

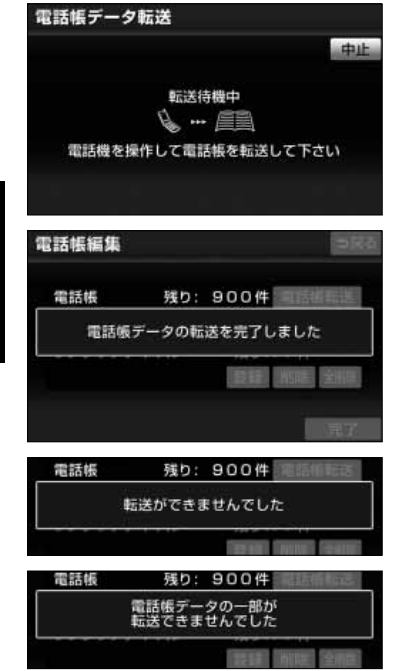

- (4) 電話帳データ転送画面が表示されたら、携帯電話を操 作して電話帳データを転送します。
	- 携帯電話側の転送操作は、必ずこの画面を表示さ せた状態で行ってください。
	- 転送中は、転送完了のメッセージが表示されるま で、そのままでお待ちください。
	- 転送を中止したいときは、| 中止 にタッチします。
	- 転送が完了すると、転送完了のメッセージが表示 され、電話帳編集画面にもどります。
	- 転送失敗のメッセージが表示されたときは、転送 操作を最初からやり直してください。

2 ハンズ フリー

# アドバイス

●電話帳データを転送する際、各データについては、次のような制限があります。

- ・ 携帯電話の電話帳で1つの名称に4件以上の電話番号が登録されている場合、本機の電話帳には同じ名 称を複数登録してすべての電話番号を登録します。
- ・ 電話番号と同時に名称・名称読みも転送されますが、機種によっては漢字や記号などが転送されないこ とや、すべての文字が転送されないことがあります。また、転送されても正しく表示されないことがあ ります。
- ・ 通常はシークレットメモリの読み出しは行いません。(携帯電話の仕様により可能な場合もあります。)
- ・ 携帯電話に登録されているグループ名は転送されません。
- ・ 本機の電話帳で表示されるアイコンは、転送元の情報を元にして自動で割り当てられます。ただし、携 帯電話の機種や使用環境によっては、表示されるアイコンがすべて同じになることがあります。
- ●電話帳データを転送する際、機種によっては、携帯電話の暗証番号および認証パスワードの入力を求めら れることがあります。この場合、認証パスワードは"1234"を入力してください。
- ●一括転送可能な機種は、電話帳データを転送する際、次のような特徴があります。
	- ・ 転送には10分程度かかる場合があります。
	- ・ 電話帳データ転送画面が表示されているときでも他画面に切り替えることができます。この場合、電話 帳データ転送は継続されます。
- ●電話帳データ転送中は、次のように対応します。
	- ・ 電話帳データ転送中に着信があった場合は、状況によりどちらかが優先されます。 着信が優先された場合、着信した電話は携帯電話本体での通話になります。この場合は、通話終了後、 再度転送操作をやり直してください。
	- ・ 電話帳データ転送中に発信操作をした場合、転送を継続して発信を中止します。
	- ・ 電話帳データ転送中にエンジンスイッチをOFF(LOCK)にした場合、転送は中止されます。この場合 は、エンジンをかけて、再度転送操作をやり直してください。
- ●次の場合、転送済みの電話帳データは本機の電話帳に保存されます。
	- ・ 本機のメモリ容量により途中で転送が終了したとき
	- ・ 何らかの原因で転送が中断されたとき
- ●本機の電話帳データを携帯電話に転送することはできません。
- ●電話帳データ転送中は、Bluetoothオーディオの接続が切断されます。この場合、転送が終了すると再接 続されます。(機種によっては、再接続できないことがあります。)

### 8 電話帳に新規データを追加するには

本機の電話帳に直接データを入力して電話帳を作ることができます。 電話帳には、1名のデータにつき、次の項目が登録できます。

●名称、名称読み、電話番号(最大3件)、電話番号アイコン(各電話番号に1つずつ)、 登録先電話帳、音声認識、認識読み

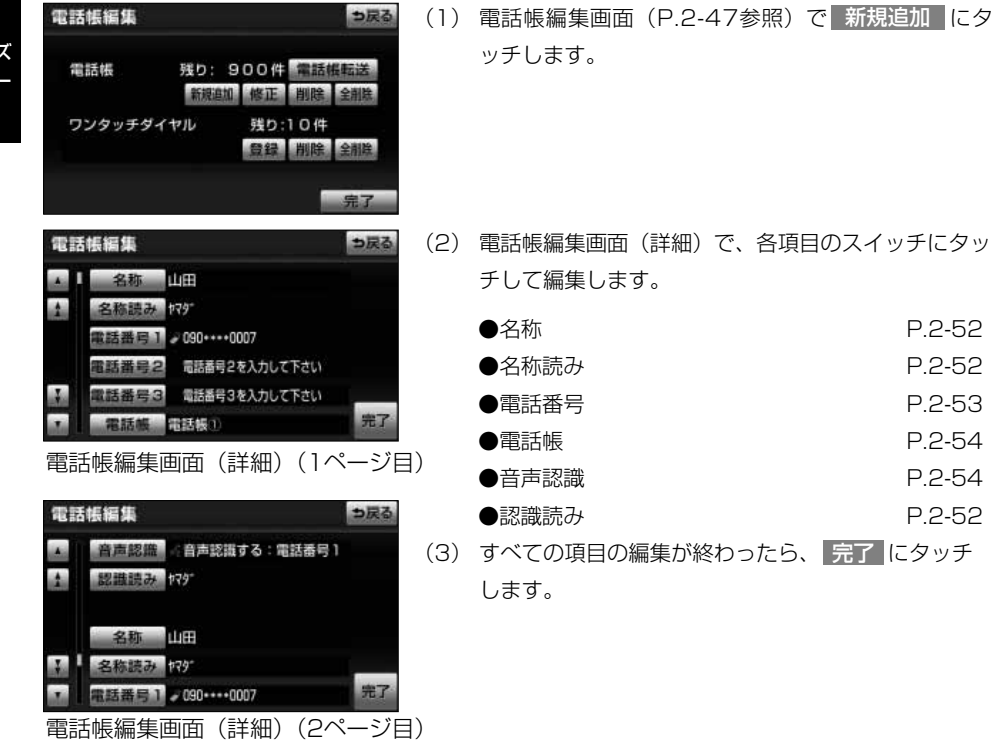

2 ハンズ フリ

は

2 ハンズ フリー

#### 履歴内容画面[\(P.2-23参](#page-47-0)照)からも、電話帳編集画面を呼 び出して、電話帳を編集することができます。

(1) 履歴内容画面で、 新規登録 にタッチします。

■名称、名称読み、認識読みの編集をするには

名称、名称読みは省略することができますが、その 場合、電話帳画面には電話番号が表示されます。 認識読みは、音声認識発信をしたいときは必須入力 項目です。なお、名称読みが入力されていないと、 音声認識の対象にすることはできません。

- (1) 電話帳編集画面(詳細)で、編集する項目のスイッチ ( 名称 <mark>、</mark> 名称読み <mark>、</mark> 認識読み )にタッチしま す。
	- 認識読みは、音声認識の設定 [\(P.2-54参](#page-78-0)照) がさ れているときのみ編集することができます。
- (2) ソフトウェアキーボード[\(P.1-12参](#page-18-0)照)で入力しま す。
	- 名称: 全角で最大12文字、半角で最大24文字ま で
	- 名称読み:半角で最大24文字まで
	- 認識読み:半角で最大24文字まで

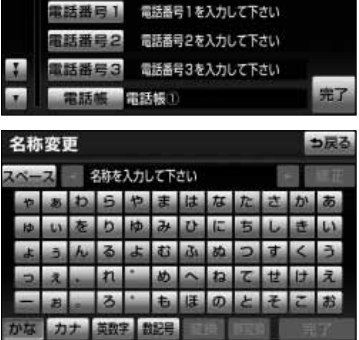

名称 名称を入力して下さい 名称読み ヨガナを入力して下さい つ戻る

電話帳編集

<span id="page-76-0"></span>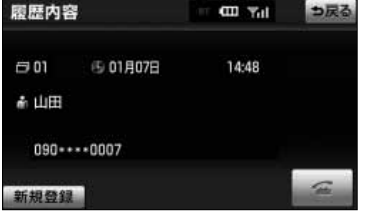

# ハンズフリー

<span id="page-77-0"></span>ハンズフリー

■電話番号を編集するには

電話番号は、電話番号1、2、3にそれぞれ1件ずつ 登録でき、1名につき最大3件登録できます。また、 それぞれの電話番号にアイコンを登録できます。

- (1) 電話帳編集画面(詳細)で、 <mark>電話番号1 </mark>、 電話番号2 、または 電話番号3 にタッチします。
- (2) 電話番号画面で電話番号を入力し、 <mark>完了</mark> にタッチ します。

(3) アイコン選択画面で、アイコンを選択しタッチします。

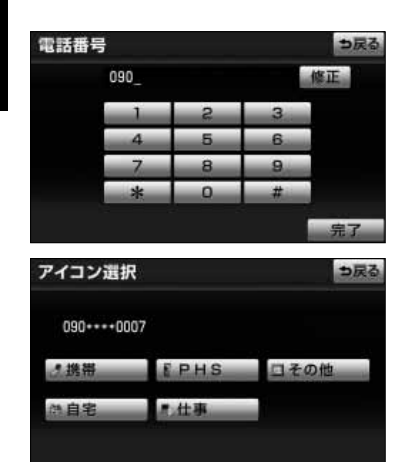

電 話 帳  $\mathcal{Q}$ 編 集 を す る に は

2 ハンズ フリー

#### <span id="page-78-0"></span>■電話帳の選択をするには

電話帳を設定しておくと、電話帳選択画面で電話帳 単位で表示できるので、通話相手を素早く検索する ことができます。

電話帳は、 <mark>電話帳① 〜</mark> 電話帳⑤ <mark>の5つの中から</mark> 選択できます。

(1) 電話帳編集画面(詳細)で 電話帳 にタッチします。

電 話 帳  $\mathcal{Q}$ 編 集 を す  $\hat{\circ}$ に は

(2) 電話帳選択画面で、電話帳を選択しタッチします。

#### ■音声認識の設定をするには

各データに対して、音声認識の対象にするかしない かを設定できます。

音声認識の対象に設定すると、各データの認識読み により音声認識発信[\(P.5-5](#page-259-0)参照)ができます。 音声認識の対象にできるのは、最大500件です。

- (1) 電話帳編集画面(詳細)で 音声認識 にタッチしま す。
- (2) 音声認識選択画面で、 |電話番号① 、 |電話番号② 、 または <mark>電話番号③</mark> にタッチして、音声認識の対象に する電話番号を選択します。
	- 音声認識の対象からはずすときは、 音声認識しない にタッチします。

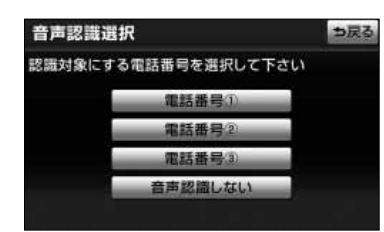

電話帳選択

**雷託纸①** 電話幅2 電話幅(3)

使用する電話帳を選択して下さい

つ戻る

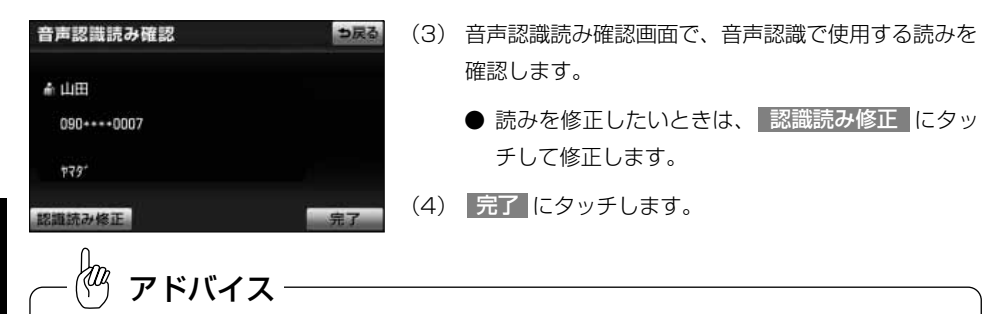

2 ハンズ フリー

- ●電話帳の名称読みが登録されていないと、音声認識の対象に設定することができません。音声認識発信で 利用したい場合は、電話帳の名称読みを必ず登録しておいてください。
- ●音声認識の対象に設定した電話番号を削除する、または電話帳の名称読みを削除すると、そのデータは音 声認識の対象でなくなります。

## 2 電話帳のデータを修正するには

登録済みの電話帳データを修正することができます。

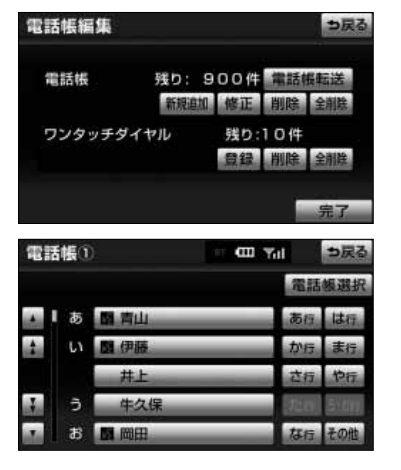

(1) 電話帳編集画面[\(P.2-47参](#page-71-0)照)で、電話帳の 修正 にタッチします。

- (2) 修正したいデータにタッチします。
	- 電話帳選択 にタッチすると、電話帳を選択する ことができます。

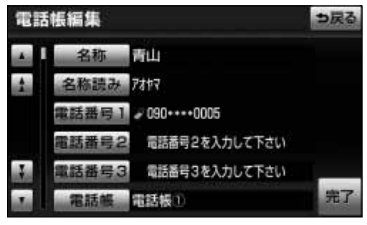

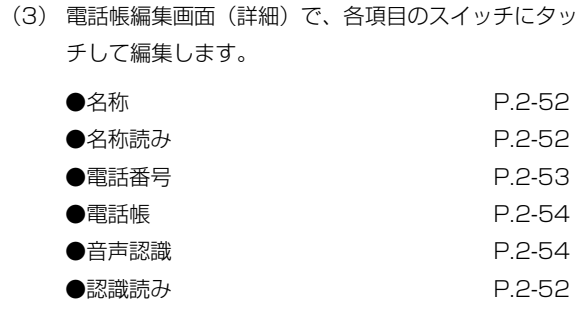

(4) すべての項目の編集が終わったら、 <mark>元了</mark> にタッチ します。

### 5 電話帳のデータを削除するには

電話帳データは、個別に選択して削除、または全削除ができます。

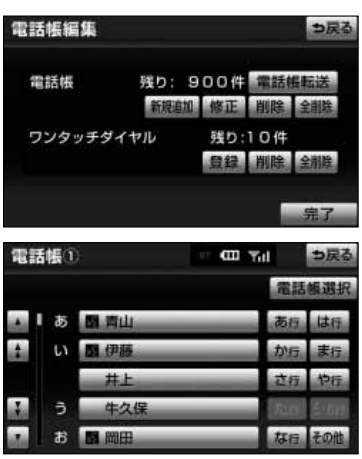

- ■電話帳のデータを個別に削除するには
- (1) 電話帳編集画面[\(P.2-47参](#page-71-0)照)で、電話帳の 削除 にタッチします。
- (2) 削除したいデータにタッチします。
	- 電話帳選択 にタッチすると、電話帳を選択する ことができます。

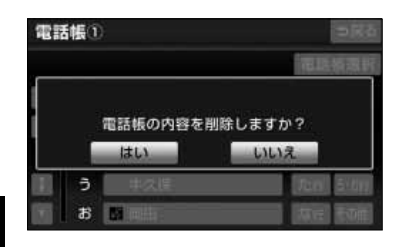

(3) はい にタッチします。

#### ■電話帳のデータをすべて削除するには

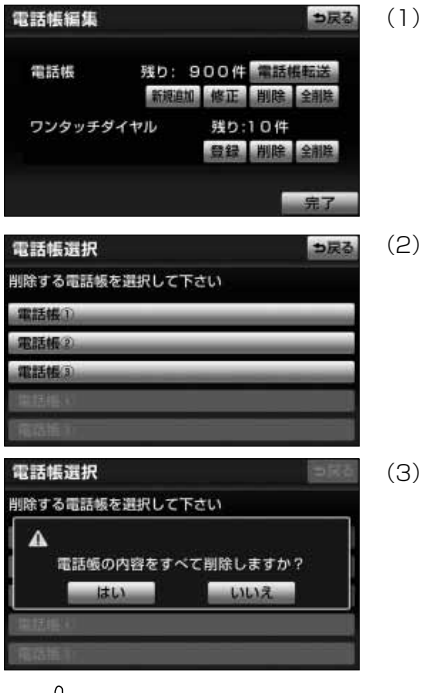

(1) 電話帳編集画面[\(P.2-47](#page-71-0)参照)で、電話帳の 全削除 にタッチします。

(2) 電話帳選択画面で、削除する電話帳にタッチします。

(3) はい にタッチします。

faq アドバイス

お車を手放すときには、個人情報の初期化を行ってください。(「ナビゲーション取扱書詳細版」の「個人情 報を初期化するには」参照)

2 ハンズ フリー

は

## 6 ワンタッチダイヤルを登録するには

電話帳に登録してある任意の電話番号を、最大17件までワンタッチダイヤルに登録す ることができます。音声認識で発信したい番号は、<mark>ワンタッチ1</mark> (1ページ目)に登 録してください。

<mark>ワンタッチ 1</mark> (1ページ目)の6件目には、自動的に最新の発信履歴(リダイヤル)が 登録されます。

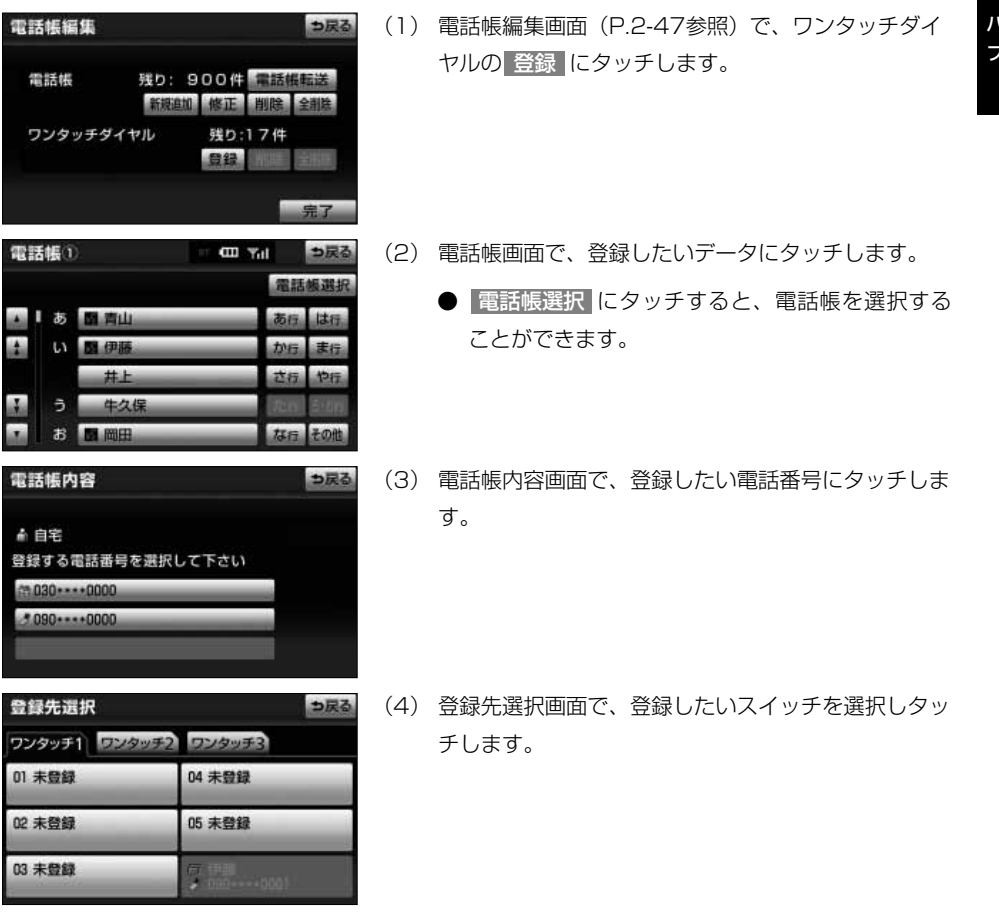

電 話 帳  $\mathcal{Q}$ 編 集 を す  $\hat{\circ}$ に は

2 ハンズ フリー

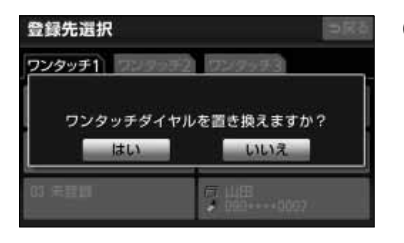

(5) 登録済スイッチを選択したときは、置き換え確認のメ ッセージが表示されます。置き換えしてもよいときは はい にタッチします。

## フリー マ ワンタッチダイヤルを削除するには

ワンタッチダイヤルの01~17は、個別に選択して削除できます。 全削除すると、17件すべてが削除できます。

つ戻る

#### ■ワンタッチダイヤルを個別に削除するには

(1) 電話帳編集画面[\(P.2-47参](#page-71-0)照)でワンタッチダイヤ ルの 削除 にタッチします。

(2) 削除したいワンタッチダイヤルのスイッチにタッチし ます。

(3) はい にタッチします。

2 ハンズ

集 を す る に は

電話帳編集

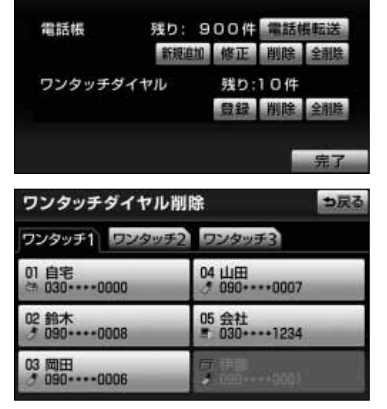

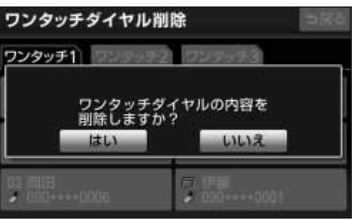

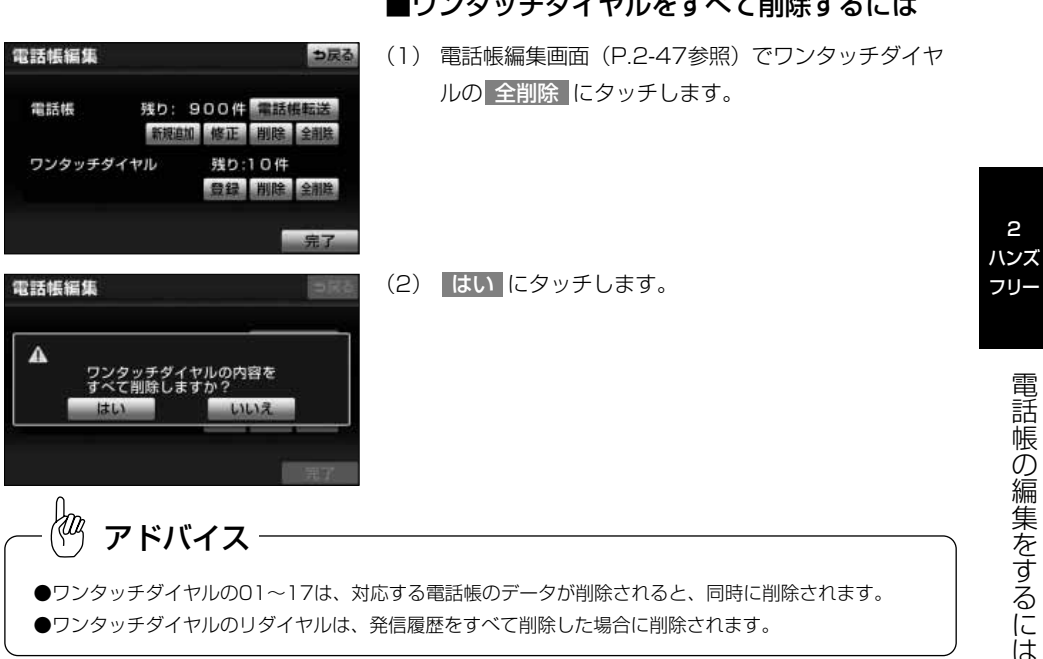

# 履歴を削除するには

発信履歴および着信履歴のデータは、全削除ができます。

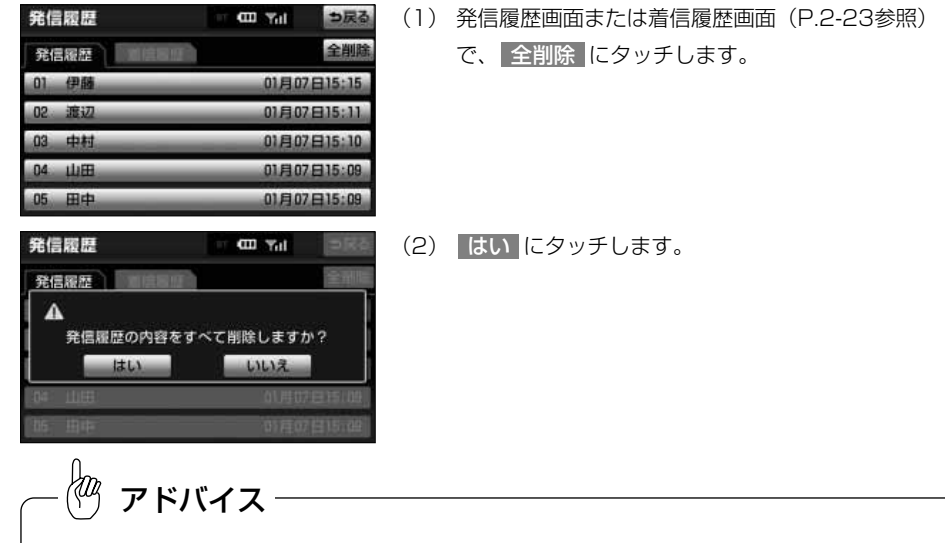

お車を手放すときには、個人情報の初期化を行ってください。(「ナビゲーション取扱書詳細版」の「個人情 報を初期化するには」参照)

2

履 歴 を 削 除 す る に は

2-61

# <span id="page-86-0"></span>セキュリティの設定をするには

## ■ セキュリティについて

セキュリティを設定すると、電話帳に関するハンズフリーの一部機能を使用できなくす ることができます。

ホテルで車を預けるときなど、他人に登録してあるデータを見られたくないときにご利 用になると便利です。なお、セキュリティの設定および解除をするには、ロックNo.の 入力が必要です。

セキュリティを使用するときは、必ずロックNo.を変更してからご使用ください。

## 2 ロックNo.を変更するには

注 意

セキュリティの設定および解除をするには、ロックNo.の入力が必要です。 ロックNo.は4桁の数字で、初期設定は「0000」になっています。 セキュリティを使用するときは、必ずロックNo.を変更してからご使用ください。 なお、ロックNo.を変更するときは、他人にわかりにくい番号にしておいてください。

ロックNo.を変更するときは、ロックNo.を忘れないように管理してください。ロックNo.を忘 れると、販売店でもセキュリティ設定を解除することができません。 万一ロックNo.を忘れてしまった場合は、セキュリティ設定の初期化を行ってください。[\(P.2-](#page-90-0) [66参](#page-90-0)照)ただし、セキュリティ設定の初期化を行うと、電話帳データも削除されます。

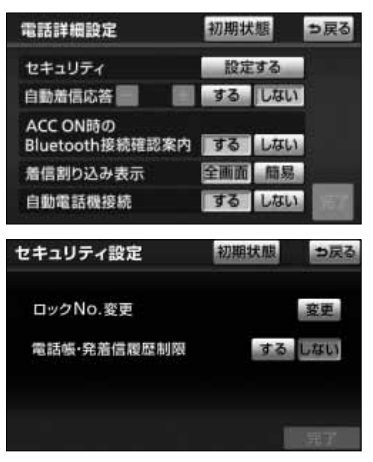

(1) 電話詳細設定画面[\(P.2-44参](#page-68-0)照)でセキュリティ の 設定する にタッチします。

(2) セキュリティ設定画面でロックNo.変更の 変更 にタ ッチします。

2 ハンズ フリー

> に は

# ハンズフリー

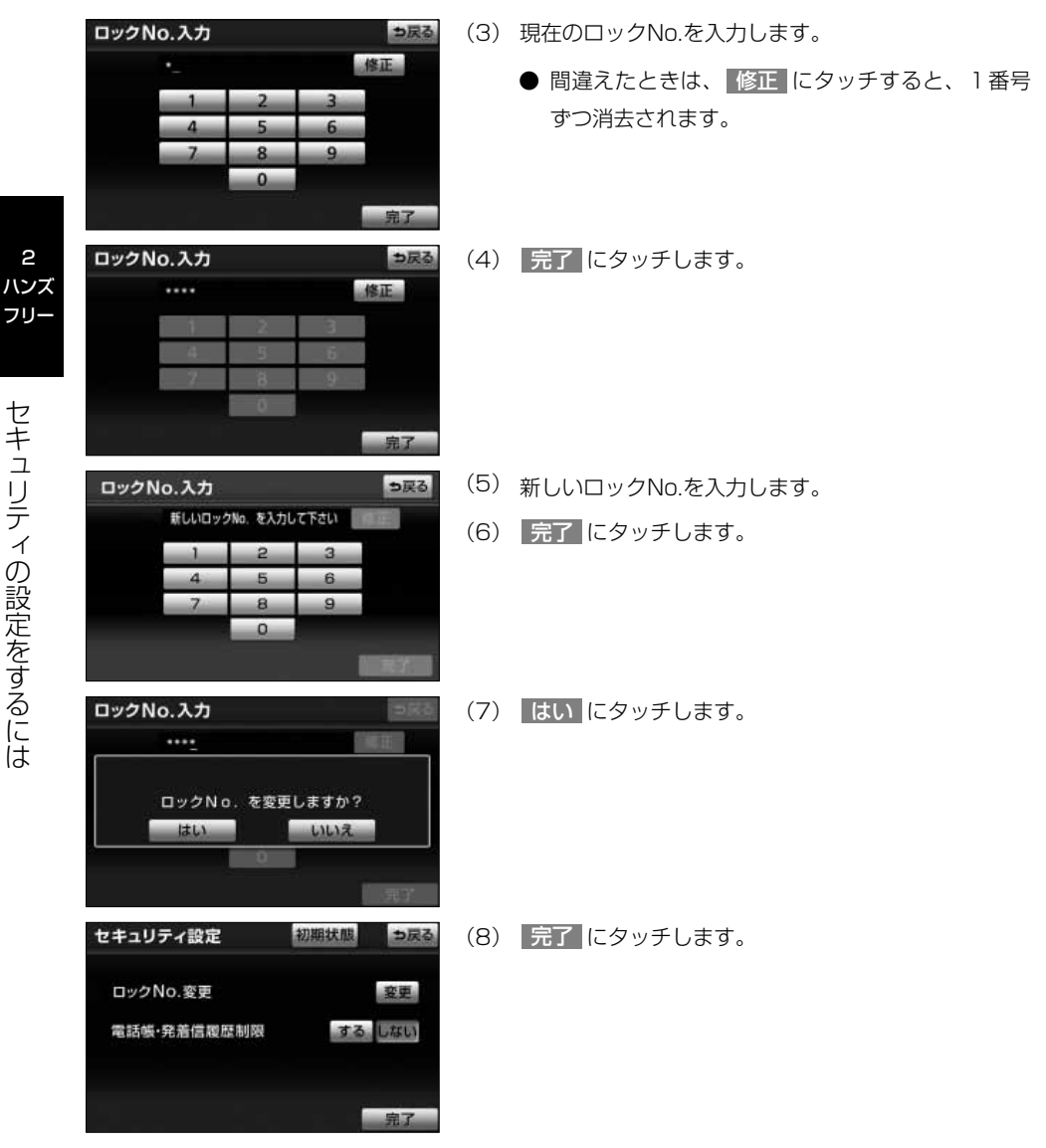

2

は

## 3 電話帳・発着信履歴制限をするには

電話帳・発着信履歴制限を設定すると、次の機能を使用できなくすることができます。 ●電話帳画面の表示、電話帳データの転送・登録・修正・削除、電話帳発信

- ●ワンタッチダイヤル画面の表示、ワンタッチダイヤルの登録・削除、ワンタッチダイ ヤル発信
- ●発信時および着信時の相手先名称の表示
- ●発信履歴画面および着信履歴画面の表示、履歴の削除、履歴発信
- ●電話機詳細情報画面の表示
- ●ロックNo.の変更

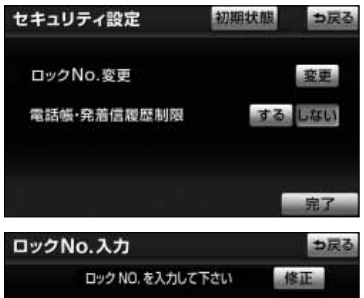

 $\Omega$ 

- (1) セキュリティ設定画面[\(P.2-62参](#page-86-0)照)で電話帳・発 着信履歴制限の する にタッチし、 <mark>完了</mark> にタッチ します。
- (2) ロックNo.入力画面が表示されます。ロックNo.を入 カし、 完了 にタッチします。

- ■設定を解除するには
- (1) セキュリティ設定画面で電話帳・発着信履歴制限 の しない にタッチし、ロックNo.を入力します。

セ キ ュ リ テ ィ の 設 定 を す  $\hat{\circ}$ に は

2 ハンズ フリー

## 2 通信モジュールの発信制限をするには

電話機選択で通信モジュール[\(P.2-37参](#page-61-0)照)を選択している場合は、通信モジュール の発信制限を設定すると、次の機能を使用できなくすることができます。

- ●ダイヤル発信
- ●電話帳発信
- ●履歴発信
- ●ワンタッチ発信
- ●音声認識発信
- ●ナビからの発信

●電話機選択(携帯電話から通信モジュールへの変更をすることができなくなります。)

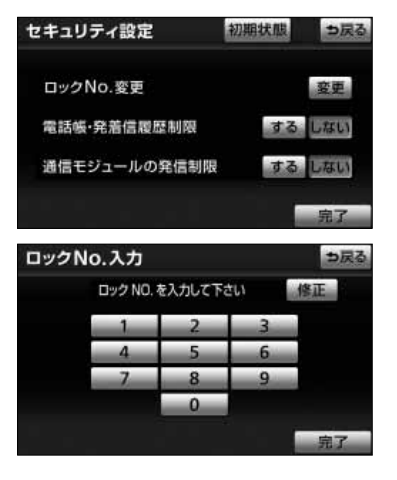

- (1) セキュリティ設定画面[\(P.2-62参](#page-86-0)照)で通信モジュ <mark>ールの発信制限の する にタッチし、</mark> 完了 にタッ チします。
- (2) ロックNo.入力画面が表示されます。ロックNo.を入 カし、 完了 にタッチします。

#### ■設定を解除するには

(1) セキュリティ設定画面で通信モジュールの発信制限 の しない にタッチし、ロックNo.を入力します。

2 ハンズ フリー

に は

# <span id="page-90-0"></span>5 セキュリティ設定を初期化するには

各設定を初期設定の状態にもどすことができます。

注 意 初期状態にもどすと、すべての電話帳データおよび発信履歴、着信履歴のデータも削除されま す。

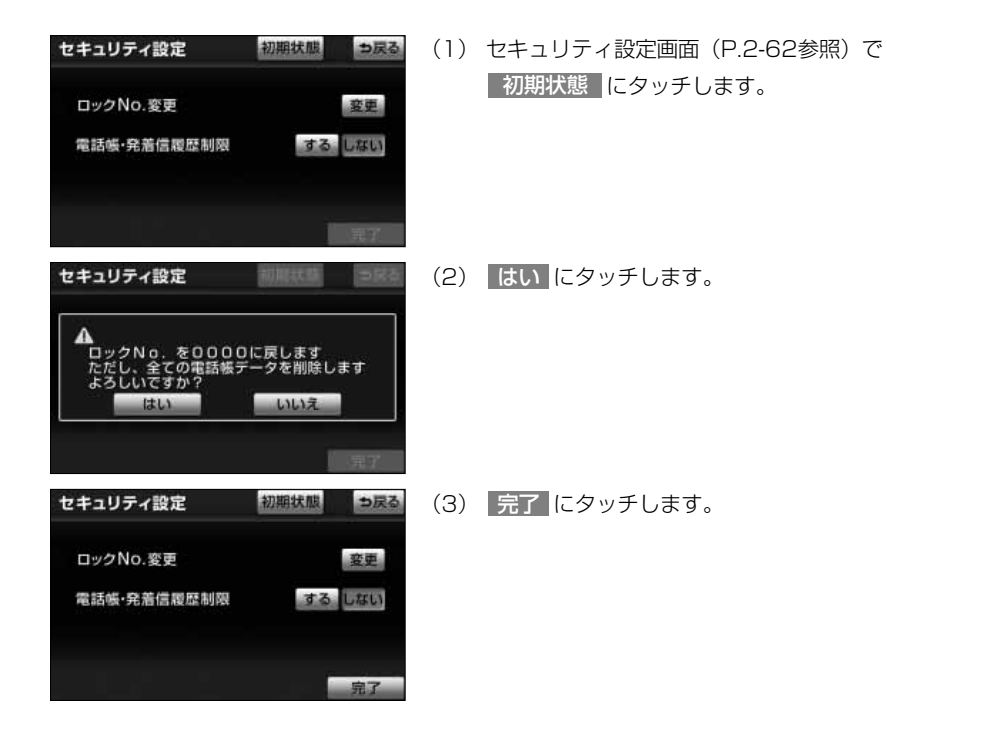

# <span id="page-91-0"></span>はじめに

## 1 G-BOOKオンラインサービスについて

本機では、接続する通信機器により2つのサービスが利用できます。

●携帯電話で利用 すいしょう はんこう : G-BOOK mX

●通信モジュール (DCM) で利用 : G-BOOK mX Pro

※G-BOOKオンラインサービスは、トヨタメディアサービス株式会社が提供するサービ スです。

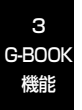

### ●サービス内容について

利用できるサービスは次のようになっています。サービスメニューの詳細、有料オプシ ョンの価格は、パソコンや携帯電話のG-BOOKサイト(http://g-book.com/)でご確 認ください。

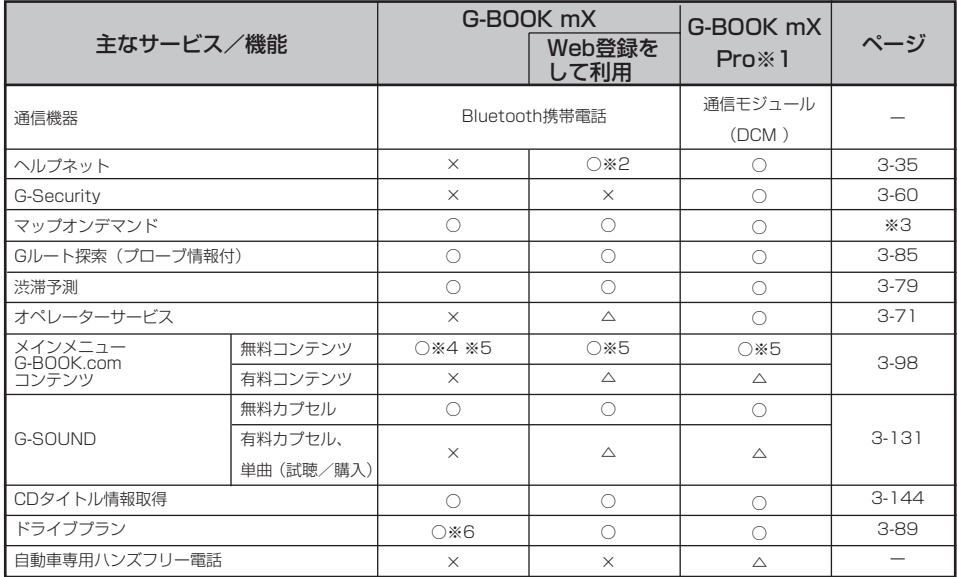

○………利用できます

△………有料オプション(コンテンツ購入が必要です。)

×………利用できません

※1 初年度無料期間中は、G-BOOK利用申し込み前でも一部のサービスはご利用いただけますが、 すべてのサービスのご利用にはG-BOOK利用申し込みが必要です。

初年度無料期間:初年度登録日より初回の12カ月点検月の末日までとなります。初年度無料 期間内に一旦解約した場合、次回契約時には有料となります。 2年目以降の利用料金は、トヨタ販売店またはG-BOOKのパソコンサイト

(http://g-book.com/)でご確認ください。

※2 G-BOOK利用開始日より3年間ご利用いただけます。

なお、4年目以降およびG-BOOK利用登録解除・ヘルプネット利用登録解除後の再利用登録は、 2年ごとに利用登録料が必要です。料金は、トヨタ販売店またはG-BOOKのパソコンサイト (http://g-book.com/)でご確認ください。

- ※3 「ナビゲーション取扱書 詳細版」の「地図データの更新について」を参照してください。
- ※4 一部コンテンツはWeb登録が必要です。
- ※5 利用可能なコンテンツは一部異なります。
- ※6 利用には、GAZOOの会員登録が必要です。[\(P.3-20参](#page-110-0)照)

は じ め に

## **2 情報・G・BTナビ画面 (G-BOOK)**

情報·G·BTナビ画面 (G-BOOK) から、G-BOOKオンラインサービスの各コンテン ツを利用することができます。

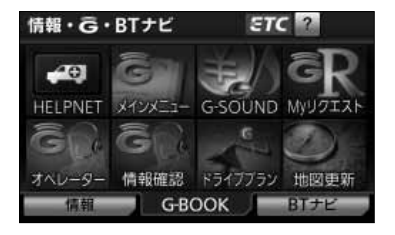

- (1) 。 を押します。
	- 情報 または BTナビ が選択されているとき は G-BOOK にタッチします。

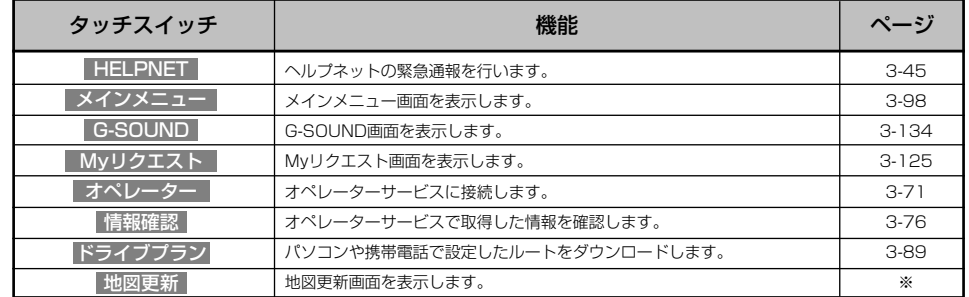

※「ナビゲーション取扱書 詳細版」の「地図データの更新について」を参照してください。

●情報・G・BTナビ画面(G-BOOK)では、契約状態などにより、画面に表示されるスイッチが異なりま す。 ● HELPNET は、サービス開始操作※、または手動保守点検実施後に表示されます。[\(P.3-50](#page-140-0)参照) アドバイス

※ヘルプネットサービス開始操作は必ず契約者本人が行うようにしてください。

は じ め に

## 3 安全上の注意

G-BOOKオンラインサービスをご利用になるときは、次の注意事項を必ずお守りの上、 正しくお使いください。

安全のため、運転者は走行中に極力操作(音声操作も含む)をしないでください。 走行中の操作はハンドル操作を誤るなど、思わぬ事故につながるおそれがあります。車を停車 させてから操作をしてください。 警 告

なお、走行中に画面を見るときは、必要最小限の時間にしてください。

#### ●走行中の操作、表示規制について

走行中にG-BOOKオンラインサービスをご利用になると、安全のため、操作の一部を制 限したり、コンテンツによってはブラウザのコンテンツ表示部分を覆って、メッセージ を表示します。

このようなコンテンツをご覧になるときは、安全な場所に車を停車させてご覧ください。

#### 4 掲載画面について

本書で使用している画面は、携帯電話使用時の画面を使用して説明しています。 通信モジュール[\(P.3-1参](#page-91-0)照)使用時については、特に注記のない限り、携帯電話使用 時と同様の操作になります。また、表示内容はサンプル表示となっております。 なお、全体に関わる注意点として、携帯電話使用時の画面に表示される 切断 について は、通信モジュール使用時は表示されません。

#### 5 お車を手放す際は

お客様の大切な情報を保護するため、お車を手放す際は必ず、利用登録・契約の解除を お願いします。[\(P.3-32参](#page-122-0)照)

は じ め に

## 6 G-BOOKオンラインサービスコンテンツについて

詳しくは、G-BOOKサイト(http://g-book.com/)をご覧ください。

### 7 通信機器について

G-BOOKオンラインサービスは、Bluetooth携帯電話※または通信モジュール(DCM) [\(P.3-1参](#page-91-0)照)を利用して、データ通信やハンズフリー通話を行います。 接続する通信機器により、データ通信やハンズフリー通話に利用する機器は、次のよう に選択されます。

※ 本機で動作確認済みの機種については、お買い上げの販売店または

G-BOOKサイト(http://g-book.com/)でご確認ください。

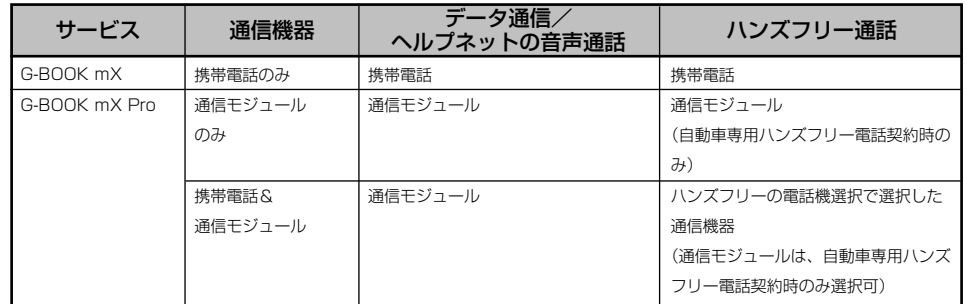

は じ め に

#### ●Bluetooth携帯電話を使用するときの留意事項

Bluetooth携帯電話を使用してデータ通信するときは、次の点をご理解の上、正しくお 使いください。

- ・Bluetooth携帯電話でデータ通信を行うときは、あらかじめ本機に携帯電話を登録し ておかないと使用できません。Bluetooth携帯電話を使用するときは、まず最初に、 ご使用になる携帯電話の登録を行ってください。[\(P.2-10参](#page-34-0)照)
- ・Bluetooth携帯電話の機種によっては、受信レベル表示を行うことができないことが あります。
- ・Bluetooth携帯電話でデータ通信を利用される場合、携帯電話の割込着信の設定また は契約を「割込着信する」で利用していると、携帯電話の機種によっては、データ通 信を行っている最中とデータ通信終了後の約1分間は、電話を受けることや応答保留 などができないにもかかわらず、発信元では呼び出し中の状態が続くことになります。 割込着信の設定変更または契約変更については、ご利用の携帯電話に添付の取扱書な どでご確認ください。
- ・Bluetooth携帯電話でデータ通信する場合は、操作しない状態が一定時間継続すると、 G-BOOKセンターとのデータ通信を自動で切断します。自動で切断するまでの時間は、 携帯電話の機種によって異なります。
- ・Bluetooth携帯電話の機種や状態によっては、エンジン始動後にデータ通信を行うこ とができる状態になるまでに時間がかかることがあります。 この場合は、しばらく待ってから再度操作を行ってください。
- ・Bluetooth携帯電話の機種によっては、携帯電話が待ち受け状態でないとデータ通信 ができないことがあります。

アドバイス

- ●本製品は、電波法および電気通信事業法の基準に適合しています。製品に貼り付けてあるシールはその証 明です。シールをはがさないでください。
- ●本製品を分解・改造すると、法律により罰せられることがあります。

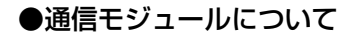

警告:

通信モジュール[\(P.3-1参](#page-91-0)照)は通信アンテナを使用します。 通信アンテナの位置は、お買い上げの販売店にご確認ください。 データ通信時の電波について、次の点にご注意ください。

植え込み型心臓ペースメーカーや植え込み型除細動器をお使いの方は、通信アンテナから 22cm以内にこれらの医療用電気機器が近づくような姿勢をとらないようにしてください。上 記以外の医療用電気機器をお使いの方は、G-BOOKオンラインサービスをお使いになる前に、 医療用電気機器の製造事業者などに個別にご相談ください。

データ通信に伴う電波により、医療用電気機器の作動に影響を与えるおそれがあります。

アドバイス

- ●本製品は、電波法および電気通信事業法の基準に適合しています。製品に貼り付けてあるシールはその証 明です。シールをはがさないでください。
- ●本製品を分解・改造すると、法律により罰せられることがあります。

G-BOOK 機能

3

#### ■ライヤンス契約など

この製品は下記一件または複数の米国特許またはそれに対応する他国の特許権に基づ き、Qualcomm社よりライセンスされています。 4,901,307 5,056,109 5,101,501 5,109,390 5,228,054 5,267,261 5,267,262 5,337,338 5,414,796 5,416,797 5,490,165 5,504,773 5,506,865 5,511,073 5,535,239 5,544,196 5,568,483 5,600,754 5,657,420 5,659,569 5,710,784 5,778,338

BREWTMおよびBREWTMに関連する商標は、Qualcomm社の商標または登録商標です。 The word BREW is a<sup>b</sup>registered trademark of QUALCOMM Incorporated. The BREW Logo,which includes the interlocking circles design,is a trademark (TM)of QUALCOMM Incorporated.

本製品に搭載されているソフトウェアまたはその一部について、改変、翻訳・翻案、 リバース・エンジニアリング、逆コンパイル、逆アッセンブルを行ったり、それに関 与してはなりません。

本製品を、法令により許されている場合を除き、日本国外に持ち出してはなりません。 U.S.law and international agreements currently prohibit export of this device's browser and security technology to the following countries-Cuba, Iran,Iraq,Libya,North Korea,Sudan and Syria.(Other restrictions regarding this device may apply.)

## 8 データ通信時の留意事項

G-BOOKオンラインサービスは、データ取得時に通信を行います。 次の点をご理解の上、正しくお使いください。

#### ●携帯電話使用時の留意事項

- ・通信にはお手持ちの携帯電話の電波を使用します。通信可能なエリアについては、携 帯電話各社のサービスエリア図などを参照してください。
- ・お手持ちの携帯電話に添付の取扱書の注意事項もよくお読みください。

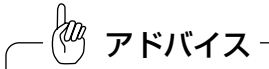

てください。

●Bluetooth携帯電話でデータ通信を利用される場合、携帯電話の割込着信の設定または契約を「割込着信 する」で利用していると、携帯電話の機種によっては、データ通信を行っている最中とデータ通信終了後 の約1分間は、電話を受けることや応答保留などができないにもかかわらず、発信元では呼び出し中の状 態が続くことになります。

割込着信の設定変更または契約変更については、ご利用の携帯電話に添付の取扱書などでご確認ください。 ●通信料金はお客様のご負担になります。

●データ取得までの時間は、本機の状態やデータの内容、電波状態、接続している携帯電話の機種によって 異なります。

●G-BOOKオンラインサービスを利用中に携帯電話と本機の接続を切断すると、機種によってはデータ通信 や音声通話を継続したままになることがあります。 G-BOOKオンラインサービス利用後に携帯電話と本機の接続を切断したら、携帯電話の状態を必ず確認し

●G-BOOKオンラインサービスを利用中に、エンジンをかけなおすなどのエンジンスイッチの操作を行うと、 接続している携帯電話の機種によっては、ハンズフリーの着信中画面になることがあります。 この場合は、タッチスイッチを操作するなどして、ハンズフリー画面を解除する操作を行ってください。 [\(P.2-28参](#page-52-0)照)

は じ め に

#### **●通信モジュール[\(P.3-1参](#page-91-0)照)使用時の留意事項**

- ・通信方式は、KDDI株式会社のCDMA方式のau携帯電話と同一です。 CDMA 1X WINサービスエリアでは、最大2.4Mbpsデータ通信サービスがご利用い ただけます。それ以外のCDMA 1Xサービスエリアでは、最大144kbpsデータ通信 サービスとなります。同社サービスエリア図を参照してください。 なお、通信状況は様々な要因で変動します。必ずしもサービスエリア内にいれば、常 に通信が可能というわけではありません。
- ・次のような通信環境では、データ通信できません。
	- ・トンネルの中にいるとき
	- ・地下駐車場にいるとき
	- ・山奥などの通信圏外にいるとき
	- ・回線が混雑しているなど、発信規制中のとき

## G-BOOKオンラインサービスはデータ取得に通信を利用するため、通信環 境の整わない状況では通信を利用するサービスはすべて利用できません。

・この先、通信事業者にて通信に使用する電波が変更もしくは打ち切りになった場合、 G-BOOKオンラインサービスが使用できなくなります。

(その場合には事前にご連絡します。)

# アドバイス

●データ通信に関する通信料金はG-BOOK利用料金に含まれています。 ●データ取得までの時間は、本機の状態やデータの内容、電波状態によって異なります。 は じ め に

#### ●通信機器共通留意事項

タイトル

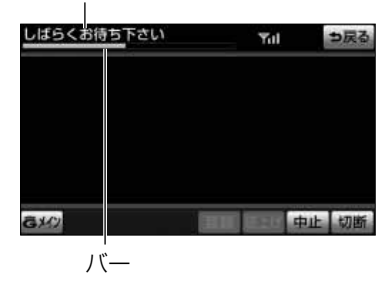

・ヘルプネット[\(P.3-35](#page-125-0)参照)での緊急通報中は、 G-BOOKセンターに接続できません。

・画面上部(タイトル)に、ネットワーク接続中は 「接続中」、コンテンツ読み込み中は「しばらくお 待ち下さい」が表示されます。

また、コンテンツ読み込み中は、タイトルの下に 読み込み状況がバーで表示されます。バーの表示 が消えて、コンテンツのタイトルが表示されたら、 画面の操作を行ってください。

(走行中のためにコンテンツの表示が制限されて いる場合は、コンテンツの読み込みが終了すると、 "ピッ"という音でもお知らせします。)

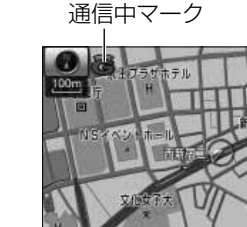

**Mnfc** 

多元変革

は じ め に

3 G-BOOK 機能

> ・通信中は、ネットワーク接続中であることをお知 らせするため、現在地画面などに通信中マークが 表示されます。

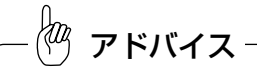

- ●受信レベル表示が「圏外」と表示されている場合でも、本機はデータ取得動作を行いますが、一定時間経 過してもデータ取得できない場合は、自動的に中止します。中止までの時間は本機の通信状態によって異 なります。
- ●GPS信号を長い間(数カ月間)受信していないとき、またはバッテリーとの接続が断たれたときは、デー 夕通信ができなくなることがあります。この場合は、GPS信号が受信できる場所(「ナビゲーション取扱 書 詳細版I の「自車位置精度についてI参照)に車を移動し、 | @ |を押して地図画面上にGPSマー クが表示されることを確認した後、再度試してみてください。

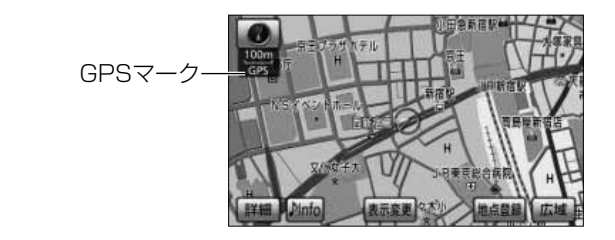

### ●受信レベルについて

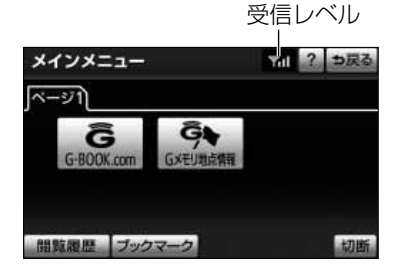

画面右上に受信レベルが表示されます。データ通信 時の目安にしてください。

- ・携帯電話接続時に表示される受信レベルは、携帯 電話本体の受信レベル表示と一致しないことがあ ります。
- ・使用する携帯電話がBluetooth接続されていない ときは、「未接続」が表示されます。

携帯電話使用時

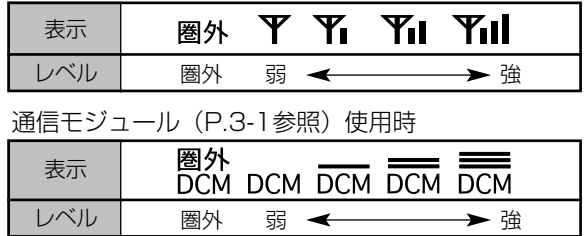

機能

3 G-BOOK

> は じ め に

fæz アドバイス

Bluetooth携帯電話の機種によっては、受信レベル表示を行うことができないことがあります。

# 各種手続きをするには

## 1 利用手続きについて

G-BOOKオンラインサービスの利用開始は、ご利用になるサービス(G-BOOK mX/G-BOOK mX Pro)により異なります。

[P.3-15](#page-105-0)の「利用手続きの手順」にしたがって実施してください。

### aa<br>Kanp アドバイス ●手続きを行うときは、次の点に注意して、手続きが中断しないようにしてください。中断すると、最初か らやり直さなければなりません。 ・通信が途中で切れないように、受信感度が良い場所で行ってください。 ・手続きの途中で、中止や切断の操作をしないでください。また、エンジンをかけなおすなどのエンジン スイッチの操作をしないでください。 ・携帯電話で接続する場合は、携帯電話を着信拒否に設定するなど、ハンズフリーで着信できないように してください。 ●パソコンのG-BOOKサイト (http://g-book.com/)でWeb登録をする場合、GAZOO会員IDがあれば、 G-BOOK契約IDとして使えます。

●車両1台につき1つの契約IDが必要です。同じ契約IDを複数の車両で利用することはできません。

## <span id="page-105-0"></span>2 利用手続きの手順

利用手続きとそれに伴う各種設定は、ご利用になるサービスなどにより異なります。 下図にしたがって、手続きを行ってください。

**●G-BOOK mX (携帯電話接続) をご利用の場合** 

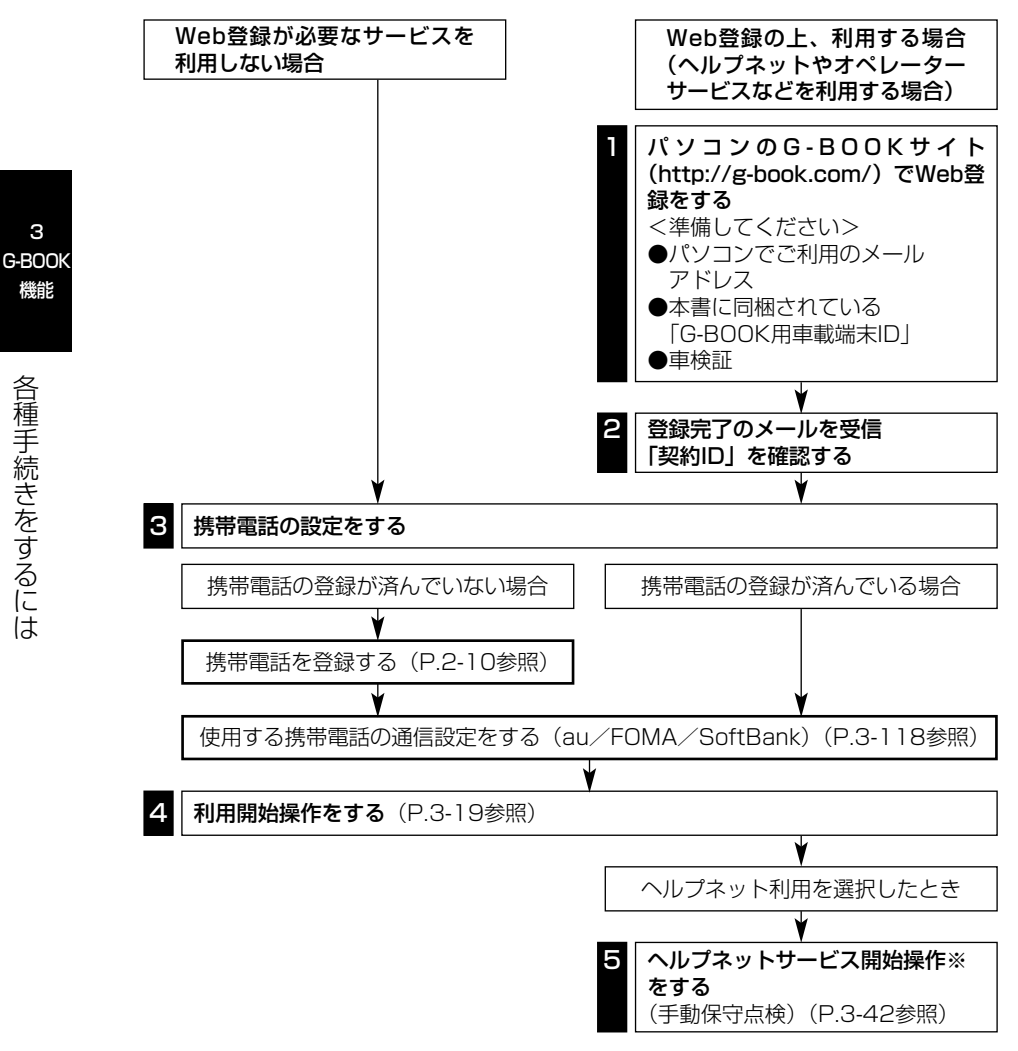

3-15 ※ヘルプネットサービス開始操作は必ず契約者本人が行うようにしてください。

### ●携帯電話を追加・変更する場合※

利用手続き後、データ通信に利用する携帯電話の追加や変更をする場合は、次の手続き を行ってください。

※G-BOOK mX利用時

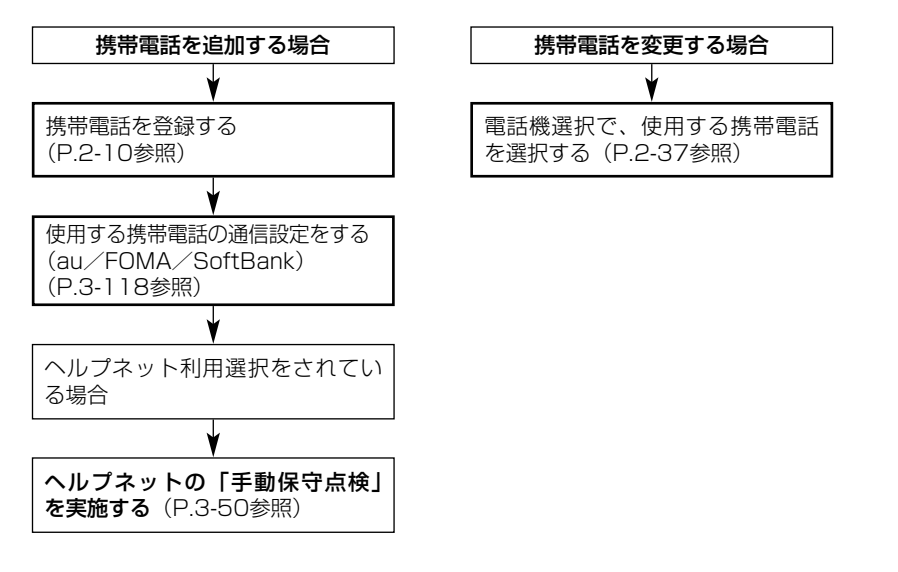

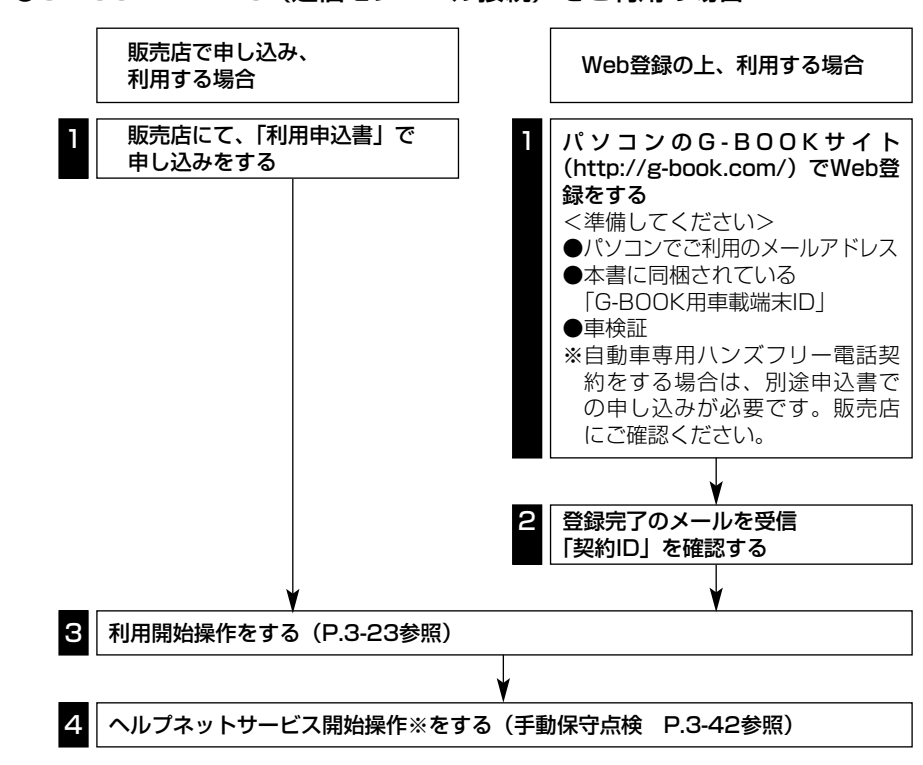

●G-BOOK mX Pro (通信モジュール接続)をご利用の場合

※ヘルプネットサービス開始操作は必ず契約者本人が行うようにしてください。 3-17
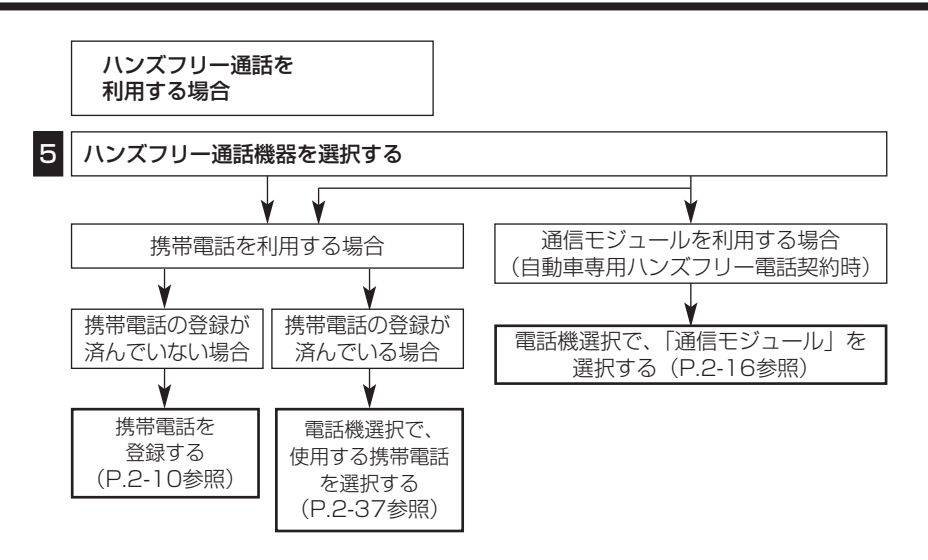

●初年度無料期間中は、G-BOOK利用申し込み前でも一部のサービスはご利用いただけ ますが、すべてのサービスのご利用にはG-BOOK利用申し込みが必要です。

初年度無料期間:初年度登録日より初回の12カ月点検月の末日までとなります。初年 度無料期間内に一旦解約した場合、次回契約時には有料となります。 2年目以降の利用料金は、トヨタ販売店またはG-BOOKのパソコン サイト(http://g-book.com/)でご確認ください。

# 6 利用開始操作をするには

利用開始操作は、ご利用のサービスにより操作手順が異なります。 該当のページをご覧の上、手続きを行ってください。 利用開始操作は、可能な限り見晴しの良い場所で行ってください。

- ・G-BOOK mXでWeb登録をしない場合(下記参照)
- ・G-BOOK mXでWeb登録をした場合[\(P.3-21\)](#page-111-0)
- ・G-BOOK mX Proの場合[\(P.3-23\)](#page-113-0)

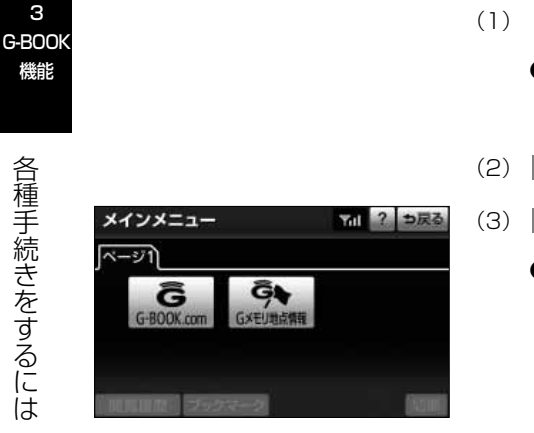

## ■G-BOOK mXでWeb登録をしない場合

- (1) を押します。
	- 情報 または BTナビ が選択されているとき は G-BOOK にタッチします。
- (2) メインメニュー にタッチします。
- (3) <mark>G-BOOK.com に</mark>タッチします。
	- 画面が異なる場合は、前ユーザーの解約手続きが 完了していません。G-BOOKサポートセンターに ご連絡ください。

G-BOOKサポートセンター 全国共通・フリーダイヤル 0120-104-370 受付時間 9:00~18:00 (年中無休)

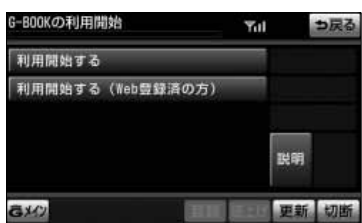

- (4) 机用開始する にタッチします。
- (5) 画面の指示にしたがって操作します。
- (6) 利用開始操作完了画面が表示されたら、 <mark>次へ</mark> にタ ッチします。
	- PC・携帯連携をご利用になる場合は、PC・携帯 連携の利用手続きを行ってください。(下記参照)

#### ■PC・携帯連携とは

GAZOO会員登録をした上で、PC・携帯連携の利用 手続きをすると、パソコンや携帯電話のG-BOOKサ イトで編集したデータを、本機で利用することがで きます。

各 種 手 続 き を す  $\breve{\circ}$ に は

#### ●GAZOO会員登録について

PC・携帯連携をご利用いただくには、GAZOO会員 である必要があります。

GAZOO会員の登録は、G-BOOKサイト(http://gbook.com/)で行ってください。

PC・携帯連携の利用手続きでは、GAZOO会員IDと パスワードの入力が必要です。

#### ■PC・携帯連携を利用する

- (1) 情報・G・BTナビ画面(G-BOOK)[\(P.3-3参](#page-93-0)照)で <u>メインメニュー</u> にタッチします。
- (2) G-BOOK.com にタッチします。
- (3) <mark>ユーザー</mark> にタッチします。
	- 表示されているメニューは一例です。

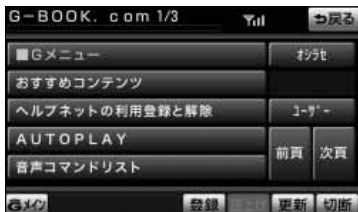

<span id="page-111-0"></span>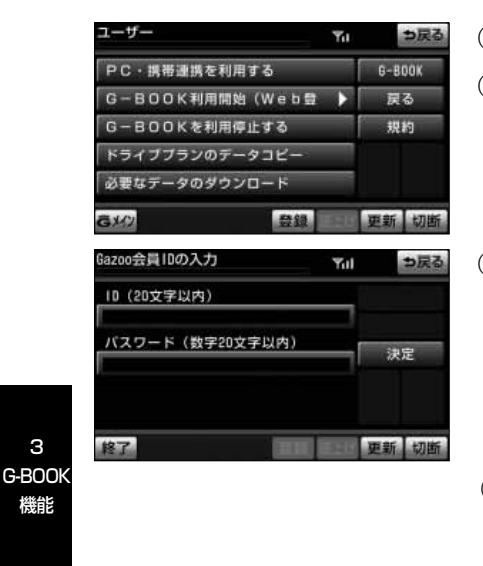

アドバイス

- (4) PC・携帯連携を利用する <mark>に</mark>タッチします。
- (5) 注意事項を確認し、画面の指示にしたがって操作しま す。
- (6) GAZOO会員IDとバスワードを入力し、 決定 に タッチします。
	- **IDおよびパスワードの入力は、それぞれの入力枠** にタッチして、ソフトウェアキーボード[\(P.1-12](#page-18-0) 参照)で入力します。
	- (7) 登録内容を確認し、画面の指示にしたがって操作しま す。
	- (8) 手続き完了画面が表示されたら、利用が可能になりま す。

●車両1台につき1つの契約IDが必要です。同じ契約IDを複数の車両で利用することはできません。 ●6ヶ月以上ご利用のない場合、再びGAZOO会員IDとパスワードを入力していただく必要があります。

#### ■G-BOOK mXでWeb登録をした場合

- (1) を押します。
	- 情報 または BTナビ が選択されているとき は G-BOOK にタッチします。
- (2) メインメニュー にタッチします。

3

機能

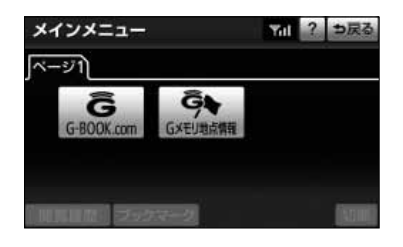

つ戻る

Yal

**Yul** 

説明

更新 切断

トップ  $EZ$ 

決定

更新 切断

っ戻る

G-BOOKの利用開始

利用開始する (Web豊録済の方)

お申込み時の契約10 (8~20文字)

バスワード (数字6~20文字)

利用開始する

**GXQ** 

契約旧照会

- (3) G-BOOK.com にタッチします。
	- 画面が異なる場合は、前ユーザーの解約手続きが 完了していません。G-BOOKサポートセンターに ご連絡ください。

G-BOOKサポートセンター 全国共通・フリーダイヤル 0120-104-370 受付時間 9:00~18:00 (年中無休)

- (4) 利用開始する(Web登録済の方)にタッチします。
- 3 G-BOOK 機能

- (5) 契約ID照会画面が表示されます。 IDとパスワードを入力し、 決定 にタッチします。
	- IDおよびパスワードの入力は、それぞれの入力枠 にタッチして、ソフトウェアキーボード[\(P.1-12](#page-18-0) 参照)で入力します。
- (6) 登録内容を確認し、画面の指示にしたがって操作しま す。
- (7) G-BOOK利用手続き完了画面が表示されます。
	- ヘルプネット利用を選択された場合は、 <mark>はい</mark> に タッチし、ヘルプネットのサービス開始操作※ [\(P.3-42](#page-132-0)参照)を行います。
	- サービス開始操作※が正常に完了しないと、ヘル プネットサービスの提供ができません。

<span id="page-113-0"></span>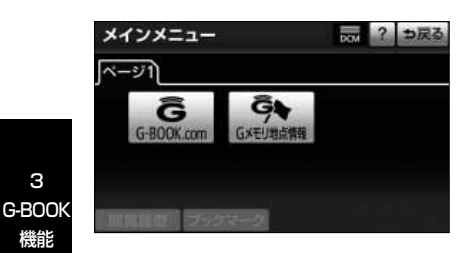

### ■G-BOOK mX Proの場合

- (1) を押します。
	- 情報 または BTナビ が選択されているとき は G-BOOK にタッチします。
- (2) メインメニュー にタッチします。
- (3) <mark>G-BOOK.com に</mark>タッチします。
	- 画面が異なる場合は、前ユーザーの解約手続きが 完了していません。G-BOOKサポートセンターに ご連絡ください。
	- 中古車の場合、 G-BOOK.com にタッチしたあと に、通信初期設定画面が表示されることがありま す。この場合は、画面の指示にしたがって操作し てください。

G-BOOKサポートセンター 全国共通・フリーダイヤル 0120-104-370 受付時間 9:00~18:00 (年中無休)

- (4) 申し込み方法により、次の画面が表示されます。
	- 申込書で申し込みの方は、本人確認の画面が表示 されます。画面の指示にしたがって操作します。
	- Web登録で申し込みの方は、契約ID照会画面が表 示されます。IDとパスワードを入力し、 <mark>決定 に</mark> タッチします。

各 種 手 続 き を す る に は

3

機能

- (5) サービス内容などを確認し、画面の指示にしたがって 操作します。
	- **G暗証番号の設定をしていない方は、G暗証番号の** 設定が表示されます。画面の指示にしたがって操 作します。
- (6) G-BOOK利用手続き完了後、ヘルプネットのサービ ス開始案内画面が表示されたら <mark>はい</mark> にタッチしま す。
- (7) ヘルプネットセンターの音声案内にしたがって、現在 地とマイク音声を確認します。
- (8) G-BOOK利用手続き完了画面が表示されます。 内容を確認し、手続きを終了します。
	- サービス開始操作※が正常に完了しないと、ヘル プネットサービスの提供ができません。

※ヘルプネットサービス開始操作は必ず契約者本人が行うようにしてください。

G-BOOK利用手続き完了 燾 っ戻る  $B - BDBK$ G-BOOK利用手続きを完了し?<br>「G-BOOK」を押してください。 しました 更新 310

# 2 ユーザー画面について

登録内容の確認・変更やG暗証番号の変更、支払方法の設定などを行なえます。

■ユーザー画面を表示するには

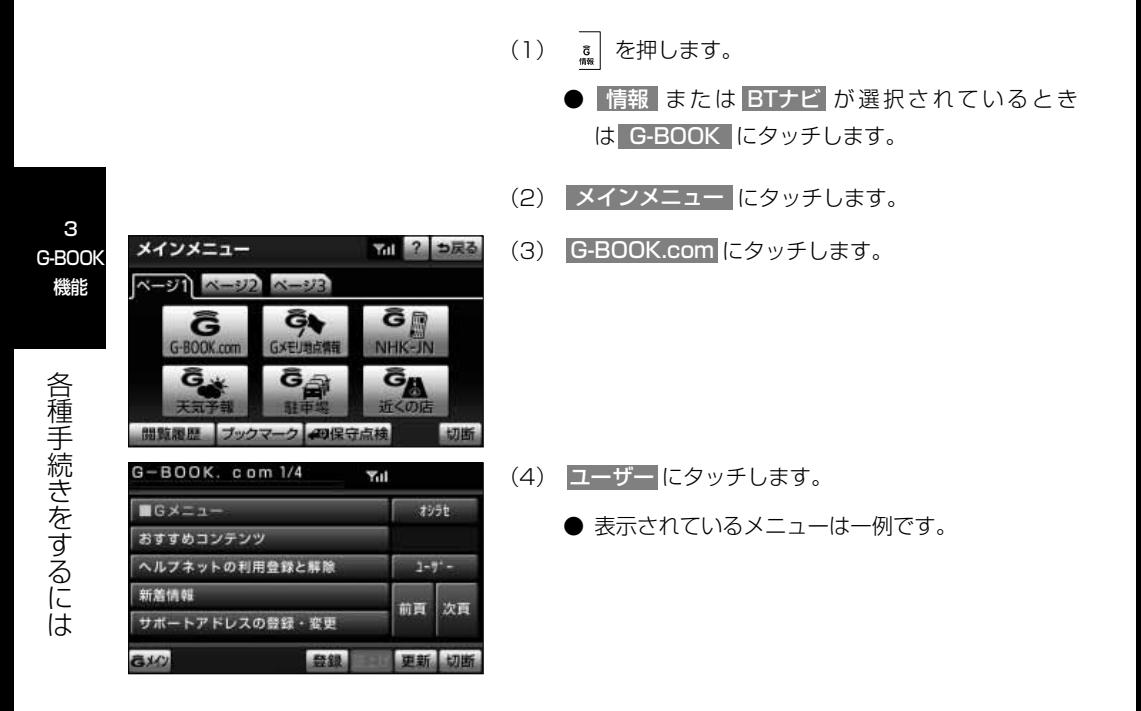

#### ■ユーザー画面を使うには

ユーザー画面で行なえるメニューは、次のようなも のがあります。

状況に応じて、次の各スイッチにタッチし、画面の 指示にしたがって操作してください。

① 会員情報/利用契約変更・解約

#### ●利用登録・契約の解除

G-BOOK mXの利用登録・契約の解除、またはG-BOOKmX Proの解約手続きをするときに使用しま す。

### <u>②</u> コンテンツ購入履歴/解約

有料コンテンツの解約をするときに使用します。

#### ●コンテンツ契約内容の確認

契約中コンテンツの確認および解約ができます。

#### 3 ドライブプランのデータコピー

他のIDで作成したドライブプランデータ(Myルート、 Gメモリ)を、現在利用中のIDへコピーできます。

# 5 Web登録が必要なサービスを利用したくなったとき※

G-BOOK mXをWeb登録なしで利用開始したお客様で、有料コンテンツなどのWeb登 録が必要なサービスを利用したい場合は、次の手順で再度、利用開始操作を行ってくだ さい。

※G-BOOK mX利用時

#### ■Web登録するには

有料コンテンツのご利用には、まずパソコンのG-BOOKサイト(http://g-book.com/)でWeb登録 が必要です。

G-BOOKセンターから登録完了のメールを受信した ら、本機から利用開始操作をします。

- (1) を押します。
	- 情報 または BTナビ が選択されているとき は G-BOOK にタッチします。
- (2) メインメニュー にタッチします。
- (3) G-BOOK.com にタッチします。

(4) G-BOOK mX利用登録準備完了の案内が表示されま す。 進む にタッチします。

更新切断

71 ? っ戻る

**GR** 

NHK-JN

GA

**Yul** 

切断

つ戻る

トップ

進む

アドバイス

BOOK mX利用登録の準<br>完了しております。<br>む」ボタンを押して、利用開

 $\epsilon \neq$ 

利用登録準備完了の案内が表示されない場合は、Web登録手続きがG-BOOKセンター側で完了していませ ん。しばらくしてから再度操作してください。

3 G-BOOK 機能

メインメニュー

G

G-BOOK.co

G

部監膜歴

ご確認ください

**644 672** あ行か

avo

 $x-y1$   $x-y2$   $x-y3$ 

Ğŧ

GXEU地点情報

G<sub>é</sub>

ブックマーク 細保守点検

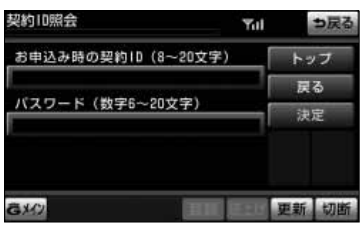

- (5) 契約ID照会画面が表示されます。
	- IDとバスワードを入力し、 決定 にタッチします。
	- **IDおよびパスワードの入力は、それぞれの入力枠** にタッチして、ソフトウェアキーボード[\(P.1-12](#page-18-0) 参照)で入力します。
- (6) 登録内容を確認し、画面の指示にしたがって操作しま す。

# 6 サポートアドレスについて

サポートアドレスは、G-Securityやロードアシスト24などのサービス利用にあたって、 お客様に連絡が必要になった場合の連絡先です。G-BOOK利用申込書またはWeb登録 で入力いただいた緊急連絡先が、サポートアドレスとして登録されています。 連絡先に変更があった場合は下記操作で変更してください。

3 G-BOOK 機能

#### ■サポートアドレスを確認・変更するには

サポートアドレスの確認・変更は、G-BOOK.com 画面で行います。

- (1) メインメニュー画面[\(P.3-98参](#page-188-0)照)で G-BOOK.com にタッチします。
- (2) | サポートアドレスの登録・変更 |にタッチします。
	- 表示されているメニューは一例です。 この画面に表示されていないときは、 ユーザー にタッチし、ユーザーページにて操作してくださ い。
- (3) 表示される電話番号を確認した後、 <mark>メール</mark> にタッチ します。
	- 電話番号を変更するときは、変更する電話番号に タッチし、入力します。

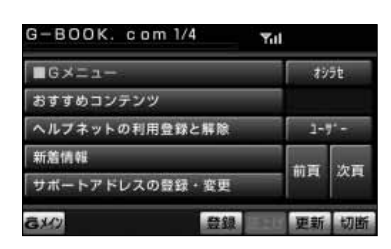

- (4) Eメールアドレスを確認します。
	- **Eメールアドレスを変更するときは、変更するEメ** ールアドレスにタッチし、入力します。

## 7 継続方法を変更するには※

G-BOOK mX Proは、年単位で契約更新となります。 契約の更新日が近づくと、トヨタメディアサービス(株)より案内を送付します。 ※G-BOOK mX Pro利用時

3

続 き を す る に は

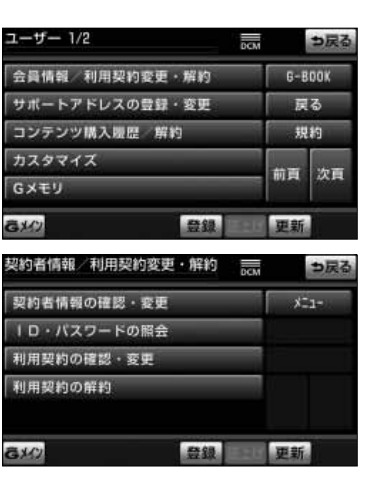

- (1) を押します。
	- 情報 または BTナビ が選択されているとき は G-BOOK にタッチします。
- (2) メインメニュー にタッチします。
- (3) G-BOOK.com にタッチします。
- (4) ユーザー にタッチします。
- (5) 会員情報/利用契約変更・解約 にタッチします。

(6) 利用契約の確認・変更 にタッチします。

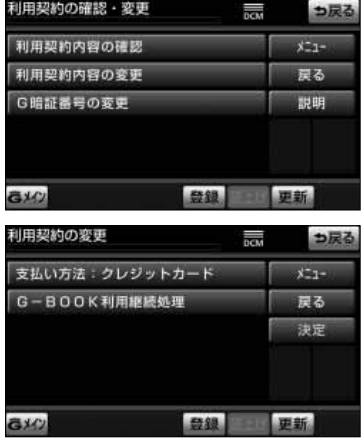

- (7) | 利用契約内容の変更 |にタッチします。
- (8) G暗証番号入力画面が表示されます。G暗証番号を入 カし、快定にタッチします。

(9) 利用契約の変更画面が表示されます。

- 自動継続に変更したい場合は、 G-BOOK利用継続処理 にタッチします。
- 自動継続を停止※したい場合は、| 自動継続停止 にタッチします。
- ※ 自動継続を停止すると、現在の契約期間の満了日 をもって、解約となります。

3 G-BOOK 機能

各

アドバイス

自動継続に設定すると、次年度の契約を自動で更新できます。 契約の更新をし忘れて、ヘルプネットなどが解除されてしまうのを防ぐことができます。 パソコンのG-BOOKサイトでも継続手続きの変更ができます。

> (10)G-BOOK利用契約の確認画面が表示されます。 内容を確認し、 決定 にタッチします。

## 8 ポップアップ機能について

G-BOOKセンターに接続すると、お客様のご利用状況により、ヘルプネット開通案内や 次年度継続案内などのメッセージが表示されます。 お客様の必要に応じて、画面の指示にしたがって操作してください。

詳しくは[、P.7-1の](#page-267-0)「**こんなメッセージが表示されたとき」**を参照してください。

# 9 有料コンテンツのご利用について

G-BOOK mXの場合、有料コンテンツの利用にはWeb登録が必要です。

#### ●有料コンテンツの購入・解約

G-BOOK有料コンテンツの購入・解約には、次の手続きが必要になります。 また、利用料金はコンテンツ毎に異なります。

#### ■有料コンテンツの購入手続きをするには

有料コンテンツを購入する際、コンテンツ購入手続 き案内が表示される場合には、当該コンテンツの購 入がされておりません。 画面の指示にしたがって、「規約への同意」「購入方 法と支払い方法の確認」「G暗証番号の入力」を実行 し、ご利用ください。

#### ■有料コンテンツの解約手続きをするには

(1) メインメニュー画面[\(P.3-98](#page-188-0)参照)で G-BOOK.com にタッチします。

- (2) ユーザー にタッチします。
	- 表示されているメニューは一例です。
- (3) コンテンツ購入履歴/解約 にタッチします。
- (4) コンテンツ契約内容の確認 にタッチします。
- (5) 申し込み時、または利用手続き時に登録した「G暗証 番号」を入力の上、解約してください。

メインメニュー

3 G-BOOK 機能

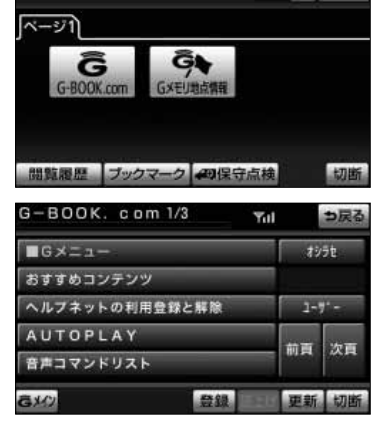

7個 ? っ戻る

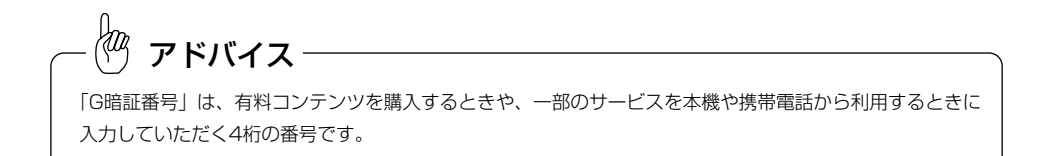

## <sup>10</sup> 利用登録・契約の解除について

お車を手放すときなど、G-BOOKオンラインサービスの利用登録・契約の解除をすると きは、状況に応じて、次の手続きを行ってください。

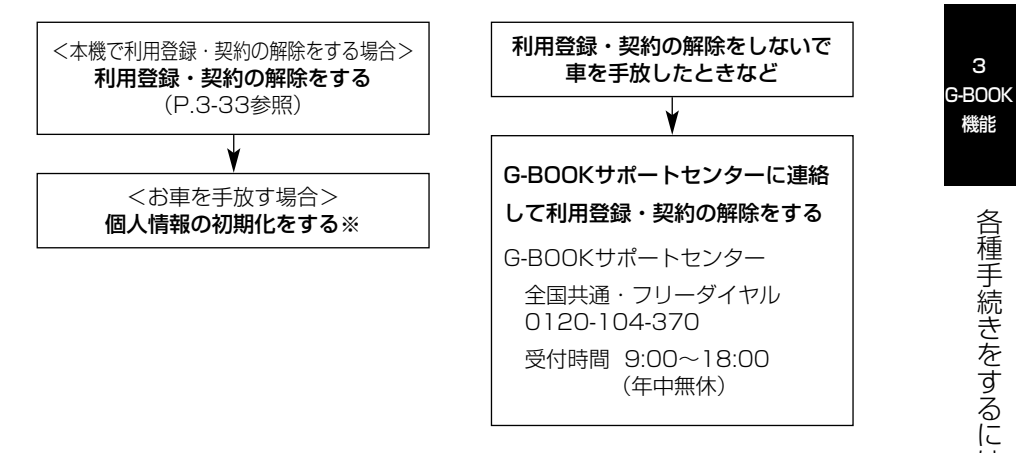

※ 「ナビゲーション取扱書 詳細版」の「個人情報を初期化するには」を参照してください。

●本機に保存した情報は、本機で利用登録・契約の解除をしたときのみ消去できます。 お客様の大切な情報を保護するため、お車を手放すときは、本機で利用登録・契約の解除および初期化を 必ず行ってください。 ●G-BOOK契約IDは、利用登録・契約の解除後、GAZOO会員IDとして利用できます。 アドバイス

は

<span id="page-123-0"></span>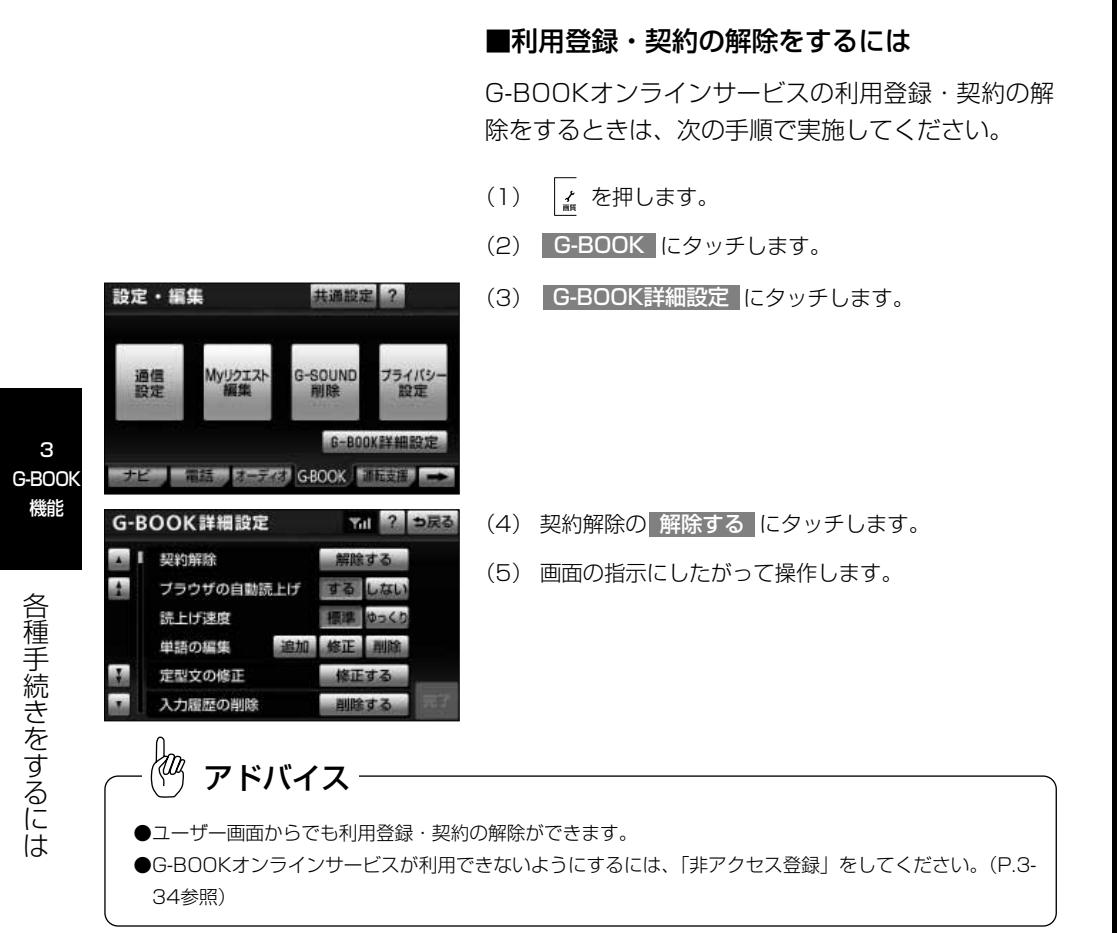

### <span id="page-124-0"></span>●お車を手放すとき

利用登録・契約の解除をしただけでは、本機に保存したお客様の情報は消去されません。 お車を手放すときは、次の操作も合わせて必ず実施してください。

●個人情報の初期化

(「ナビゲーション取扱書 詳細版」の「個人情報を初期化するには」参照)

## ■ 非アクセス登録をするには

G-BOOKオンラインサービスが不要というお客様は、G-BOOKサポートセンターに電 話をしてください。

オペレーターに「非アクセス登録」を申し出ていただければ、「車載機端末アクセス制 限申請書」を送付します。申請書を提出していただくと、利用開始操作ができないよう に設定します。

※G-BOOKオンラインサービスを利用中のお客様は、事前に利用登録・契約の解除を行 ってください。

●再びG-BOOKオンラインサービスの利用をご希望の際は、G-BOOKサポートセンタ ーに電話をしてください。「非アクセス登録」の解除を申し出ていただければ、「車載 機端末アクセス制限申請書」を送付します。

G-BOOKサポートセンター 全国共通・フリーコール 0800-123-0016 受付時間 9:00~18:00 (年中無休)

# ヘルプネット

## 1 ヘルプネットについて

ヘルプネットは、急病などの緊急事態発生時に、ヘルプネットスイッチにタッチするだ けでヘルプネットセンターに接続し、車内からの通報を補助するシステムです。

ヘルプネットセンターに電話が接続されるとオペレーターが応答し、ドライバーあるい は他の乗員から状況を確認して、通報位置に適した警察または消防にお客様の状況を通 報します。

本システムは、エンジンスイッチがACCまたはONのときに作動します。

●G-BOOK mXの場合、G-BOOK利用開始日より3年間ご利用いただけます。 なお、4年目以降およびG-BOOK利用登録解除・ヘルプネット利用登録解除後の再利 用登録は、2年ごとに利用登録料が必要です。料金は、トヨタ販売店またはG-BOOK のパソコンサイト(http://g-book.com/)でご確認ください。

ご利用には、Web登録が必要です。

#### ●サービス開始と利用登録の解除について

ヘルプネットは、本機でG-BOOKオンラインサービスを利用開始の上、サービス開始操 作※が完了すると利用することができます。[\(P.3-42参](#page-132-0)照)

利用登録の更新については、トヨタメディアサービス(株)より、更新月前に案内があ ります。

ヘルプネットの利用登録の解除は、G-BOOKオンラインサービスの利用登録・契約の解 除と同時に実施されます。また、G-BOOK mXの場合は、ヘルプネットのみの利用登録 の解除を本機から行うことができます。[\(P.3-54参](#page-144-0)照)

●ヘルプネットは(株)日本緊急通報サービスの登録商標です。

# 注 意

ヘルプネットは警察や消防への緊急通報サービスです。ロードサービスへの取次ぎは行えませ ん。

※ヘルプネットサービス開始操作は必ず契約者本人が行うようにしてください。

ヘ ル プ ネ ッ ト

3 G-BOOK 機能

## ●緊急通報のしくみ

本機の画面に表示される HELPNET にタッチすると、ヘルフネットセンターに通報し、 専門のオペレーターが応答します。

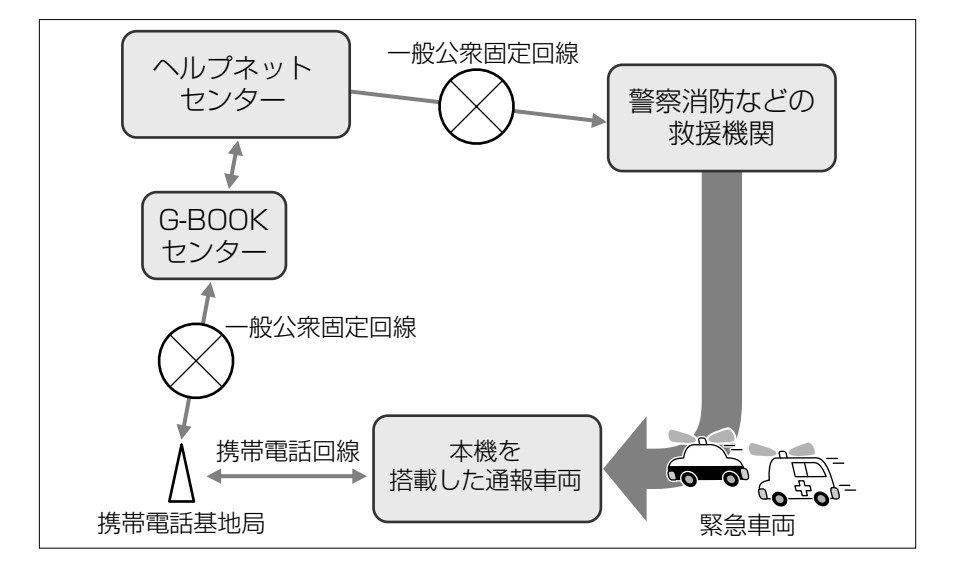

3 G-BOOK 機能

> ヘ ル プ ネ ッ ト

■緊急通報の主な流れ

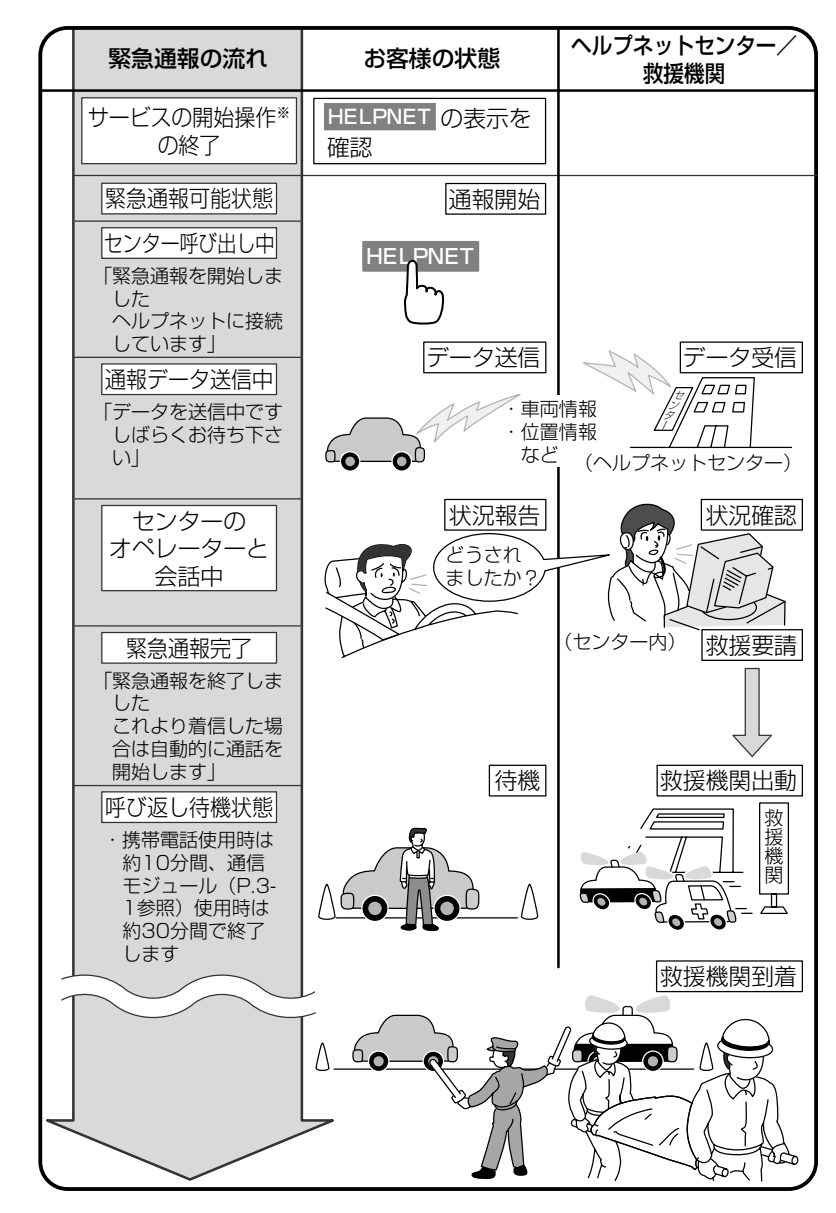

※ ヘルプネットサービス開始操作は必ず契約者本人が行うようにしてください。

ヘ ル プ ネ

3 G-BOOK 機能

> ッ ト

# 2 各部の名称とはたらき

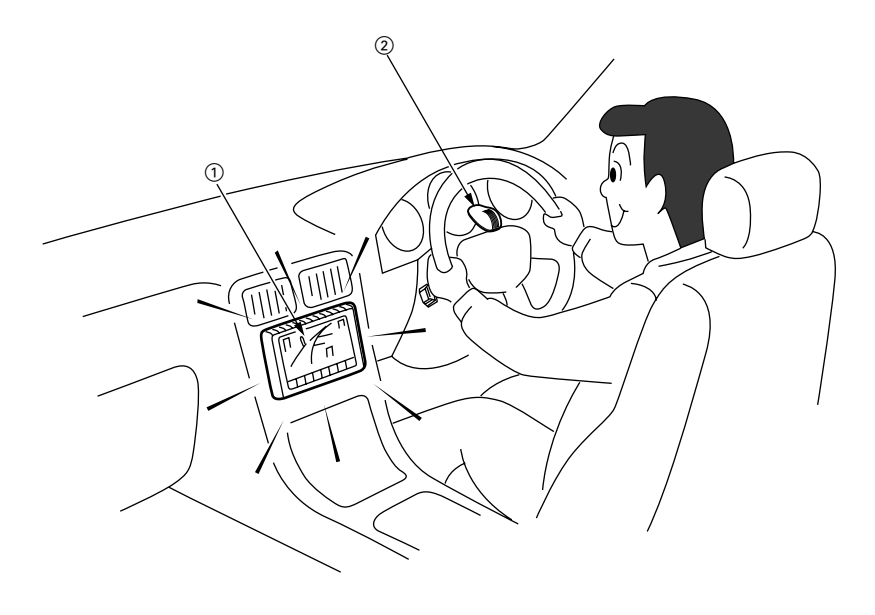

|   | 名称  | 機能                             |
|---|-----|--------------------------------|
|   | 本機  | 緊急通報時や手動保守点検時に使用します。           |
| 2 | マイク | 緊急通報中や手動保守点検中のハンズフリー通話時に使用します。 |

注 意

本機が故障すると、緊急通報ができなくなったり、システム状態を正確にお知らせすることが できなくなります。本機に液体をかけたり、強い衝撃を与えたりしないでください。 本機が故障したときは、必ずお買い上げの販売店にご相談ください。

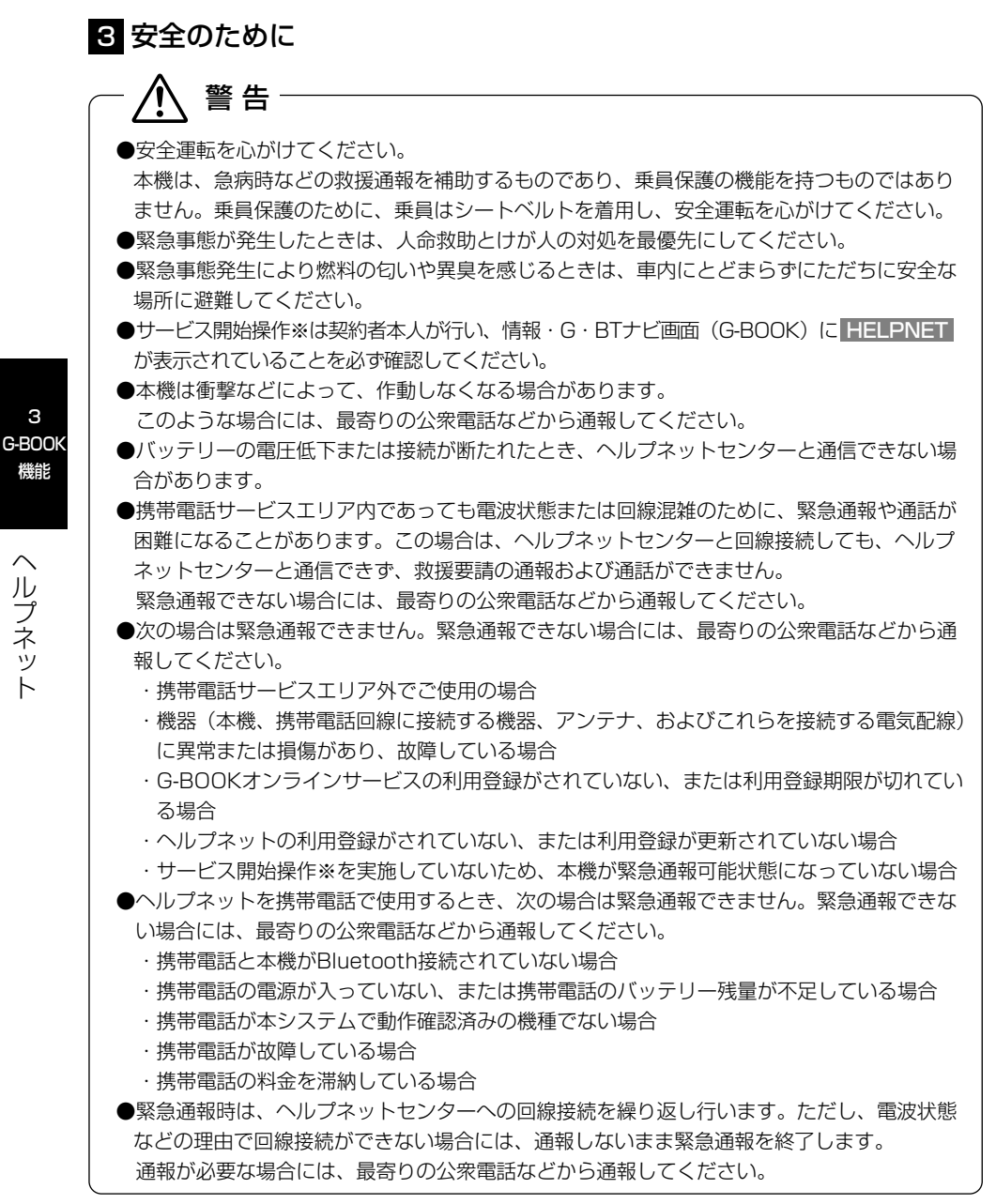

※ヘルプネットサービス開始操作は必ず契約者本人が行うようにしてください。

3-39

ヘ ル プ ネ ッ ト

3

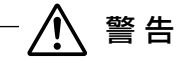

- ●ヘルプネットを携帯電話で使用する場合、携帯電話の電話機能によっては緊急通報動作の妨 げとなり、緊急通報できなくなります。緊急通報の妨げとなる電話機能は利用しないでくだ さい。詳しくは[、P.3-55](#page-145-0)の「携帯電話について」を参照してください。
- ●緊急通報後に救援を待つ間は、後続車の追突などの二次災害を防ぐ手段をとり、乗員は安全 な場所へ避難してください。基本的には車内にとどまらず、窓を開け、ヘルプネットセンタ ーのオペレーターの声が聞こえる車外で、安全な場所を確保してください。
- なお、ヘルプネットを携帯電話で使用する場合、状況によっては、携帯電話と本機の Bluetooth接続を切断して、携帯電話を身に付けてお待ちください。このとき、携帯電話の 電源がOFFになってしまった場合は、携帯電話の電源をONにし、ヘルプネットセンターの オペレーターからの着信をお待ちください。また、通話中の場合は、Bluetooth接続の切断 により、通話も切断されることがあります。
- ●安全のため、走行中は緊急通報をしないでください。 走行中の通報はハンドル操作を誤るなど、思わぬ事故につながるおそれがあり危険です。 緊急通報は、停車して安全を確認してから行ってください。
- ●本機はエアバッグと連動していないため、エアバッグが作動しても通報されません。 このような場合には、 HELPNET による緊急通報をしてください。
- ●G-BOOKオンラインサービス、またはヘルプネットの利用登録を解除しても、G-BOOK画 面に HELPNET が表示されているときは、お買い上げの販売店にご相談ください。
- ●ヒューズ交換は、必ず表示された規格のヒューズをご使用ください。規定以外のヒューズを 使用すると、発煙、発火の原因となり、火災につながるおそれがあり危険です。
- ●煙が出る、変な匂いがするなどの異常な状態で使用すると、発火の原因になります。ただち に使用を中止して、お買い上げの販売店にご相談ください。

注 意

- ●本機内部は精密な構造になっています。無理に分解しようとすると、故障の原因になります。 万一、異常などがある場合には、すぐにお買い上げの販売店にご相談ください。
- ●本機の取り外しを行うと、接触不良や機器の故障などを引き起こし、緊急通報ができなくな る可能性があります。取り外しが必要な場合には、お買い上げの販売店にご相談ください。
- ●緊急通報および手動保守点検時は、スピーカーまたはマイクに故障などがあると、ヘルプネ ットセンターのオペレーターと通話ができません。これらの機器が故障したときは、必ずお 買い上げの販売店にご相談ください。
- ●次の温度範囲以外では、緊急通報や携帯電話が正常に動作しない場合があります。そのとき は、最寄りの公衆電話を使用してください。
- 動作温度範囲:ー20℃~+60℃
- ●実際の通報地点とヘルプネットセンターに通報される位置には、誤差が発生することがあり ます。通報地点や目標物については、ヘルプネットセンターのオペレーターと通話で相互確 認してください。
- ●呼び返し待機状態で火災発生などの危険がある場合および車外に避難するときは、パーキン グブレーキを確実に作動させ、エンジンスイッチをOFF (LOCK) にしてください。 この場合、エンジンスイッチをOFF(LOCK)にした時点で、緊急通報は終了します。 なお、ヘルプネットを携帯電話で使用する場合、状況によっては、携帯電話と本機の Bluetooth接続を切断して、携帯電話を身に付けてお待ちください。このとき、携帯電話の 電源がOFFになってしまった場合は、携帯電話の電源をONにし、ヘルプネットセンターの オペレーターからの着信をお待ちください。また、通話中の場合は、Bluetooth接続の切断 により、通話も切断されることがあります。
	- ●ヘルプネットを携帯電話で使用する場合、電話料金を滞納していると、緊急通報できません。 電話料金の滞納にはくれぐれもご注意ください。

rд アドバイス

- ●ヘルプネットを携帯電話で使用する場合、ヘルプネットによる緊急通報、自動保守点検、手動保守点検な どで行われるすべてのデータ通信の通信料金や通話時の通話料は、お客様のご負担となります。
- ●いたずらなどが原因で救急車両などの出動が起きた場合、該当費用に関しての請求や関連法規により処罰 されることがあります。いたずらをしないようにしてください。

> ヘ ル プ ネ ッ ト

## <span id="page-132-0"></span>2. サービス開始操作※をするには

ヘルプネットは、サービス開始操作※を完了してはじめて利用できるようになります。 利用開始操作完了後、次の手順でサービス開始操作※および本機が正常に動作するか確 認してください。この確認が行われないと、ヘルプネットサービスの提供ができません。

サービス開始操作は必ず契約者本人が行うようにしてください。

- (1) 可能な限り見晴らしの良い場所に車を移動します。
	- ビルの谷間や工場などの屋内は避けてください。
- (2)「手動保守点検」[\(P.3-50参](#page-140-0)照)を行い、次の点を確認します。
	- 手動保守点検で、通信が正常に開始することを確認します。
	- 通報位置が正しいことをヘルプネットセンターとの通話で確認します。
	- 通話ができることを確認します。
- (3) 手動保守点検後、情報・G・BTナビ画面(G-BOOK)に |HELPNET が表示されます。
	- 情報・G・BTナビ画面(G-BOOK)に HELPNET が表示されない場合は、再度、手動 保守点検を実施してください。
	- 手動保守点検が正常に終了しなくても HELPNET が表示される場合があります。この場 合、緊急通報できないことがあるため、お買い上げの販売店にご相談ください。

3 G-BOOK 機能

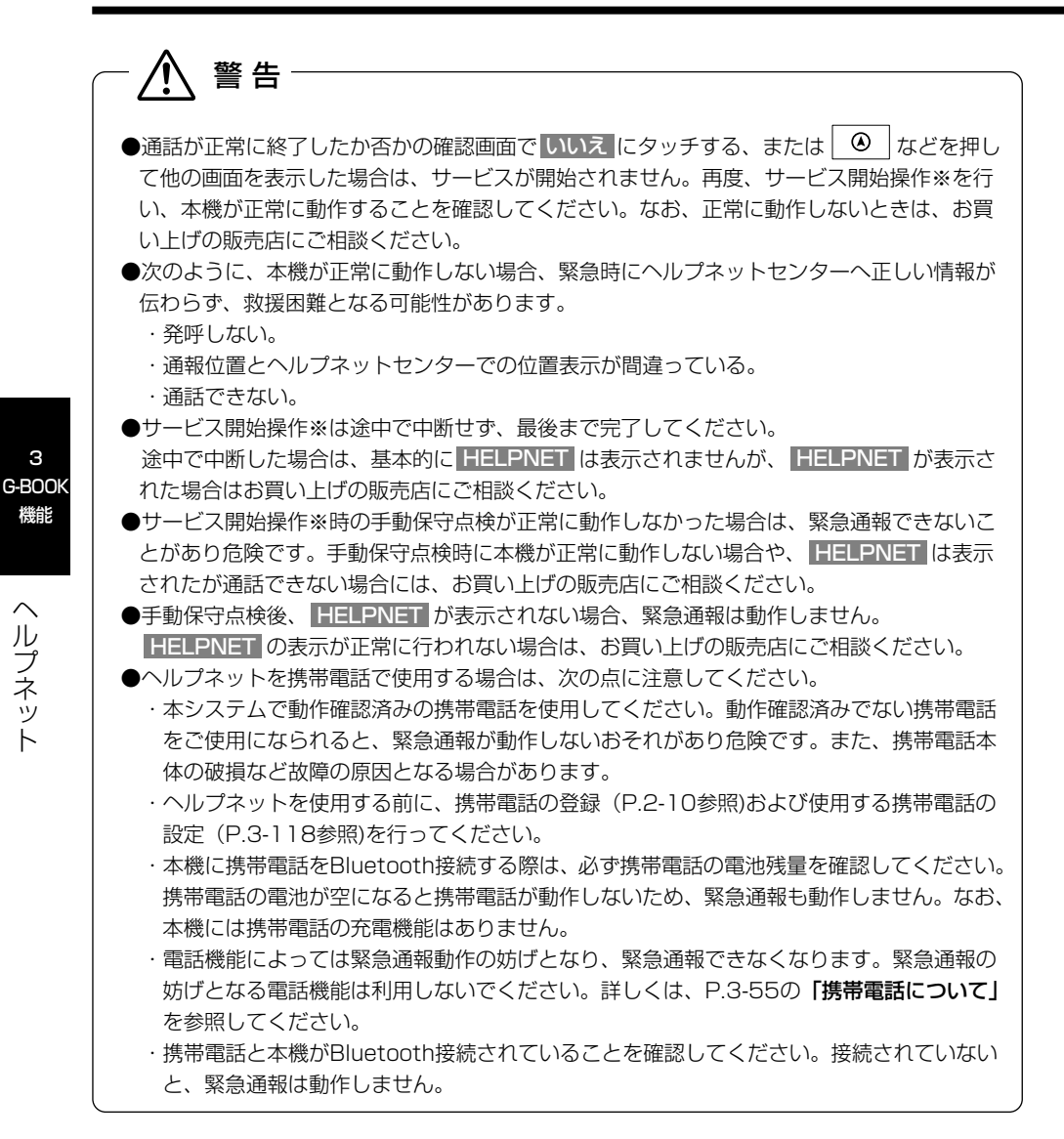

※ヘルプネットサービス開始操作は必ず契約者本人が行うようにしてください。

3-43

ヘ ル プ ネ ッ ト

√物 アドバイス –

●手動保守点検中はヘルプネットが優先されるため、ハンズフリー通話などが利用できません。この場合、 手動保守点検が終了してからご利用ください。

●ヘルプネットを携帯電話で使用する場合、携帯電話の機種によっては、エンジンスイッチがACCまたは ONのときに表示部の照明がついたままになることがあります。この場合、携帯電話の照明をOFFに設定 してください。(設定については携帯電話の取扱書をご覧ください。)

## 5 緊急通報をするには

緊急通報は、急病などの緊急事態発生時、車内からヘルプネットセンターに通報すると きに使用します。

エンジンスイッチがACCまたはONのとき、情報・G・BTナビ画面(G-BOOK) <mark>で</mark> HELPNET にタッチすると緊急通報を開始します。

この操作をすれば、あとは音声案内やヘルプネットセンターのオペレーターの指示にし たがっていただければ、緊急通報は完了します。

ここでは、緊急通報の流れを一通り説明します。実際に使用するときにあわてないため に、流れを覚えておいてください。

ヘルプネットを携帯電話で使用する場合は、携帯電話と本機がBluetooth接続されてい ることを確認してください。

# 警 告

- ●次の場合は緊急通報できません。緊急通報できなかった場合には、最寄りの公衆電話などか ら通報してください。
	- ・携帯電話サービスエリア外では緊急通報動作が開始しても、緊急通報できません。
	- ・携帯電話サービスエリア内であっても、電波状態または回線混雑のために、緊急通報や通 話することが困難になることがあります。この場合は、ヘルプネットセンターと回線接続 しても通信できず、救援要請の通報および通話ができません。
- ●緊急通報時は、ヘルプネットセンターへの回線接続を繰り返し行います。ただし、電波状態 などの理由で回線接続ができない場合には、通報しないまま緊急通報を終了します。 通報が必要な場合には、最寄りの公衆電話などから通報してください。
- ●ヘルプネットセンターへ接続中に、エンジンスイッチをOFF (LOCK) にしないでください。 緊急通報が中止されます。エンジンスイッチをOFF(LOCK)にしてしまった場合、緊急通 報はできていないので、再度エンジンスイッチをACCまたはONにして通報するか、最寄り の公衆電話などから通報してください。
- ●ヘルプネットを携帯電話で使用する場合は、携帯電話と本機をBluetooth接続し、ダイヤル ロックを解除した状態にしてください。

3 G-BOOK 機能

> ヘ ル プ ネ ッ ト

(1)  $\binom{3}{1}$  を押します。

- 情報 または BTナビ が選択されているとき は G-BOOK にタッチします。
- (2) HELPNET にタッチします。

- (3) ヘルプネットセンターに接続を開始し、緊急通報を開 始します。
	- メッヤージが表示されると、その都度、メッヤー ジと同内容の音声案内が流れます。
	- 緊急通報を中止するときは 中止 にタッチします。
- (4) ヘルプネットセンターとデータ通信を行い、車両の位 置などを送信します。

(5) データ通信完了後、通話モードに切り替わります。

ヘ ル プ ネ ッ ト

3 G-BOOK 機能

 $-49$ HELPNET メインメニュー G-SOUND Myリクエスト  $\mathbf{u} \in \mathbb{C}$ ドライブブラン 地図事業 -9- 情報確認 **G-BOOK** 131572 ヘルプネット CD Yal 緊急通報を開始しました<br>ヘルプネットに接続しています 中止 ヘルプネット  $m_{\text{Yul}}$ データを送信中です<br>しばらくお待ち下さい

情報· G·BTナビ

 $ETC$ ?

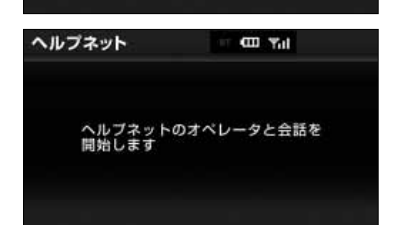

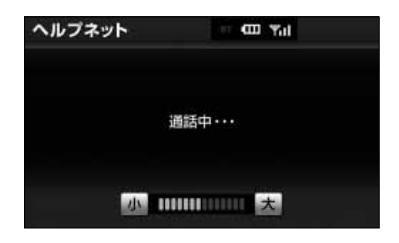

(6) オペレーターと通話します。

- ヘルプネットセンターのオペレーターに、状況や けがの状態、警察または消防などへの通報の要・ 不要を伝えてください。
- 通話音量を調整するときは次のいずれかの操作を します。
	- |小 または 大 にタッチする。
	- ステアリングスイッチの音量スイッチで調整す る。(ステアリングスイッチ装着車の場合)

3 G-BOOK 機能

アドバイス

●緊急通報時には、ヘルプネットセンターのオペレーターは、通報者の応答が取れたときに関係機関に通報 します。通話にて状況を直接オペレーターにお知らせください。

●ヘルプネットを携帯電話で使用する場合、通話中にエンジンスイッチをOFF(LOCK)にすると、機種に よって、通話が切断される場合と、通話が携帯電話で継続される場合があります。(ヘルプネットを通信 モジュール[\(P.3-1](#page-91-0)参照)で使用する場合は、緊急通報は中止されます。)

- (7) 警察または消防への通報が必要なときは、ヘルプネッ トセンターが警察または消防に接続します。
- (8) 通話を終了します。
	- ヘルプネットセンターが電話回線の切断を行いま す。

アドバイス

緊急通報を終了しました<br>これより着信した場合は<br>自動的に通話を開始します

 $m_{\text{val}}$ 

ヘルプネット

通話中にステアリングスイッチを操作して電話を切ることができます。(ステアリングスイッチ装着車の場合)

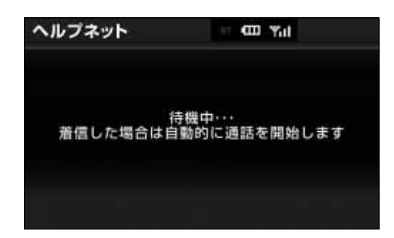

- (9) 通話終了後、しばらくの間(携帯電話使用時は約10 分間、通信モジュール[\(P.3-1参](#page-91-0)照)使用時は約30 分間)は、ヘルプネットセンターおよび救援機関から の電話による問い合わせのため、呼び返し待機状態に なります。
	- この間にかかってくる電話は、自動的にハンズフ リー通話でつながります。

警 告

呼び返し待機状態の間は、後続車の追突などの二次災害を防ぐ手段をとり、乗員は安全な場所 へ避難してください。基本的には車内にとどまらず、窓を開け、ヘルプネットセンターのオペ レーターの声が聞こえる車外で、安全な場所を確保してください。

なお、ヘルプネットを携帯電話で使用する場合、状況によっては、携帯電話と本機の Bluetooth接続を切断して、携帯電話を身に付けてお待ちください。このとき、携帯電話の電 源がOFFになってしまった場合は、携帯電話の電源をONにし、ヘルプネットセンターのオペ レーターからの着信をお待ちください。

また、通話中の場合は、Bluetooth接続の切断により、通話も切断されることがあります。

∤дq アドバイス

- ●呼び返し待機中は、緊急通報に関係のない着信も自動的にハンズフリー通話でつながります。通話中は救 援活動に関わる着信であっても、着信できません。
- ●ヘルプネットを携帯電話で使用する場合、呼び返し待機中に携帯電話本体で電話を受けると、その時点で ヘルプネット画面は解除されます。
- ●呼び返し待機中はヘルプネットが優先されるため、その他のG-BOOKオンラインサービスは利用できませ  $h_{10}$

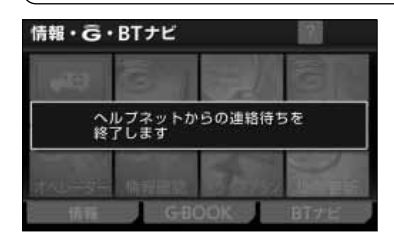

(10)呼び返し待機状態が終了します。

● ヘルプネット画面が解除されます。

アドバイス

●緊急通報中に音声案内が流れている間は、通話することができません。 音声案内が終わったら、ヘルプネットセンターのオペレーターと通話して、状況をお知らせください。 ●緊急通報開始時から通話終了までの間は、本機の音声が自動的にミュート(消音)されます。

- ●緊急通報中はヘルプネットが優先されるため、その他のG-BOOKオンラインサービスは利用できません。
- ●誤操作などでヘルプネットセンターに接続されたときは、ヘルプネットセンターのオペレーターに理由を 告げて、通報を終了してください。

## 6 保守点検をするには

保守点検は、自動または手動で車内からヘルプネットセンターに接続し、動作確認や契 約状態の確認などを行うときに使用します。 保守点検は、次の2種類があります。 自動保守点検(下記参照) 手動保守点検. [\(P.3-50参](#page-140-0)照)

#### ●自動保守点検

自動保守点検は、本機が定期的に自動で実施する保守点検です。お客様が利用登録され ているかの確認を、ヘルプネットセンターがするために実施されます。 自動保守点検を行うための特別な操作は、とくに必要ありません。 自動保守点検は、次の要領で行われます。

#### ■点検時期

(株)日本緊急通報サービスが定める期間ごとに行われます。

#### ■点検時間

自動保守点検は、開始後1~2分で終了します。

3 G-BOOK 機能

# <span id="page-140-0"></span>警 告

ヘルプネットを携帯電話で使用する場合は、携帯電話と本機をBluetooth接続し、ダイヤルロ ックを解除した状態にしてください。

注 意

自動保守点検開始後、何らかの理由で通信が中断されてしまった場合は、次にエンジンスイッ チをOFF(LOCK)からACCまたはONにしたときに、再び自動保守点検を開始します。何度 も正常に終了しない場合は、お買い上げの販売店にご相談ください。

# アドバイス

自動保守点検中はヘルプネットが優先されるため、その他のG-BOOKオンラインサービスは利用できません。 この場合、自動保守点検が終了してからご利用ください。

#### 3 G-BOOK 機能

ヘ ル プ ネ ッ ト

# ●手動保守点検

手動保守点検は、お客様ご自身が手動で実施する保守点検です。

G-BOOK mXの場合、使用する携帯電話を追加・変更したときは、必ず手動保守点検と 動作確認を行ってください。

手動保守点検は、次の保守点検を実施します。

●本機の保守点検(本機修理点検や車両修理後の保守点検)

●ヘルプネットセンターに利用登録されているかの確認(加入時、契約内容変更時) ヘルプネットを携帯電話で使用する場合は、携帯電話と本機がBluetooth接続されてい ることを確認してください。

●手動保守点検の途中で、エンジンスイッチをOFF(LOCK)にしないでください。手動保守 点検が正しく終了しません。エンジンスイッチをOFF(LOCK)にしてしまった場合は、再 度手動保守点検をやり直してください。 ●ヘルプネットを携帯電話で使用する場合は、携帯電話と本機をBluetooth接続し、ダイヤル ロックを解除した状態にしてください。 警 告

GPSマーク

情報· G·BTナビ

 $-49$ 

- 
- (1) 現在地画面でGPSの受信(GPSマークが表示される こと)を確認します。

- (2) を押します。
	- 情報 または BTナビ が選択されているとき は G-BOOK にタッチします。
- (3) メインメニュー にタッチします。

(4) 保守点検 に約10秒以上タッチし続けます。

- (5) ヘルプネットセンターに接続を開始します。
	- メッセージが表示されると、その都度、メッセー ジと同内容の音声案内が流れます。
	- 中止するときは 中止 にタッチします。

3 G-BOOK 機能

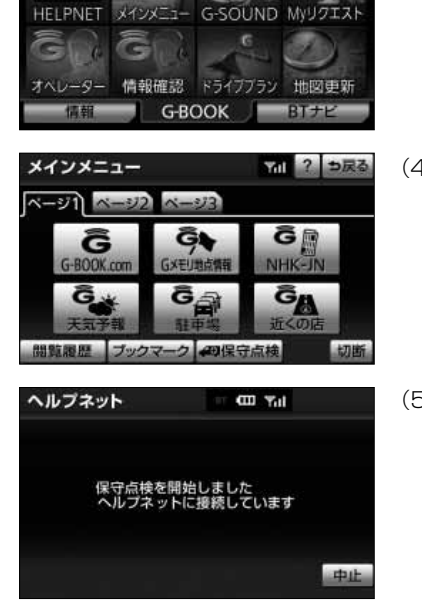

 $ETC$  ?

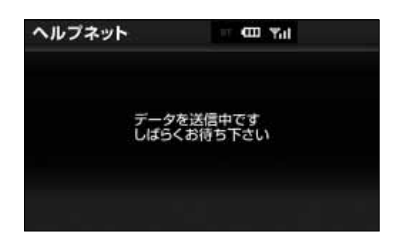

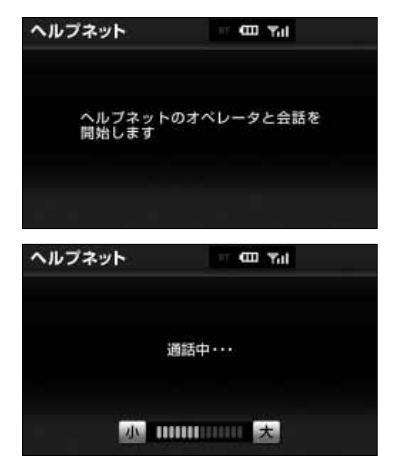

- (6) ヘルプネットセンターに接続すると、次の確認をする ため、最初にデータ通信を行います。
	- 車両の現在地
	- 手動保守点検をしていること
	- ヘルプネットセンターに利用登録されているかど うか
- (7) データ通信完了後、通話モードに切り替わります。
- 3 G-BOOK 機能
- (8) マイクを通して、ヘルプネットセンターと通話します。
	- ヘルプネットセンターの応対は、自動音声で行わ れます。

自動音声で車両の現在地の確認後に、名前を聞か れます。

"ピー"と鳴ったら、お客様の名前を話してくださ い。

自動音声で名前を繰り返したのち、緊急通報可能 であることをお知らせし、通話が終了します。

- 通話音量を調整したいときは、次のいずれかの操 作をします。
	- |小 または 大 にタッチする。
	- ステアリングスイッチの音量スイッチで調整す る。(ステアリングスイッチ装着車の場合)

ヘ ル プ ネ ッ ト

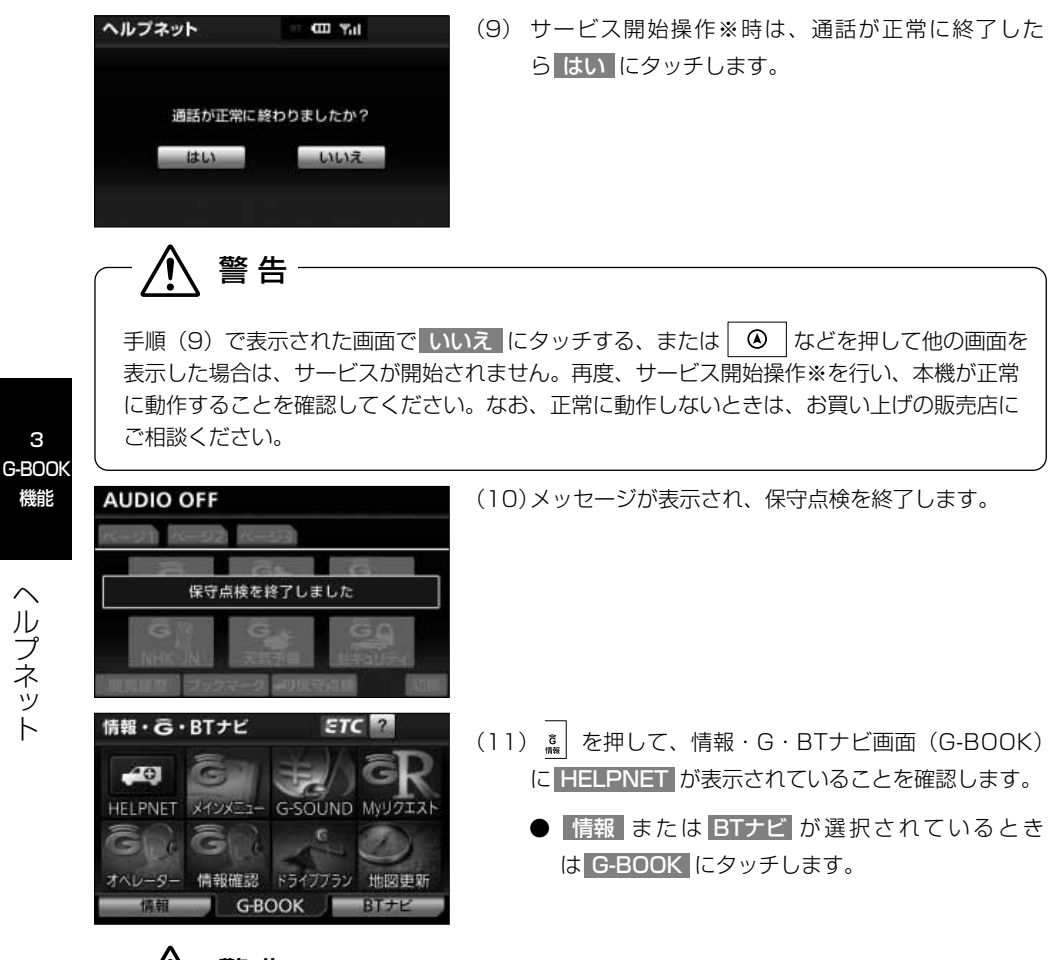

警 告

サービス開始操作※で手動保守点検を実施するときは、途中で中断せず、最後まで完了して ください。

途中で中断した場合は、基本的に HELPNET は表示されませんが、 HELPNET が表示され た場合はお買い上げの販売店にご相談ください。

※ヘルプネットサービス開始操作は必ず契約者本人が行うようにしてください。

ヘ ル プ ネ ッ ト

3

機能
# 注 意

●手動保守点検は、正確に位置情報を送れることを確認しています。手動保守点検はビルの谷 間や工場などの屋内は避け、GPSを受信できる見晴らしのよい場所で行ってください。 ●手動保守点検開始後、何らかの理由でヘルプネットセンターとの接続ができなかったときは、 エンジンスイッチを一度OFF (LOCK)にし、手動保守点検をやり直してください。携帯電 話サービスエリア内でやり直しても接続されない場合には、お買い上げの販売店にご相談く ださい。

アドバイス

●手動保守点検開始時から通話終了までの間は、本機の音声が自動的にミュート(消音)されます。

●手動保守点検中はヘルプネットが優先されるため、その他のG-BOOKオンラインサービスは利用できませ ん。この場合、手動保守点検が終了してからご利用ください。

### 7 利用登録を解除するには※

G-BOOK mXをご利用の方で、ヘルプネットのみ利用登録を解除したい場合は、次の手 順で手続きを行ってください。

なお、ヘルプネット利用登録解除後に再利用登録をする場合は、2年ごとに利用登録料 が必要です。料金は、トヨタ販売店またはG-BOOKのパソコンサイト(http:// g-book.com/)でご確認ください。

※G-BOOK mX利用時

- (1)  $a \overline{a}$  を押します。
	- 情報 または BTナビ が選択されているとき は G-BOOK にタッチします。
- (2) メインメニュー にタッチします。
- (3) G-BOOK.com にタッチします。
- (4) | ヘルプネットの利用登録と解除 |にタッチします。
	- 表示されているメニューは一例です。

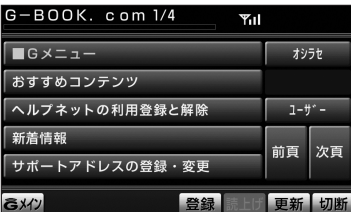

ヘ ル プ ネ ッ ト

# G-BOOK機能

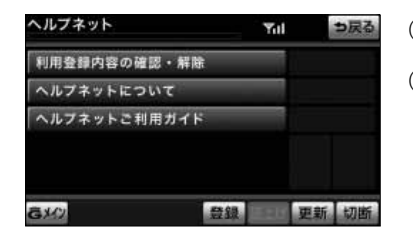

- (5) 利用登録内容の確認・解除 にタッチします。
- (6) 画面の指示にしたがって操作します。

## 8 携帯電話について

## 警 告

●緊急通報の妨げになる電話機能は利用しないでください。(機能を解除する方法については、 携帯電話の取扱書をご覧ください。)

- (1)ダイヤルロック
- (2) 発信を制限もしくは禁止する機能
- (3)ドライブモード
- (4)着信拒否、着信制限
- (5)着信転送
- (6)留守番電話
- (7) 発信者雷話番号非通知
- (8)着信を制限もしくは禁止する機能
- ※ (1)(2)の機能が解除されていない場合、ヘルプネットセンターに電話をかけること ができないため、緊急通報が動作せず、危険です。

(3) ~ (8) の機能が解除されていない場合、ヘルプネットセンターからの呼び返し ができず、救援困難となる可能性があり危険です。

また、各通信事業者が独自に設定している付加サービス(キャッチホン、三者通話、セ レクフォン、マルチナンバーなど)によっては、緊急通報が正常に動作しない場合があ り危険です。

●ヘルプネットはG-BOOKオンラインサービスの通信設定を利用します。 ヘルプネットを携帯電話で使用する場合、携帯電話を追加したときは、必ず使用する携帯電 話の設定 [\(P.3-118参](#page-208-0)照) を行ってから、手動保守点検を実施して正常に動作することを確 認してください。

3 G-BOOK 機能

ヘ ル プ ネ ッ ト

 $\langle\!\!\!\langle m_{\!\scriptscriptstyle\beta} \rangle\!\!\!\rangle$ アドバイス

へルプネットを携帯電話で使用する場合、携帯電話の通信機能はヘルプネットに優先的に使用されます。こ のため、次のような場合は携帯電話を使用できません。

・携帯電話を使用中の場合でも、緊急通報が開始されると携帯電話の使用を中止します。

・緊急通報中は、携帯電話を使用できません。

・自動保守点検、手動保守点検のいずれかが先行して通信機能を使用している場合、携帯電話は使用できま せん。

#### 9 緊急通報できない場合について

次のような場合には、ヘルプネットサービスが提供できない、またはヘルプネットサー ビスに支障が出ることがあります。

#### ●G-BOOK利用登録・契約の不成立または消滅

- ・未登録の場合
- ・利用登録・契約を解除した場合

#### ●ヘルプネット利用登録の不成立または消滅

- ・サービス開始操作※を完了していない場合
- ・利用登録を解除した場合

#### ●本機または車両関連機器の異常による通信不能

- ・本機(通信モジュール、マイク、スピーカー、接続電気回路など)の故障
- ・バッテリーの電圧低下など、車両関連機器の故障・消耗など
- ・車両の衝突・横転時の衝撃や車両火災などによる、本機または車両関連機器の損傷

#### ●緊急通報センターシステムの位置評定エラー

・GPSのシステムの異常、トンネルや建物の密集地、フェリー降船後などでGPSでの 位置演算の誤差が大きいとき、地図データベースが古くマップマッチングに誤差が大 きいときなど、位置評定が正常に行われないまたは誤差が大きい場合

アドバイス

ヘルプネットは、本機のGPSから位置情報を取得しています。GPSについては、「ナビゲーション取扱書 詳 細版」の「自車位置精度について」を参照してください。

#### ●ヘルプネットセンター/G-BOOKセンターシステムの異常による通信不能

- ・センターシステムの故障など
- ・センターの火災などによる、センターシステムの損傷

#### ●ヘルプネットで利用する通信網に起因する通信不能

- ・本サービスに使用する携帯電話サービスエリア外に、"登録車両"が位置する場合
- ・携帯電話サービスエリア内であっても、電波の受信状態が悪く、結果として通信が不 能の場合
- ・携帯電話網または一般公衆固定網(中継網を含む)が著しく混雑した場合など、通話 利用もしくは通話時間の制限が行われ、結果としてヘルプネットによる通信ができな い場合
- ・通信事業者が大規模災害などにより通話が制限され、結果としてヘルプネットによる 通話ができない場合
- ・本サービスに使用する携帯電話網または一般公衆固定網(中継網を含む)のサービス が事故、保守、工事などのため中断または休止された場合

#### ●竪急通報事業者の都合によるサービス提供の中断または休止

- ・センターシステムの保守を、定期的にまたは緊急に行う必要がある場合
- ・大規模な事故や災害により、一時的に緊急通報がセンターに集中した場合

#### ●その他

- ・ヘルプネットを携帯電話で使用するとき、次のような理由で携帯電話が使用できない 場合
	- ・携帯電話と本機がBluetooth接続されていない
	- ・携帯電話の電源が入っていない、または携帯電話のバッテリー残量が不足している
	- ・携帯電話が本システムで動作確認済みの機種でない
	- ・携帯電話が故障している
	- ・携帯電話の料金を滞納しているなど
- ・緊急通報で、ヘルプネットセンターからの問いかけに対して、通報者から応答が無く、 ヘルプネットセンターとして状況把握ができない場合(緊急通報後に容体が悪化した、 強盗や暴漢に襲われたなど)

## 10 故障とお考えになる前に

警 告

本機が正常に動作しなくなったときは、次の表にしたがって確認してください。 それでも動作しない場合は、お買い上げの販売店にご相談ください。 また、万一異常が起きたら、必ずお買い上げの販売店に修理をご依頼ください。

緊急事態の発生時に通報できない場合は、最寄の公衆電話などから通報してください。

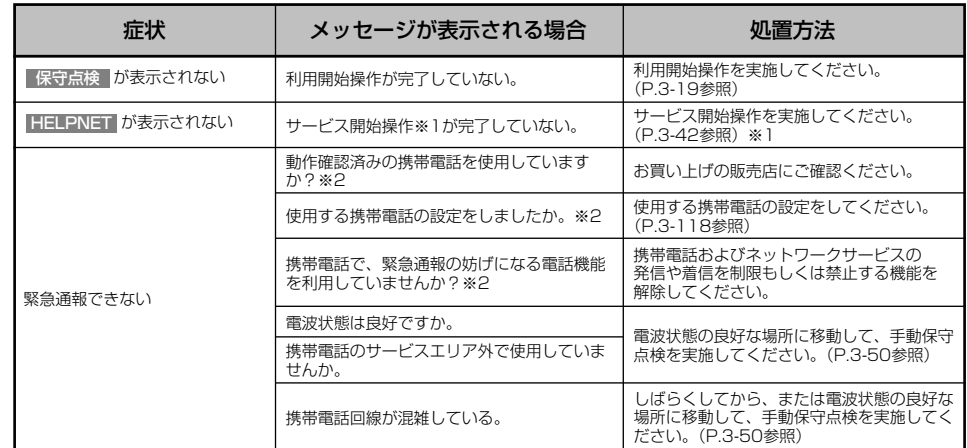

※1 サービス開始操作は必ず契約者本人が行うようにしてください。 ※2 携帯電話使用時

# G-Security(G セキュリティ)

G-Security※は、ドアのこじ開けなどオートアラームの作動を検知した場合、異常をメ ールや電話でお知らせします。また、車両盗難時はお客様の要請により、車両の位置を 追跡し、警備員を現場に派遣します。 ※G-BOOK mX Pro利用時

## 1 G-Securityのご利用に際して

G-Securityを利用するには、次の機器の装着が必要です。

- ・本機
- ・通信モジュール[\(P.3-1参](#page-91-0)照)
- ・G-BOOK対応オートアラーム:アラーム通知サービス利用時に必要です。

上記の必要機器を車両に装着された上で、G-BOOK mX Proに申し込みいただくと、次 のようなサービスをご利用いただけます。

#### ■アラーム通知(G-BOOK対応オートアラーム装着車のみ)[\(P.3-66参](#page-156-0)照)

お車のオートアラーム作動を検知した場合、お客様へメールと電話でお知らせします。

#### ■エンジン始動通知[\(P.3-67](#page-157-0)参照)

エンジンの始動を検知し、メールでお知らせします。

#### ■車両の位置確認 [\(P.3-67参](#page-157-0)照)

お客様の要請により、盗難車の位置を追跡します。

#### ■警備員の派遣[\(P.3-67参](#page-157-0)照)

車両盗難や車上荒らしの際、お客様の要請により、警備員を派遣します。

詳しくは、パソコンや携帯電話のG‐BOOKサイト(http://g-book.com/)をご覧く ださい。

アドバイス

G-Securityでは車両の位置情報を使用します。本機が起動していない状態で車両が移動された場合、または 電波の届かない場所に車両が移動された場合は、位置情報の変化を確認できません。 Eメールによる通知については遅延が発生することがありますので、あらかじめご了承ください。 また、G-BOOK利用契約を解除した場合、Eメールによる通知は送信されません。

3 G-BOOK 機能

 $\sim$ 

## <span id="page-151-0"></span>2 初期設定の確認・変更をするには

アラーム通知(G-BOOK対応オートアラーム装着車のみ)、エンジン始動通知の設定の 確認・変更ができます。

#### ●通知設定の一覧( –– は初期値を示します)

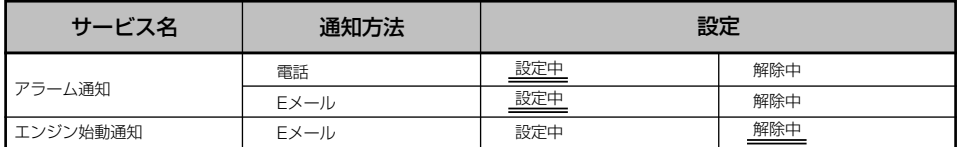

設定中………通知します。

解除中………通知されません。

●サポートアドレス(電話番号/Eメールアドレス)の登録がない場合は、通知されま せん。[\(P.3-64参](#page-154-0)照)

#### ■解除中から設定中へ切り替えるには

- (1)  $s$  を押します。
	- 情報 または BTナビ が選択されているとき は G-BOOK にタッチします。
- (2) メインメニュー にタッチします。

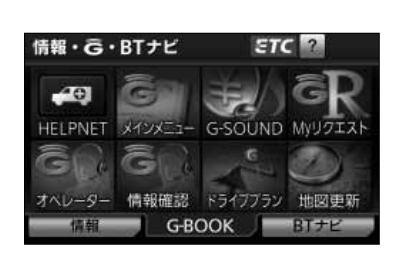

G- S e c u r i t y  $\overline{\phantom{0}}$ G セ キ ュ

# G-BOOK機能

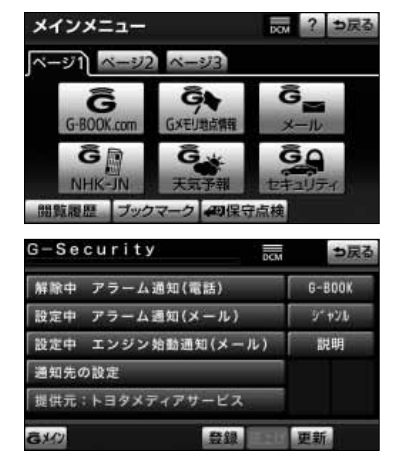

(3) セキュリティ にタッチします。

- (4) 設定したい項目にタッチします。
	- 設定の説明画面が表示されるときは内容を確認し、 確認 にタッチします。
	- スイッチが 設定中 にかわり、通知設定が切り替 わります。

#### ■設定中から解除中へ切り替えるには

- (1) を押します。
	- 情報 または BTナビ が選択されているとき は G-BOOK にタッチします。
- (2) メインメニュー にタッチします。

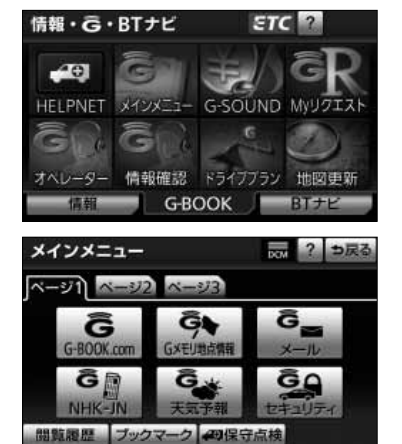

(3) セキュリティ にタッチします。

## G-BOOK機能

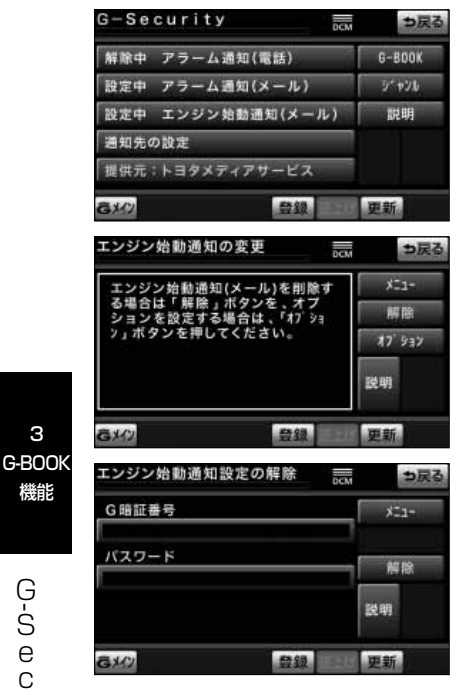

エンジン始動通知設定の解除  $\overline{m}$ つ戻る G暗証番号  $x = 1$ mm バスワード 留除 説明  $\alpha$ 登録 更新 エンジン始動通知の解除  $\overline{m}$ つ戻る  $x = 1 -$ エンジン始動通知(メール)を解除し ェンシン知動過知(メール)を麻除し<br>ます。<br>よろしければ「確認」よりお進みく<br>ださい。 確認 登録 更新。 CXD

(4) 解除したい項目にタッチします。

- (5) エンジン始動通知を解除するときは 解除 にタッチ します。
	- アラーム通知を解除するときは (6) の操作を行 います。
- (6) G暗証番号またはパスワードを入力します。
	- **G暗証番号を登録しているときはG暗証番号表示窓** スイッチにタッチします。
	- G暗証番号を登録していないときはパスワード表 示窓スイッチにタッチします。
	- **ソフトウェアキーボード [\(P.1-12](#page-18-0)参照) で入力し** ます。
- (7) 解除 にタッチします。

(8) 確認 にタッチします。

● 設定が 解除中 にかわり、通知設定が切り替わり ます。

3

機能

 $\overline{\phantom{a}}$ 

## <span id="page-154-0"></span>3 サポートアドレスについて

サポートアドレスは、車両の異常を検知した場合に、お客様にご連絡する際必要となる 大切な連絡先です。

G-BOOK利用申込書またはWeb登録で入力いただいた電話番号とEメールアドレスが、 あらかじめ登録されています。

連絡先に変更があった場合は下記操作で変更してください。

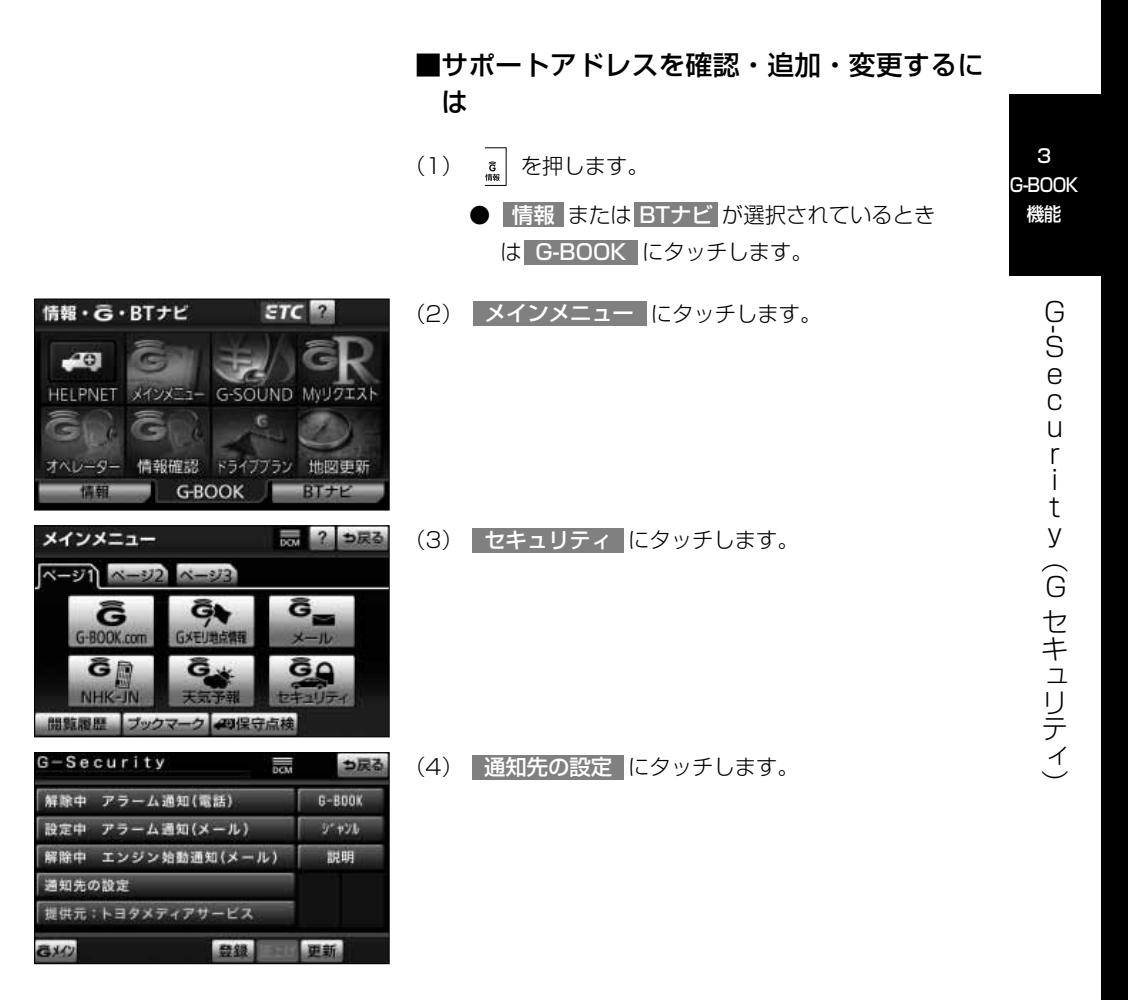

# G-BOOK機能

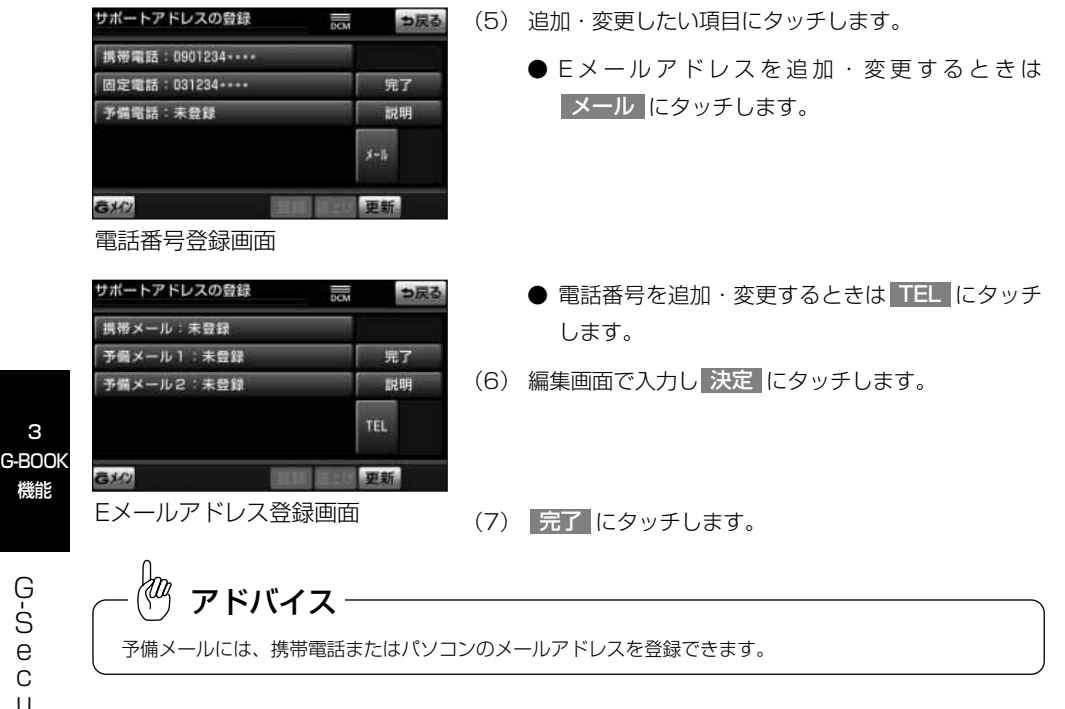

3

機能

## <span id="page-156-0"></span>2. アラーム通知 (G-BOOK対応オートアラーム装着車のみ) するには

ドアのこじ開け、車内侵入などのオートアラーム作動※を検知した場合、サポートアド レスに登録してあるEメールアドレスや電話番号に通知します。

※詳しくは、別冊の取扱書をご覧ください。

アラーム通知の設定・解除を行うことができます。[\(P.3-61参](#page-151-0)照)

- ●車外に出た後、ドア・トランクまたはバックドア・ボンネットを閉め、全てのドアを ロックした後、30秒以上経過すると自動的にオートアラームが設定されます。
- ●アラーム通知はサポートアドレスに連絡されます。
- ●アラーム通知の連絡を受けたとき、車両から遠く離れていたり車両が盗難にあった場 合は、車両の位置確認/警備員の派遣サービスをご利用ください。車両の位置確認/ 警備員の派遣サービスは、お客様の要請に基づいてオペレーターが車両の位置を追跡 します。

さらに、お客様の要請に基づき警備員を現場に派遣します。

ご利用の際はオペレーターサービスにご連絡ください。[\(P.3-71参](#page-161-0)照)

- ●バッテリーがあがった場合、アラーム通知は行われません。
- ●車両の室内温度が非常に高いとき、アラーム通知の送信が行われないことがあります。
- ●通信環境の整わない状況等によりアラーム通知の送信が行われない場合、送信が完了 するまで継続されます。
- ●アラーム通知が未送信状態で、アラームが複数回作動した場合は、最新のアラームを 通知します。
- ●ヘルプネット通報中は、通報が終わるまで、アラーム通知は行われません。
- **●G-BOOK利用契約を解除した場合、アラーム通知は送信されません。**

<span id="page-157-0"></span>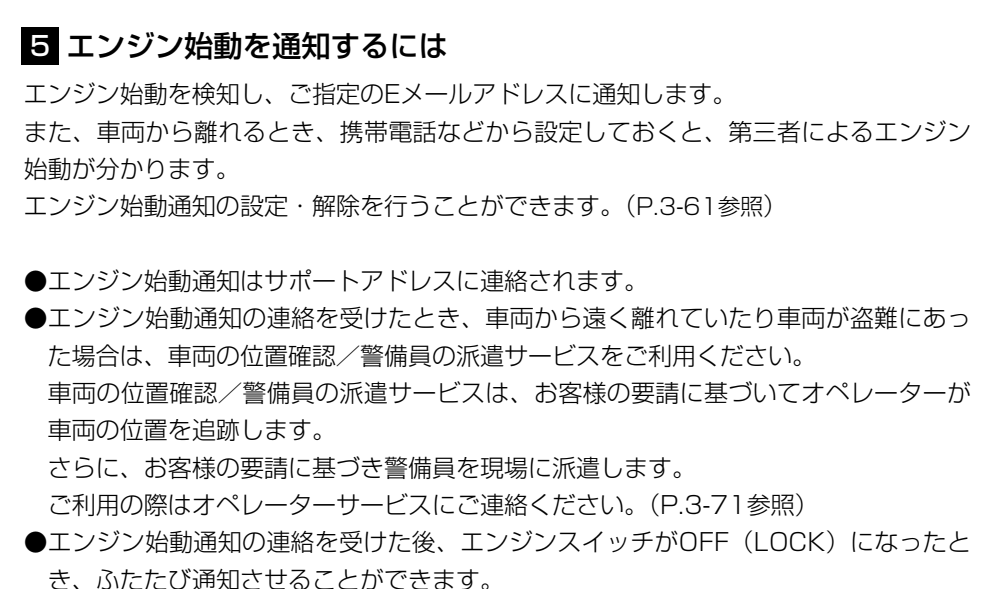

●エンジン始動通知の連絡を受けた後、10分間隔でふたたび通知させることができま す。(24時間経過後、自動解除されます。)

#### 6 車両の位置を確認するには

お客様の要請により、オペレーターが盗難車両の位置を追跡します。 ご利用の際はオペレーターサービスにご連絡ください。[\(P.3-71参](#page-161-0)照)

> オペレーターサービス専用電話番号 0561-57-6818

(365日24時間対応)

### 7 警備員を派遣するには

お車が盗難にあったり、オートアラーム作動を検知した場合にお客様の要請により、警 備員を現場に派遣します。

ご利用の際はオペレーターサービスにご連絡ください。[\(P.3-71参](#page-161-0)照)

オペレーターサービス専用電話番号 0561-57-6818 (365日24時間対応)

●警備員が出動してから1時間以内は無料です。1時間を超える場合は、オペレーター から延長するかどうかの確認を行います。延長した場合の利用料金は、トヨタ販売店 またはG-BOOKのパソコンサイト(http://g-book.com/)でご確認ください。 ●警備員は盗難車両の確保はいたしません。追跡調査のみ行います。

## 8 携帯電話で操作するには

G-Securityの設定・変更は、携帯電話のG-BOOKサイトから行うこともできます。G-Securityの携帯電話での操作について簡単に説明します。

- ●携帯電話本体の操作方法は、機種により異なります。
- ●画面の内容は変更することがあります。

●G-BOOKのトップページのURLをブックマークとして登録することをお勧めします。 ●表示画面は、携帯電話の機種により異なります。

- (1) G-BOOKトップページへアクセスします。 (http://g-book.com/)
- (2) ログインします。[\(P.3-69参](#page-159-0)照)
- (3)[G-Security]を選択します。

G- S e c u r i t y  $\overline{\phantom{0}}$ G セ キ ュ リ テ ィ  $\check{\phantom{a}}$ 

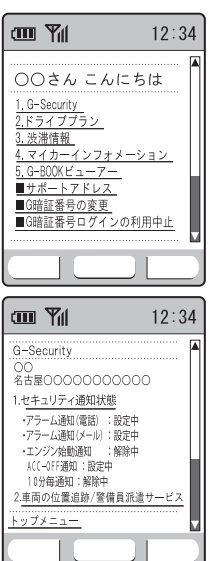

<span id="page-159-0"></span>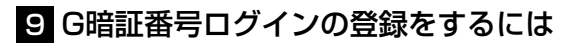

携帯電話のG-BOOKサイトでG暗証番号ログインの登録を行うと、サイトに簡単にログ インできます。

(1) G-BOOKのトップページへアクセスします。

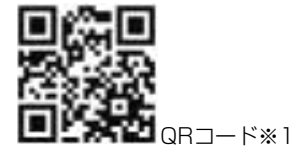

- (2)[G暗証番号ログインの登録]を選択します。
- (3)「携帯電話情報を送信しますか?※2」の[はい]を選択します。
- (4) IDとパスワードを入力します。
	- (5)[送信]を選択します。
	- (6) G暗証番号を入力します。※3
	- (7)[登録する]を選択します。
	- (8)[G-BOOKトップメニュー]を選択します。
- (9) 操作が完了します。
- ※1 QRコードからアクセスできない場合は、URL (http://g-book.com/)からアクセスしてく ださい。
- ※2 一部機種のみ表示(メッセージは機種により異なります。)
- ※3 すでに登録しているときはスキップします。

## <sup>10</sup> パソコンで操作するには

G-Securityの設定・変更は、パソコンのG-BOOKサイトから行うこともできます。G-Securityのパソコンでの操作について簡単に説明します。

- ●パソコン本体の操作方法は、機種により異なります。
- ●画面の内容は変更することがあります。
- ●G-BOOKのトップページのURLをブックマークとして登録することをお勧めします。 ●表示画面は、パソコンの機種により異なります。
- (1) G-BOOKのトップページへアクセスします。 (http://g-book.com/)
- (2) 「ログイン〕を選択します。
- (3) IDとパスワードを入力してログインします。
- (4) [G-BOOK設定]を選択します。
- (5)[セキュリティ設定]を選択して、[更新]にて設定・変更を行います。
- (6) 操作が完了します。

# <span id="page-161-0"></span>オペレーターサービス

## 1 オペレーターサービスについて

オペレーターサービスは、電話で依頼するだけで、オペレーターがお客様に代わって、 ナビゲーションの目的地設定やレストラン/駐車場の検索などを行うサービスです。

#### ■オペレーターサービスメニュー

一時的にBluetooth接続が切断されます。

ドライブサポート . . . . . . . . ●ナビの目的地設定 ●施設情報の案内/交通情報の案内 ●駐車場の案内 ●ニュース/天気予報の配信 ●電話番号の案内 ●夜間・休日診療機関の案内

セキュリティサービス . . . . ●オートアラームの作動連絡 ●盗難車両の位置追跡 (G-BOOK mx Pro契約が必要) ●警備員の派遣手配

トラブルサポート . . . . . . . ●ロードアシスト24への取次ぎ

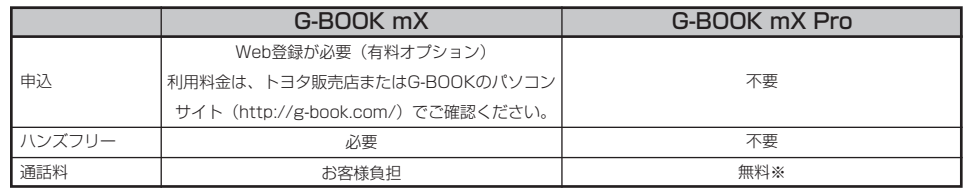

※ 携帯電話・固定電話からの通話料は、お客様のご負担になります。

利用料金や詳しいサービス内容については、トヨタ販売店またはG-BOOKのパソコンサ イト(http://g-book.com/)でご確認ください。

ĶФ アドバイス ●本機の時刻データが更新されていないと、オペレーターサービスを利用できません。 この場合は、GPS信号が受信できる場所に車を移動し、 | 4 | を押して地図画面上にGPSマークが表 示されることを確認した後、再度試してみてください。 ●ヘルプネットの緊急通報中または保守点検中は、オペレーターサービスを利用できません。 ●オペレーターサービス中は、ヘルプネット以外のデータ通信を必要とするサービスは使用できません。こ れらのサービスを使用するときは、オペレーターサービスを終了してからご使用ください。 ●マルチナンバーなど、ひとつの携帯電話に複数の番号が付与されるサービスをご利用の場合、オペレータ ーサービスが正常に動作しないことがあります。 ●通信モジュールをご利用の場合、電話機選択で携帯電話が選択されていても、オペレーターサービス中は

オ ペ レ ー タ ー サ ー ビ ス

## 2 オペレーターサービスを購入するには※

 $ETC$  ?

ドライブブラン 地図更新 G-BOOK THETE

利用するには、事前にWeb登録をした上で、コンテンツの購入手続きをします。 ※G-BOOK mX利用時

- (1) 。 を押します。
	- 情報 または BTナビ が選択されているとき は G-BOOK にタッチします。
- (2) <mark>オペレーター</mark> にタッチします。
- (3) 画面の指示にしたがって、購入手続きをします。

3 G-BOOK 機能

 $\langle\!\!\!\langle p_{\!\scriptscriptstyle T}$ アドバイス

HELPNET XYVXII- G-SOUND MYUOTA!

情報· G·BTナビ

 $\blacksquare$  G 9- 情報確認

G-BOOK mX Proをご利用の場合は、オペレーターへの発信のみ可能です。着信やオペレーター以外への発 信はできません。※

本機からご利用の場合は通話料は必要ありませんが、携帯電話、自宅やオフィスの電話からご利用の場合、 通話料はお客様のご負担になります。

詳しくは[、P.3-75の](#page-165-0)「携帯電話・固定電話から利用する」をご覧ください。

※自動車専用ハンズフリー電話を契約した場合は、着信やオペレーター以外への発信も可能です。

情報· G·BTナビ

 $\blacksquare$  . G

**AGI** HELPNET XYYXI

## 8 オペレーターサービスを使うには

 $ETC$ ?

G-SOUND MVVOIX

車内よりオペレーターサービスを利用する場合の使用例を紹介します。

- (1) を押します。
	- 情報 または BTナビ が選択されているとき は G-BOOK にタッチします。
- (2) オペレーター にタッチします。

- (3) オペレーターに接続します。
	- 中止するときには <mark>切断</mark> (携帯電話使用時)、また は 中止 (通信モジュール使用時)にタッチしま す。
- (4) オペレーターと通話します。
	- ●「ナビの目的地設定」、「レストランや駐車場など の周辺情報の検索」や「ニュースの配信」など、 利用したい内容をオペレーターにお伝えください。

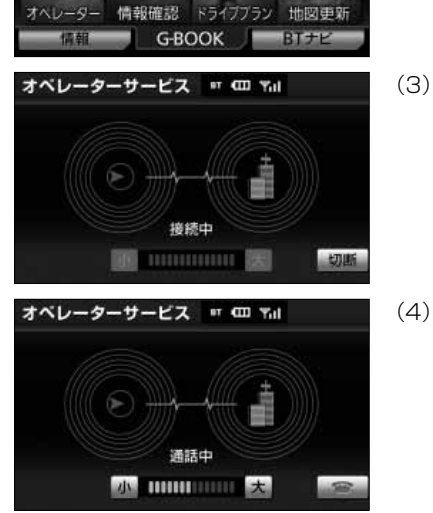

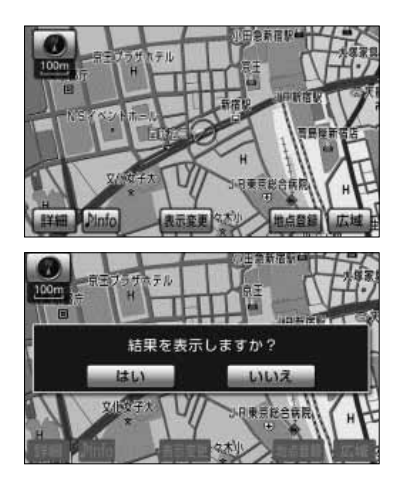

- (5) オペレーターとの通話が終了します。
	- 自動的に回線が切断されます。
- (6) 画面の指示にしたがって操作します。
	- ●「周辺情報の検索」や「ニュースの配信」などを 利用した場合、G-BOOKセンターから情報を取得 すると、メッセージが表示されます。

#### <span id="page-165-0"></span>■携帯電話・固定電話から利用するには

いつもご利用の携帯電話、自宅やオフィスの電話か らも利用できます。

(1) オペレーターに電話をかけます。

オペレーターサービス専用電話番号 0561-57-6818 (365日24時間対応)

- (2) 利用したい内容を伝えます。
	- ドライブサポート
	- トラブルサポート
- (3) 本機に情報の送信を依頼した場合は、手動で受信しま す。
	- 携帯電話や固定電話から利用すると、次回エンジ ンスイッチをACCまたはONにしたときに、情報 の受信をお知らせするメッセージが本機に表示さ れます。画面の指示にしたがって、操作してくだ さい。表示されない場合は、手動で情報を取得し てください。[\(P.3-76参](#page-166-0)照)

アドバイス

●ご利用の際は、お申し込み時にサポートアドレスとして登録した番号から、発信者番号通知でかけていた だくと、スムーズにご利用いただけます。

- ●ご本人であることをオペレーターが確認させていただく場合があります。
- ●通話料はお客様のご負担になります。

## <span id="page-166-0"></span>4 手動で情報を取得するには

Yal.

しいえ

つ戻る

位置送信

オペレーターサービス

はい

**Blatz** 

自動で情報が取得されない場合は、次の手順で取得してください。

- (1) を押します。
	- 情報 または BTナビ が選択されているとき <mark>は</mark> G-BOOK にタッチします。
- (2) 情報確認 にタッチします。
- (3) メッセージが表示されたら、はい にタッチします。
- 3 G-BOOK 機能

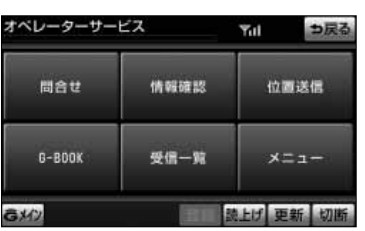

情報確認 結果を表示しますか?

### ■メッセージが表示されないとき

- (1) 受信一覧 |にタッチします。
	- 過去に依頼した情報が表示されます。

# G-BOOKとナビの連携機能

## 1 ナビ連携機能について

ナビ連携機能は、ナビゲーションとG-BOOKセンターを通信でつなぐことにより、リア ルタイムな情報を提供し、ナビゲーションを更に有効に活用できる機能です。 ナビ連携機能には、次の機能があります。

#### **■渋滞予測 [\(P.3-79参](#page-169-0)照)**

渋滞予測情報を表示します。

#### ■Gルート探索(プローブ情報付)[\(P.3-85参](#page-175-0)照)

VICSとプローブコミュニケーション交通情報で最適ルートを案内します。

#### ■Gメモリ地点 [\(P.3-87参](#page-177-0)照) ※

パソコンや携帯電話のG-BOOKサイトで登録したGメモリを、本機でGメモリ地点とし て利用します。

## ■ドライブプラン [\(P.3-89参](#page-179-0)照) ※ パソコンや携帯電話のG-BOOKサイトで作成したドライブプランを本機で利用します。

#### ■Gで設定 [\(P.3-90参](#page-180-0)照) ※

パソコンや携帯電話のG-BOOKサイトで作成したドライブプランや、Gメモリを本機で 利用します。

#### ■施設情報表示[\(P.3-94参](#page-184-0)照)

施設の情報を表示します。

#### ■G情報マーク表示 [\(P.3-94参](#page-184-0)照)

G情報マークを表示します。

#### ■G情報マーク連動サービス [\(P.3-96](#page-186-0)参照)

G情報マーク連動サービスを利用します。

※G-BOOK mXをWeb登録しないでご利用の場合は、PC・携帯連携の利用手続きが必 要です。[\(P.3-20参](#page-110-0)照)

## ●プローブコミュニケーション交通情報について

プローブコミュニケーション交通情報とは、G-BOOK利用車両の走行情報をG-BOOK センターで集約し、G-BOOK利用車両に配信するリアルタイムな交通情報です。G-BOOK利用車両が増えるにつれて、従来の交通情報に比べ、幅広いエリアのリアルタイ ムな交通情報を提供できるようになります。この情報は、次の機能・サービスに利用さ れています。

●VICS情報の表示(「ナビゲーション取扱書 詳細版」の「VICSを使うには」参照)

**●Gルート探索[\(P.3-85参](#page-175-0)照)** 

●到着予想時刻[\(P.3-83](#page-173-0)参照)

また、ここで得られた交通情報は、独自の統計処理により地図データベースに格納され ており、統計情報として地図上に表示することができます。

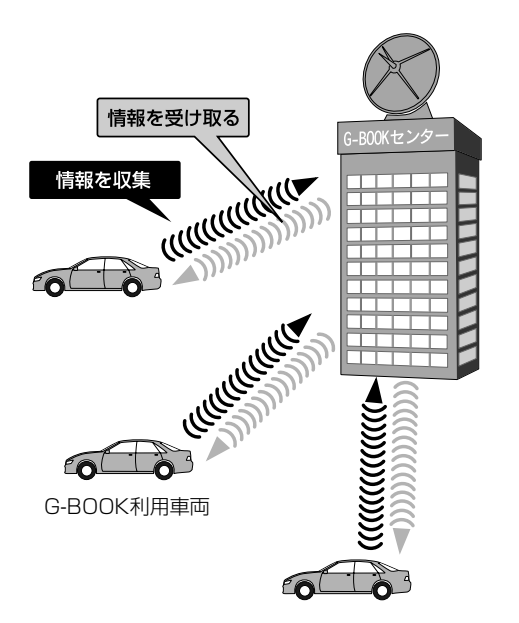

## <span id="page-169-0"></span>2 渋滞予測情報を見るには

G-BOOKセンターから渋滞予測情報を取得し、その情報を表示するサービスです。 高速路線マップで表示された道路の現在地周辺とルート上に、渋滞の増減を示すアイコ ン(渋滞増減予測のアイコン)を表示します。また、ルートが設定されているときは、 ルート上の渋滞予測情報を読み上げることもできます。 今後の旅行の計画を立てるときに利用すると便利です。

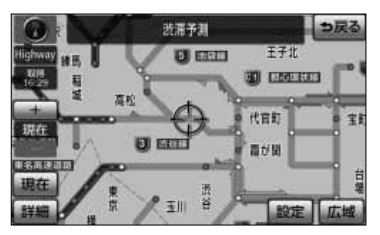

渋滞予測情報画面

渋滞予測情報は現在地周辺を基準として提供され、「渋滞」および「混雑」について、 旅行時間データが提供されている路線のみ表示します。

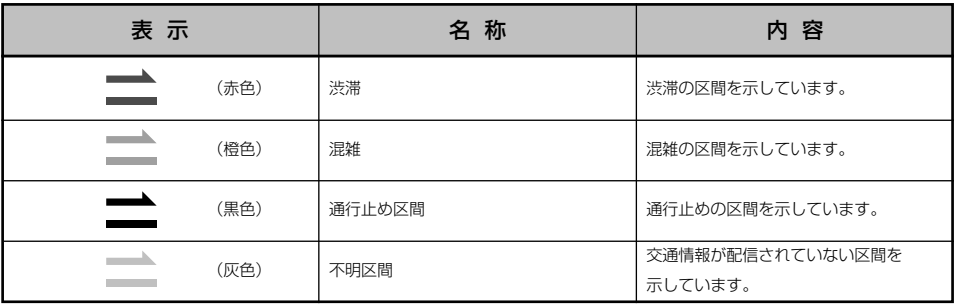

※渋滞予測は、突発で起こる事象(事故など)および規制などは予測しておりません。 なお、「通行止め」は現在の状況が継続するとして扱っております。 交通情報提供区間の距離が短い場合は、矢じりを表示しません。

3 G-BOOK 機能

## ●渋滞予測情報を提供する路線について

●都市間高速道路

- ●都市高速道路
- ●主な有料道路

情報· G·BTナビ

情報

 $H\overline{D}$ 

京都

GROOK 技術予測

●一部の一般道路

松永道路、名阪道路、姫路西バイパス、姫路バイパス、保土ヶ谷バイパス、加古川 バイパス、米子バイパスなど

※情報提供路線は随時更新されます。

 $ETC$ 

**灯筒再** 

FTC

ESE 317 O COLECI

代官部

#### ■渋滞予測情報を表示するには

- (1) を押します。
	- G-BOOK または BTナビ が選択されているとき は 情報 にタッチします。
- (2) 渋滞予測 にタッチします。

- (3) G-BOOKセンターに接続し、渋滞予測情報を取得し ます。
	- 情報の表示および読み上げを行います。
	- 中止するときには <mark>切断</mark> (携帯電話使用時)、また は┃中止┃(通信モジュール使用時)にタッチしま す。

 $\langle\!\!\!\langle m\!\!\!\rangle$ アドバイス

通信中です<br>しばらくお待ち下さい

- ●渋滞予測情報の読み上げは、ブラウザの自動読上げ設定[\(P.3-102参](#page-192-0)照)に関係なく、常に読み上げられ ます。
- ●以前に取得した渋滞予測情報が本機に保存されているときは、G-BOOKセンターに接続しないことがあり ます。
- ●極端に遠い距離の渋滞予測情報(到着予想時刻を含む)は、表示されないことがあります。

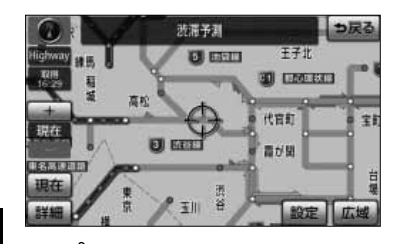

#### ■渋滞予測時間を変更するには

渋滞予測情報は、現在の渋滞状況以外に、一定の時 間単位で時間を進めて、今後の渋滞予測を表示させ ることができます。

(1) 渋滞予測情報画面で次のいずれかにタッチしてくださ い。

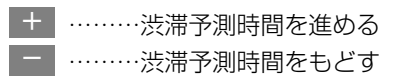

- 現在 ……現在の渋滞状況を表示する
- rт アドバイス
- **機能 ●G-BOOKセンターから提供される渋滞予測情報は、現在については現在の交通状況が提供され、未来につ** いては予測した情報が提供されます。
	- ●渋滞予測時間を変更したとき、その時間の渋滞予測情報を取得していないときは、G-BOOKセンターに接 続して渋滞予測情報を取得します。

3 G-BOOK

#### ■渋滞増減予測を表示するには

渋滞予測画面の地図上に、渋滞増減予測のアイコン を表示させることができます。

また、ルート上の読み上げ情報があるアイコンの場 合は、渋滞情報を音声で読み上げることができます。 渋滞増減予測アイコンのON(表示する)/OFF(表 示しない)を選択できます。

- (1) 情報·G·BTナビ画面(情報)(「ナビゲーション取 扱書 詳細版」 の「情報画面について」参照) で 渋滞予測 にタッチします。
- (2) 設定 にタッチします。

- (3)| 渋滞増減予測表示 |にタッチします。
	- **アイコン表示がONのときは、作動表示灯が点灯し** ます。
	- アイコンを表示しないときは、再度 渋滞増減予測表示 にタッチします。

G- B O O K と ナ ビ  $\mathcal{Q}$ 連 携 機 能

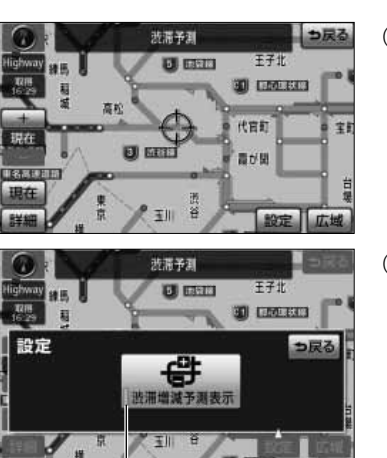

作動表示灯

<span id="page-173-0"></span>アイコン

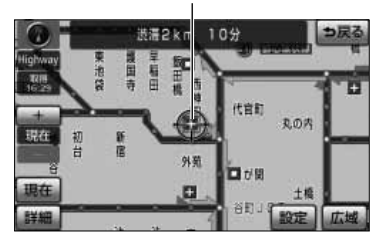

(4) 読み上げ情報があるアイコンの場合は、地図上に表示 されたアイコンにタッチします。

● 渋滞情報を読み上げます。

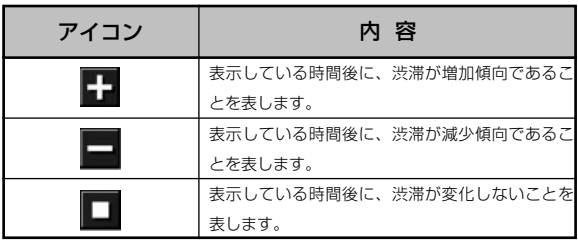

3 G-BOOK 機能

アドバイス

- ●渋滞増減予測のアイコンは、地図の縮尺によっては、表示されないものもあります。
- ●渋滞増減予測のアイコンは、ルートが設定されている場合は、ルート沿いの情報を提供します。また、ル ートが設定されていない場合は、現在地周辺の情報を提供します。

#### ■渋滞予測地図の縮尺を切り替えるには

渋滞予測画面の地図は、通常の地図と同様に地図の 縮尺を切り替えることができます。

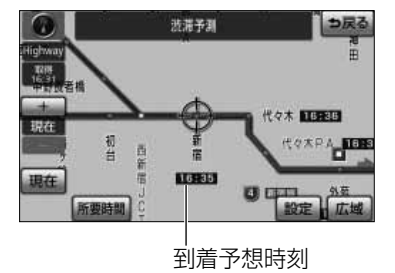

- (1) | 広域 | または 詳細 |にタッチします。
	- ルートが設定されているときは、もっとも詳細な 縮尺に切り替えると、地図上にIC毎の到着予想時 刻が表示されます。

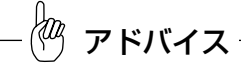

もっとも詳細な縮尺で表示される到着予想時刻は、3時間先以降は到着予想時刻設定(「ナビゲーション取扱 書詳細版」の「ナビ詳細設定を行うには | 参照)で設定した車速から計算されます。そのため、渋滞予測情 報から計算される到着予想時刻にくらべると、誤差が広がることがあります。

#### 乐要時間 Yal. つ戻る 现在地 16:34 南浦出入口 65分(17:39着) 新宿 幸浦 70分(18:14篇) 75分(18:49着) 読上げ 更新

#### ■区間所要時間予測を表示するには

高速道路を通るルートが設定されているとき、休憩 した場合の所要時間予測を行います。

ルート上の渋滞変化を予測し、高精度の到着予測時 間をサービスします。

- (1) 情報·G·RTナビ画面(情報)(「ナビゲーション取 扱書 詳細版」 の「情報画面について」参照) で 渋滞予測 にタッチします。
- (2) 所要時間 にタッチします。
	- G-BOOKセンターに接続し、区間所要時間予測情 報を取得すると、ブラウザ画面で区間所要時間予 測が表示されると同時に読み上げが行われます。
- (3) 区間所要時間予測表示を解除するときは、 <mark>終了</mark> ま たは う戻る にタッチします。

●区間所要時間予測表示は、出口ICまでの距離が遠い場合、出口ICまで表示されないことがあります。 ●渋滞予測画面で表示される到着予想時刻と区間所要時間予測表示で表示される内容は、それぞれ独自で処 理するため異なる表示をすることがあります。 アドバイス

区間所要時間予測表示

## <span id="page-175-0"></span>**3 Gルート探索(プローブ情報付)をするには**

G-BOOKセンターから、プローブコミュニケーション交通情報に基づく「現在地周辺の 交通情報」および「高速道路・一般道路の渋滞予測情報」を、広域の渋滞予測情報とし て提供します。この情報をもとに、目的地までの最適なルートを探索し、ご案内します。 全ルート図表示画面と再探索画面で使用することができます。

アドバイス

●渋滞予測は突発で起こる現象(事故など)および規制などは予測しておりません。

- ●旅行時間データが提供されていない路線については、Gルート探索を実行してもルートが変わりません。
- ●Gルート探索をしても、ルートが変わらないことがあります。
- ●広域の渋滞予測情報は、再探索に利用する他に、現在地周辺の渋滞情報を表示するために利用されます。

3

B O O K と ナ ビ  $\mathcal{Q}$ 連 携 機 能

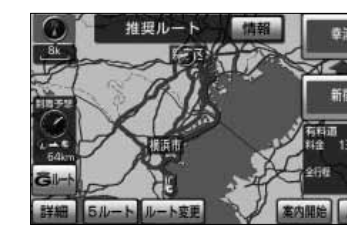

#### ■全ルート図表示画面からGルート探索するには

ルート探索終了後に表示される全ルート図表示画面 から、Gルート探索することができます。

- (1) ルート探索終了後に表示される全ルート図表示画面 で Gルート にタッチします。
	- G-BOOKセンターに接続し、Gルート探索を行い ます。
	- 新たなルートが探索されたとき、渋滞を考慮した ルートが表示されます。
	- 通常のルート探索をしたルートにもどすときは 元ルート にタッチします。

**《<sup>202</sup> アドバイス** 

●目的地案内開始後は、全ルート図表示画面からGルート探索させることはできません。 この場合、 <mark>再探索 ー Gルート探索 </mark> の順にタッチすると、Gルート探索することができます。 ●広域の渋滞予測情報が本機に保存されていれば、 | 元ルート |にタッチしたあとに | Gルート | にタッチして も、G-BOOKセンターに接続されません。

●Gルート探索後にIC指定や探索条件変更などを行うと、広域の渋滞予測情報は破棄されます。

### ■再探索でGルート探索するには

再探索するときに、Gルート探索することができま す。

(1) 現在地画面で再探索 にタッチします。

- (2) |Gルート探索 |にタッチします。
	- G-BOOKセンターに接続し、Gルート探索を行い ます。
		- 機能
	- Gルート探索情報の取得を中止するときは 再探索 一 取得中止 の順にタッチします。
	- 新たなルートが探索されたとき、渋滞を考慮した ルートが表示されます。

#### ■Gルート情報の取得を自動継続するには

Gルート情報(広域の渋滞予測情報)の取得を自動 継続に設定すると、次のタイミングで自動で取得で きます。

●定期的にG-BOOKセンターに接続

●JCT手前や高速道路に乗る手前などでG-BOOKセ ンターに接続

Gルート情報の取得方法について、自動継続のON (する)/OFF(しない)を選択できます。

設定はナビ詳細画面から行います。(「ナビゲーショ ン取扱書 詳細版」の「ナビ詳細設定を行うには」参 照)

(1) ナビ詳細設定画面で ルート系設定 にタッチします。

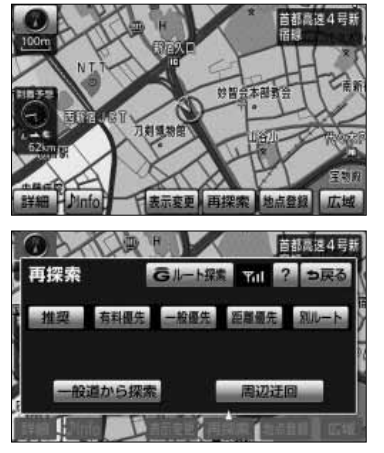

G- B O O K

3 G-BOOK

## <span id="page-177-0"></span>G-BOOK機能

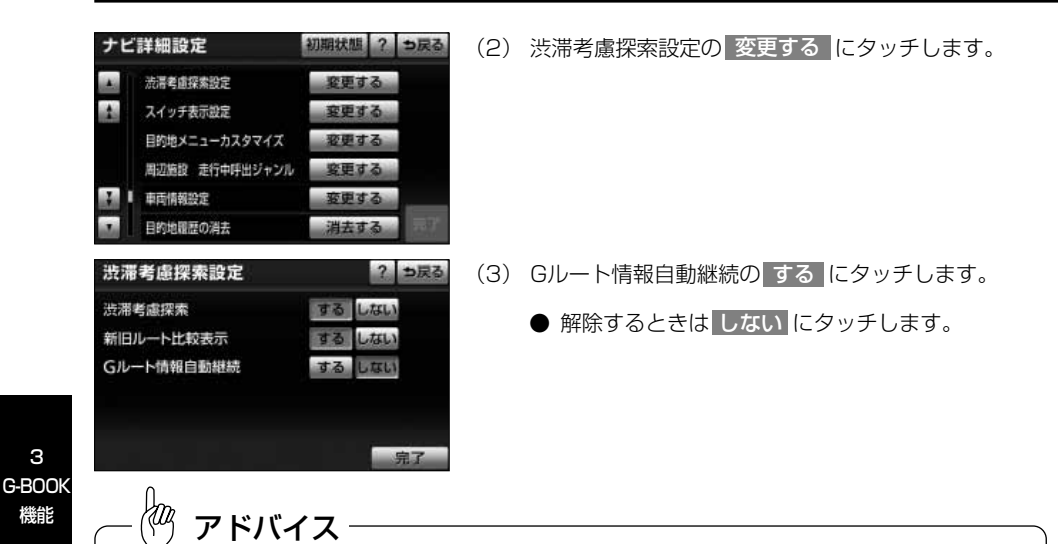

携帯電話でG-BOOKセンターに接続するときの確認メッセージを表示する/しないは、通信設定の通信接続 時の確認の項目[\(P.3-118](#page-208-0)参照)で選択することができます。

## 4 Gメモリ地点の情報を見るには

パソコンや携帯電話のG-BOOKサイトで登録したGメモリを、本機のメモリ地点に登録 したものを「Gメモリ地点」といいます。一度Gメモリ地点に登録すると、G-BOOKセン ターに接続しなくても、Gメモリを呼び出すことができます。

#### ■Gメモリ地点を登録するには

Gメモリを本機に登録するときは、次のいずれかの 方法で行ってください。

#### ●本機から登録するには

- (1) 本機でG-BOOK.comコンテンツを表示し、詳細情報 が表示されている画面で Gメモリ にタッチします。
	- **パソコンや携帯電話のG-BOOKサイトのGメモリ、** および本機のGメモリ地点に地点情報が登録され ます。

#### ●Gで設定を使って登録するには

[P.3-93の](#page-183-0)「Gメモリを一括ダウンロードするには」 を参照してください。

#### ■Gメモリ地点を表示するには

Gメモリ地点として登録した地点情報は、メインメ ニューから呼び出すことができます。

(1) メインメニュー画面[\(P.3-98参](#page-188-0)照)で Gメモリ地点情報 にタッチします。

- (2) Gメモリ地点名称にタッチします。
	- Gメモリ地点情報が表示されます。
- (3) ブラウザ画面に切り替わります。
	- G-BOOK.comコンテンツ上の詳細な情報を表示 すると同時に、情報を読み上げます。

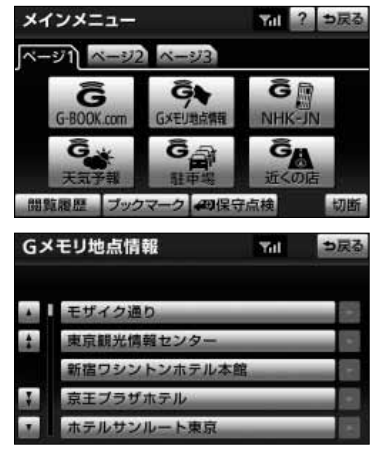

G- B O

<span id="page-179-0"></span>∦端 アドバイス

- ●Gメモリ地点は、ナビゲーションのメモリ地点と同様に、メモリ地点が呼び出せるナビゲーションの画面 からも呼び出すことができます。また、名称読みが登録してあれば、音声認識を使用することもできます。
- ●同一のGメモリ地点は、上書き登録されます。ただし、音声認識で使用する名称読みが登録してある場合、 その情報は保持されます。
- ●Gメモリ地点は、同じ内容がナビゲーションのメモリ地点にも保存されます。 修正や消去をしたいときは、ナビゲーションのメモリ地点画面で行ってください。 ただし、修正できるのは「自宅・特別メモリに種別変更」と「名称読み」に限定されます。詳しくは、 「ナビゲーション取扱書 詳細版」の「メモリ地点を登録・修正・消去するには」を参照してください。

## 5 ドライブプランを利用するには

パソコンや携帯電話のG-BOOKサイトでドライブプランを作成しておくと、本機にダウ ンロードするだけで経由地および目的地が設定できます。

- (1) を押します。
	- 情報 または BTナビ が選択されているとき は G-BOOK にタッチします。
- (2) ドライブプラン にタッチします。

(3) Myルート にタッチします。

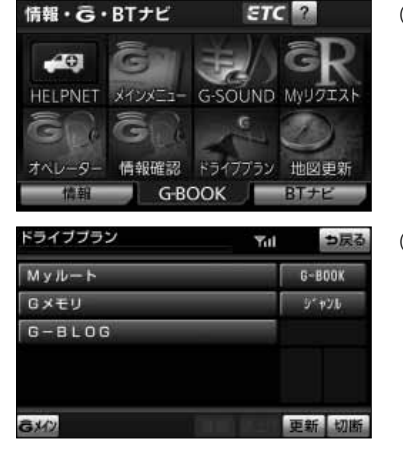
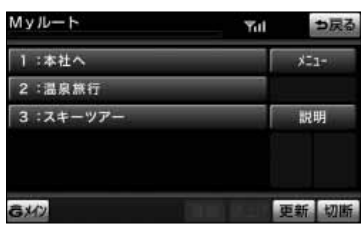

(4) 設定したいルートにタッチします。

(5) ドライブプランをダウンロード後、経由地・目的地が 設定され、ルート探索を開始します。

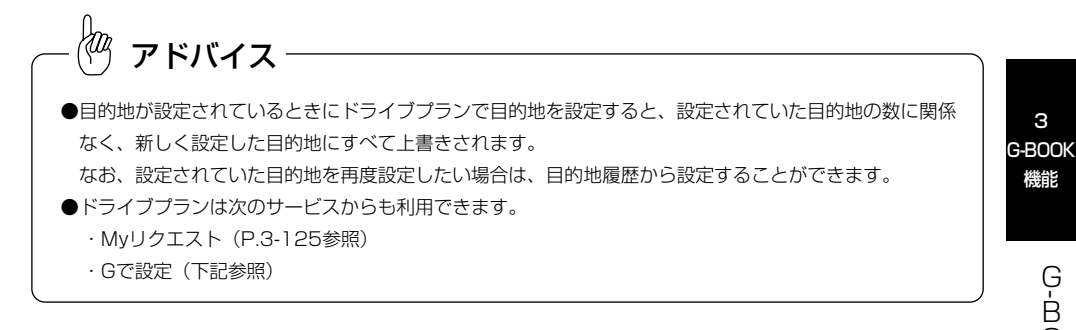

## 6 Gで設定について

パソコンや携帯電話のG-BOOKサイトで作成したドライブプランやGメモリを、本機で 利用することができます。

 $\begin{pmatrix} 1 & 0 \\ 0 & 1 \end{pmatrix}$ アドバイス 目的地が設定されているときに| Gで設定 | で目的地を設定すると、設定されていた目的地の数に関係なく、 新しく設定した目的地にすべて上書きされます。 なお、設定されていた目的地を再度設定したい場合は、目的地履歴から設定することができます。

O O K と ナ ビ  $\mathcal{Q}$ 連 携 機 能

## G-BOOK機能

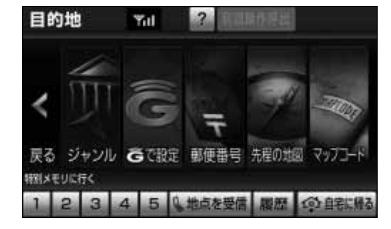

#### ■Gで設定画面を表示するには

- (1) 上 を押します。
- (2) | Gで設定 |にタッチします。

Gで設定画面から、次の機能を利用できます。

- **●ドライブプラン (Myルート) 下記参照**
- $\bigcirc$ Gメモリ [P.3-92](#page-182-0)
- $\bullet$ G-BLOG [P.3-92](#page-182-0)
- **●Gメモリー括ダウンロード [P.3-93](#page-183-0)**

## 機能 ●ドライブプランを利用するには

パソコンや携帯電話のG-BOOKサイトでドライブプ ランを作成しておくと、本機にダウンロードするだ けで経由地および目的地が設定できます。

- (1) Gで設定画面で <mark>ドライブブラン(Myルート)</mark>にタッ チします。
- (2) 設定したいドライブプランにタッチします。

- (3) はい にタッチします。
- (4) | 案内開始 |にタッチすると、ルート探索を開始しま す。

3 G-BOOK

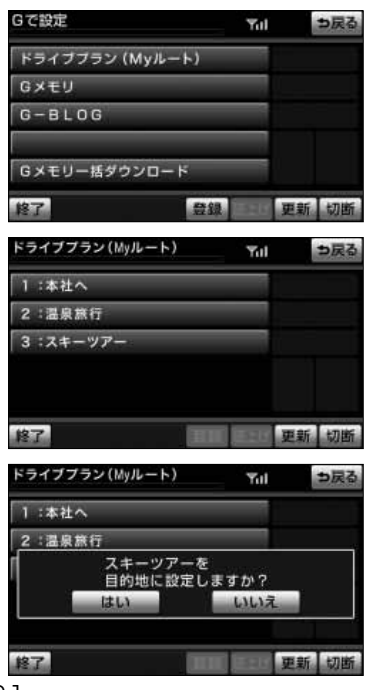

#### ●Gメモリを利用するには

パソコンや携帯電話のG-BOOKサイトで登録したG メモリを呼び出して、ナビの目的地に設定できます。 ナビのデータベースに収録されていない地点が利用 できるようになります。

(1) Gで設定画面で Gメモリ にタッチします。

(2) 目的地に設定したいGメモリにタッチします。

- (3) はい にタッチします。
- (4) 目的地が設定され、ルート探索を開始します。

#### ●G-BLOGを利用するには

GAZOO.comのユーザーが紹介するスポット情報や 口コミ情報を検索し、目的地に設定できます。

(1) Gで設定画面で G-BLOG にタッチします。

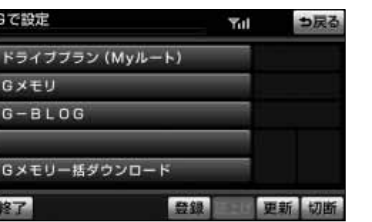

更新切断

3 G-BOOK 機能

> 携 機 能

<span id="page-182-0"></span>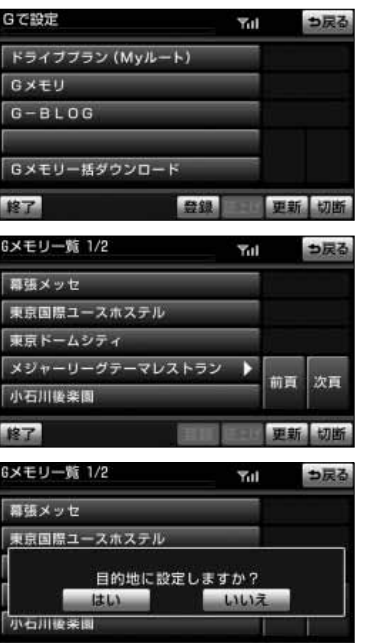

## <span id="page-183-0"></span>G-BOOK機能

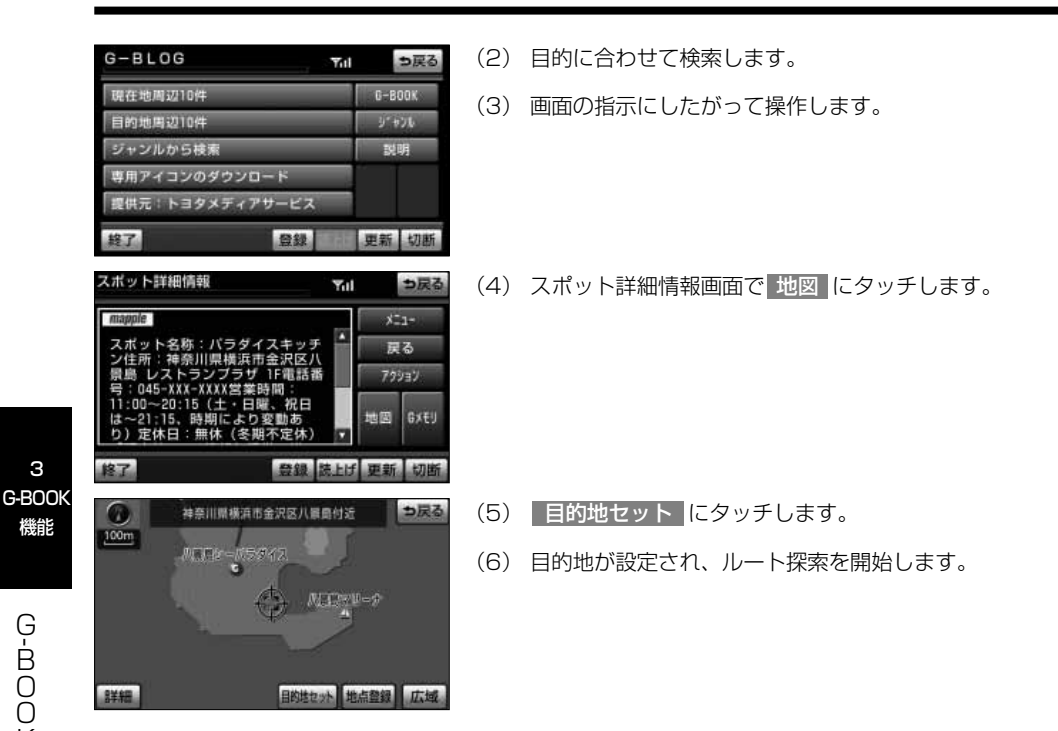

#### **●Gメモリを一括ダウンロードするには**

パソコンや携帯電話のG-BOOKサイトで登録したG メモリを一度本機に一括ダウンロードすると、次か らはG-BOOKセンターに接続しなくてもナビのメモ リ地点(Gメモリ地点)として常に利用することが できます。

- (1) Gで設定画面で Gメモリー括ダウンロード にタッチ します。
- (2) ダウンロード完了の画面が表示されます。
	- **Gメモリ地点として利用できます。詳しくは、** [P.3-87](#page-177-0)の「Gメモリ地点の情報を見るには」を参 照してください。

K と ナ ビ  $\mathcal{Q}$ 連 携 機 能

> Gで設定 っ戻る Yal ドライブブラン (Myルート) GXEU  $G - B$ *LOG* Gメモリー括ダウンロード 8了 更新切片 登録

## <span id="page-184-0"></span>7 施設の情報を表示するには

地図上にG-BOOK.comコンテンツから取得したアイコンが表示されているときは、そ の施設の情報を見ることができます。

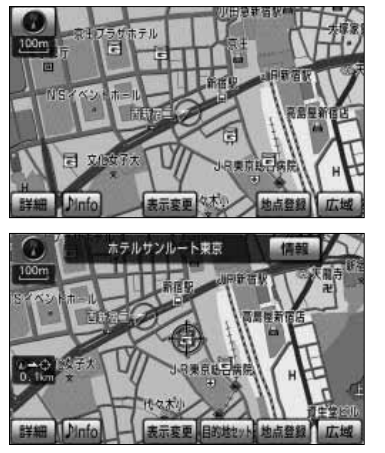

(1) アイコンにタッチします。

(2) 情報 にタッチします。

- (3) ブラウザ画面に切り替わります。
	- 詳細な情報を表示すると同時に、情報を読み上げ ます。

## 8 G情報マークを表示するには

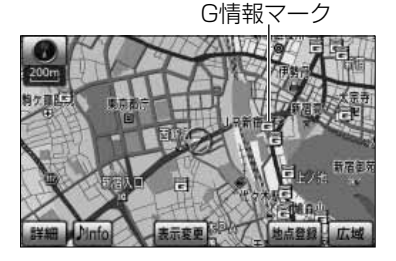

G情報マークは、G-BOOK.comコンテンツが提供す る地点情報です。 通常は、情報を取得すると自動でG情報マークが地 図に表示されます。 G情報マークが表示されていないときは、次の手順 で表示することができます。

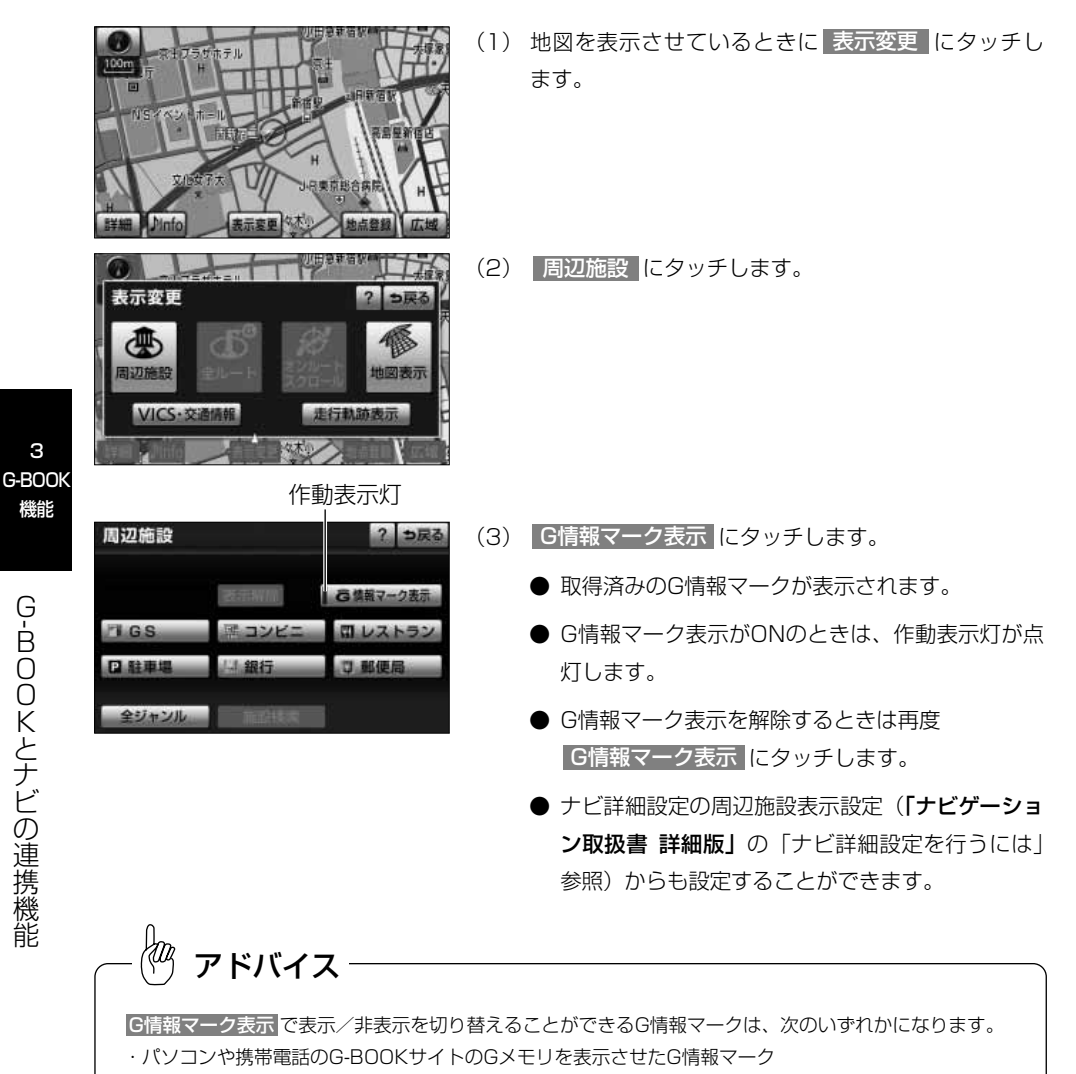

・Myリクエストなどで、G-BOOK.comコンテンツを利用して表示させたG情報マーク

なお、Gメモリ地点のG情報マークは常に表示され、非表示にすることはできません。

3

機能

## <span id="page-186-0"></span>9 G情報マークの表示種類について

G-BOOK.comコンテンツで取得したG情報マークには以下の種類があります。G情報マ ークは、表示/非表示を設定できます。[\(P.3-94参](#page-184-0)照)

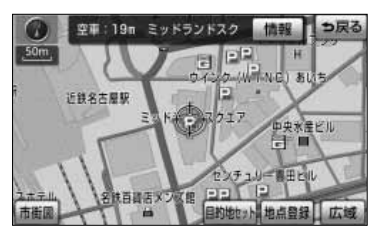

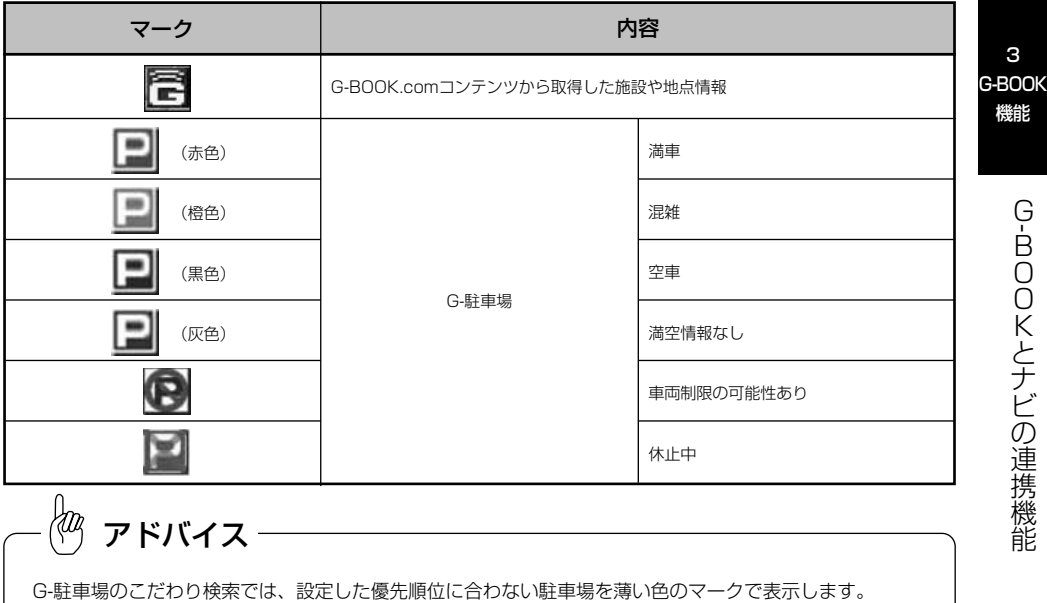

## <sup>10</sup> G情報マーク連動サービスについて

G情報マーク連動サービスを利用すると、現在地が近接案内情報を持つ施設などに近づ いたとき、その施設などの情報を読み上げ、G-BOOKセンターから情報を取得します。 ナビ詳細設定のG情報マーク連動サービス※で <mark>する を</mark>選択しているときに利用するこ とができます。

※G-BOOK利用契約をされているときに操作できます。

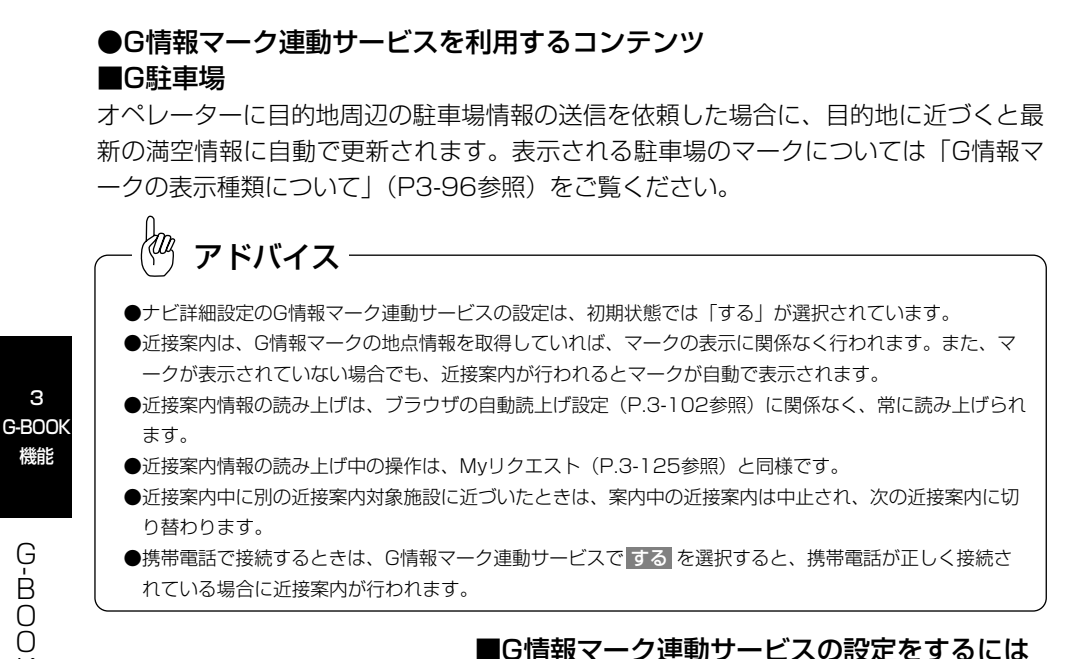

G情報マーク連動サービスは、サービスをON (する) にするか、OFF(しない)にするか選ぶことができ ます。 設定はナビ詳細設定画面から行います。(「ナビゲー ション取扱書 詳細版」の「ナビ詳細設定を行うには 参照)

- (2) G情報マーク連動サービスの する にタッチします。
	- 解除するときは しない にタッチします。
- (1) ナビ詳細設定画面で 案内表示設定 にタッチします。

3

機能

能

ナビ詳細設定

白黏音声客内 田益さの音声変内

他モード時の客内

操作説明音声

初期状態 ? っ戻る

しない

しない

するしない するしない

するしない

G情報マーク連動サービス 576 しない

VICS渋滞·規制音声自動発声

# <span id="page-188-0"></span>メインメニュー

## 1 メインメニュー画面の使い方

メインメニューは、G-BOOKオンラインサービスの各コンテンツを利用するメニューで す。

(1) を押します。

● 情報 または BTナビ が選択されているときは G-BOOK にタッチします。

(2) メインメニュー にタッチします。

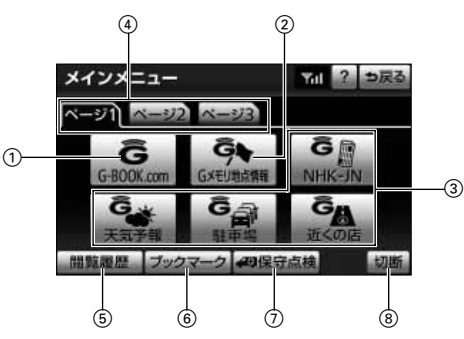

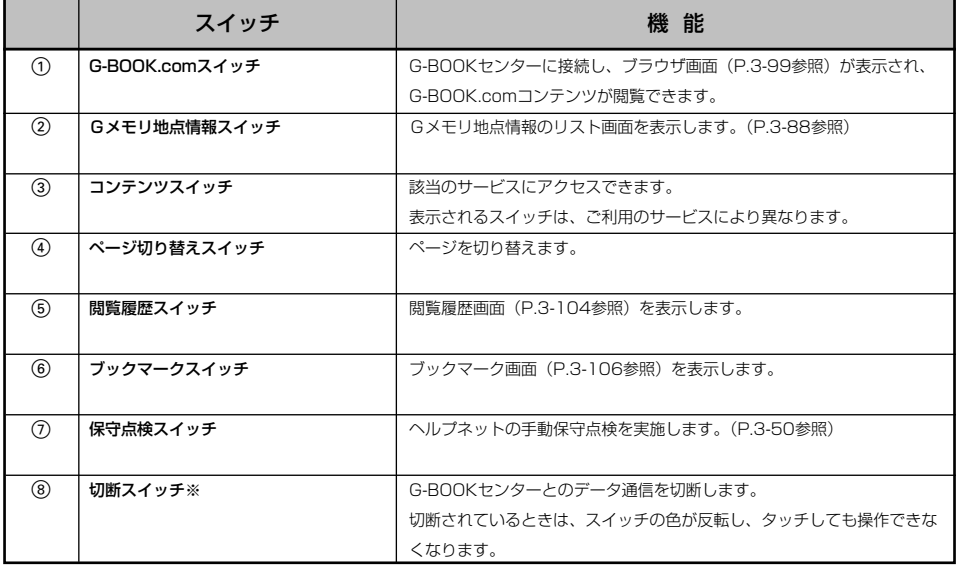

※携帯電話使用時

<span id="page-189-0"></span>アドバイス

- ●Gメモリ地点は、同じ内容がナビのメモリ地点にも保存されます。修正や消去をしたいときは、ナビのメ モリ地点画面で行ってください。(「ナビゲーション取扱書 詳細版」の「メモリ地点を登録・修正・消去す るには」参照)
- ●G-BOOKオンラインサービスを携帯電話で使用する場合、データ通信を切断するときは切断スイッチを使 用してください。携帯電話本体で切断の操作をしても、データ通信を切断できないことがあります。

### 2 ブラウザ画面を操作するには

ブラウザは、G-BOOKオンラインサービスの各種コンテンツの表示や操作を行います。 ブラウザ画面には、コンテンツ閲覧中に表示される画面と、コンテンツ読み上げ中に表 示される画面があります。

#### ●閲覧中の操作

コンテンツの閲覧中は、次の操作ができます。

各スイッチはブラウザ表示前の画面により、スイッチの表示・非表示およびスイッチ名 称に違いがあることがあります。

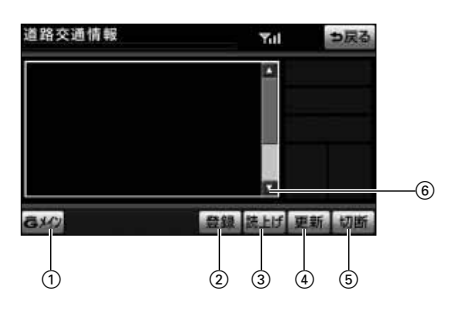

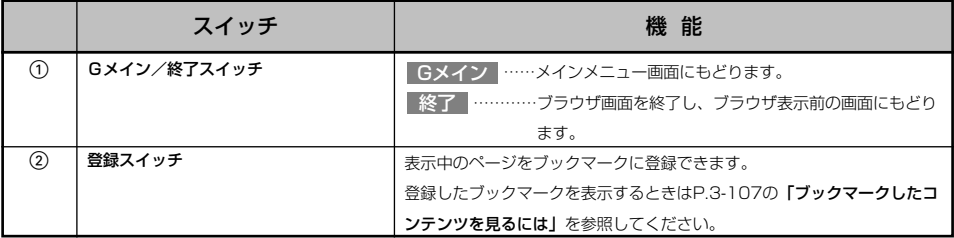

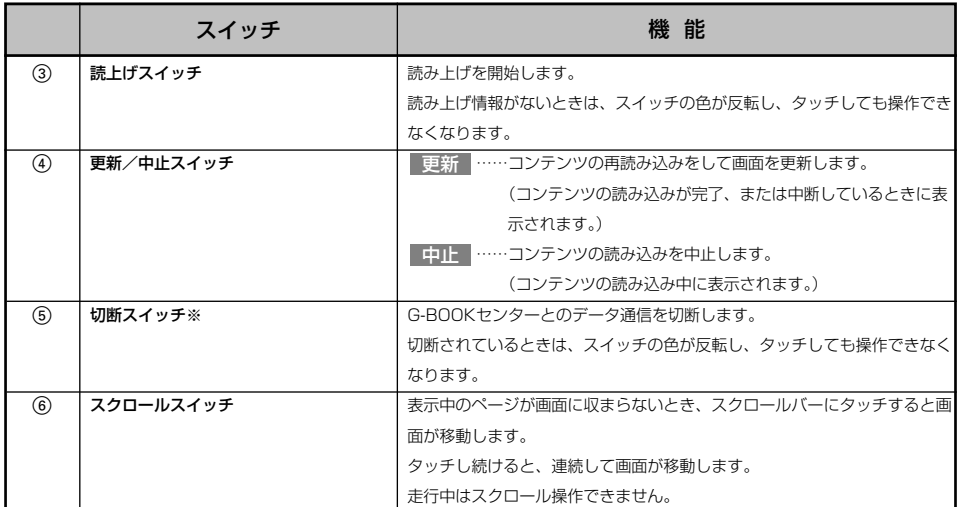

※携帯電話使用時

 $\frac{1}{2}$ アドバイス

- ●読み上げ情報があるコンテンツを表示したときに、自動で読み上げをするかしないかを設定できます。 [\(P.3-102参](#page-192-0)照)
- ●コンテンツの読み込み中に 中止 にタッチしたり通信が切断された場合、コンテンツが表示されずに背景 のみとなったり、読み込み中のコンテンツが乱れて表示されることがあります。この場合は、次のいずれ かの操作を行ってください。
	- ・|更新 にタッチして、コンテンツを再取得する。
	- ・| つ戻る にタッチしていったん前のページを表示し、コンテンツを取得しなおす。
- ●G-BOOKオンラインサービスを携帯電話で使用する場合、データ通信を切断するときは切断スイッチを使 用してください。携帯電話本体で切断の操作をしても、データ通信を切断できないことがあります。

### ●読み上げ中の操作

読み上げ情報があるコンテンツの読み上げ中は、次の操作ができます。

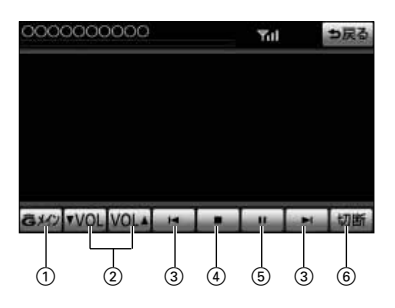

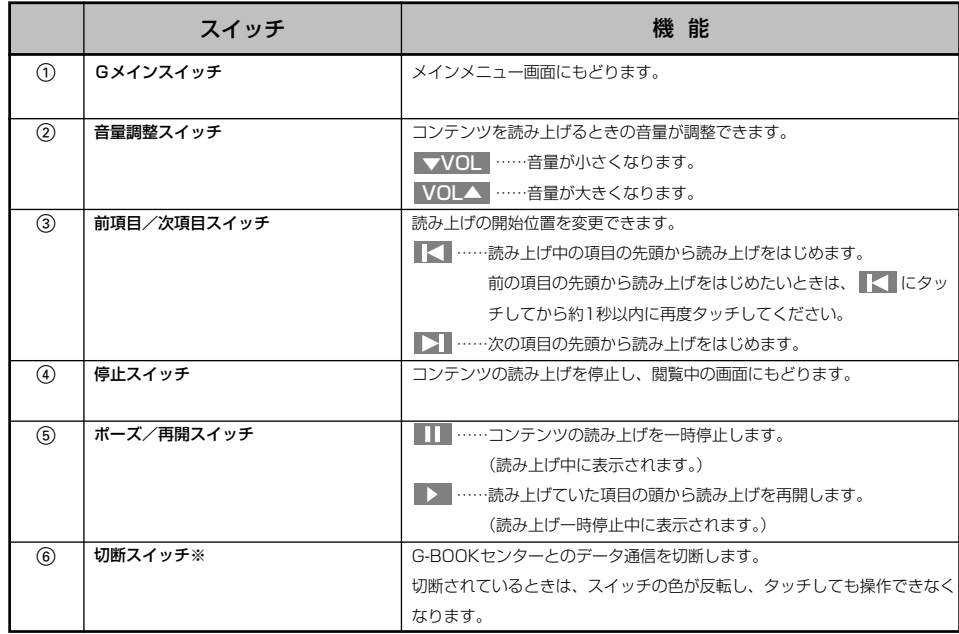

※携帯電話使用時

ļm. アドバイス

G-BOOKオンラインサービスを携帯電話で使用する場合、データ通信を切断するときは切断スイッチを使用 してください。携帯電話本体で切断の操作をしても、データ通信を切断できないことがあります。

## <span id="page-192-0"></span>●ブラウザの設定

G-BOOK詳細設定

契約解除

読上げ速度 単語の編集

定型文の修正 入力履歴の削除

G-BOOK詳細設定で、次の項目を設定することができます。

71 ? っ戻る

解除する

削除する

 $L$ ttl $\lambda$ 

- (1) 上 を押します。
- (2) G-BOOK にタッチします。
- (3) G-BOOK詳細設定 にタッチします。

G-BOOK詳細設定画面

ブラウザの自動読上げ

追加

### ■ブラウザの自動読上げを設定するには

ブラウザで読み上げ情報があるコンテンツを表示し たとき、自動で読み上げをすることができます。 <mark>ブラウザの自動読上げの</mark> する にタッチすると、設 定されます。

●解除するときは しない にタッチします。

#### ■読上げ速度を設定するには

読み上げが聞き取りづらいとき、読み上げの速度を 設定することができます。

標準 …………標準の速度で読み上げます

ゆっくり ……ゆっくり読み上げます

設定が終わったら、 完了 にタッチします。

●本機のスイッチでの操作

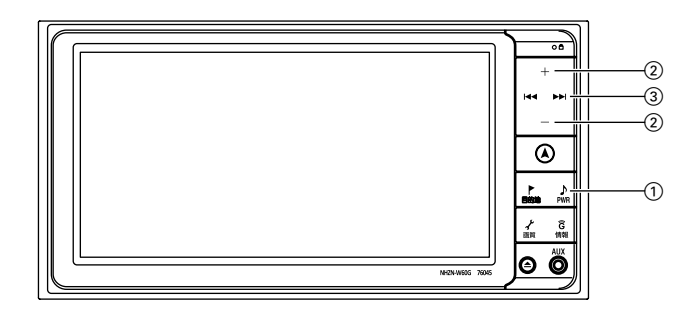

メ イ ン メ ニ ュ ー

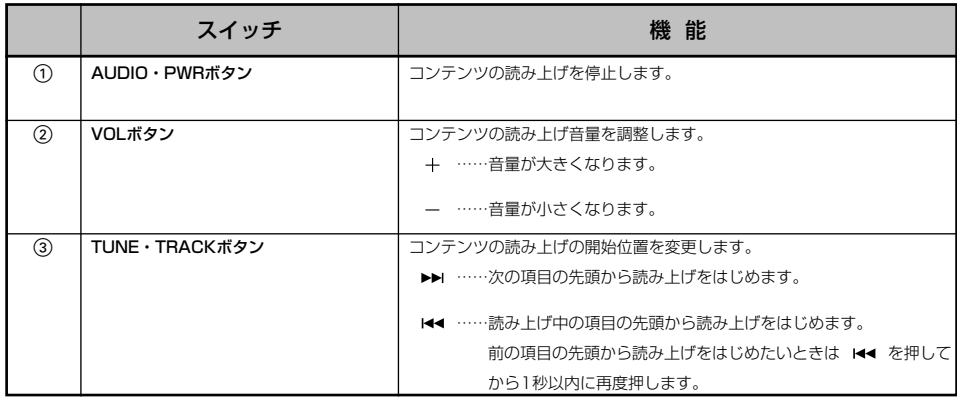

#### ●ステアリングスイッチでの操作※

ブラウザ画面はステアリングスイッチからも操作することができます。

ステアリングスイッチの操作については[、P.6-1](#page-265-0)の「ステアリングスイッチ」を参照し てください。

※ステアリングスイッチ装着車

## <span id="page-194-0"></span>8 閲覧履歴からコンテンツを表示するには

閲覧履歴には、これまでにブラウザで閲覧したコンテンツのタイトルが、閲覧した日付 が新しいものから順に保存されています。以前に閲覧したコンテンツを再度閲覧したい 場合に使用すると便利です。

閲覧履歴は、最大100件まで登録されます。100件以上になると、古いものから順に 削除されます。

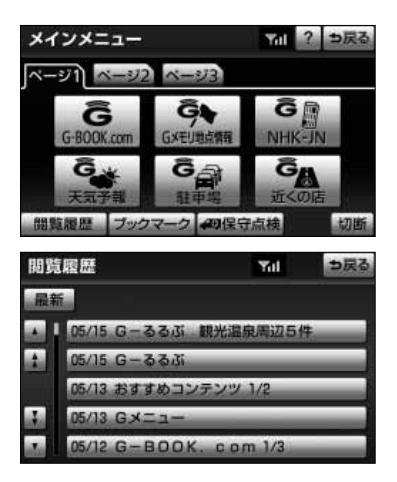

#### ■閲覧履歴からコンテンツを表示するには

(1) メインメニュー画面[\(P.3-98参](#page-188-0)照)で 閲覧履歴 に タッチします。

- (2) 閲覧したいコンテンツにタッチします。
	- リストは最近閲覧したコンテンツの順に表示され ます。
	- リストの先頭に移動するときは 最新 にタッチし ます。

プライバシー設定

暗証番号<br>(初期値は''0000''です)

▲ 1 05/15 G-るるぶ 観光温泉周辺5件 05/15 G-るるぶ 05/13 おすすめコンテンツ 1/2

05/12 G-BOOK, com 1/3

この閲覧履歴を削除します<br>よろしいですか?

いいえ

05/13 G x = 1

はい

通信ロック

ブックマーク 閱覧履歴

閲覧履歴削除

品新

#### <span id="page-195-0"></span>■閲覧履歴を削除するには

閲覧履歴は100件以上になると古いものから順に削 除されますが、任意で履歴を削除することもできま す。

(1) 上 を押します。

? っ戻る

つ戻る

全削

っ戻る

ロックする

事項オス

- (2) | G-BOOK |にタッチします。
- (3) プライバシー設定 にタッチします。
- (4) 閲覧履歴の 削除 にタッチします。

- (5) 削除したい閲覧履歴にタッチします。
	- すべての履歴を削除するときは 全削除 にタッチ します。
- (6) はい にタッチします。

## <span id="page-196-0"></span>2. ブックマークを使うには

ブラウザで表示しているページをブックマークに登録することができます。 ブックマークは、閲覧履歴のように古いものから順に削除されることがありません。 そのため、再度閲覧したいページがあるときなどに使用すると、ブックマーク画面から 簡単にそのページを表示することができます。 また、登録したブックマークのタイトルは、あとで修正することができます。 ブックマークは最大50件まで登録できます。

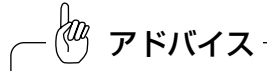

ページによっては、ブックマークに登録できないことがあります。そのようなページでは、登録スイッチの 色が反転し、タッチしても操作することができません。

3 G-BOOK 機能

## ■ブックマークに登録するには

- (1) ブラウザ画面[\(P.3-99](#page-189-0)参照)で、ブックマークに登 録したいページを表示します。
- (2) 登録 にタッチします。
- 天気予報 Yal. っ戻る 今日明日<br>の天気 目的地 週間天気  $B - BDBK$  $x = 1 -$ 更新切断 **BACK** 登级 っ戻る 同じブックマークが登録されています<br>置き換えますか?

**IZLI** 

いいえ

(3) 同じブックマークが登録されているときはメッセージ が表示されます。 置き換えてもよければ、 はい にタッチします。

<span id="page-197-0"></span>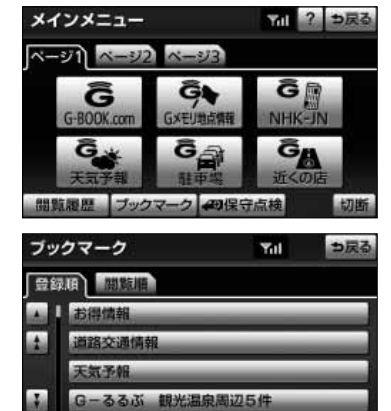

ドライブブラン

### ■ブックマークしたコンテンツを見るには

(1) メインメニュー画面[\(P.3-98参](#page-188-0)照)で ブックマーク にタッチします。

- (2) 希望のブックマークにタッチします。
	- リストは登録順と閲覧順の2種類の並べ方をさせ ることができます。
		- 登録順 |……ブックマークに登録した日時が新し いものから順に並べます。
		- 閲覧順 |……コンテンツを最後に閲覧した日時が 新しいものから順に並べます。

#### <span id="page-198-0"></span>■ブックマークの修正をするには

ブックマークのタイトルは、ブックマークを探しや すくするなどの目的で、お好みのタイトルに変更す ることができます。

- (1) ∠ を押します。
- (2) | G-BOOK |にタッチします。
- (3) プライバシー設定 にタッチします。
- (4) ブックマークの 修正 にタッチします。

- (5) 修正したいブックマークにタッチします。
- 
- (6) タイトル にタッチします。

- (7) タイトルを修正します。
	- **ソフトウェアキーボード [\(P.1-12参](#page-18-0)照) で入力し** ます。

メ イ ン メ ニ ュ ー

3 G-BOOK 機能

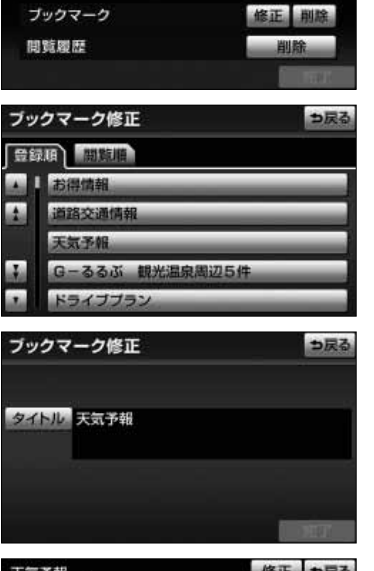

? っ戻る

ロックする

プライバシー設定

暗証番号<br>(初期値は''0000''です)

通信ロック

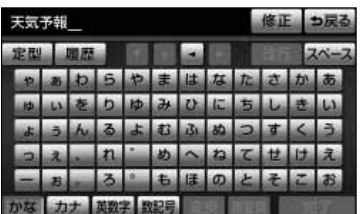

## <span id="page-199-0"></span>G-BOOK機能

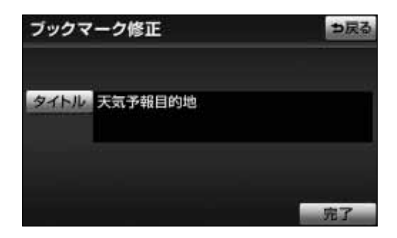

(8) 完了 にタッチします。

#### ■ブックマークを削除するには

ブックマークは、最大50件まで登録できます。最大 登録件数を超えて登録しようとした場合はメッセー ジが表示されます。この場合は、不要なブックマー クを削除してから登録してください。

- (1) を押します。
- (2) | G-BOOK |にタッチします。
- (3) プライバシー設定 にタッチします。
- (4) ブックマークの 削除 にタッチします。

- (5) 削除したいブックマークにタッチします。
	- すべてのブックマークを削除するときは 全削除 にタッチして、(7)の手順を操作します。

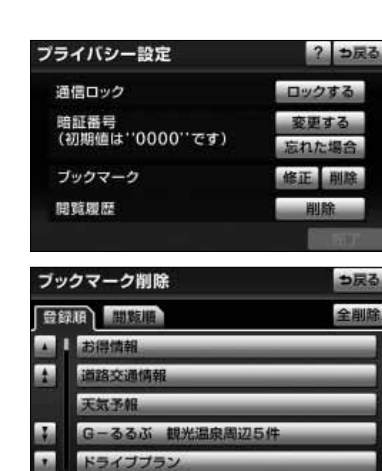

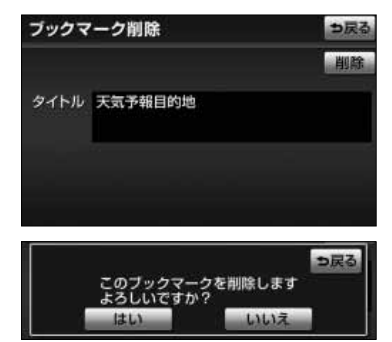

(6) 削除 にタッチします。

(7) はい にタッチします。

## <span id="page-201-0"></span>G-BOOK機能

# G-BOOKの設定をするには

## 1 設定・編集画面(G-BOOK)を表示するには

G-BOOKオンラインサービスを利用するときの各種設定は、設定・編集画面から行いま す。

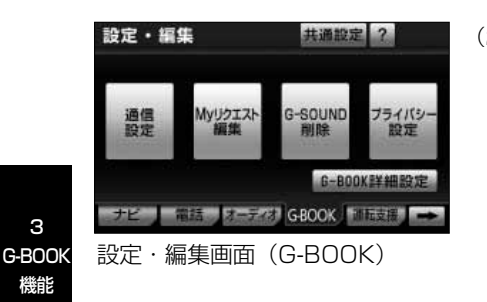

- (1) よ を押します。
- (2) | G-BOOK |にタッチします。 設定・編集画面で、次の項目を設定することができま す。

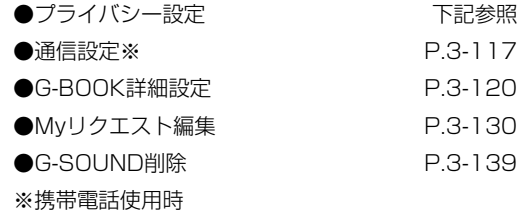

3

機能

## 2 プライバシー設定をするには

プライバシーに関する各種設定をすることができます。

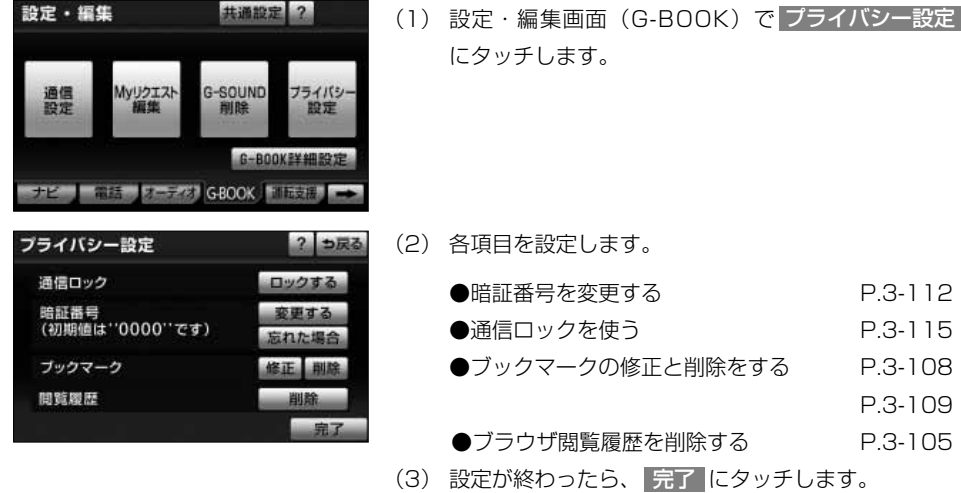

#### <span id="page-202-0"></span>●暗証番号

プライバシー設定

暗証番号は、通信ロック[\(P.3-115参](#page-205-0)照)したときに、ロックを解除するために入力が 必要になります。通信ロックを使用するときは、まず暗証番号および暗証番号を忘れた ときの質問とその回答を設定してください。

- ・暗証番号は4桁の数字です。初期設定は「0000」になっています。 暗証番号は、他人にわかりにくい番号にしておいてください。
- ・質問とその回答は、暗証番号を忘れた場合に暗証番号を表示するために設定します。 [\(P.3-114参](#page-204-0)照)

質問とその回答は、お客様以外にわかりにくい内容にしておいてください。

暗証番号を変更するときも、同様の操作で行なうことができます。

 $2 - 7$ 

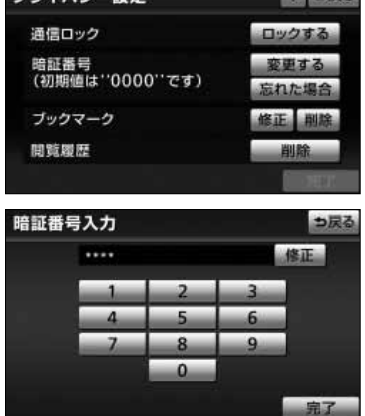

- ■暗証番号を変更するには
- (1) プライバシー設定画面で、暗証番号の <mark>変更する に</mark> タッチします。

- (2) 現在の暗証番号を入力し、 <mark>完了</mark> にタッチします。
	- はじめて設定するときは「0000」を入力します。
	- 変更するときは設定してある暗証番号を入力しま す。
	- 間違えたときは 修正 にタッチします。
	- 暗証番号を忘れたとき[はP.3-114の](#page-204-0)「暗証番号を 忘れたとき」を参照してください。

G- B O O K の 設 定 を す  $\breve{\circ}$ に は

## G-BOOK機能

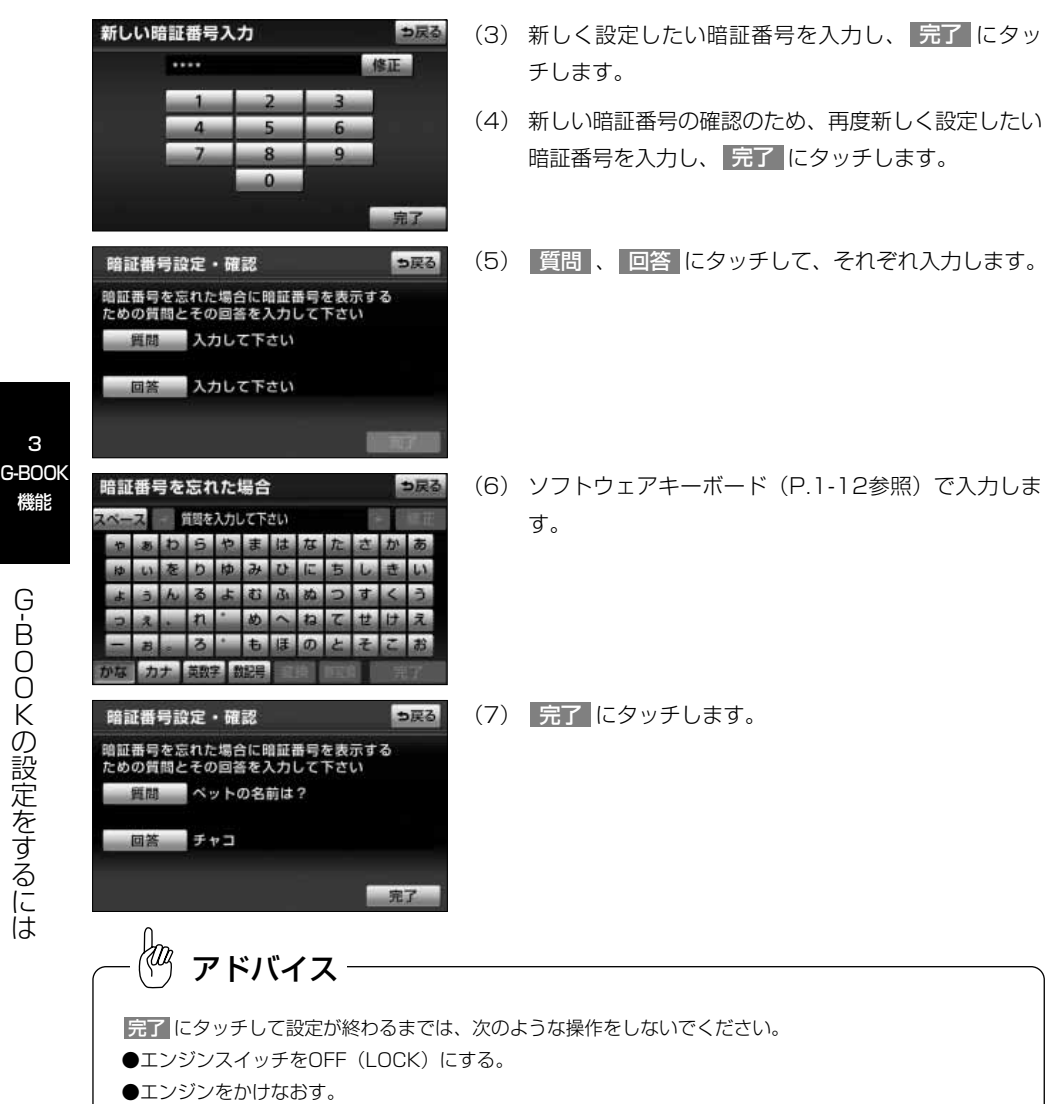

3

機能

<span id="page-204-0"></span>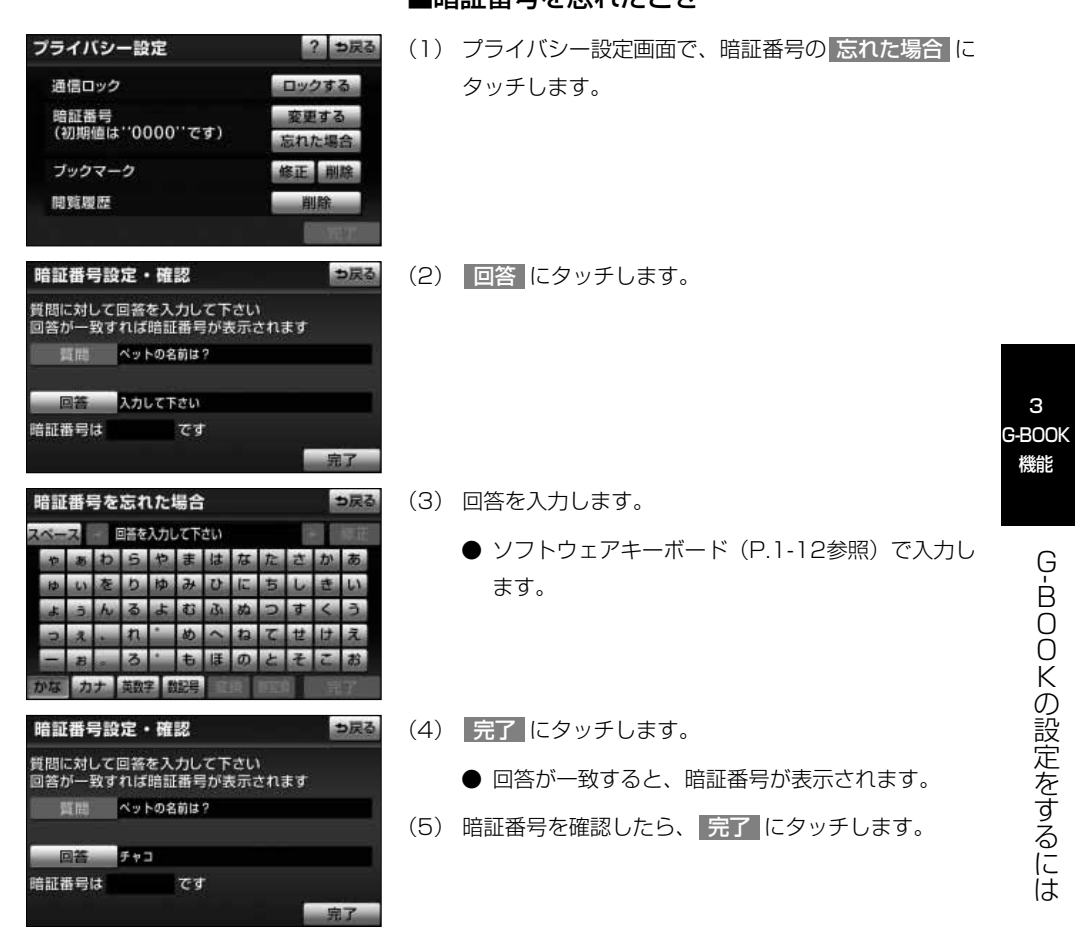

G- B O O K の 設 定 を す  $\breve{\circ}$ に は

3

機能

#### <span id="page-205-0"></span>●通信ロック

通信ロックを使用すると、各機能の動作を下表のように制限することができます。 他人に車を貸す場合など、G-BOOKオンラインサービスを触らせたくないときや、プラ イベートな情報を見せたくないときに使用してください。

- ○:利用できます。
- ×:利用できません。

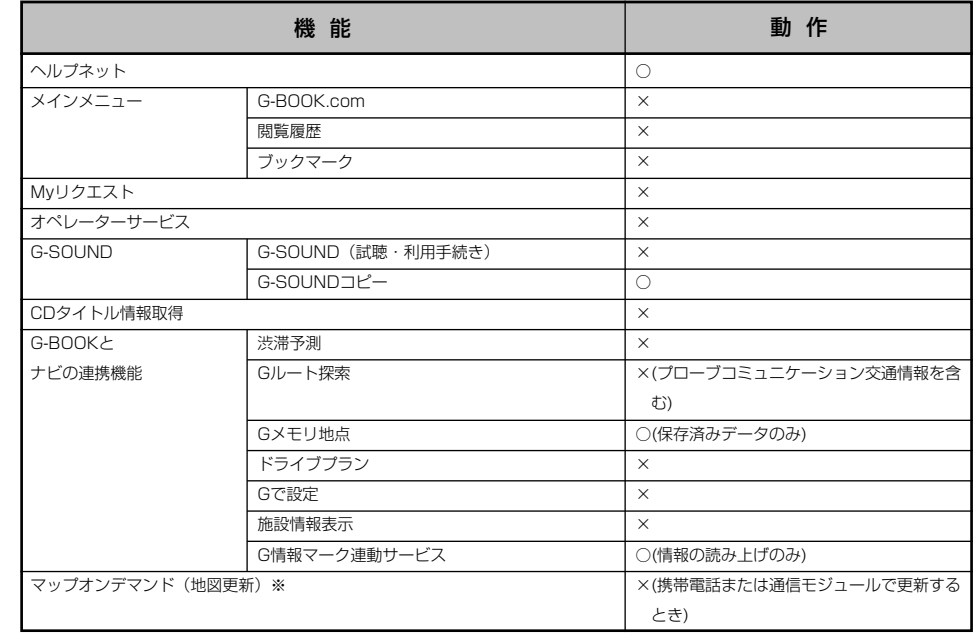

※「ナビゲーション取扱書 詳細版」の「地図データの更新について」を参照してください。

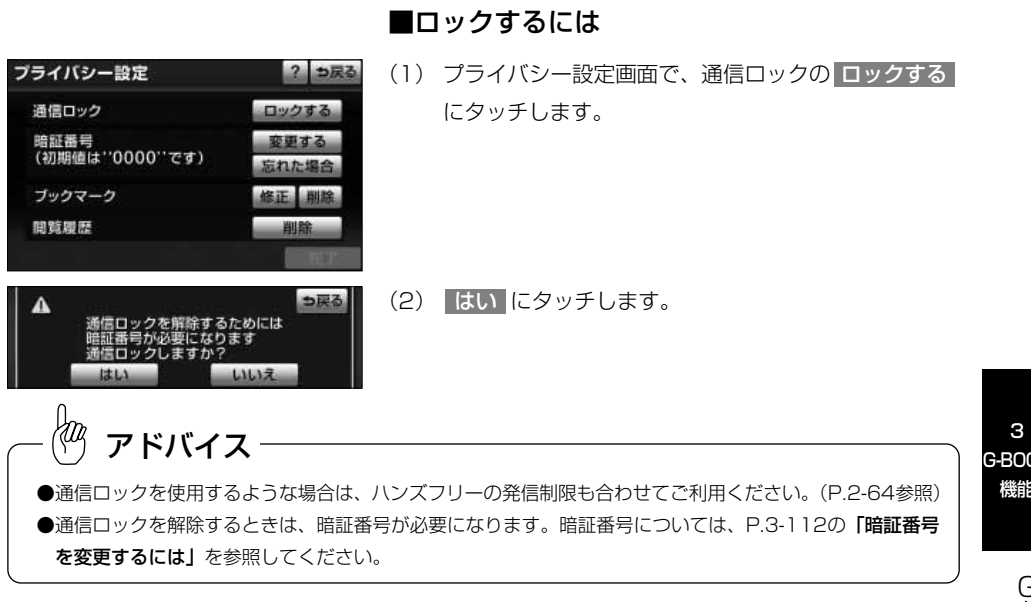

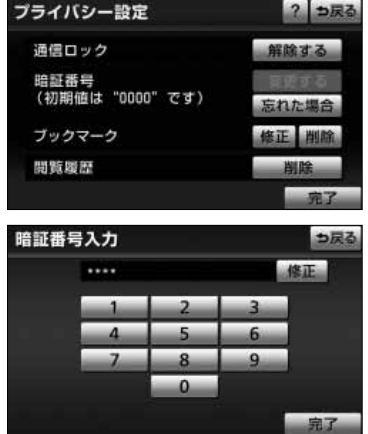

■解除するには

(1) プライバシー設定画面で、通信ロックの <mark>解除する</mark> にタッチします。

(2) 暗証番号を入力し、 完了 にタッチします。

<span id="page-207-0"></span>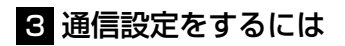

携帯電話でデータ通信を行う場合、通信に関する各種設定をすることができます。

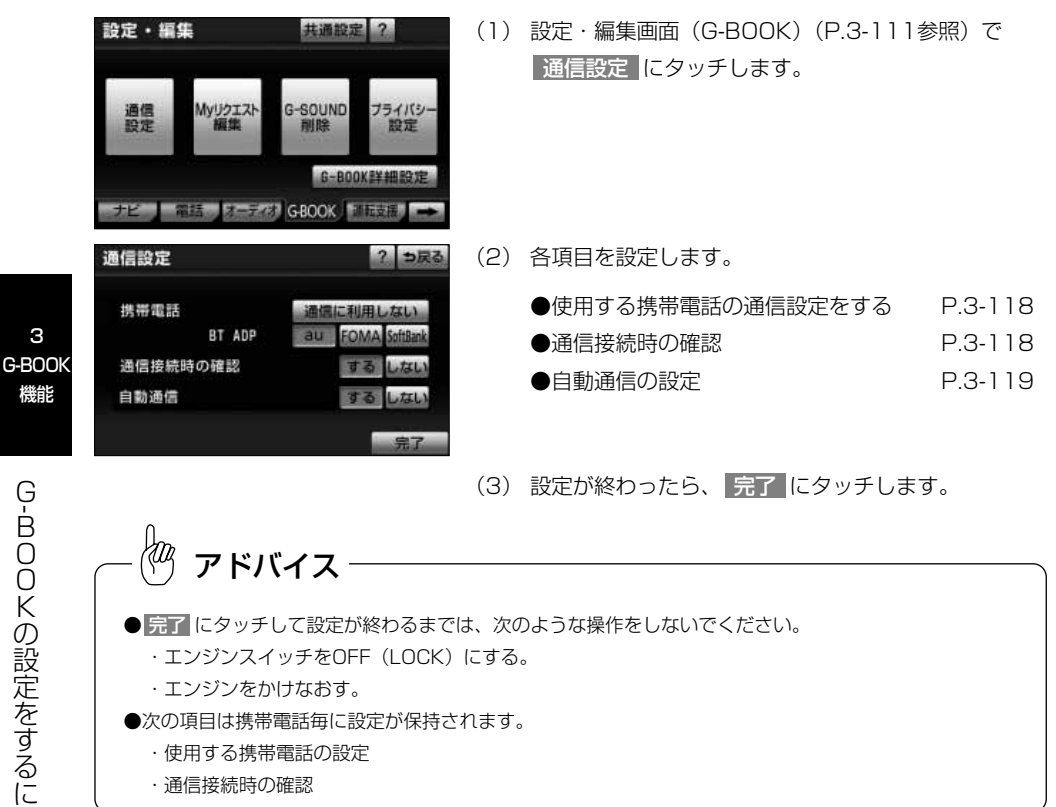

G- B O O K の 設 定

3

#### <span id="page-208-0"></span>■使用する携帯電話の設定をするには

次のような場合は、必ず使用する携帯電話の設定を 確認してください。

- ●携帯電話を初めて接続するとき
- ●携帯電話の機種を変更したとき
- ●バッテリーの接続が断たれたとき

●ハンズフリーで使用する携帯電話を変更したとき 通信事業者の設定が間違っていると、G-BOOKオン ラインサービスを利用できません。

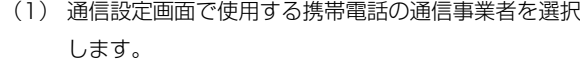

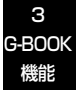

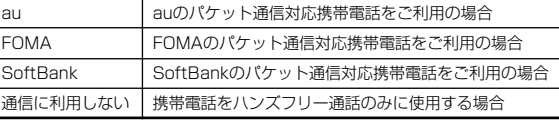

※auはKDDI株式会社の商標または登録商標です。 ※「FOMA/フォーマ」は株式会社NTTドコモの商標です。 ※SoftBankはソフトバンクモバイル株式会社の商標です。

#### ■通信接続時の確認の設定をするには

携帯電話でG-BOOKセンターへ接続するときに、確 認のメッセージを表示することができます。

- (1) 通信設定画面で通信接続時の確認の する にタッチ します。
	- 解除するときは しない にタッチします。

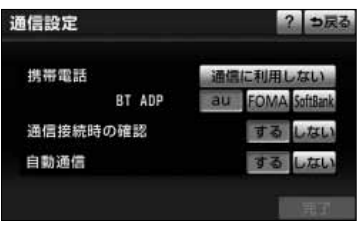

? っ戻る

通信に利用しない

**FOMA** 

甘る しない

する  $Lzcl$ 

通信設定

携帯電話

自動通信

通信接続時の確認

BT ADP

<span id="page-209-0"></span>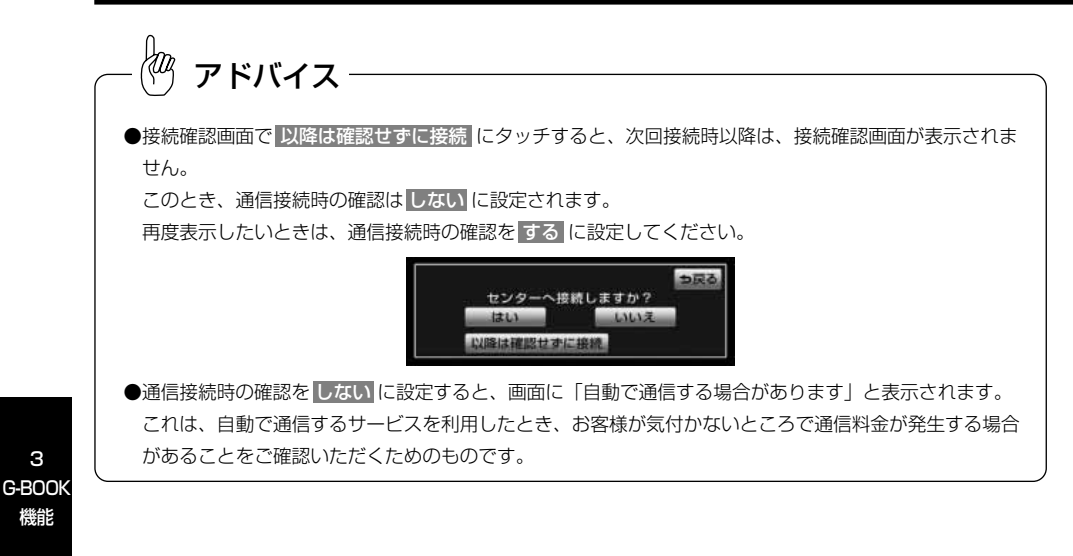

#### ■自動通信の設定をするには

携帯電話による自動通信をすることができます。

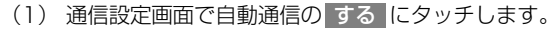

● 解除するときは しない にタッチします。

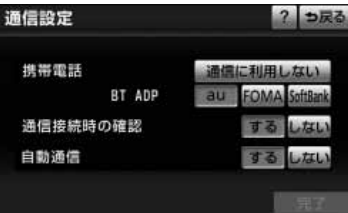

アドバイス

電話機選択[\(P.2-37参](#page-61-0)照)で携帯電話を変更すると、目動通信の設<mark>定も する</mark> に変更されます。 しない を選択していた場合は、設定しなおしてください。

目動通信の設定を しない に設定しても、Gルート情報目動継続の設定[\(P.3-86参](#page-176-0)照)により目動で通信す る場合があります。

3

機能

る に は

## <span id="page-210-0"></span>4 G-BOOK詳細設定をするには

G-BOOKに関する各種設定をすることができます。

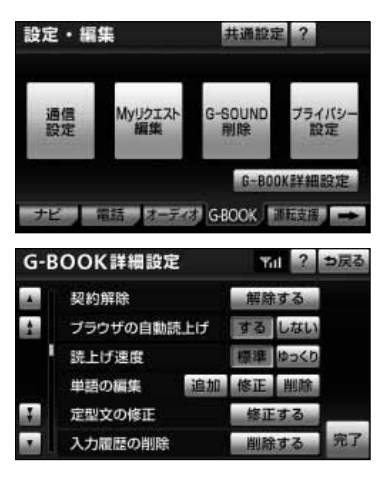

(1) 設定・編集画面(G-BOOK)[\(P.3-111参](#page-201-0)照)で、 G-BOOK詳細設定 にタッチします。

(2) 各項目を設定します。

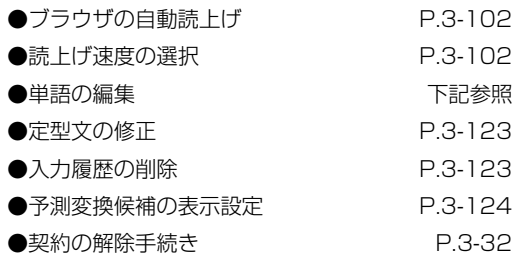

(3) 設定が終わったら、 完了 にタッチします。

#### ■単語の編集をするには

読みと単語を指定して、本機の辞書に変換候補対象 となる単語を追加することができます。また、追加 した単語を修正・削除することができます。

## G-BOOK機能

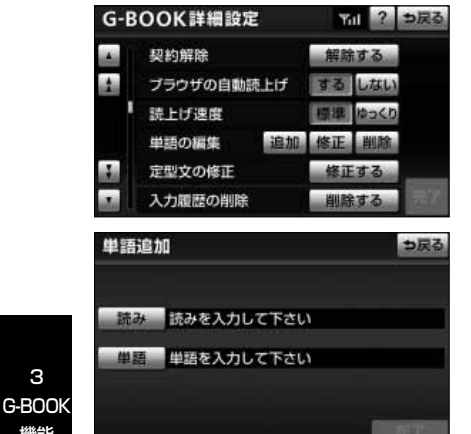

#### ●単語を追加するには

- (1) G-BOOK詳細設定画面で、単語の編集の 追加 にタ ッチします。
- (2) |読み |および 単語 |にタッチして、それぞれ入力し ます。
	- ソフトウェアキーボード [\(P.1-12参](#page-18-0)照) で入力し ます。
	- 句読点などの読みの先頭に使用できない文字を入 力したときは、メッセージが表示され、読みを登 録できません。
- (3) 完了 にタッチします。

つ戻る

#### ●単語を修正するには

- (1) G-BOOK詳細設定画面で、単語の編集の 修正 にタ ッチします。
- (2) 修正したい単語の右側にある 修正 にタッチします。

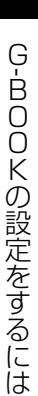

3

機能

単語追加

読みなび 単語 明白

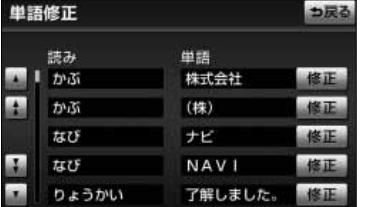

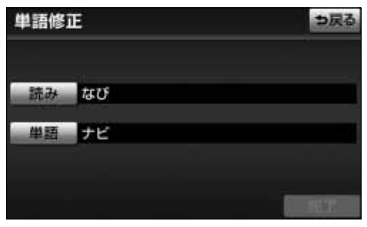

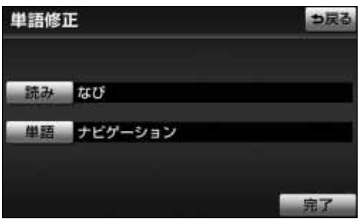

- (3) |読み および 単語 にタッチして、修正します。
	- **ソフトウェアキーボード [\(P.1-12参](#page-18-0)照) で入力し** ます。
	- 句読点などの読みの先頭に使用できない文字を入 力したときは、メッセージが表示され、読みを修 正できません。
- (4) <mark>完了</mark> にタッチします。
	- 引き続き単語の修正をするときは (2) ~ (4) を 繰り返します。

#### ●単語を削除するには

- (1) G-BOOK詳細設定画面で、単語の編集の 削除 にタ ッチします。
- (2) 削除したい単語の右側にある 削除 にタッチします。
	- すべての単語を削除するときは 全削除 にタッチ します。
- (3) はい にタッチします。
	- いいえ にタッチすると、元の画面にもどります。

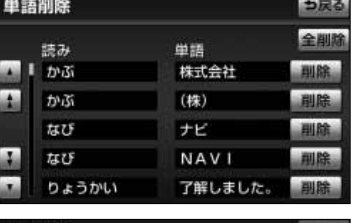

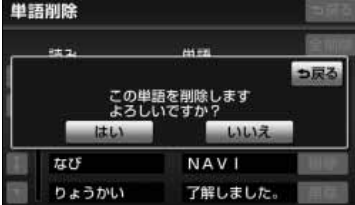

## <span id="page-213-0"></span>G-BOOK機能

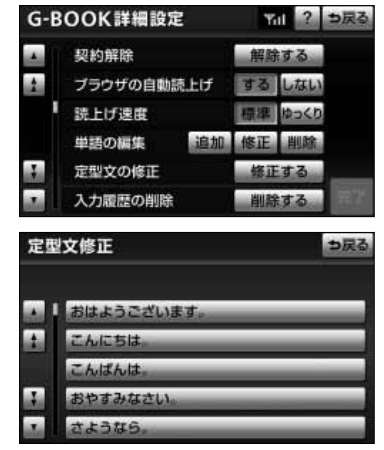

#### ■定型文を修正するには

本機に登録されている定型文を修正することができ ます。ただし、新規の文章を追加で登録することは できません。

- (1) G-BOOK詳細設定画面で、定型文の修正の 修止する にタッチします。
	- 定型文修正画面が表示されます。
- (2) 修正したい定型文にタッチします。
- (3) 定型文を編集して、 <mark>元了 </mark>にタッチします。
	- **ソフトウェアキーボード [\(P.1-12参](#page-18-0)照) で入力し** ます。
	- 定型文は全角で最大17文字まで入力することがで きます。

#### ■入力履歴を削除するには

入力した単語や文章の履歴を削除することができま す。

- (1) G-BOOK詳細設定画面で、入力履歴の削除の 削除する にタッチします。
	- 入力履歴削除画面が表示されます。

(2) 削除したい入力履歴にタッチします。

● すべての入力履歴を削除するときは、|全削除|に タッチします。

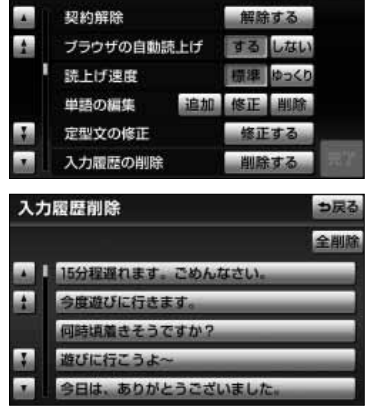

71 ? っ戻る

G-BOOK詳細設定

G- B O  $\overline{O}$ K の 設 定 を す る に は

<span id="page-214-0"></span>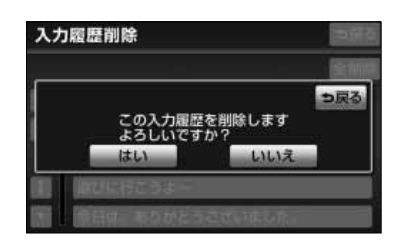

- (3) はい にタッチします。
	- いいえ にタッチすると、元の画面にもどります。

#### ■予測変換候補を表示するには

単語や文章を入力する際に、予測変換候補を表示す るかしないか設定することができます。

- (1) G-BOOK詳細設定画面で、予測変換候補の表示の する 、または しない にタッチします。
- (2) | 完了 にタッチします。

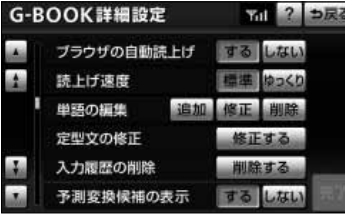

# <span id="page-215-0"></span>Myリクエスト

## 1 Myリクエストについて

Myリクエストでは、ニュースや天気予報などを簡単な操作でリクエストして、取得し た情報を読み上げることができます。

●G-BOOK mXをWeb登録してご利用の方およびG-BOOK mX Proをご利用の方は、 登録するメニューを変更したり、並べ替えることができます。

●G-BOOK mXをWeb登録なしでご利用の方は、メニューが固定されます。 操作は、Myリクエスト画面をタッチする方法と、音声認識で行う方法があります。

## 2 Myリクエスト画面を操作するには

G-BOOK 機能

## ●Myリクエスト画面での操作

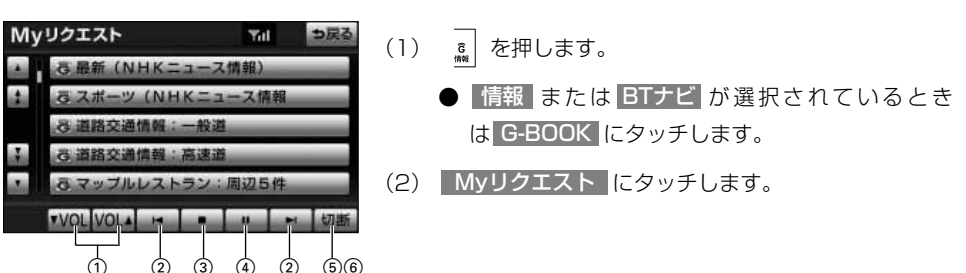

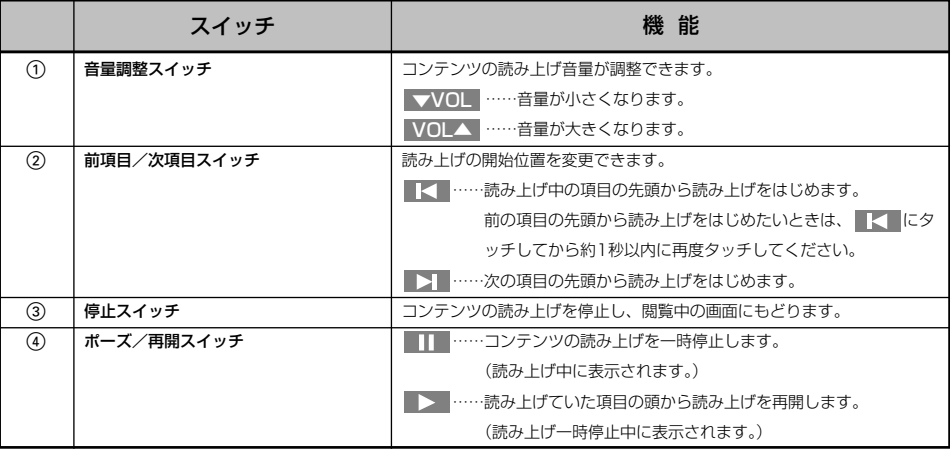

M y リ ク エ ス ト

3
<span id="page-216-0"></span>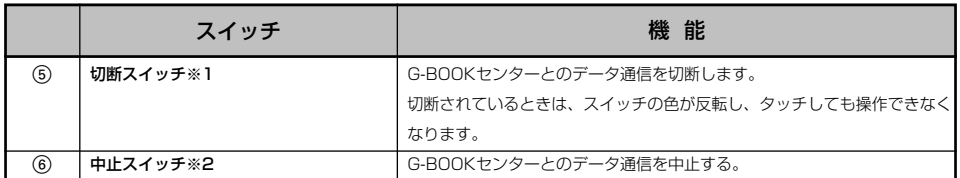

※1 携帯電話使用時

※2 通信モジュール使用時

faz アドバイス G-BOOKオンラインサービスを携帯電話で使用する場合、データ通信を切断するときは切断スイッチを使用 してください。携帯電話本体で切断の操作をしても、データ通信を切断できない場合があります。

#### ●本機のスイッチでの操作

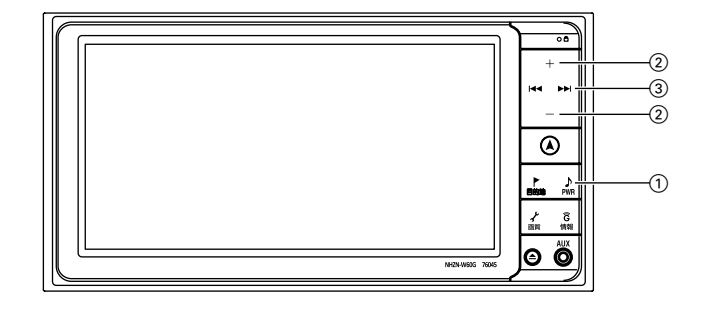

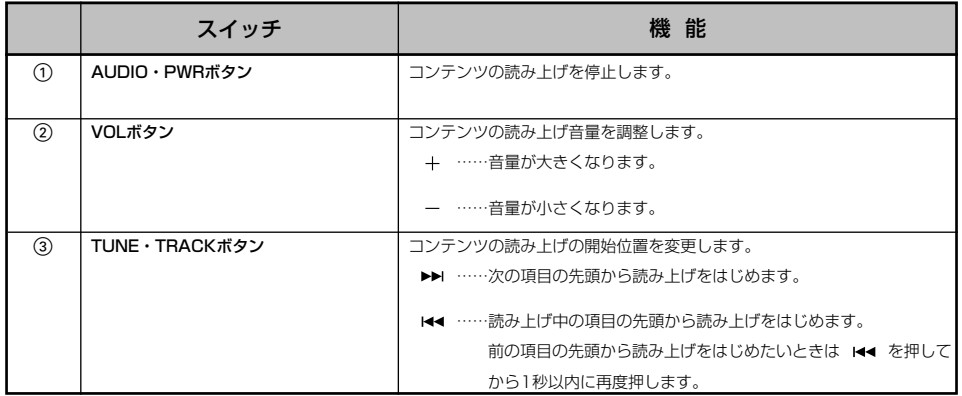

#### ●ステアリングスイッチでの操作※

Myリクエスト画面はステアリングスイッチからも操作することができます。 ステアリングスイッチの操作については[、P.6-1の](#page-265-0)「ステアリングスイッチ」を参照し てください。

※ステアリングスイッチ装着車

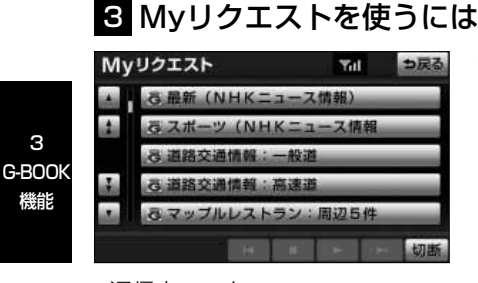

(1) Myリクエスト画面[\(P.3-125参](#page-215-0)照)でリクエストし たいコンテンツにタッチします。

通信中マーク

M y リ ク エ ス ト

3

機能

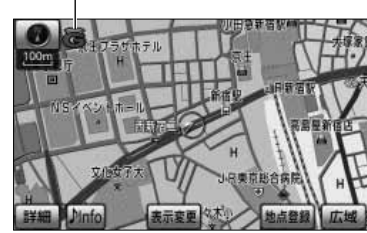

- (2) ナビ画面に切り替わります。
	- データ取得後、コンテンツの読み上げ、または地 図上へのアイコン表示などが行われます。
	- ネットワーク接続中は、通信中マークが表示され ます。

#### ■読み上げ中に操作するには

読み上げ中に音量調整などの操作をしたいときは、 VOLボタン[\(P.3-126参](#page-216-0)照)で調整するか、Myリ クエスト画面を表示させて行います。[\(P.3-125](#page-215-0)参 照)

読み上げを中止したい場合は、AUDIO・PWRボタ ン[\(P.3-126参](#page-216-0)照)を押します。

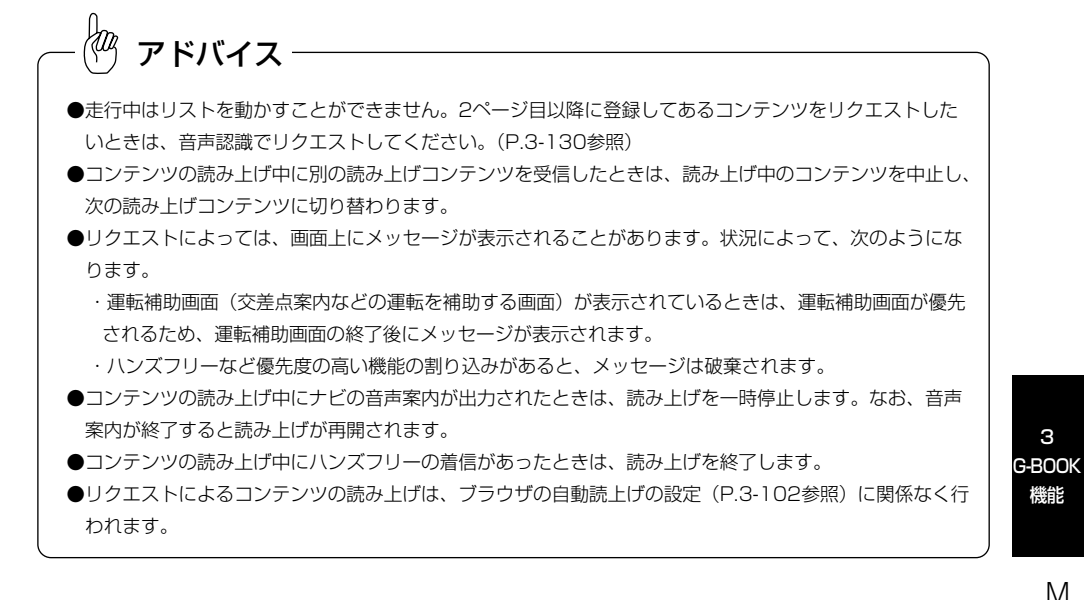

■情報を見るには

リクエストによって、地図上にアイコンが表示され たときは、その施設の情報を見ることができます。

(1) アイコンにタッチします。

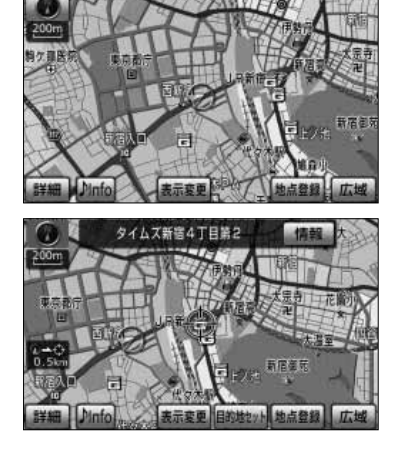

- (2) 情報 にタッチします。
	- ブラウザ画面または施設情報画面に切り替わり、 情報が表示されます。

3

ス ト

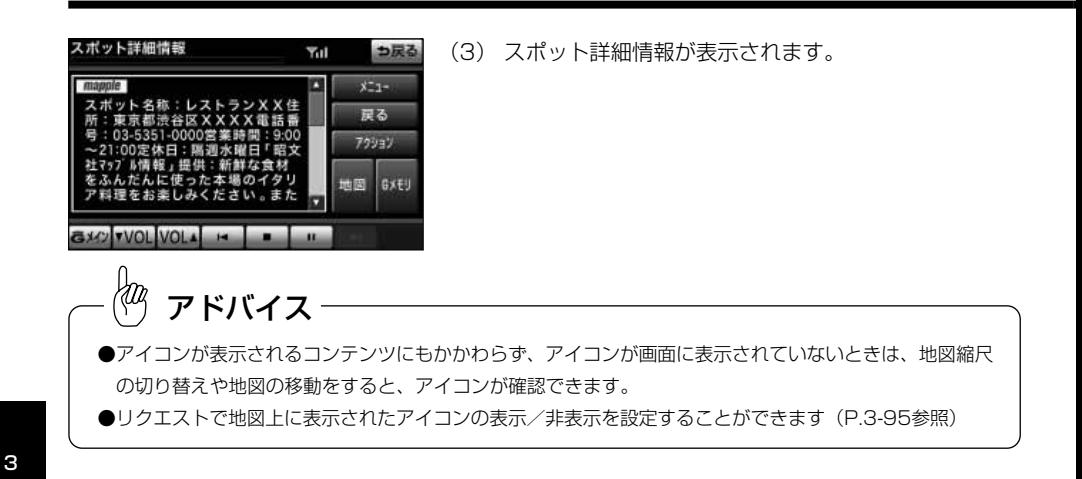

### ■ドライブプランを利用するには

Myリクエストからもドライブプランを利用できま す。

(1) Myリクエスト画面[\(P.3-125参](#page-215-0)照)で、ドライブプ ランにタッチします。

(2) はい にタッチします。

(3) 情報取得後の操作については[、P.3-89の](#page-179-0)「ドライブ プランを利用するには」を参照してください。

M y リ ク エ

G-BOOK 機能

> ス ト

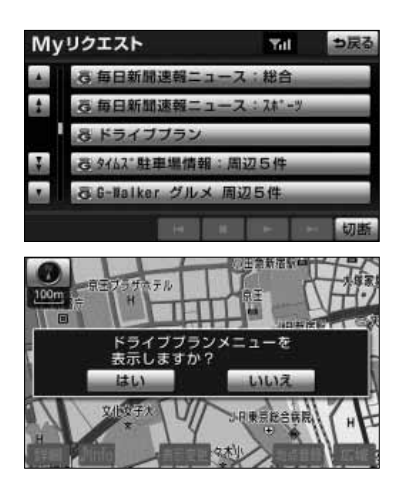

### <span id="page-220-0"></span>2. 音声認識でリクエストをするには

音声認識でリクエストすると、登録してあるすべてのコンテンツを、走行中でもリクエ ストすることができます。リクエストのしかたについて[はP.5-7の](#page-261-0)「Myリクエストを操 作するには」を参照してください。リクエストしたあとの操作については、Myリクエ スト画面からタッチスイッチでリクエストした場合と同様です。

# 5 Myリクエストの編集をするには

Myリクエストに登録するコンテンツの変更や並べ替えをすることができます。 G-BOOK mXをWeb登録してご利用の方、およびG-BOOK mX Proをご利用の方のみ 操作できます。

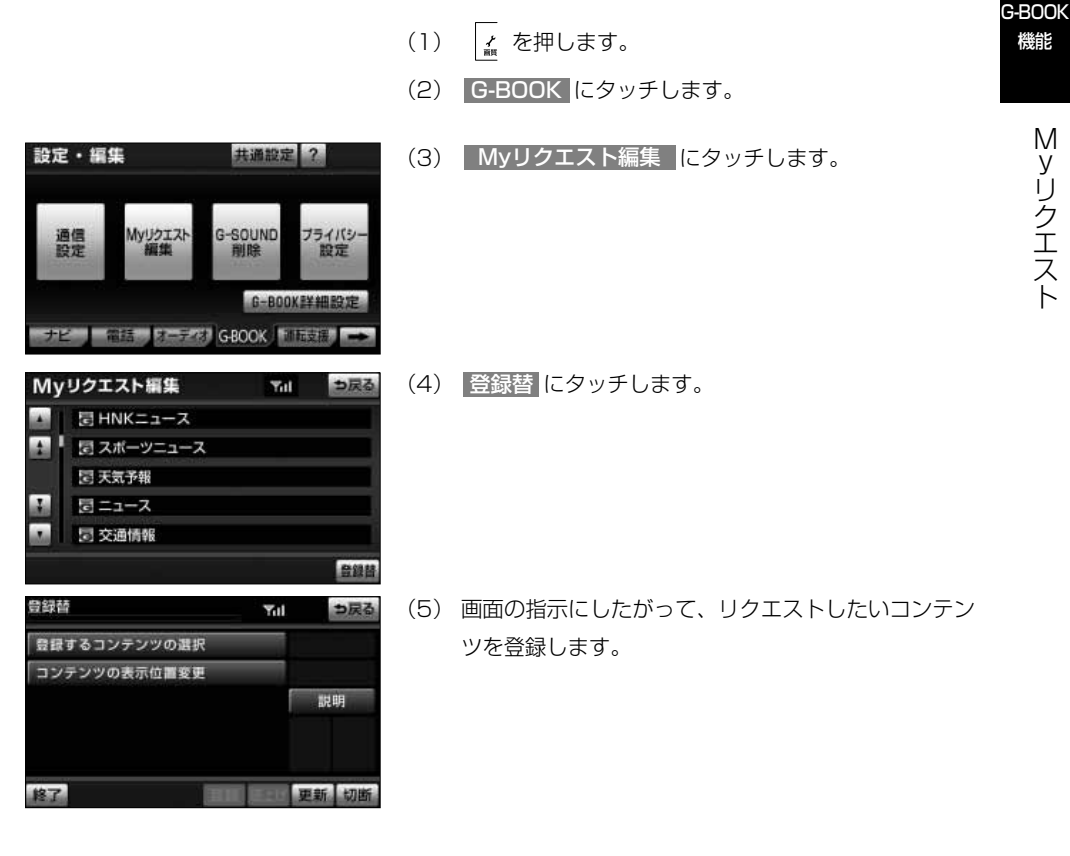

3

# G-SOUND

# 1 G-SOUNDについて

G-SOUNDは、本機のハードディスクに保存されている曲(G-SOUND楽曲)を、利用 手続きをしてG-BOOKセンターからライセンスを取得することにより、再生可能にする サービスです。

有料カプセルおよび単曲は、G-BOOK mXをWeb登録してご利用の方およびG-BOOK mX Proをご利用の方のみ利用できます。

次のようにして利用します。

1G-SOUNDで、希望の楽曲を選択します。

2楽曲を試聴します。(試聴は省略してもかまいません。)

3利用手続きをします。

4サウンドライブラリ(「オーディオ取扱書 詳細版」の「サウンドライブラリを聞くに は」参照)で、楽曲を再生します。

なお、Gライブラリディスクを入手された場合は、G-SOUNDコピーを利用して本機の ハードディスクにコピーすることで、同様に再生することができます。

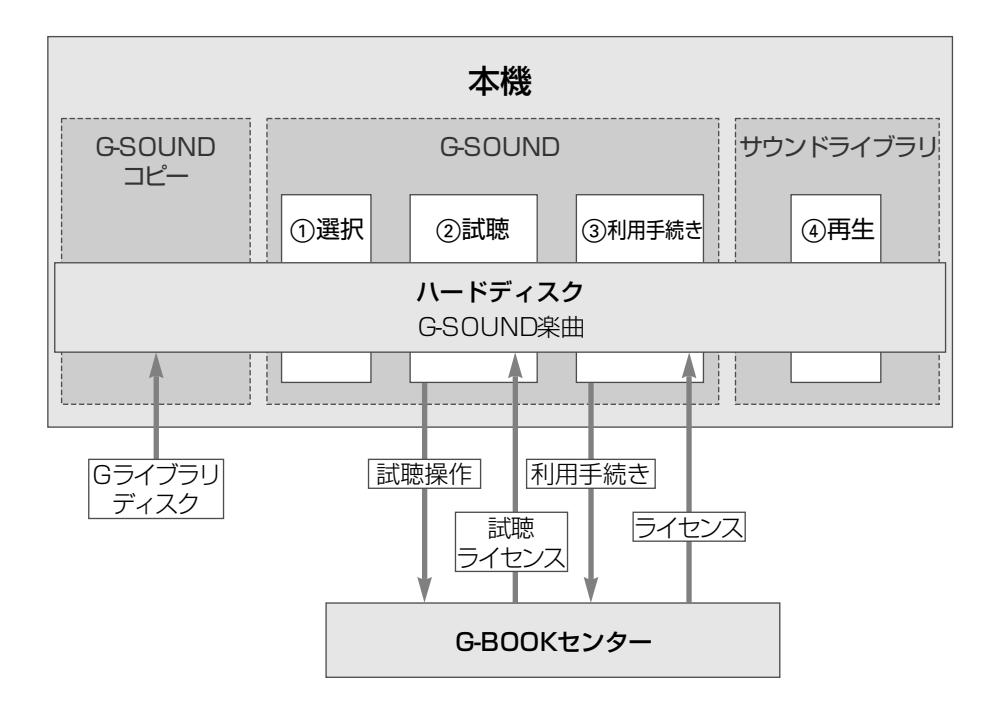

3 G-BOOK 機能

> G- S O U  $\overline{\mathsf{N}}$ D

#### <span id="page-222-0"></span>●G-SOUND楽曲について

G-SOUND楽曲には、「カプセル」と「単曲」があります。

カプセル………複数の曲が収録されています。タイトルに「無料」と表示されている カプセルは、無料で再生できます。

**単曲……………1曲のみ収録されています。** 

本機のハードディスク内に保存されているG-SOUND楽曲は、G-SOUNDを利用して、 試聴および利用手続きができます。

単曲は、いろいろな検索条件を設定することで、保存されている楽曲の中から聴きたい 楽曲を絞り込むことができます。

また、「オススメ情報」では、季節やドライブコースに合ったカプセルの紹介をしてい ます。

G-SOUND楽曲は、本機のハードディスクにプリインストールされていますが、次の方 法で入手することもできます。

・Gライブラリディスクを入手して、ハードディスクにコピーする。

・G-BOOKセンターから楽曲を取得する。

#### ■ライセンスについて

G-SOUND楽曲を再生するときは、利用手続きをして、その楽曲のライセンスを取得す る必要があります。

ライセンスに有効期限が設定されている場合は、有効期限までその楽曲を再生すること ができます。

本サービスにて提供された著作物データを、個人的な利用の目的以外で複 製、頒布すること、または改変、インターネットなどによる公衆送信など の行為を行うことは、法律により禁止されています。

łщ アドバイス

●G-BOOKオンラインサービスの利用登録・契約の解除をしても個人情報の初期化をしなければ、ライセン ス取得済みのG-SOUND楽曲はそのままご利用いただけます。 ●本機に保存できるG-SOUND楽曲は、最大5000曲※です。

※ハードディスクの空き容量などにより、異なることがあります。

3 G-BOOK 機能

### ●Gライブラリディスクについて

Gライブラリディスクに収録されている楽曲は、G-SOUNDコピーを利用して、本機の ハードディスクにコピーすることができます。

#### ■Gライブラリディスクに含まれる内容

Gライブラリディスクには、G-SOUND楽曲[\(P.3-132参](#page-222-0)照)が収録されています。コ ピーをするときは、パッケージ単位でコピーされます。

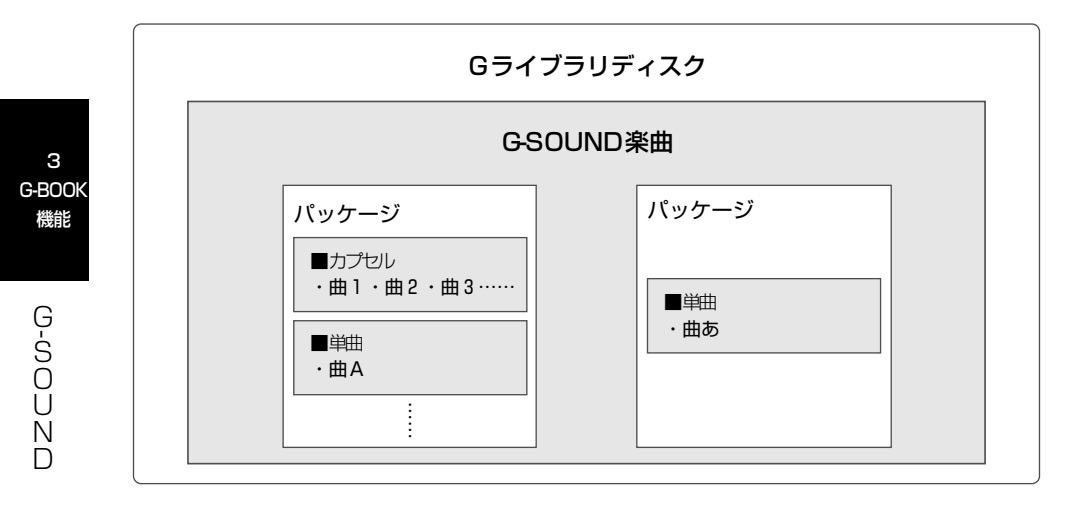

# <span id="page-224-0"></span>2 G-SOUND画面の使い方

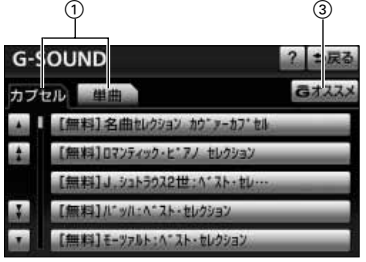

 $\begin{array}{ccc} \textcircled{1} & \textcircled{2} & \textcircled{3} \end{array}$ 

絞り込み検索 ごオス

the ま行

z. 126

尼行

tr:

Gr.

G-SOUND

 $15$ 

曲曲

I an a father I Wanna Go To A

愛がとまらない

おぼえていますか

(I Can't Get No)Sat-

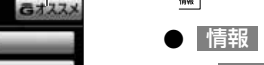

- (1) 。 を押します。
	- 情報 または BTナビ が選択されているとき は G-BOOK にタッチします。
- (2) G-SOUND にタッチします。

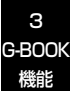

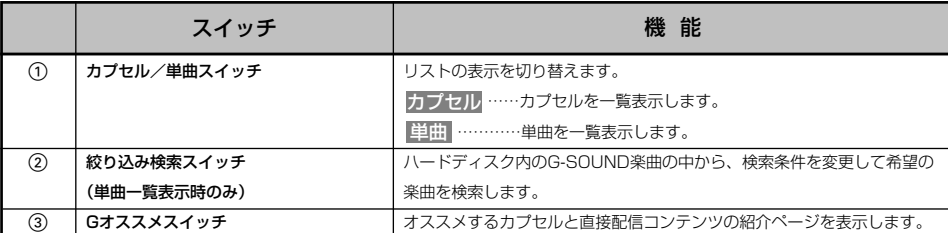

## <span id="page-225-0"></span>8 楽曲を試聴するには

G-SOUND画面から聴きたい楽曲を選択して、利用手続きの前に試聴することができま す。

楽曲の試聴をするには、「試聴ライセンス」が必要です。

試聴ライセンスには、試聴期限または試聴回数が設定されており、それらを超えた楽曲 は試聴することができません。

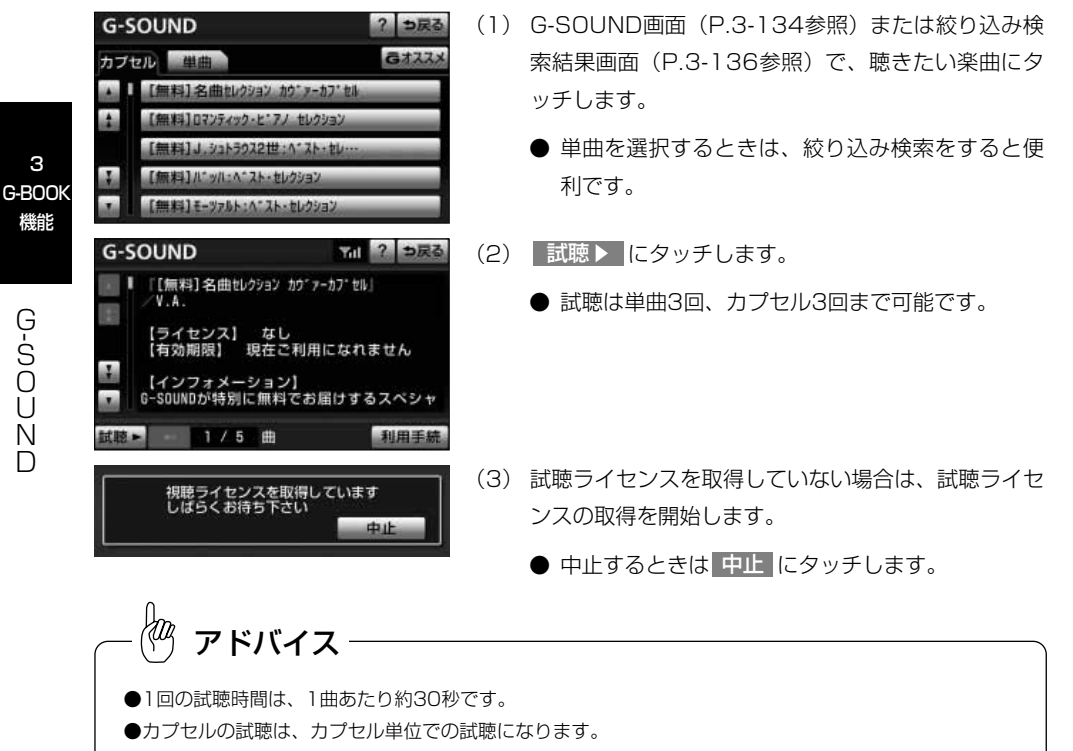

- 試聴 ▶ にタッチしたら、その時点で試聴回数は 1回と計算されます。
- ●次の場合は、ライセンスの取得が中止されます。
	- ・試聴ライセンスを取得中に他の画面に切り替えたとき
	- ・ハンズフリー着信など、優先順位の高い機能の割り込みがあったとき

G- S O U  $\overline{\mathsf{N}}$ D

3

機能

<span id="page-226-0"></span>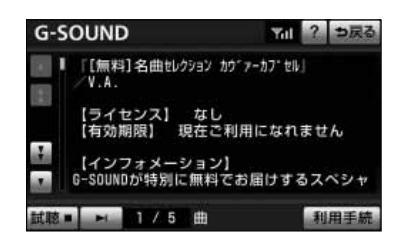

- (4) 試聴再生を開始します。
	- 試聴冉生を停止するときは 試聴■ にタッチしま す。
	- 次の曲を試聴再生するときは にタッチしま す。
	- サウンドライブラリ操作画面を表示するときは ♪ を押します。

#### ■希望の楽曲を検索するには

単曲を選択する場合、いろいろな検索条件を設定し て希望の楽曲を検索することができます。

3 G-BOOK 機能

> G- S O U  $\overline{\mathsf{N}}$ D

- (1) 単曲一覧表示で、 絞り込み検索 にタッチします。
- $\sqrt{1}$   $\delta$   $\sqrt{1}$  an a father te an  $1 + 4 -$ Ł I Wanna Go To A ...  $m<sub>E</sub>$ 未行 愛・おぼえていますか 古经 **MORE** 愛がとまらない 松桂 **Gs** (I Can't Get No)Sat ...  $75.65$  $b<sub>6</sub>$ 絞り込み検索 全解除 つ戻る J-POPS - ROCK A アーティスト  $6 - \overline{x} - \overline{x}$ ジャンル 解除 ジャンル詳細

? っ戻る 絞り込み検索 でオススン

**G-SOUND** 

カプセル 画面

- (2) 検索条件に設定したい項目にタッチします。
	- 検索条件を解除するときは項目の右側にあ る 解除 にタッチします。
	- すべての検索条件を解除するときは 全解除 にタ ッチします。

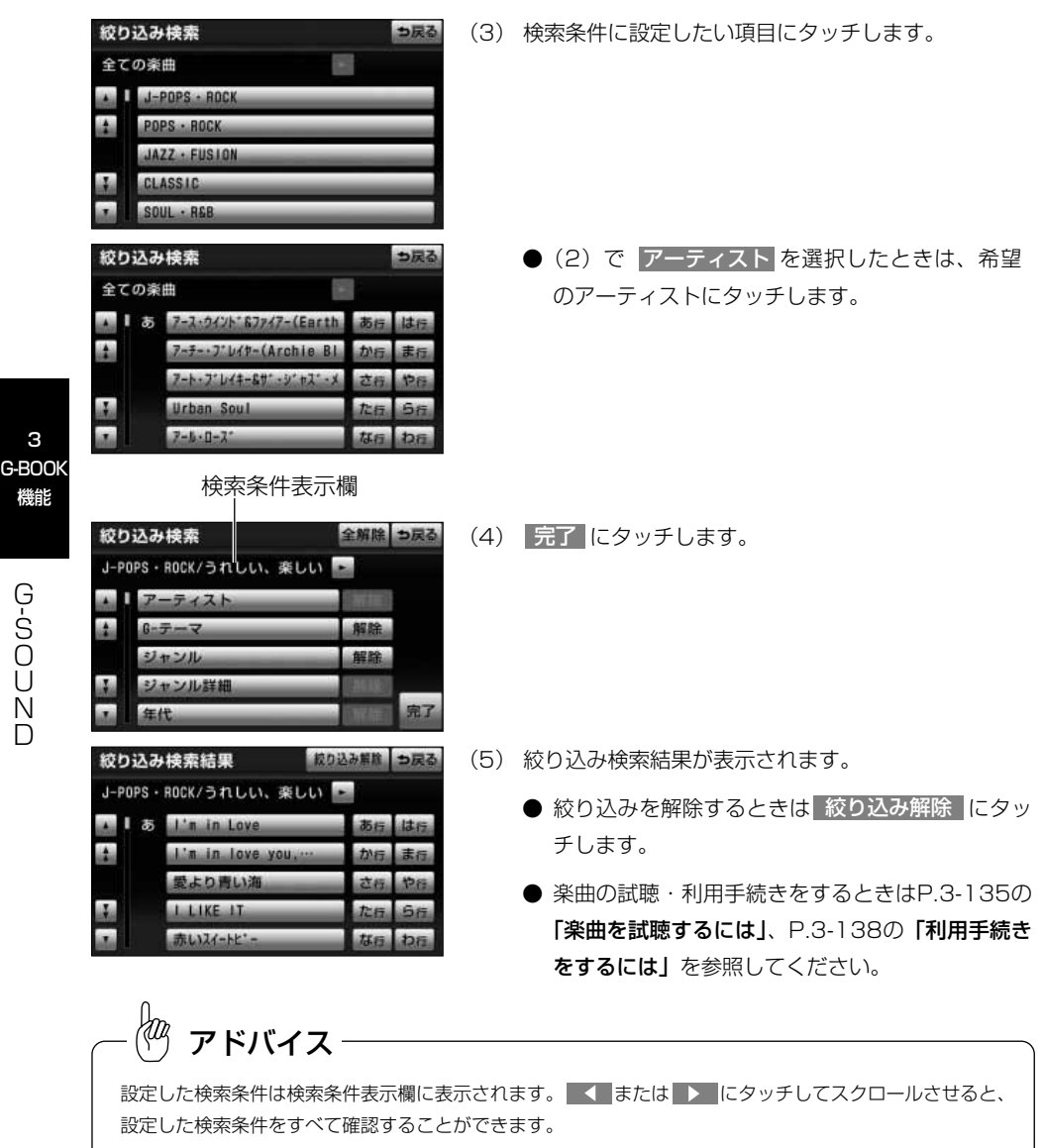

G- S O U  $\overline{\mathsf{N}}$ D

3

機能

## <span id="page-228-0"></span>4 利用手続きをするには

試聴してみて、継続して聴きたい楽曲の場合は、利用手続きをしてライセンスを取得し ます。

ライセンスは最大1000個まで購入することができます。

#### **G-SOUND** 71 ? っ戻る (1) G-SOUND画面(試聴、利用手続)で、 <mark>利用手続</mark> にタッチします。 【ライセンス】 なし<br>【有効期限】 現在ご利用になれません 【インフォメーション】<br>ドライブ中のハンドルを持つ手に優しさが伝 武勝 → 174 曲 利用手続 ライセンス購入 v. つ戻る (2) | 購入 |にタッチします。 3 121-31-9" yh-T49" <Women>1 G-BOOK ● 無料カブセルの場合は 次へ にタッチして、(4) ■価格 840円(税込) 機能 の手順を操作します。 購入 ■有効期限 無制限 G-  $87$ 更新切断 S (3) G暗証番号を入力し、 <mark>決定 に</mark>タッチします。 O ライセンスを取得しています<br>しばらく お待ち下さい U (4) ライセンスの取得を開始します。 dulle  $\overline{\mathsf{N}}$ D ● 中止するときは 中止 にタッチします。 (5) ライセンスの取得が完了すると、再生を開始します。 ● サウンドライブラリ操作画面を表示するときは ♪ を押します。 アドバイス ●購入金額は、G-SOUND楽曲、ライセンス利用期限により異なります。 ●ライセンス取得に失敗した場合は、再度手続きを行ってください。 ●ライセンスの取得を中断したときは、次のG-SOUND起動時に利用手続きの再開確認メッセージが表示さ

れます。 はい にタッチすると、利用手続きを冉開します。ただし、ライセンス取得に失敗した楽曲を削 除すると、その楽曲のライセンスは取得できません。

#### <span id="page-229-0"></span>●ライセンスを取得できないとき

サウンドライブラリの再生可能曲数を超える場合は、メッセージが表示され、ライセン スを取得できません。

この場合、サウンドライブラリ編集メニュー画面から不要なライセンス取得済みの楽曲 を削除してください。(「オーディオ取扱書 詳細版」の「サウンドライブラリを編集する には」参照)

### 5 G-SOUND楽曲を再生するには

ライセンスを取得したG-SOUND楽曲は、サウンドライブラリ(「オーディオ取扱書 詳 細版」の「サウンドライブラリを聞くには」参照)で再生することができます。 G-SOUND楽曲の操作方法は、次の「サウンドライブラリで録音した曲との相違点」を 除いては、サウンドライブラリで録音した曲と同様です。

#### ●サウンドライブラリで録音した曲との相違点

G-SOUND楽曲は、次の点がサウンドライブラリで録音した曲と異なります。

- ・タイトル情報の取得機能はありません。
- ・曲(トラック)単位で削除することができません。削除する場合は、コンテンツ単位 での削除になります。

### 6 G-SOUND楽曲を削除するには

ライセンスのない不要なG-SOUND楽曲は削除することができます。

- (1) 上 を押します。
- (2) G-BOOK にタッチします。

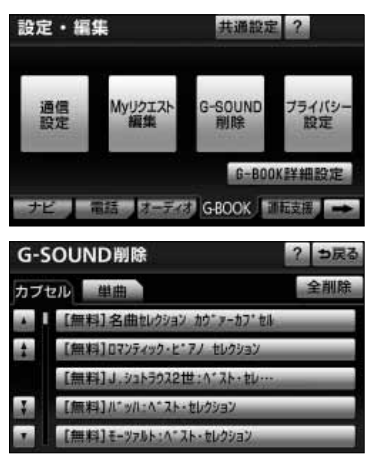

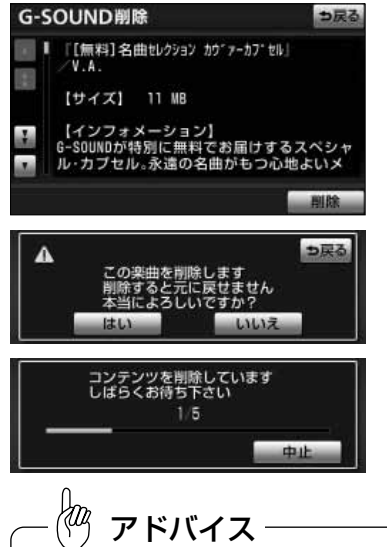

#### (3) G-SOUND削除 に10秒以上タッチし続けます。

- (4) 削除したい楽曲にタッチします。
	- 単曲またはカプセルの、すべての楽曲を削除する ときは 全削除 にタッチして(6)の手順を操作し ます。
	- 単曲を削除するときは、絞り込み検索をしてから 削除することができます。[\(P.3-141](#page-231-0)参照)
- (5) 削除 にタッチします。

- (6) はい にタッチします。
- (7) |全削除|を選択した場合、途中で削除を中止するとき は 中止 にタッチします。

# アドバイス

- ●すべてのG-SOUND楽曲を削除すると、G-SOUND楽曲はすべて利用できなくなります。
- ●本機にプリインストールされているG-SOUND楽曲を削除する場合は、本当に削除してもよいかご確認く ださい。削除した楽曲をもとにもどすことはできません。
- ●全削除の途中で削除を中止しても、すでに削除処理が終了した楽曲をもとにもどすことはできません。
- ●ライセンス取得済みの楽曲は、削除画面のリストに表示されません。削除する場合は、サウンドライブラ リ編集メニュー画面(「オーディオ取扱書 詳細版」の「サウンドライブラリを編集するには」参照)から 削除してください。

<span id="page-231-0"></span>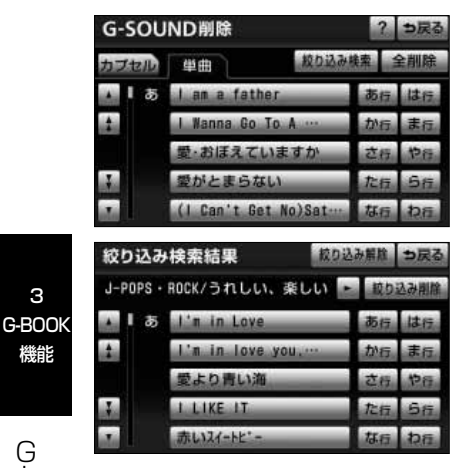

#### ■楽曲を絞り込んで削除するには

単曲を削除する場合、いろいろな検索条件を設定し て絞り込むことができます。

- (1) G-SOUND削除画面の単曲一覧表示で <mark>絞り込み検索 に</mark>タッチします。
- (2) [P.3-136](#page-226-0)の「希望の楽曲を検索するには」の(2)  $\sim$  (4) と同様の操作を行います。
- (3) 削除したい楽曲にタッチします。
	- 絞り込んだ楽曲をすべて削除するときは <u>絞り込み削除</u> にタッチし[てP.3-139の](#page-229-0) **|G-**SOUND楽曲を削除するにはしの(6)の操作を 行います。
	- 絞り込みを解除するときは 絞り込み解除 にタッ チします。
- (4[\) P.3-139の](#page-229-0)「G-SOUND楽曲を削除するには」の手 順(5)~(6)と同様の操作をします。

# 7 G-SOUNDコピー

Gライブラリディスクに収録されているパッケージを本機のハードディスクにコピーで きます。

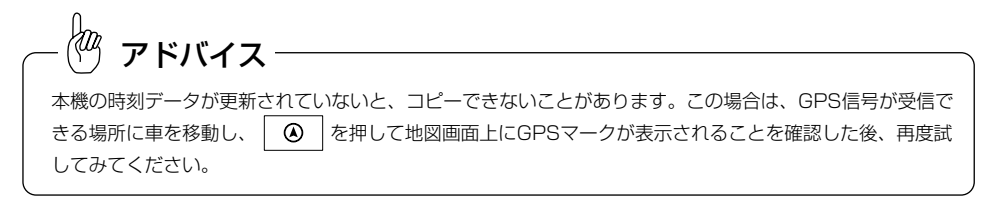

3

機能

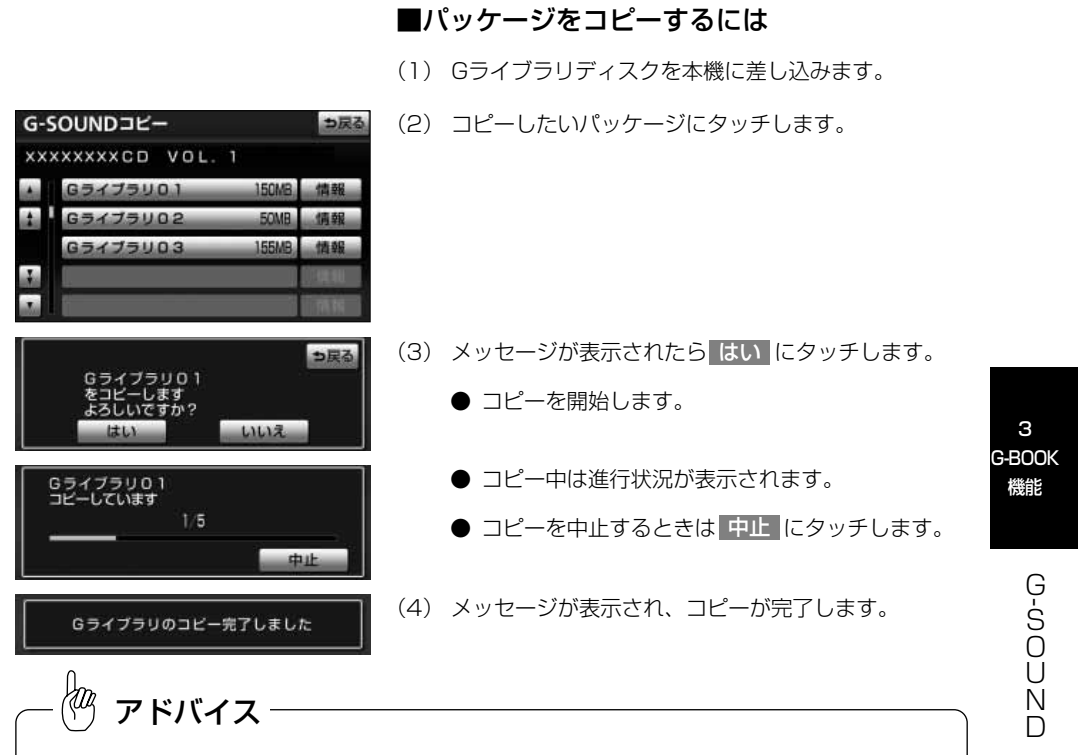

- ●Gライブラリディスクを挿入してからG-SOUNDコピー画面が表示されるまでは、少し時間がかかります。 **●コピー中に通信ロック [\(P.3-115](#page-205-0)参照) をすると、コピーが中止されます。**
- ●パッケージによっては、コピーをするのに非常に時間がかかる場合があります。(20MBコピーするのに、 約1分かかります。)
- ●コピー中は、他の機能の動作が遅くなることがあります。
- ●コピー中に他の画面に切り替えても、コピーは継続されます。この場合、情報·G·BTナビ画面(G-BOOK)で G-SOUND にタッチすると、コピーの進行状況が確認できます。
- ●他の画面に切り替えているときにコピーが終了すると、メッセージが表示されます。このとき はい にタ ッチすると、再度G-SOUNDコピー画面を表示することができます。
- ●コピー中はGライブラリディスクを取り出さないでください。コピーが中止されます。
- ●Gライブラリディスクを挿入したままエンジンスイッチをOFF(LOCK)にしないでください。コピー中 にエンジンスイッチをOFF(LOCK)にすると、コピーが中止されます。そのままエンジンスイッチを ACCまたはONにすると、G-SOUNDコピー画面が表示されることがあります。
- ●その他の原因によりコピーが中止された場合は、自動的にコピーを再開することができません。この場合 は、最初からコピー操作をやり直してください。
- ●パッケージをコピーする場合、コピーを中止しても、既にコピーが終了した楽曲はG-SOUND画面に表示 されます。

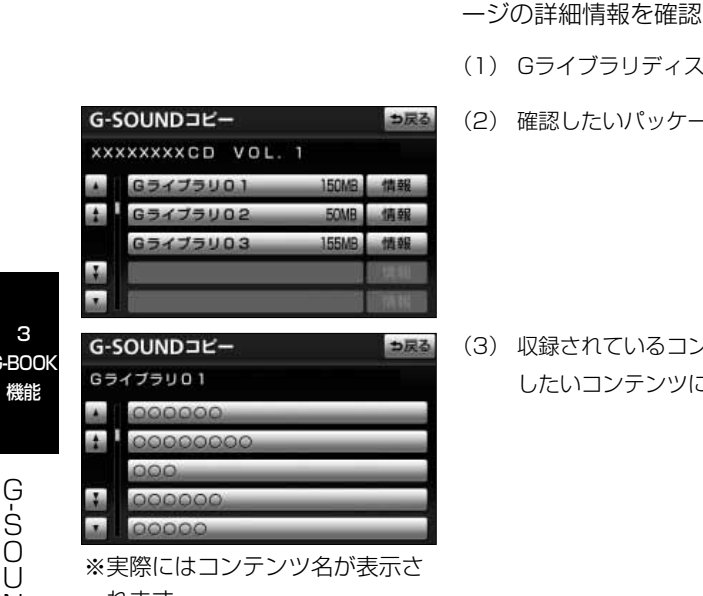

#### ■ディスクの収録内容を確認するには

Gライブラリディスクからコピーする前に、パッケ することができます。

- のを本機に差し込みます。
- -ジの 情報 にタッチします。

(3) 収録されているコンテンツが一覧表示されます。確認 こタッチします。

#### ■コピーできなかったとき

次のような場合はメッセージが表示され、パッケー ジをコピーできません。

●ハードディスクの空き容量が不足しているとき

●コンテンツの最大保存数が超過するとき

この場合、G-SOUND削除画面から不要な楽曲を削 除してください。[\(P.3-139参](#page-229-0)照)

 $\overline{\mathsf{N}}$ D れます。

G-F

# CDタイトル情報を取得するには

# ■ タイトル情報を取得するには

 $1'31"$ 

**I RPT RAND ISCA** 

つ戻る

アドバイス

トラック名を修正 HDDで検索 Gで検索

**FM GMW HDD 99#2 BT** 

 $HDD$   $^{7-F+23+}_{ALEUM}$  2 TRACK 12

**ARTIST** 000000 ALBUM<br>000000 RACK **AAAAAA** タイトル入力

アルバム修正

アルバム読み

アルバム ジャンル CLASSIC

ĶФ

**7IUMA 000000** 

 $70\%$ , assistants

サウンドライブラリでは、音楽CDから内蔵のハードディスクへ録音した楽曲のタイト ル情報(アルバム名、アーティスト名、ジャンル名など)を、ハードディスクに収録さ れているデータベースから取得することができます。ただし、新しい曲などはデータベ ースにタイトル情報がないものもあります。G-BOOKオンラインサービスを利用すると、 最新のCDタイトル情報をG-BOOKセンター経由でGracenoteメディアデータベースか ら取得することができます。

サウンドライブラリについては、「オーディオ取扱書 詳細版」の「サウンドライブラリ」 を参照してください。

- (1) サウンドライブラリ操作画面で、タイトル情報を取得 したい楽曲を表示します。
- (2) タイトル入力 にタッチします。

- (3) | Gで検索 |にタッチします。
- (4) 表示された画面の指示にしたがって、希望のタイトル を選択・登録します。

- ●該当するCDタイトル情報が見つからなかった場合は、メッセージが表示されたあとにアルバム修正画面 にもどります。
- ●ハンズフリー着信など、優先順位の高い機能の割り込みがあったときは、CDタイトル情報の取得を中止 します。

C D タ イ ト ル 情 報 を 取 得 す  $\breve{\circ}$ に は

3 G-BOOK 機能

# Bluetoothオーディオの操作

Bluetooth(A2DPプロファイル)を搭載したポータブルオーディオを接続すると、 ポータブルオーディオに収録された音楽を再生することができます。また、AVRCP Version 1.3以上に対応したポータブルオーディオを接続すると、アルバムからの選曲な どを本機で操作することができます。ポータブルオーディオを再生中は、その他のオーデ イオとは別に音量を調整することができます。音量調整のしかたは、「オーディオ取扱書 詳細版」の「雷源の入れ方・音量調整のしかた」を参照してください。

※本機でポータブルオーディオ機器をご使用になる場合は、そのポータブルオーディオ 機器の取扱書をよくお読みになり、本機での使用に問題がないことを確認のうえお使 いください。

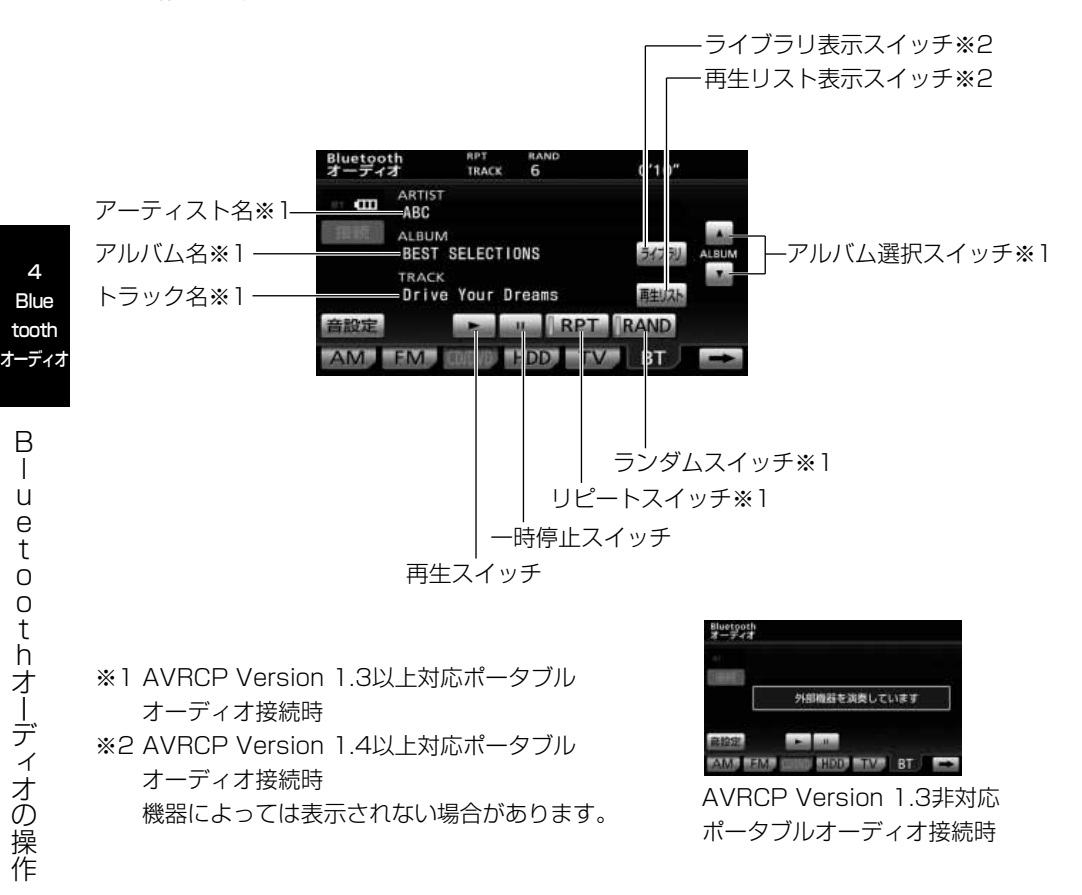

## ■ ポータブルオーディオを登録するには

Bluetoothオーディオを使用するためには、ポータブルオーディオを本機に登録する必 要があります。

ポータブルオーディオは、最大4台まで登録することができます。操作の前にポータブ ルオーディオの電源をONにするなど、本機と接続できる状態にします。

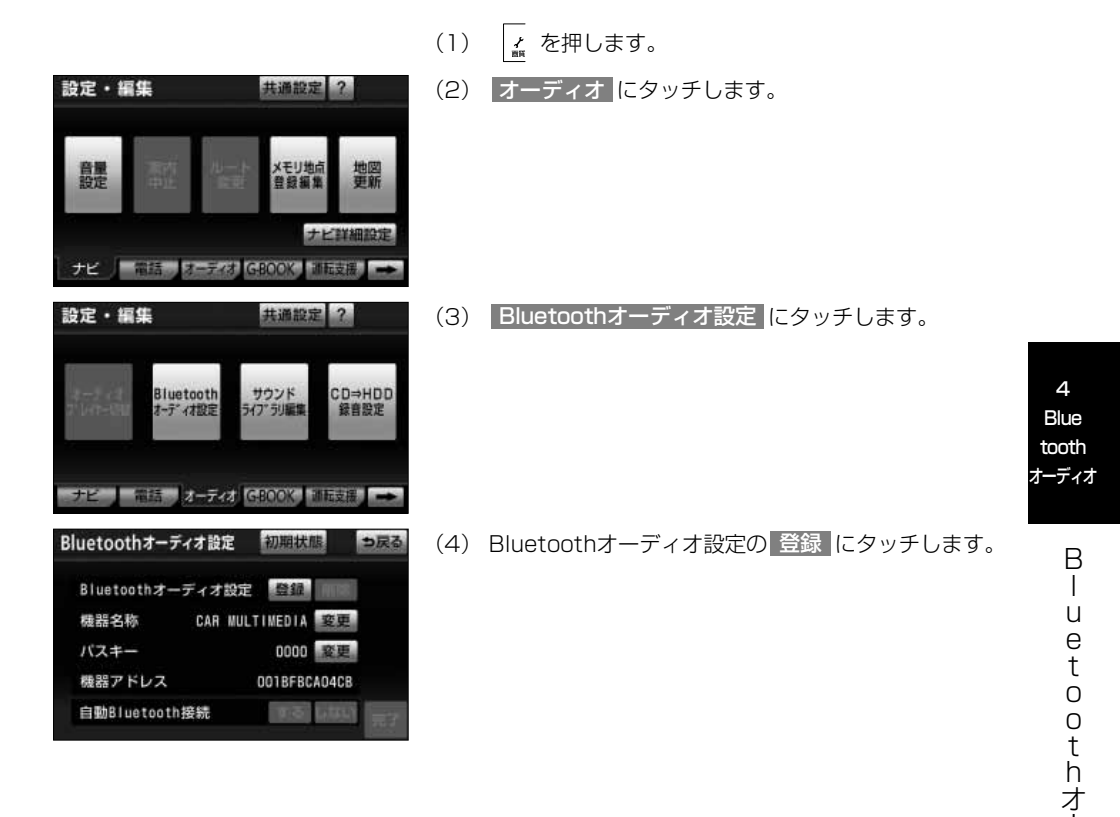

ー デ ィ オ の 操 作

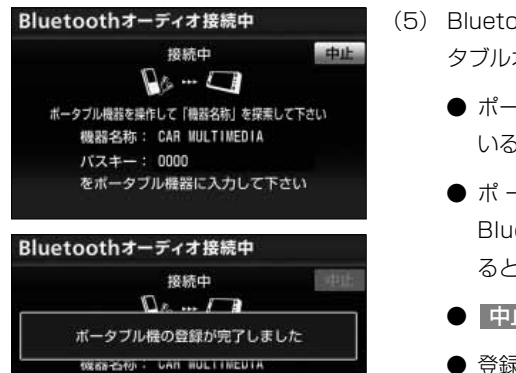

- (5) Bluetoothオーディオ接続中画面が表示さたら、ポー タブルオーディオ側からBluetooth登録を行います。
	- ポータブルオーディオ本体で、画面に表示されて いる接続名称を選択し、パスキーを入力します。
	- ●ポータブルオーディオ側の登録操作は、 Bluetoothオーディオ接続中画面が表示されてい るときに行なってくだい。
	- 中止 にタッチすると、登録が中止されます。
	- 登録が完了すると、メッセージが表示されます。

アドバイス

バスキー: 0000

をボータブル機器に入力して下さい

- ●パスキーとは、Bluetoothオーディオを本機に登録する際のパスワードです。任意の数字に変更すること もできます[。P.4-13の](#page-247-0)「パスキーを変更するには」を参照してください。
- ●ポータブルオーディオを登録すると、一番新しく登録したポータブルオーディオが使用するポータブルオ ーディオとして選択されます。複数登録している場合は、使用するポータブルオーディオを選択[\(P.4-](#page-244-0) [10参](#page-244-0)照)することができます。

●ポータブルオーディオ登録時の操作方法は、ポータブルオーディオ機器の取扱書をご覧ください。

### 2 ポータブルオーディオを接続するには

#### ■自動で接続するには

ポータブルオーディオを登録すると、自動で接続さ れる状態になります。これにより、エンジンスイッ チをACCまたはONにするたびに、本機に選択され ているポータブルオーディオ[\(P.4-10参](#page-244-0)照)と自動 的に接続します。

(1) ポータブルオーディオの電源をONにするなど、本機 と接続できる状態にします。

Bluetoothオーディオ設定 初期状態 っ戻る Bluetoothオーディオ設定 登録 削除 機器名称 1111 変更 パスキー 0000 変更 機器アドレス 001BFBCA04CB するしない 自動Bluetooth接続

Bluetoothオーディオ設定画面

アドバイス

AM FM HDD TV BT

ボータブル機が<br>接続されていません

Bluetooth<br>オーディオ

接続

音股定

rФ

- <span id="page-238-0"></span>(2) エンジンスイッチをACCまたは、ONにします。
	- 自動で、ポータブルオーディオとの接続が開始さ れます。
	- 接続が完了すると接続完了のメッセージが表示さ れます。
	- 接続に失敗したときは、メッセージが表示されま す。画面の案内にしたがってやり直してください。
	- 接続に失敗したときや自動Bluetooth接続の設定 [\(P.4-14](#page-248-0)参照)が しない に設定されているとき は、手動で接続することができます。(下記参照)

#### ■手動で接続するには

ポータブルオーディオとの自動接続に失敗したとき や自動Bluetooth接続の設定[\(P.4-14参](#page-248-0)照) <mark>が しない に</mark>設定されているときは、手動で接続す ることができます。

(1) ポータブルオーディオの電源をONにするなど、本機 と接続できる状態にします。

(2) 』、BT の順にタッチします。

- (3) | 接続 |にタッチします。
	- Bluetoothオーディオ接続中画面が表示され、ポ ータブルオーディオとの接続が開始されます。
	- 接続が完了すると接続完了のメッセージが表示さ れます。

機器により自動接続では、接続できない場合があります。この場合は、手動で接続してください。

B l u e t o

4 **Blue** tooth オーディオ

> o t h オ ー デ ィ オ の 操 作

#### ●接続中の表示について

ポータブルオーディオと接続中、Bluetooth操作画面左上に接続状態と電池残量が表示 されます。(電池残量は、AVRCP Version 1.3以上対応のポータブルオーディオのみ 表示されます。)

電池残量表示

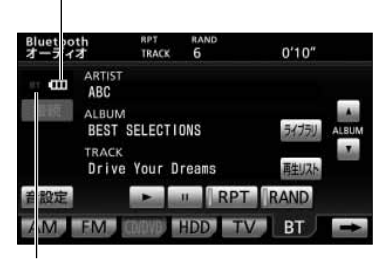

Bluetooth接続状態表示

#### ●Bluetooth接続状態表示

Bluetoothの接続状態を表示しています。接続の状 態により、次のように表示されます。

- ・**青色表示**:Bluetooth接続状態が良好であること を示します。
- ・**黄色表示**:この状態では、音質が劣化することが あります。表示が青色になる位置まで、 ポータブルオーディオを移動してくだ さい。
- ・**切断表示**:ポータブルオーディオがBluetooth接 続されていない状態を示します。この 状態では、Bluetoothオーディオを使 用することができません。再度ポータ ブルオーディオの選択を確認してくだ さい。[\(P.4-10参](#page-244-0)照)

#### ●電池残量表示

ポータブルオーディオの電池残量の目安を表示して います。電池残量は、ポータブルオーディオの表示 と一致しない場合があります。また、機種によって は、AVRCP Version 1.3以上に対応していても表 示されない場合があります。

4 **Blue** tooth オーディオ

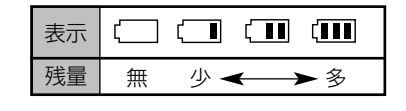

# 注 意

- ●本機でBluetoothオーディオを使用しているときにポータブルオーディオのデータが消失し ても、消失したデータの補償はできませんのでご容赦ください。
- ●ポータブルオーディオを直射日光の当たるところに長時間放置すると、高温により変形・変 色したり、故障する恐れがあります。使用しないときは、直射日光の当たらないところに保 管してください。
- ●ポータブルオーディオを本機に近づけすぎないでくだい。音質が劣化したり、接続状態が悪 化することがあります。

kaz<br>1 アドバイス

- ●次のような場所や状態でBluetoothオーディオを使用すると、Bluetooth接続状態表示が黄色になること や、Bluetooth接続ができないことがあります。
	- ・ポータブルオーディオがディスプレイから隠れる場所にあるとき(シートのうしろや下にあるとき、ま たはグローブボックス内やコンソールボックス内にあるとき)
	- ・ポータブルオーディオが金属製のものに接したり、覆われているとき
	- 上記の場合、青色の表示がでるように、ポータブルオーディオを移動させてください。
- ●Bluetoothオーディオ再生中に携帯電話の接続動作を行った場合、Bluetoothオーディオの音声が途切れ ることがあります。
- ●ポータブルオーディオと他の無線機器を同時に使用すると、それぞれの通信に悪影響をおよぼすことがあ ります。
- ●Bluetooth接続により、ポータブルオーディオの電池が早く消耗します。
- ●Bluetoothオーディオは、充電機能はありません。
- ●ポータブルオーディオを接続しても充電されません。

# 3 Bluetoothオーディオを聞くには

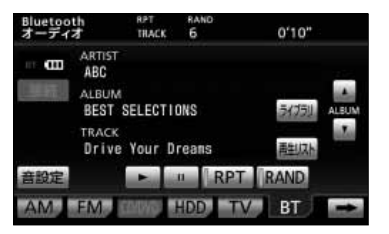

- (1) 本機とポータブルオーディオが接続されているとき に、 <sub>«ホ</sub>| 、||BT||の順にタッチすると冉生を始めま す。
	- ♪ を押すと、Bluetoothオーディオ操作画面が 表示されます。
	- ■■ にタッチすると、再生を一時停止します。
	- ▶ にタッチすると、再生を再開します。

#### ■早送り・早戻しするには

いま聞いている曲を早送り・早戻しすることができま す。

- (1) ▶ 、または 14 を "ピッ"と音がするまで押しま す。
	- ▶▶ :曲を進めるとき
		- : 曲を戻すとき

#### ■聞きたい音楽ファイルを選ぶには

- (1) ▶ 、または ト を押します。
	- ▶ :曲を進めるとき
		- ■■ :曲を戻すとき

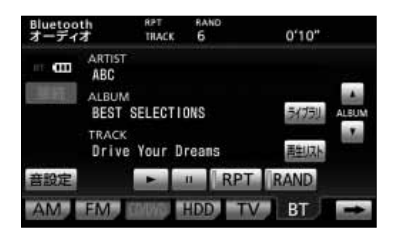

### ■アルバムを切り替えるには

アルバムごとに切り替えることができます。この機 能は、AVRCP Version 1.3以上でアルバム操作に 対応したポータブルオーディオのみ表示・操作でき ます。

- (1) ALBUMの ▲ 、または ▼ にタッチします。
	- ┃▲ (上側):次のアルバムを選ぶとき
		- ■■ (下側):前のアルバムを選ぶとき

### ■ライブラリから音楽ファイルを選ぶには

ポータブルオーディオに収録されたフォルダから聞 きたい音楽ファイルを選ぶことができます。この機 能は、AVRCP Version1.4以上に対応したポータ ブルオーディオのみ表示・操作できます。

- (1) | ライブラリ |にタッチします。
- (2) 音楽ファイルが表示されるまでフォルダにタッチしま す。
	- | TOP にタッチすると、Bluetooth オーディオ操 作画面に戻ります。
- (3) 聞きたい音楽ファイルにタッチします。

4 **Blue** tooth オーディオ

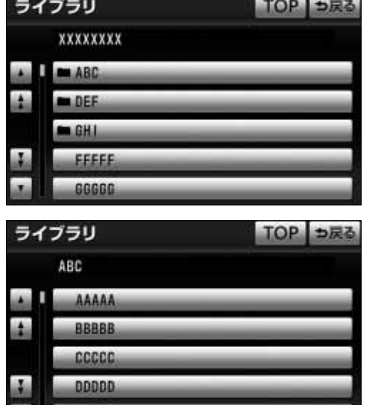

EEEEE

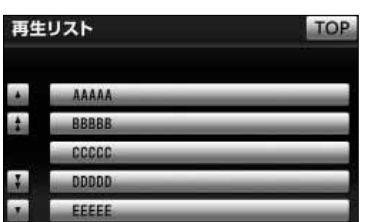

#### ■再生リストから音楽ファイルを選ぶには

現在再生中のフォルダから聞きたい音楽ファイルを 選ぶことができます。この機能は、AVRCP Version 1.4以上に対応したポータブルオーディオ のみ表示・操作できます。

- (1) |再生リスト |にタッチします。
- (2) 聞きたい音楽ファイルにタッチします。
	- | TOP にタッチすると、Bluetooth オーディオ操 作画面に戻ります。

#### ■同じ音楽ファイルを繰り返して聞くには

- (1) | RPT にタッチします。
	- 作動表示灯が点灯します。
	- 現在、再生中のファイルを繰り返し再生します。
	- 一度 <mark>HPT</mark> にタッチすると、解除するまで繰り返 します。

もう一度 RPT にタッチすると解除されます。

#### ■音楽ファイルの順番をランダムに聞くには

- (1) | RAND |にタッチします。
	- 作動表示灯が点灯します。
	- 任意にファイルを選び出し再生します。
	- 一度 RAND にタッチすると、解除するまでラン *ダ*ム再生します。もう一度 RAND にタッチする と解除されます。
	- 曲が終わるごとに次に再生する曲を任意に決めて います。このため、同じ曲が数回連続で再生され ることがあります。

4 **Blue** tooth

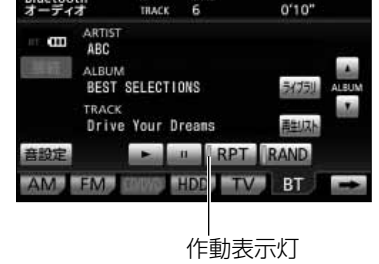

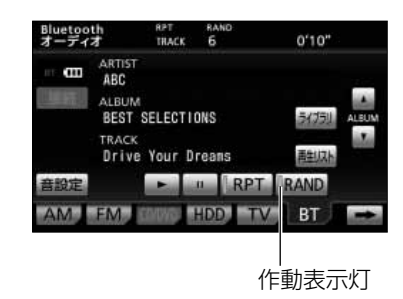

<span id="page-244-0"></span>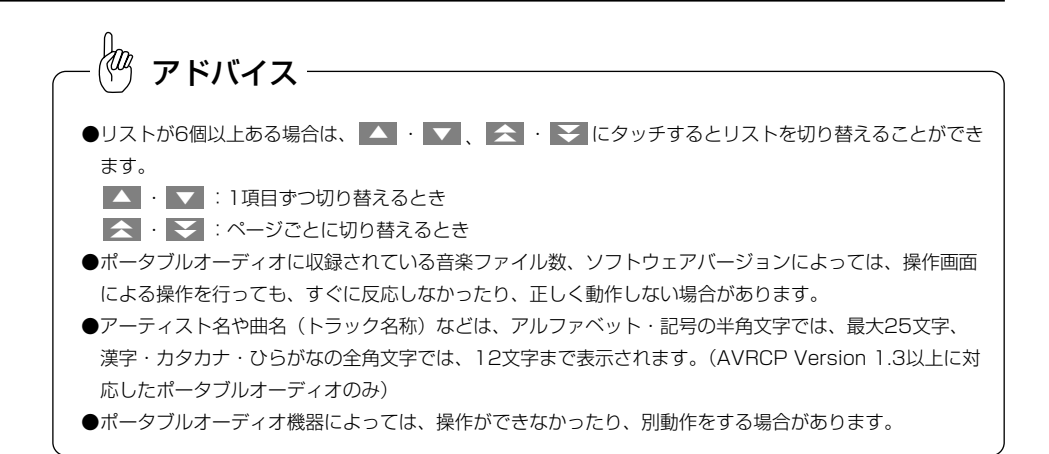

### 4 Bluetoothオーディオの設定をするには

Bluetoothオーディオの設定をすることができます。

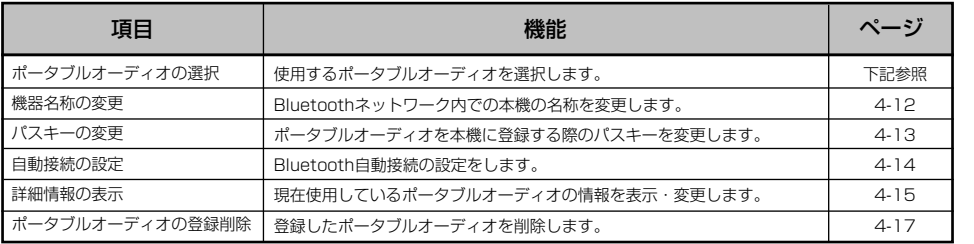

#### ■ポータブルオーディオを切り替えるには

使用するポータブルオーディオを選択することがで きます。本機には、一番新しく登録したポータブル オーディオが使用するポータブルオーディオとして 選択されます。

- (1) 使用するポータブルオーディオの電源をONにするな どして、本機と接続できる状態にします。
- (2) | ∠ を押します。

B l u e t o o t h オ ー デ ィ オ の 操 作

4 **Blue** tooth オーディオ

# Bluetoothオーディオ

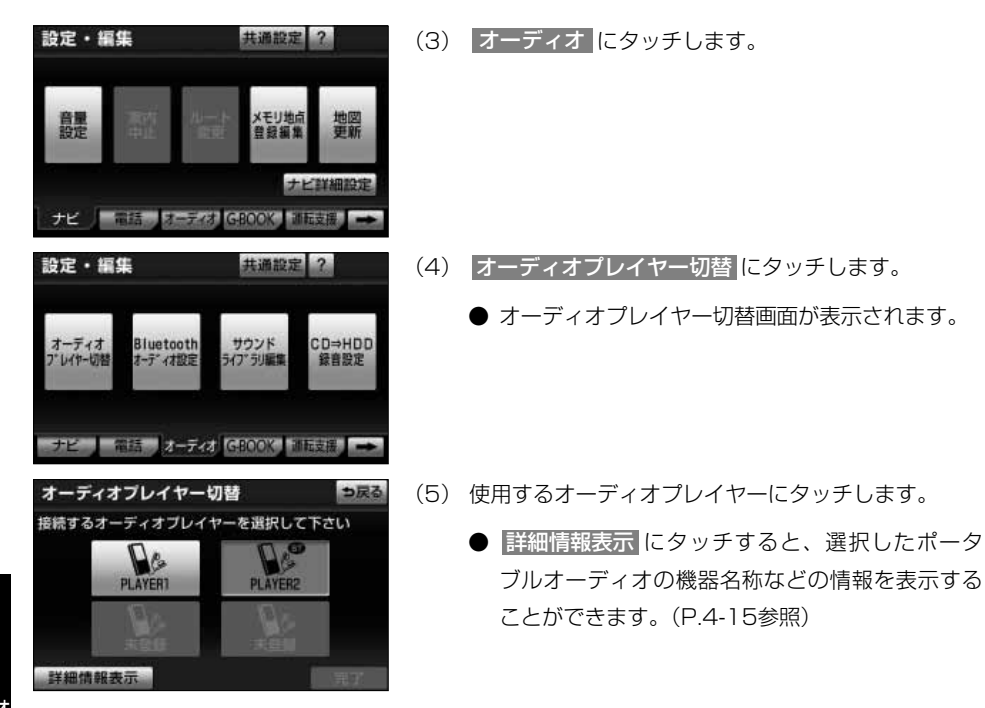

(6) <mark>完了</mark> にタッチします。

- 自動Bluetooth接続が する に設定 [\(P.4-14参](#page-248-0) 照)されているときは、本機との接続が始まりま す。
- ●自動Bluetooth接続が しない に設定 [\(P.4-14参](#page-248-0) 照)されているときは、Bluetoothオーディオ操 作画面で、手動での接続 [\(P.4-4参](#page-238-0)照) が必要に なります。

4 Blue

h オ ー デ ィ オ の 操 作

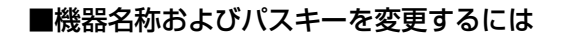

機器名称やパスキーを任意に変更することができま す。

- (1) → を押します。
- (2) オーディオ にタッチします。

- (3) Bluetoothオーディオ設定 |にタッチします。
	- Bluetoothオーディオ設定画面が表示されます。

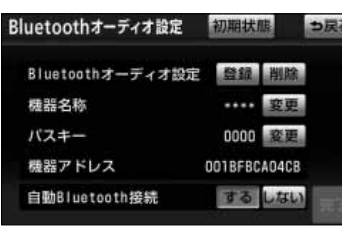

ナビ 一部語 オーディオ GROOK トリコマ語

<span id="page-246-0"></span>設定・編集

意墨

設定・編集

オーディオ<br>プレイヤー切替

共通設定 ?

メモリ地点<br>登録編集

共通設定 ?

サウンド<br>ライブ·列車車

ナビ 一部結構 オーデオ GEOOX トリストリーン

Bluetooth<br>オーディオ設定

地図

ナビ詳細設定

CD=HDD

録音股定

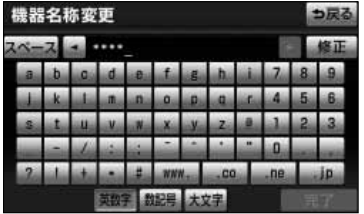

- ●機器名称を変更するには
- (1) 機器名称の 変更 にタッチします。
	- 機器名称変更画面が表示されます。
- (2) ソフトウェアキーボード[\(P.1-12参](#page-18-0)照)で入力しま す。

4

<span id="page-247-0"></span>アドバイス

- (3) 人力後、 | 元了 |にタッチします。
	- Bluetoothオーディオ設定画面にもどります。
- (4) Bluetoothオーディオ設定画面で、 <mark>| 完了 に</mark>タッチ します。

機器名称を変更しても、ポータブルオーディオ側は変更されません。

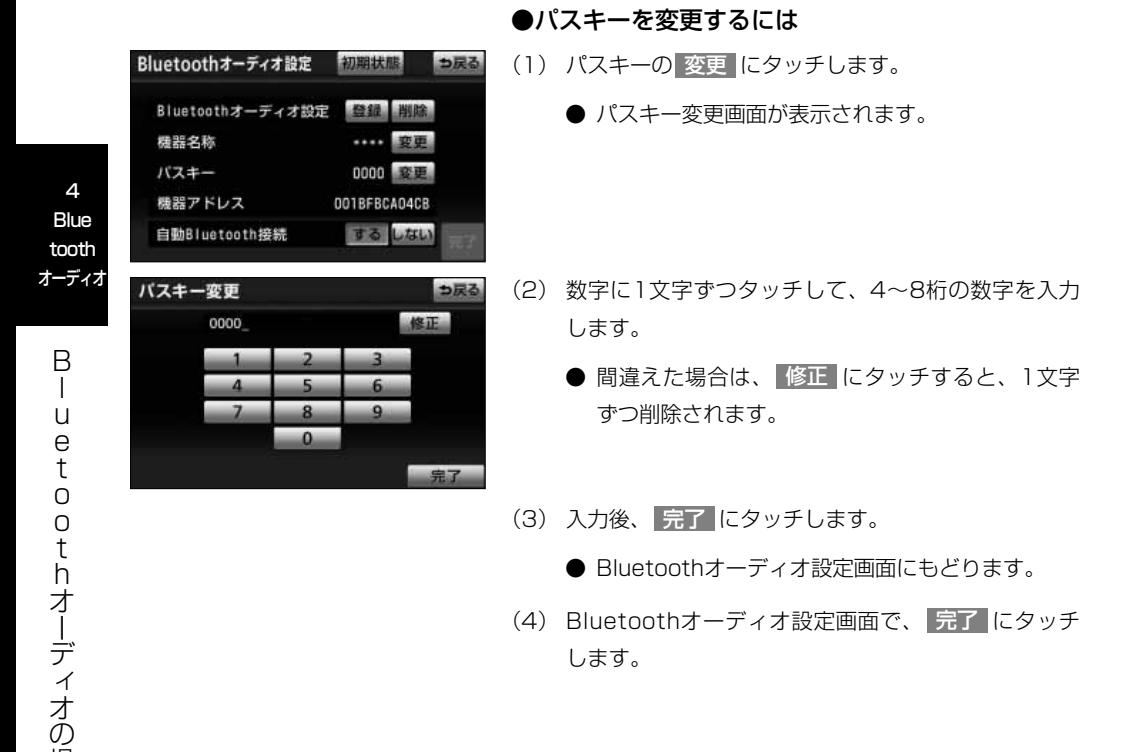

操 作

#### <span id="page-248-0"></span>■Bluetooth自動接続を設定するには

初期状態では、エンジンスイッチをACC、または ONにしたとき、ポータブルオーディオを自動で接続 するように設定されています。自動で接続するか、 しないかを選択することができます。

(1) 上 を押します。

設定・編集

鼻墨

設定・編集

オーディオ<br>プレイヤー切替

機器名称

パスキー

機器アドレス

自動Bluetooth接続

共通設定 ?

メモリ地点<br>登録編集

共通設定 ?

…… 変更

0000 藤理

001BFBCA04CB

する しない

サウンド<br>ライブ·列車車

ナビ 宿話 オーディ GBOOK 制造支援

ナビ 福話 オーディオ GBOOK 制造支援 Bluetoothオーディオ設定 約項状限

Bluetoothオーディオ設定

Bluetooth

オーディオ設定

地図

ナビ詳細設定

CD⇒HDD<br>録音設定

っ戻る

67

(2) オーディオ にタッチします。

- (3) Bluetoothオーディオ設定 にタッチします。
	- Bluetoothオーディオ設定画面が表示されます。

4 **Blue** tooth オーディオ

> B l u

- (4) 自動Bluetooth接続の する 、 しない にタッチし ます。
	- こない にタッチすると、それ以降Bluetoothオ ーディオ操作画面で、手動での接続[\(P.4-4参](#page-238-0)照) が必要になります。
- (5) 完了 にタッチします。

<span id="page-249-0"></span>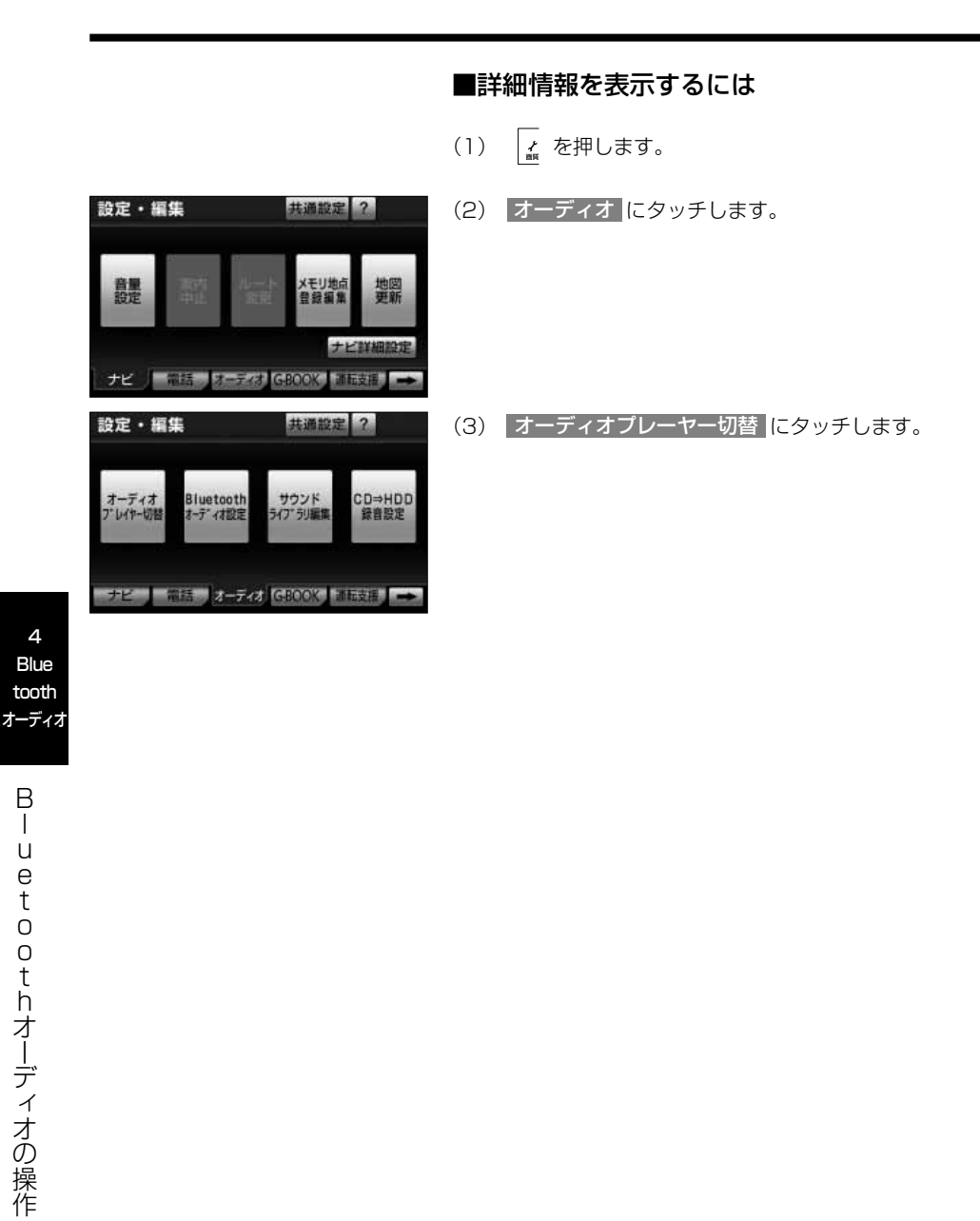

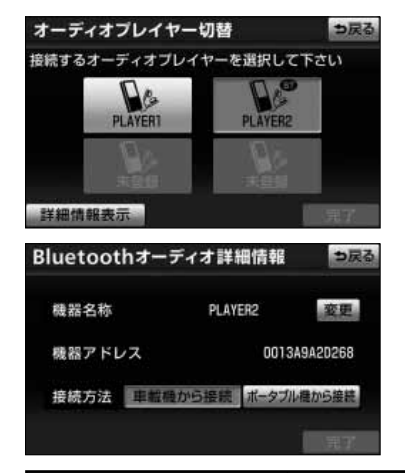

- (4)|詳細情報表示 にタッチします。
	- Bluetoothオーディオ詳細情報画面が表示されま す。
	- Bluetoothオーディオ詳細情報画面では、次の情 報表示や設定を行うことができます。

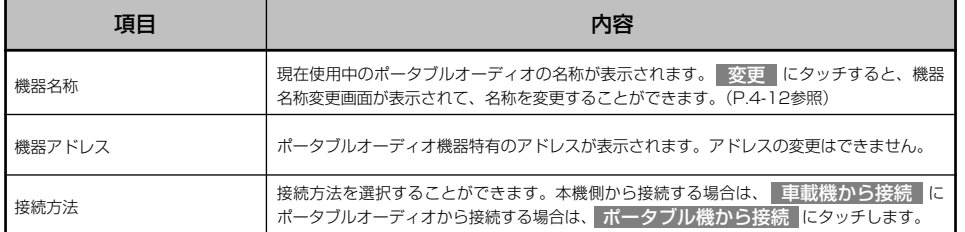

4 Blue tooth オーディオ

<span id="page-251-0"></span>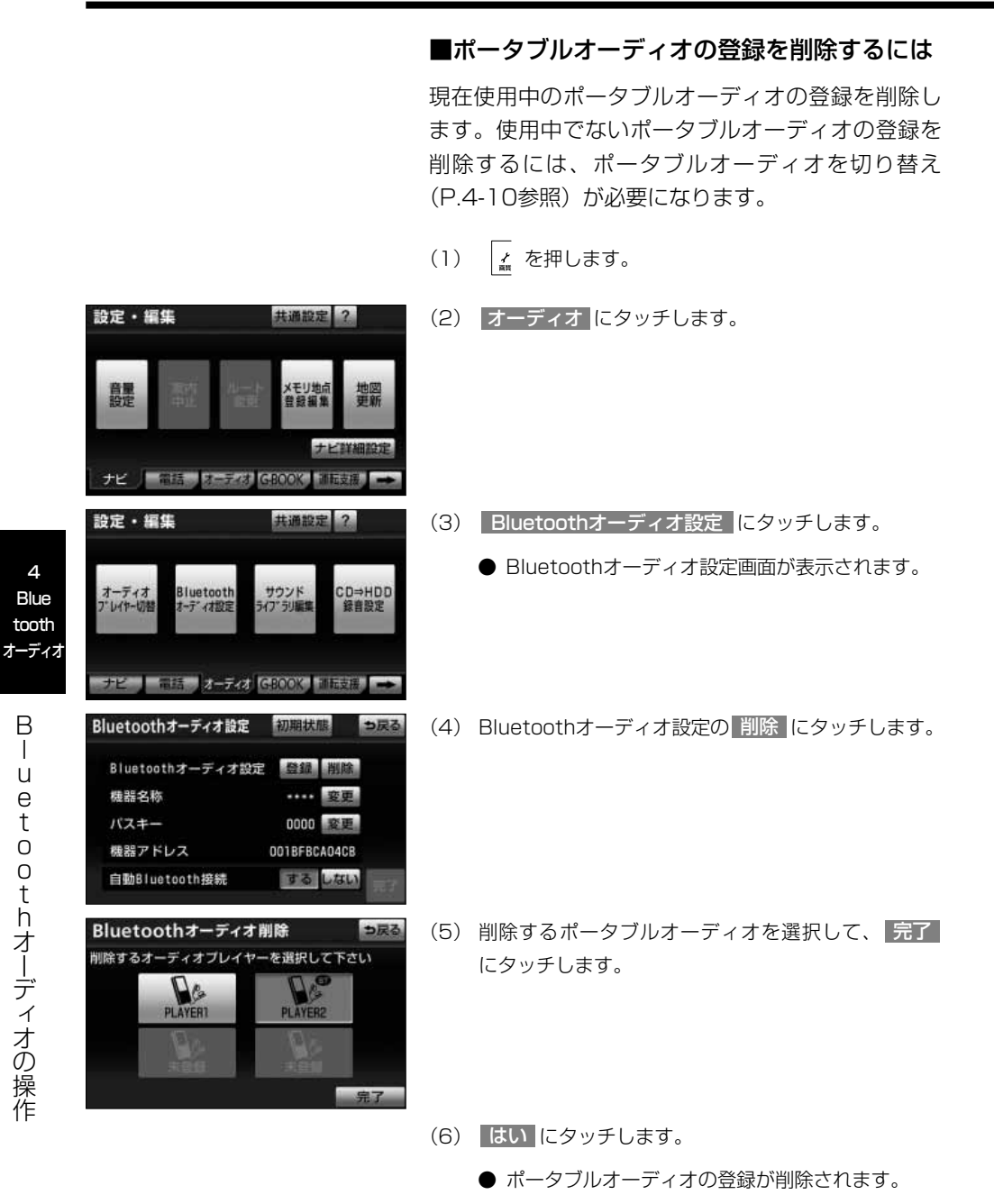

l
#### ■初期設定にもどすには

Bluetoothオーディオの設定を初期設定の状態にも どすことができます。

(1) ∠ を押します。

設定・編集

鼻墨

設定・編集

オーディオ<br>プレイヤー切替

機器名称 パスキー

機器アドレス

自動Bluetooth接続

共通設定 ?

メモリ地点

共通設定 ?

サウンド<br>ライブ·列編集

初期状態

…… 変更

0000 変更

001BFBCA04CB

するしない

ナビ | 福話 | 日本大村 | GEOOX | 日本社

ナビ 信持 オーディオ GBOOK トリカ文法

Bluetoothオーディオ設定 登録 削除

Bluetooth<br>オーディオ設定

Bluetoothオーディオ設定

豊熙

ナビ詳細設定

CD⇒HDD<br>録音設定

(2) オーディオ にタッチします。

- (3) Bluetoothオーディオ設定 にタッチします。
	- Bluetoothオーディオ設定画面が表示されます。
- っ戻る (4) 初期状態 にタッチします。

(5) はい にタッチします。

● 初期状態にもどります。

4

### 5 Bluetoothオーディオについて

Bluetoothオーディオは、本機とポータブルオーディオの通信を無線(Bluetooth)を 使用して行うポータブルオーディオです。従来のポータブルオーディオを本機に接続す るには、別途接続ケーブルなどを用意して、接続する必要がありました。これに対し Bluetoothオーディオでは、接続ケーブルなど必要なく再生することができます。例え ば、ポケットにポータブルオーディオを入れたままでも通信範囲内であれば、使用する ことができます。

#### ●対応Bluetooth仕様および対応プロファイルについて

- ・対応Bluetooth仕様:Bluetooth Specification Ver.1.1以上(Ver.2.0+EDR以上 を推奨)
- ・対応プロファイル:
	- ・A2DP (Advanced Audio Distribution Profile) Ver.1.0以上
	- ・AVRCP (Audio/Video Remote Control Profile) Ver.1.0以上(Ver.1.4を推奨)

# 注 意

- ●本機の使用周波数帯では、電子レンジ等の産業・化学・医療用機器のほか、工場製造ライン 等で使用されている移動体識別用の構内無線局(免許を要する無線局)および特定小電力無 線局(免許を要しない無線局)並びにアマチュア無線局(免許を要する無線局)が運用され ています。(上記3種の無線局を以下「他の無線局」と略します。) 本機を使用する前に、近くで「他の無線局」が運用されていないことを確認してください。 万一本機から「他の無線局」に対して有害な電波干渉事例が発生した場合は、速やかに場所
- を変更して電波干渉を回避してください。
- ●本機の使用周波数は2.4GHz帯です。
- ●変調方式としてFH-SS変調方式を採用しています。
- ●想定与干渉距離は10m以下です。
- ●本機は全帯域を使用し、かつ移動体識別装置の帯域を回避可能です。
- ●本機は、電波法および電気通信事業法の基準に適合しています。製品に貼り付けてあるシー ルはその証明です。
- ●証明シールをはがしたり、本機を分解・改造すると、法律により罰せられることがあります。

Bluetooth ※ Bluetooth C Bluetooth SIG,Inc.の登録商標です。 アドバイス

B l u e t o o t h オ ー デ ィ オ の 操 作

 $\Delta$ **Blue** tooth オーディオ

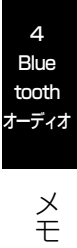

## <span id="page-255-0"></span>音声操作

# 音声操作システムについて

音声操作は音声認識用マイクと音声入力ボタンを使い、音声でハンズフリー、G-BOOK の操作を行うことができる機能です。

1 音声操作システムの構成

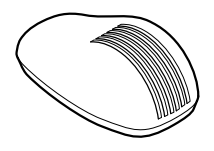

音声認識用マイク (音声入力を認識します)

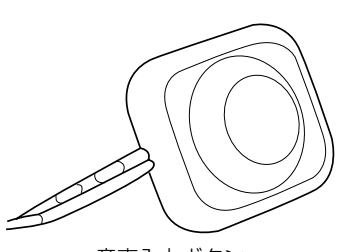

音声入力ボタン (音声操作への切り替えや解除に使用します)

2 音声を正しく認識するために

音声操作システムは、音声認識コマンドを正しく発声しないと認識されないことがあり ます。使用上は、以下の点に留意してください。

- ●音声入力を行う際に、発声以外の音があると認識されにくくなったり、誤って認識さ れることがあるため、自動車の窓はできるかぎり閉めてから行ってください。窓を開 けていることにより風切り音や外からの騒音など、周囲の音により認識しない場合が あります。
- ●方言や言い方の違いには対応していません。音声入力コマンドの指定された読みで発 音してください。

●地名や施設名称などの通称名や略称には対応していません。 必ず検索リスト(タッチスイッチ)に表示される施設や住所の名称または音声入力 コマンド一覧表を参考に発声してください。

5 音声操作

音声操作

# 音声操作の使いかた

### 1 音声入力を行うには

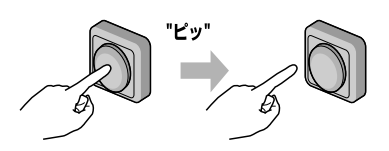

- (1) 音声入力ボタンを短く押します。
	- 音声入力ボタンを押すと、「ピッと鳴ったらお話し ください」という音声ガイドのあとに「ピッ」と 鳴ります。

音声認識中マーク

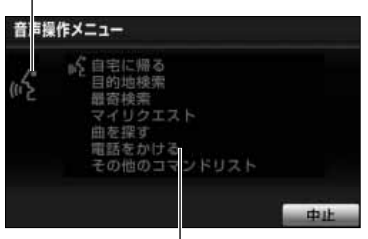

音声操作説明画面

**XXX** 

● 音声認識中を示すマーク <mark>ぬ</mark> と音声操作の説明画 面が表示されます。

- (2)「ピッ」という音が鳴ったあと、およそ6秒以内にマ イクに向かって音声入力コマンドを発声します。
	- 入力した音声が正しく認識されると音声ガイドが 聞こえ、コマンドが実行されます。

- アドバイス
- ●音声入カコマンドは、ハンズフリー、G-BOOKの状態によって操作できるものとできないものがあります。 音声入力コマンドの詳細については[、P.5-9の](#page-263-0)「音声入力コマンド一覧」を参照してください。
- ●音声入力時、マイクから近すぎたり遠すぎたりすると正しく認識されないことがあります。
- ●コマンドは、力まず滑らかに連続して発声してください。
- ●発声時間が長過ぎると、正しく認識されないことがあります。

5

声 操 作 の 使 い か た

## 2 音声入力を中止するには

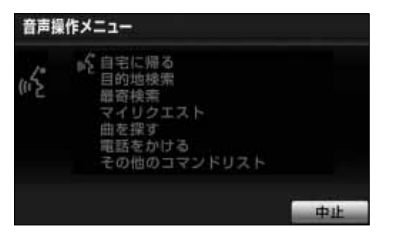

- (1) 音声認識中に音声入力ボタンを1秒以上長く押すか、 音声操作説明画面上の 中止 にタッチします。
	- 音声認識中マークが消え、音声入力を中止します。
	- 音声認識中に「中止」を音声入力しても中止でき ます。

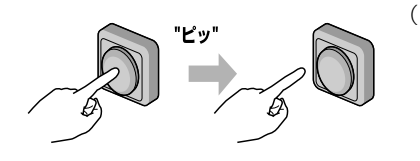

3 音声操作を再開するには

(1) コマンドを認識できなかったときや、■または■ にタッチしたときは、音声操作を中断します。音声 操作を再開したいときは、音声入力ボタンを短く押 します。

4 音声操作を省略するには

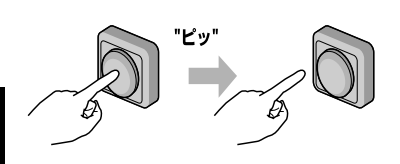

(1) 音声ガイド出力時に音声入力ボタンを短く押すと、音 声ガイドが途中でも次の動作を行うことができます。

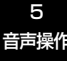

音 声 操 作 の 使 い か た 5 コマンドリストを表示するには

- コマンドリスト っ戻る 图1 ィオ操作コマンド TV (テレビ) 2週情報
- (1) 「その他のコマンドリスト」と音声入力します。
	- コマンドリスト画面が表示されます。
	- 表示されているコマンドを入力して操作すること ができます。

5-3

#### ●こんな音声が出たときは

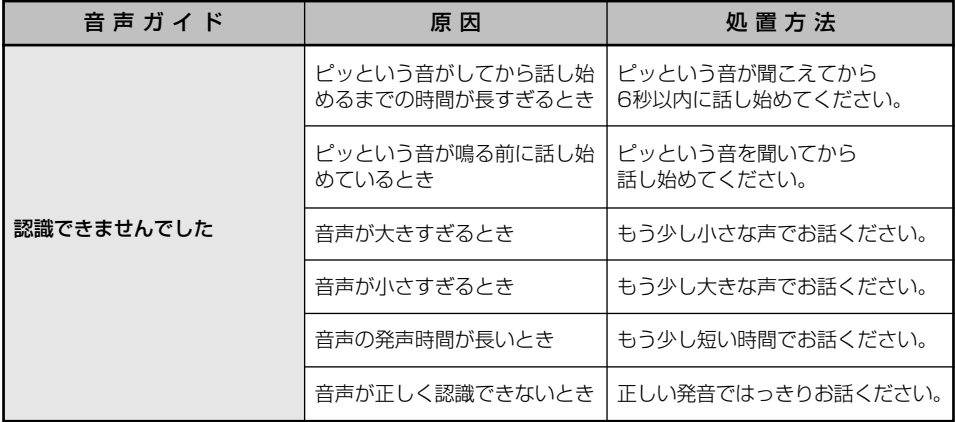

#### ●故障とお考えになる前に

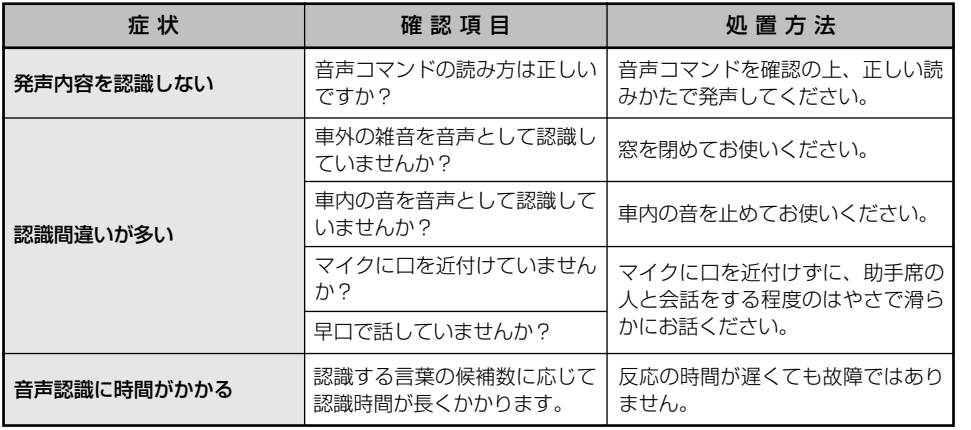

5 音声操作

## 音声操作

# 音声操作システムの操作例

### 1 電話をかけるには

いろいろな方法で電話をかけることができます。 ここでは代表して、「番号でかける(ダイヤル発信)」場合で説明します。

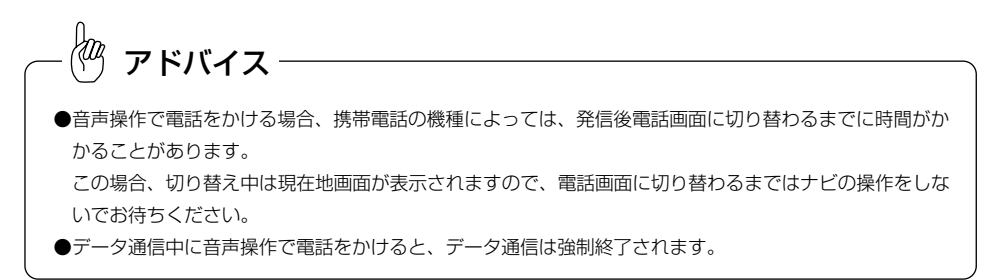

#### ●番号でかけるには(ダイヤル発信)

●一例として「03-1234-5678」に電話をかけま す。

(1) ピッと鳴ったあとに「電話をかける」と音声入力しま す。

(2) ピッと鳴ったあとに「番号」と音声入力します。

5 音声操作 音声操作メニュー

ぶ自宅に帰る

操 作 シ ス テ ム の 操 作 例

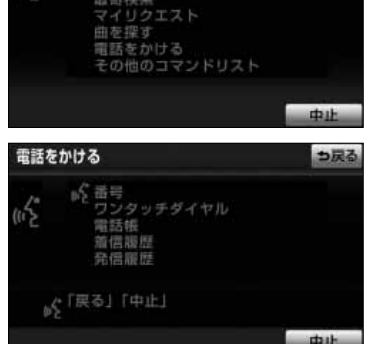

音声操作

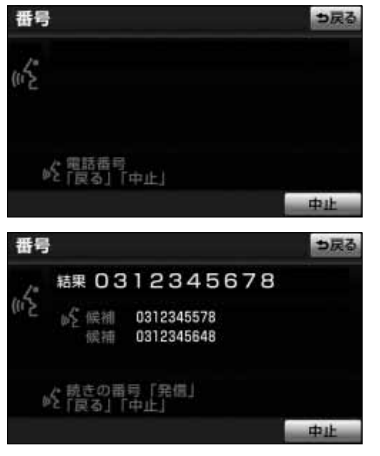

(3) ピッと鳴ったあとに「03-1234-5678」と音声入 力します。

(4) ピッと鳴ったあとに「発信」と音声入力します。

#### ●その他の発信方法について

電話をかける方法を発声するときに次のコマンドを発声すると、希望の方法で発信でき ます。操作方法は「番号」と同様です。

ここでは、それぞれの発信方法を使用するときの注意点を説明します。

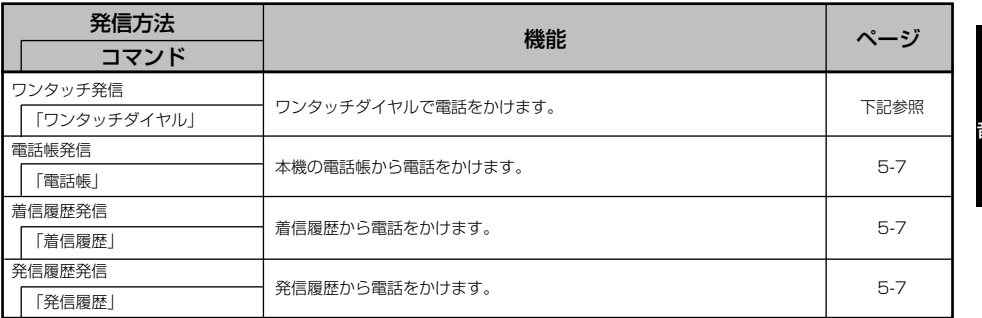

#### <ワンタッチ発信するとき>

- ●発信できる電話番号は、 <mark>ワンタッチ1</mark> (1ページ目)に登録してある電話番号だけで す。[\(P.2-24参](#page-48-0)照)
- ●ワンタッチダイヤルを指定するときは、コマンドリストに表示されている「番号」を 発声します。

5 音声操作

<span id="page-261-0"></span>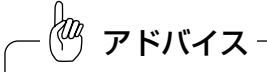

ワンタッチダイヤルが登録されていない番号は、コマンドリストに表示されません。

#### <電話帳発信するとき>

●発信できる電話番号は、電話帳 [\(P.2-47参](#page-71-0)照) に登録してある電話番号の内、次の 設定をしてある電話番号です。

- ·認識読み [\(P.2-52参](#page-76-0)照)
- ・音声認識の設定[\(P.2-54参](#page-78-0)照)

●電話帳に登録されている名称は、「認識読み」を発声します。

#### <着信履歴発信/発信履歴発信するとき>

- ●発信できる電話番号は、着信履歴・発信履歴 [\(P.2-23参](#page-47-0)照) に記憶されている電話 番号です。
- ●履歴を指定するときは、コマンドリストに表示されている「番号」を発声します。

### **2 My リクエストを操作するには**

5 音声操作

#### **●コンテンツをリクエストするには**

- ●一例として「道路交通情報:一般道」をリクエス トします。
- (1)「マイリクエスト」と音声入力します。

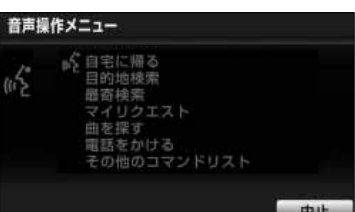

音声操作

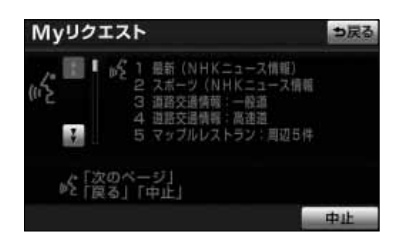

- (2) ピッと鳴ったあとに「道路交通情報一般道」と音声入 力します。
	- 交通情報一般がリクエストされます。

#### ●他のページのコンテンツをリクエストするには

他のページに登録してあるコンテンツをリクエストしたいときは、次のいずれかの操作 を行います。

#### ■音声操作でページを切り替えるには

- ・「前のページ」または「次のページ」と音声入力 します。
- ・「コンテンツ名」または「番号」を音声入力しま す

#### ■タッチスイッチでページを切り替えるには

- (1) ↑、または → にタッチします。
- (2)トークスイッチを押し、「コンテンツ名」または「番 号」を音声入力します。

5 音声操作

## <span id="page-263-0"></span>音声操作

# 音声入力コマンド一覧

ここではG-BOOK・ハンズフリー機能を音声操作するときの音声入力コマンド一覧を紹介します。 ナビゲーションを操作する音声入力コマンドについては「ナビゲーション取扱書 詳細版」 の「音声入力コマンド一覧」を参照してください。

また、オーディオを操作する音声入力コマンドについては「オーディオ取扱書 詳細版」の 「音声入力コマンド一覧」を参照してください。

#### ●音声入力コマンド一覧の見かた

#### <読みについて>

・「 I 」の記号は「 I 」の前後のどちらかのコマンドを発声すると認識できます。

例):チャンネルアップ|ツギノチャンネル・・・「チャンネルアップ」または「ツギノチャンネル」と発声します。

・「[○○○]」の記号は「[○○○]」内のコマンドを発声しても、発声しなくても認識できます。

#### ●音声入力コマンド一覧

音声操作するときの音声入力コマンド一覧を紹介します。

### ■ ハンズフリーを音声認識で操作するコマンド

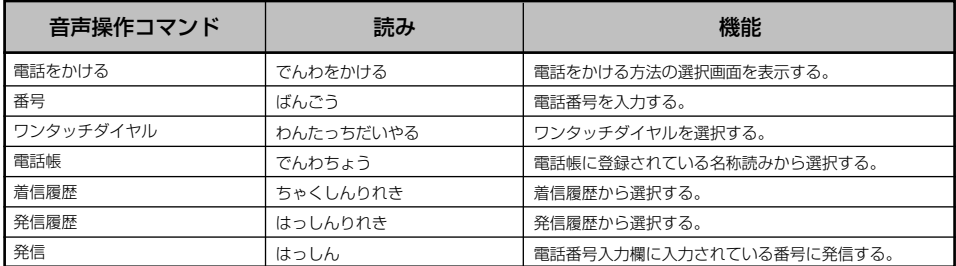

### 2 G-BOOKを音声認識で操作するコマンド

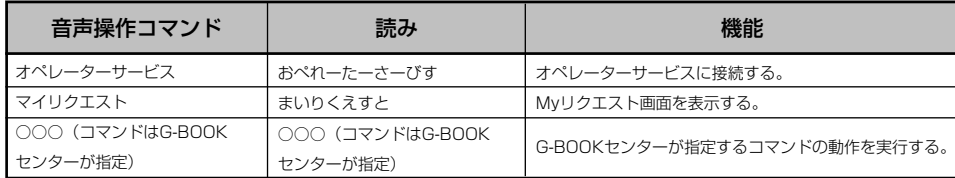

5 音声操

## 3 Bluetoothオーディオを音声認識で操作するコマンド

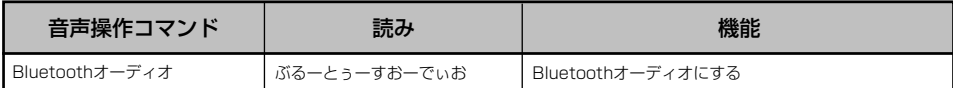

音

## <span id="page-265-0"></span>ステアリングスイッチ

# ステアリングスイッチ

ステアリングスイッチ装着車は、手元にあるステアリング部スイッチでハンズフリーな どの主要操作をすることができます。

車種・グレードによっては、スイッチが異なる場合や一部の機能が操作できない場合が あります。

#### ●各部の機能名称と概要

### 1 共通操作

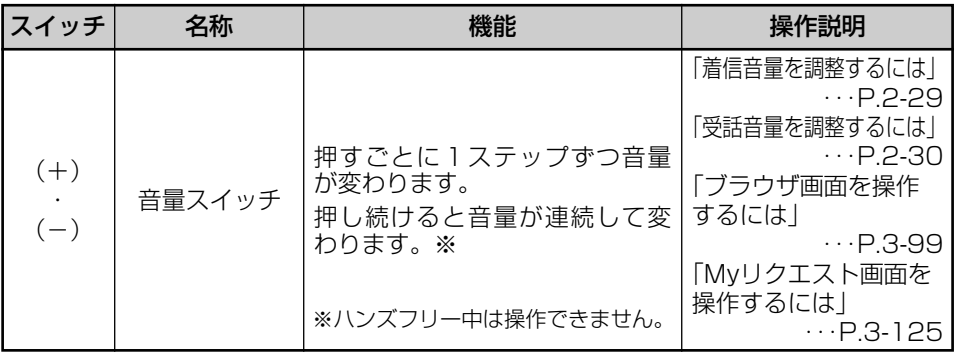

### 2 ハンズフリーの操作

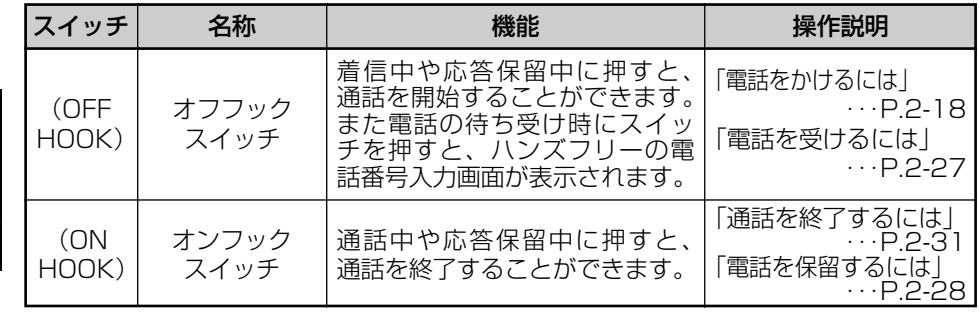

6 ステア リング スイッチ

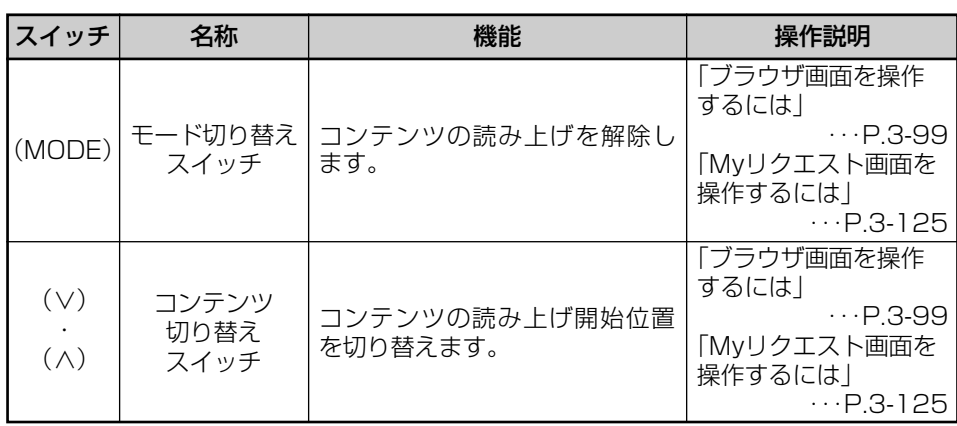

## 3 G-BOOKの操作

### 4 音声操作システムの使い方

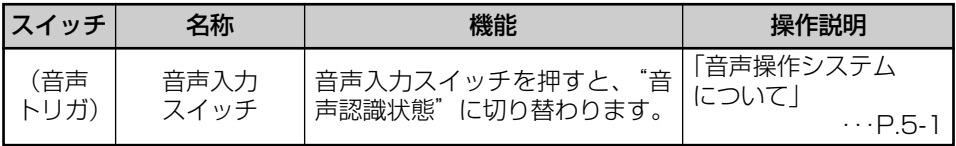

# <span id="page-267-0"></span>こんなメッセージが表示されたとき

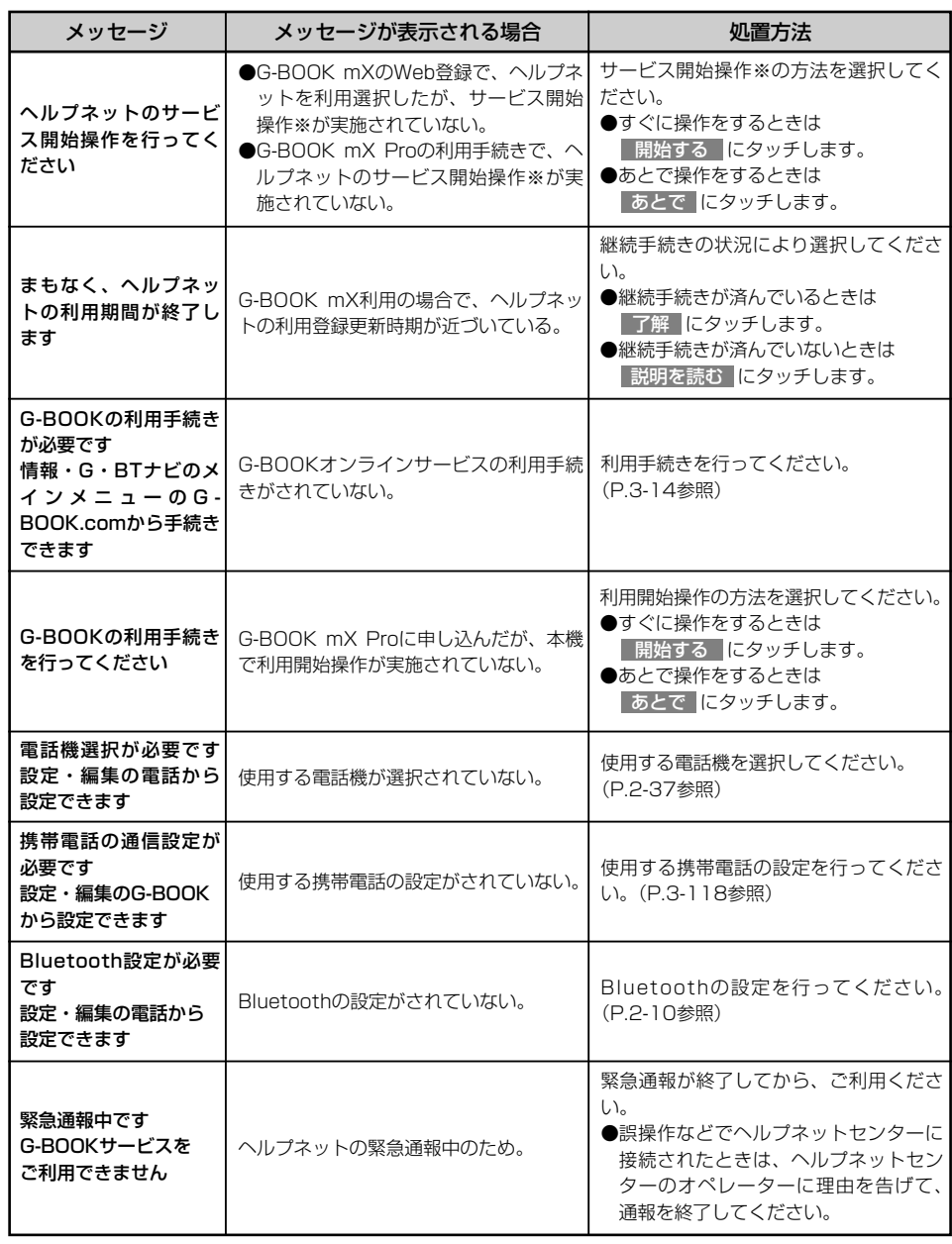

※ヘルプネットサービス開始操作は必ず契約者本人が行うようにしてください。

こ

7 知って おいて ください

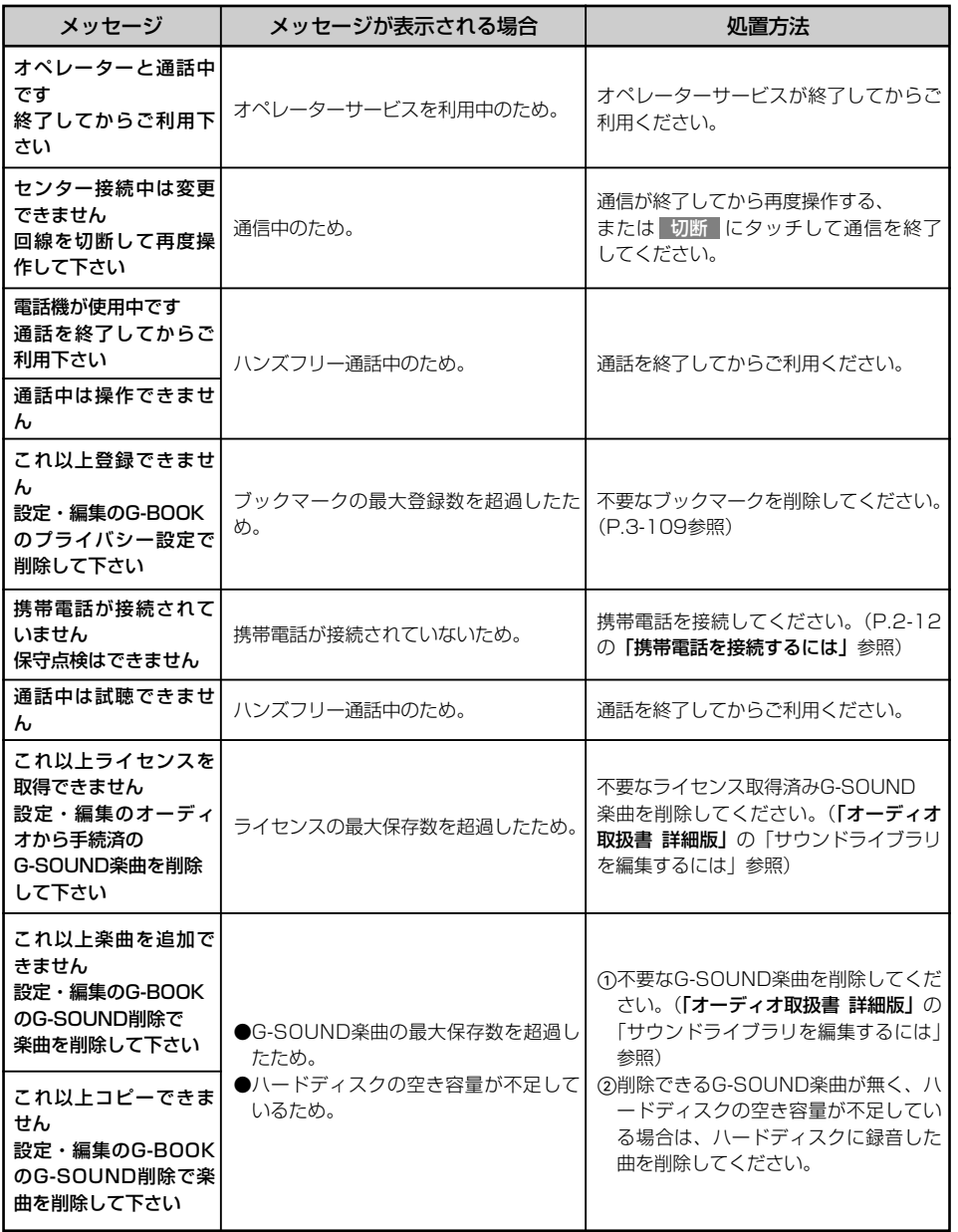

き

7 知って おいて ください

7-2

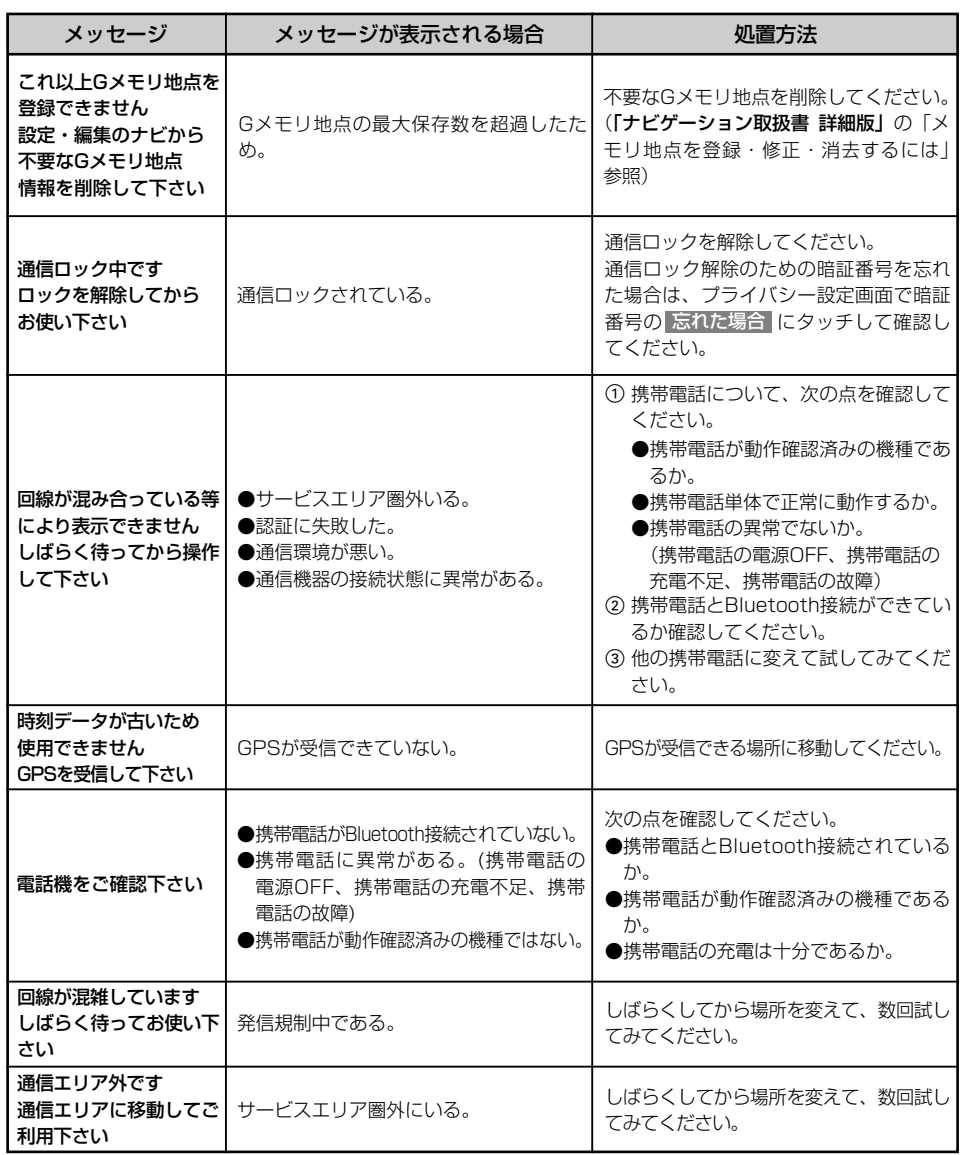

こ

7 知って おいて ください

き

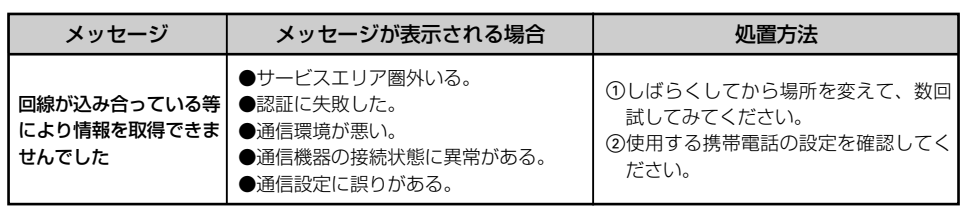

# 故障とお考えになる前に

本機が正常に作動しなくなった時は、下表にしたがって確認していただき、それでも作 動しない時は、お買い上げの販売店にご相談ください。

万一異常(ヒューズ溶断など)が起こりましたら、必ずお買い上げの販売店に修理をご 依頼ください。ご自身でヒューズの取りかえや修理をされますと故障範囲を大きくする おそれがありますので特にご注意ください。

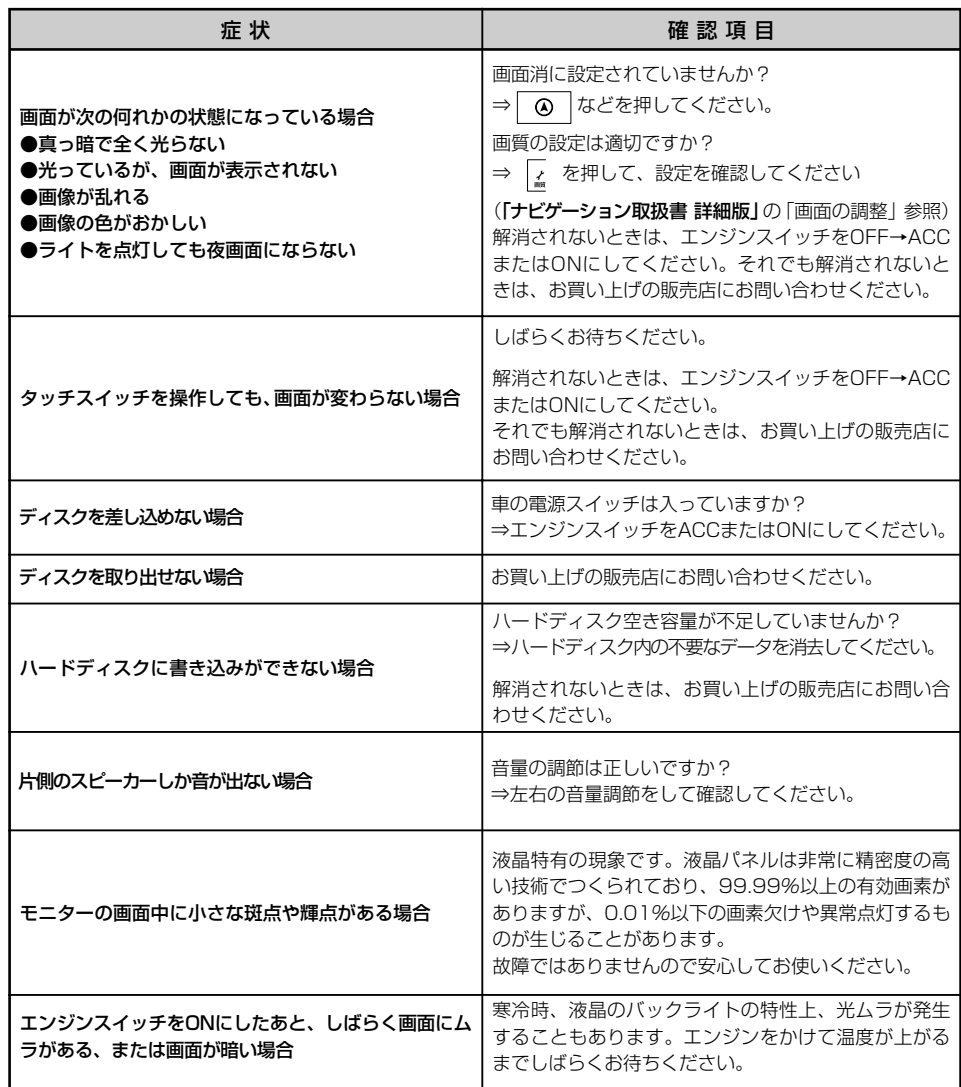

故 障 と お 考 え に な  $\hat{\odot}$ 前

に

7 知って おいて ください

# <span id="page-272-0"></span>G-BOOKサポートセンターのご案内

G-BOOKサポートセンターでは、G-BOOKオンラインサービスに関する問い合 わせや、操作方法についてのご相談をお受けしております。 次のような場合は、G-BOOKサポートセンターまでご相談ください。

●G-BOOKオンラインサービスの契約について ●G-BOOKオンラインサービスの操作方法について

> G-BOOKサポートセンター 電話番号 0120ー104ー370 受付時間 9:00~18:00 (年中無休)

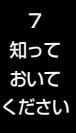

# 用語さくいん

#### 【あ行】

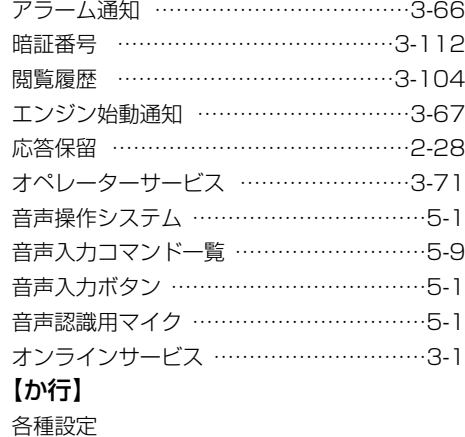

#### ハンズフリー …………………………[…2-35](#page-59-0) Bluetoothオーディオ ………………[…4-10](#page-244-0) G-BOOK ……………………………[…3-111](#page-201-0) 簡易画面 …………………………………[…2-34](#page-58-0) 漢字変換 …………………………………[…1-15](#page-21-0) 緊急通報 …………………………………[…3-45](#page-135-0) 車を手放すとき ……………………[…2-6](#page-30-0)[、3-4](#page-94-0) 携帯電話の接続 …………………………[…2-12](#page-36-0) 携帯電話の登録 …………………………[…2-10](#page-34-0) 携帯電話の登録削除 ……………………[…2-43](#page-67-0) 携帯電話本体からの発信 ………………[…2-26](#page-50-0) 警備員の派遣 ……………………………[…3-67](#page-157-0) 個人情報の初期化 …………………………[…2-6](#page-30-0)

### 【さ行】

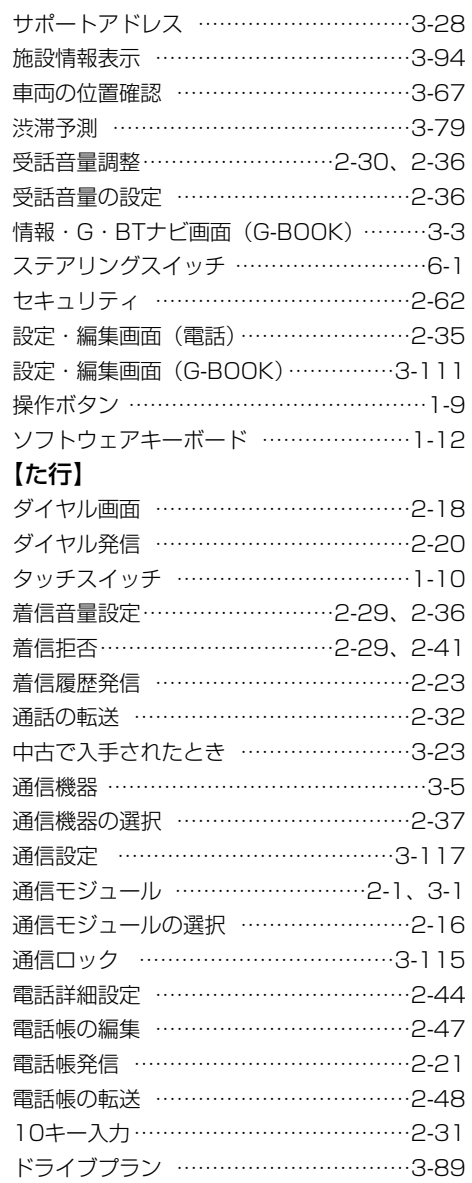

7 知って おいて ください

7-7

### 【な行】

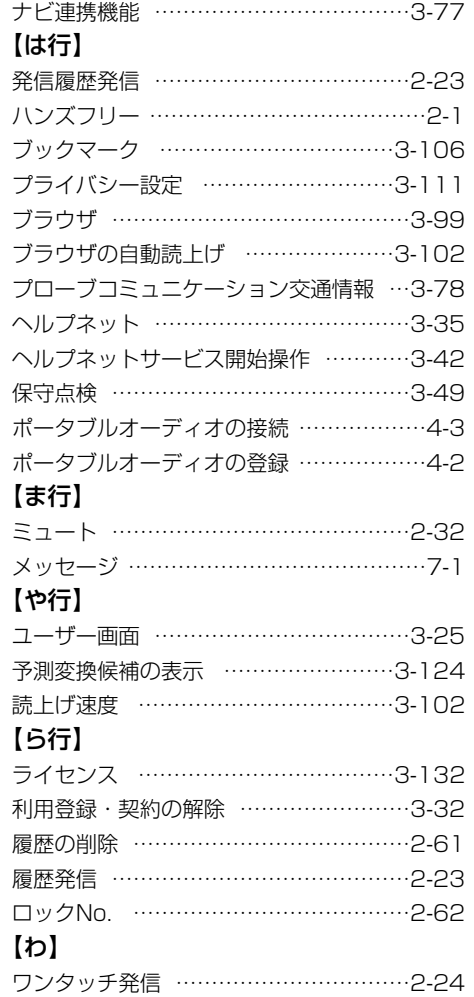

## 【アルファベット/数字】

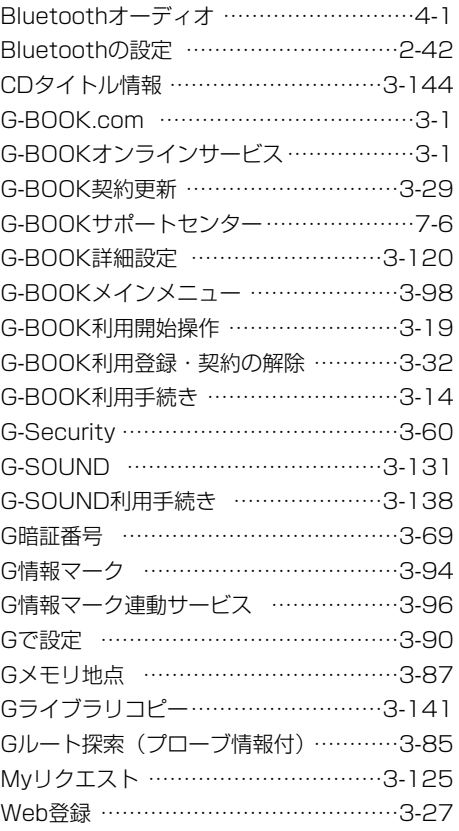

用 語 さ く い ん

7 知って おいて ください

# メモ

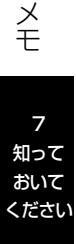

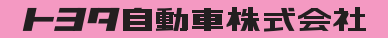

AH09Y049